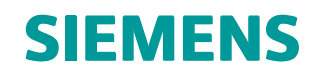

Эскиз

Курсы самообучения

spse01510

# **Содержание**

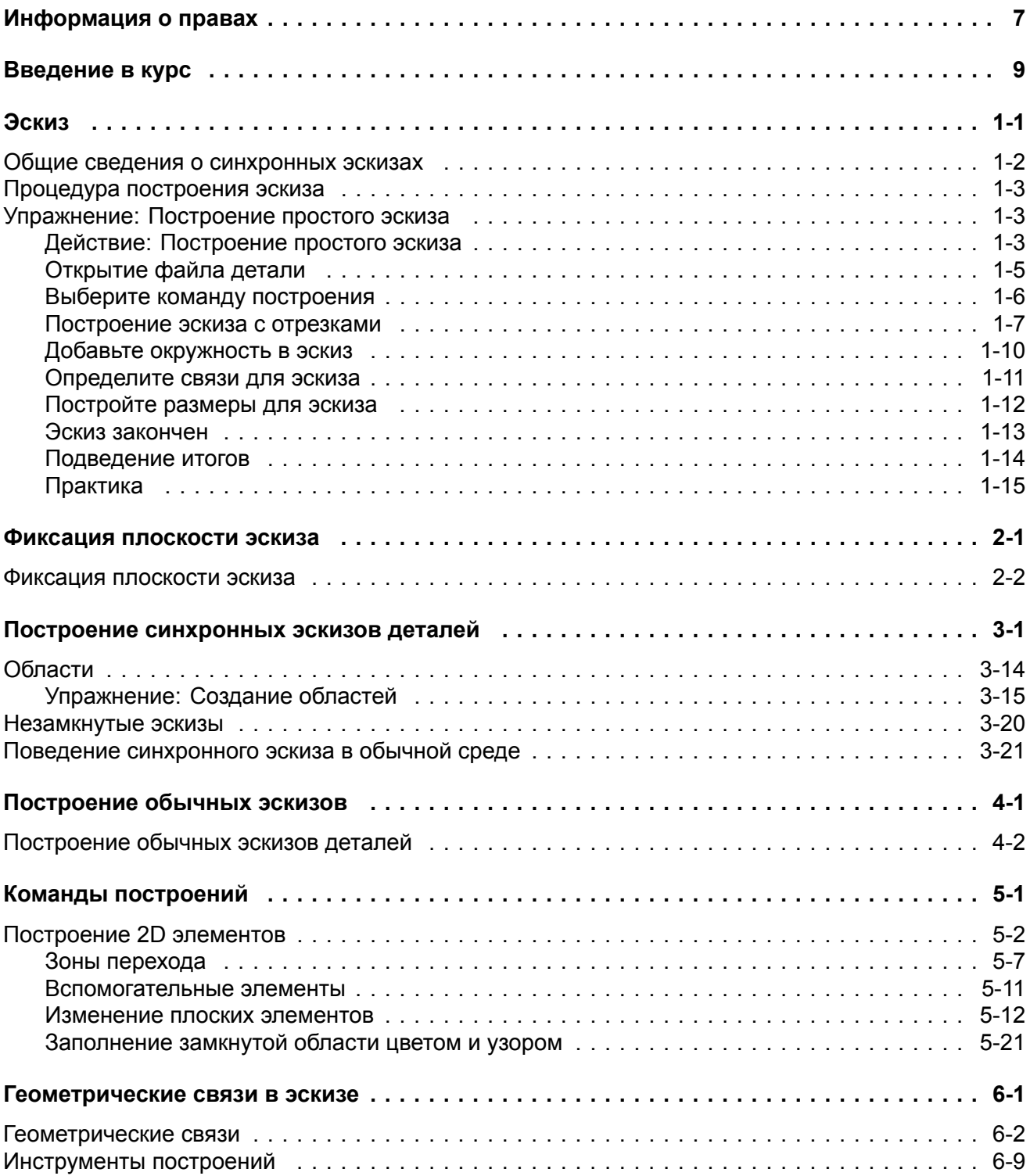

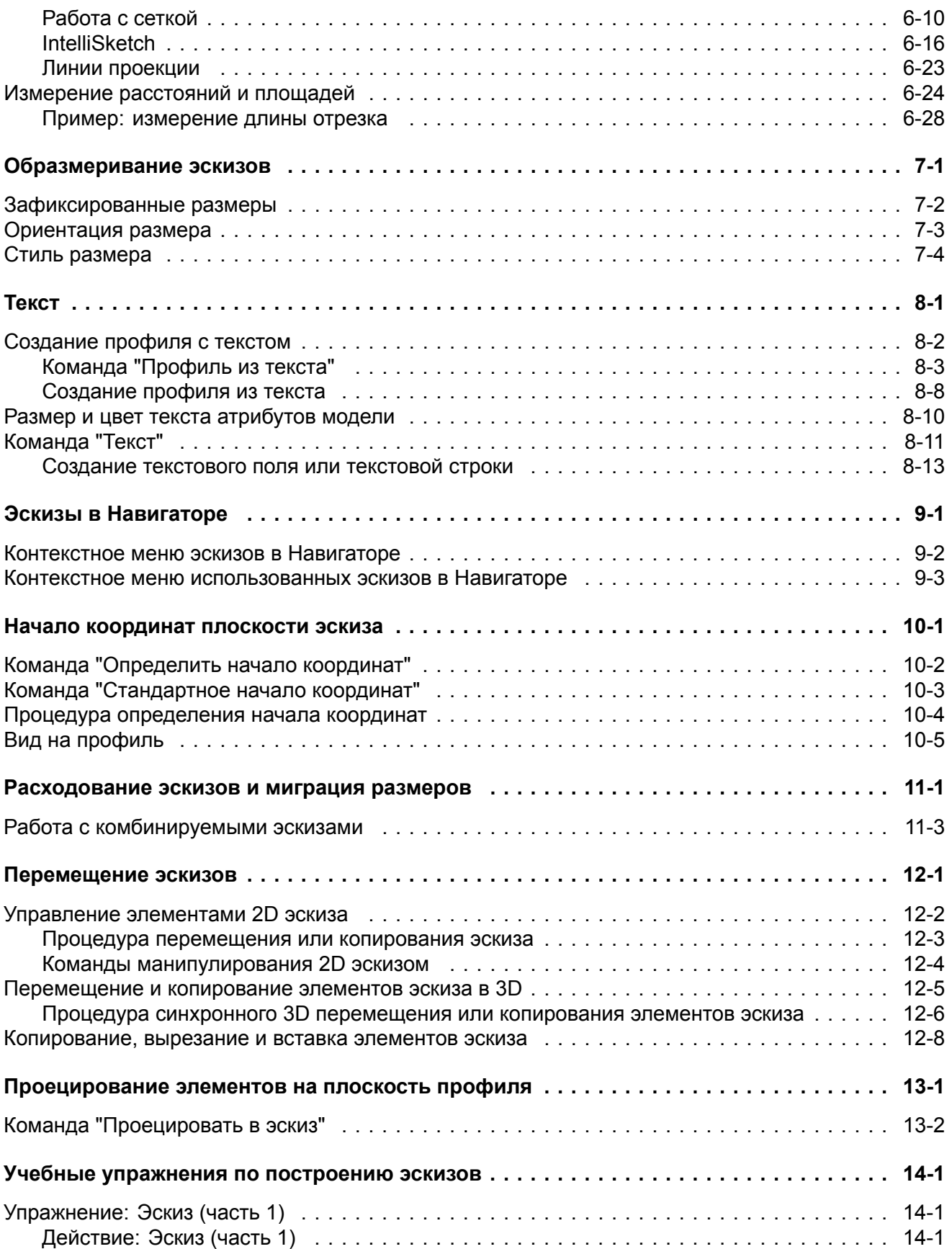

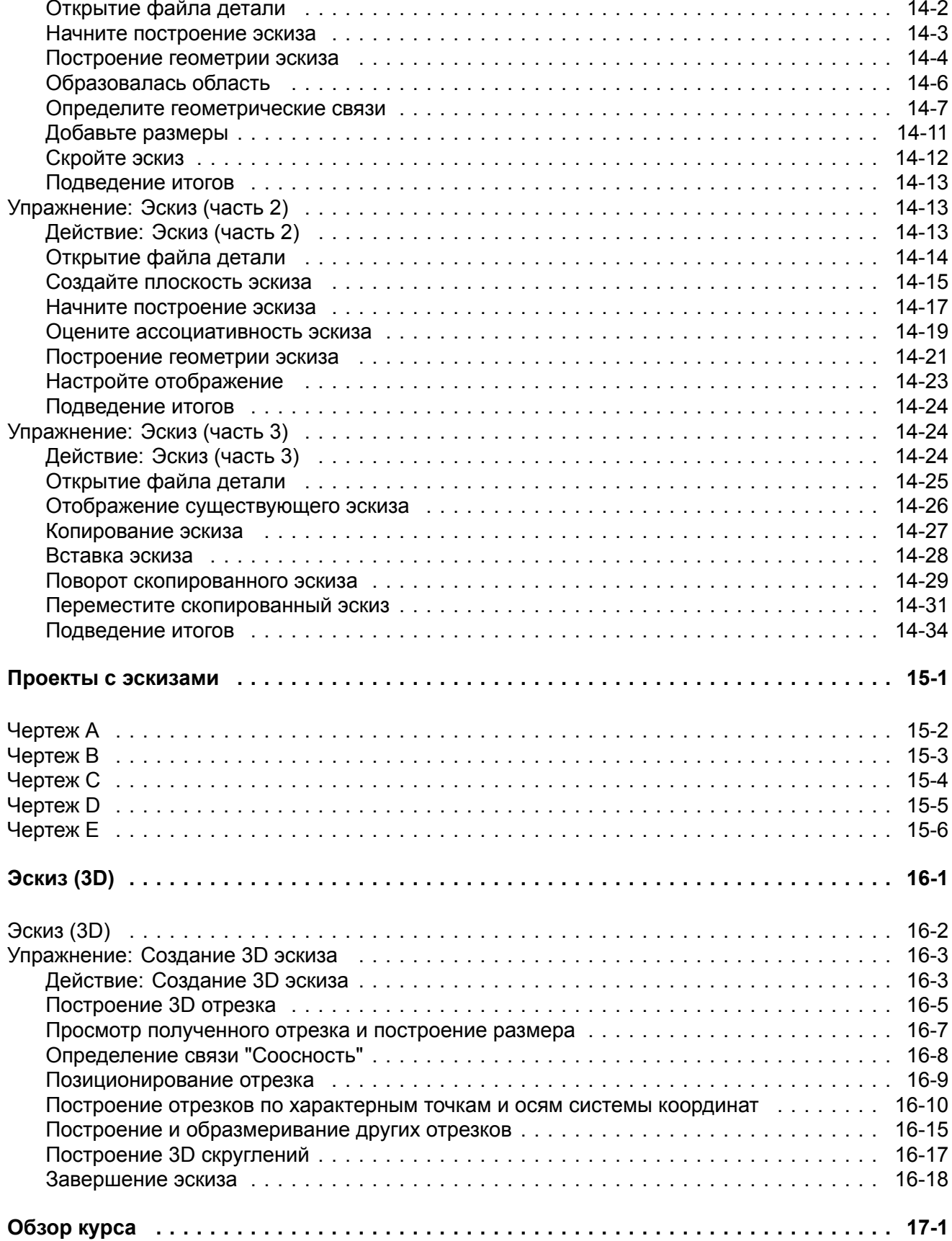

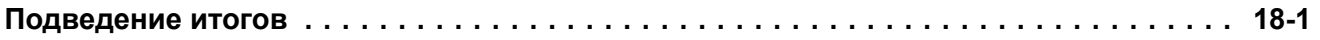

# <span id="page-6-0"></span>**Информация <sup>о</sup> правах**

Владельцем продукта <sup>и</sup> документации является Siemens Product Lifecycle Management Software Inc.

© 2016 Siemens Product Lifecycle Management Software Inc.

# <span id="page-8-0"></span>**Введение <sup>в</sup> курс**

Добро пожаловать <sup>в</sup> курсы самообучения Solid Edge! Этот курс предназначен для обучения работе <sup>в</sup> Solid Edge. Вы сами выбираете темп изучения, используя инструкции <sup>с</sup> упражнениями.

## **Начните работу <sup>с</sup> упражнений**

Курсы самообучения начинаются после выполнения упражнений. Выполнение упражнений обеспечивает самый быстрый путь изучения основ Solid Edge. Если у вас нет опыта работы <sup>в</sup> Solid Edge, то лучше начать с базовых упражнений по моделированию и редактированию, а затем выполнить курс самообучения.

#### Упражнения

### **Для просмотра видеороликов <sup>и</sup> симуляций требуется плагин Adobe Flash Player**

Для просмотра видеороликов <sup>и</sup> симуляций нужно установить плагин Adobe Flash Player версии 10 или более новый для обозревателя. Плагин Flash Player можно бесплатно загрузить <sup>с</sup> сайта <http://get.adobe.com/flashplayer>

# <span id="page-10-0"></span>Упражнение 1: Эскиз

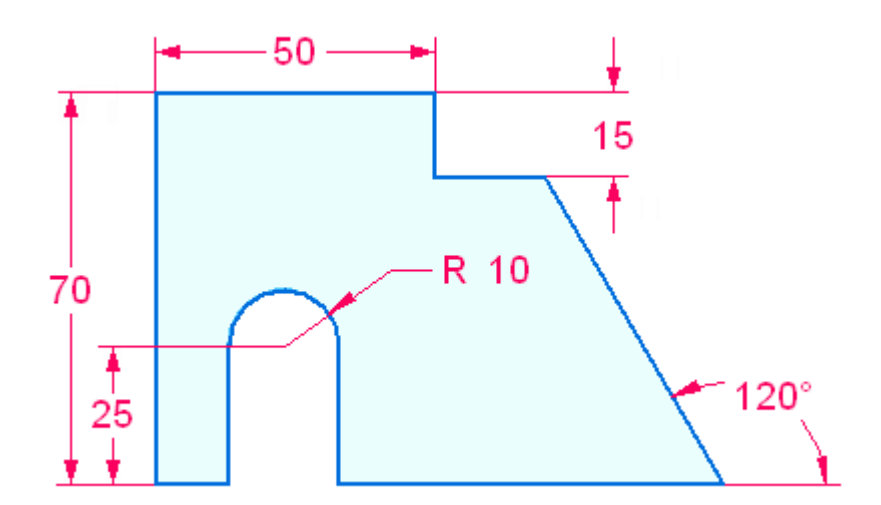

## <span id="page-11-0"></span>**Общие сведения <sup>о</sup> синхронных эскизах**

Геометрия 2D эскиза определяет форму сечения для создания исходного тела или конструктивного элемента <sup>в</sup> существующем теле модели. Эскизы можно построить на плоской грани или базовой плоскости. Для построения эскиза нужно зафиксировать плоскую грань или базовую плоскость.

Для создания конструктивного элемента модели можно использовать замкнутые <sup>и</sup> незамкнутые эскизы. Эскиз, образующий замкнутую область (из элементов эскиза или элементов эскиза <sup>и</sup> ребер модели <sup>в</sup> плоскости эскиза), создает выбираемую область. При выборе области запускается команда построения конструктивного элемента выдавливания. Чтобы использовать незамкнутый эскиз, выберите команду "Выдавливание" или "Круговое выдавливание" <sup>в</sup> группе "Тела", при этом потребуется выполнить шаг для задания стороны материала относительно незамкнутого эскиза.

Эскизы не управляют конструктивными элементами. Геометрические связи <sup>в</sup> эскизе не мигрируют <sup>в</sup> созданный конструктивный элемент. Система может определить <sup>в</sup> созданном конструктивном элементе касательные, параллельные, копланарные и совпадающие грани. Размерные связи мигрируют из эскиза на ребра тела, когда создается конструктивный элемент.

Геометрия эскиза, использованная для создания конструктивного элемента, помещается <sup>в</sup> коллекцию "Использованные эскизы" <sup>в</sup> Навигаторе. Оставшаяся геометрия эскиза, которая не была израсходована, остается <sup>в</sup> коллекции "Эскизы".

По умолчанию вся геометрия, помещенная на плоскость эскиза, объединяется <sup>в</sup> один эскиз. Это поведение управляется параметром эскиза "Объединить <sup>с</sup> копланарными эскизами". Если <sup>в</sup> плоскости эскиза нужны отдельные эскизы, то параметр "Объединить <sup>с</sup> копланарными эскизами" должен быть выключен.

# <span id="page-12-0"></span>**Процедура построения эскиза**

- 1. На вкладке **Эскиз**→группа **Построения** выберите команду построения.
- 2. Начните построение или зафиксируйте плоскость эскиза (базовую плоскость или плоскую грань), <sup>в</sup> которой будете строить эскиз.
- 3. (Дополнительно) Постройте эскиз <sup>в</sup> текущей ориентации вида или разверните вид параллельно плоскости экрана, используя вкладку **Вид**→группа **Виды**→команда **Вид на**

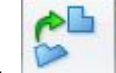

**профиль** . Можно также нажать клавиши Ctrl+H.

- 4. Постройте геометрию эскиза или выполните операцию над эскизом (например, поместите связи, размеры).
- 5. Завершите построение или постройте другой эскиз. Если плоскость эскиза зафиксирована <sup>и</sup> вам нужна другая плоскость эскиза, то отмените фиксацию плоскости. Повторите шаги  $2 - 4$ .

Если новая область эскиза должна быть <sup>в</sup> той же плоскости, то продолжите строить геометрию эскиза.

### **Примечание**

Можно иметь только один эскиз <sup>в</sup> плоскости, но эскиз может состоять из множества областей <sup>и</sup> отдельных элементов. Если <sup>в</sup> плоскости эскиза требуются отдельные эскизы, то выключите параметр **Объединить <sup>с</sup> компланарными эскизами**.

## **Упражнение: Построение простого эскиза**

## **Действие: Построение простого эскиза**

Это упражнение демонстрирует построение простого эскиза. Нужно будет добавить связи <sup>и</sup> размеры.

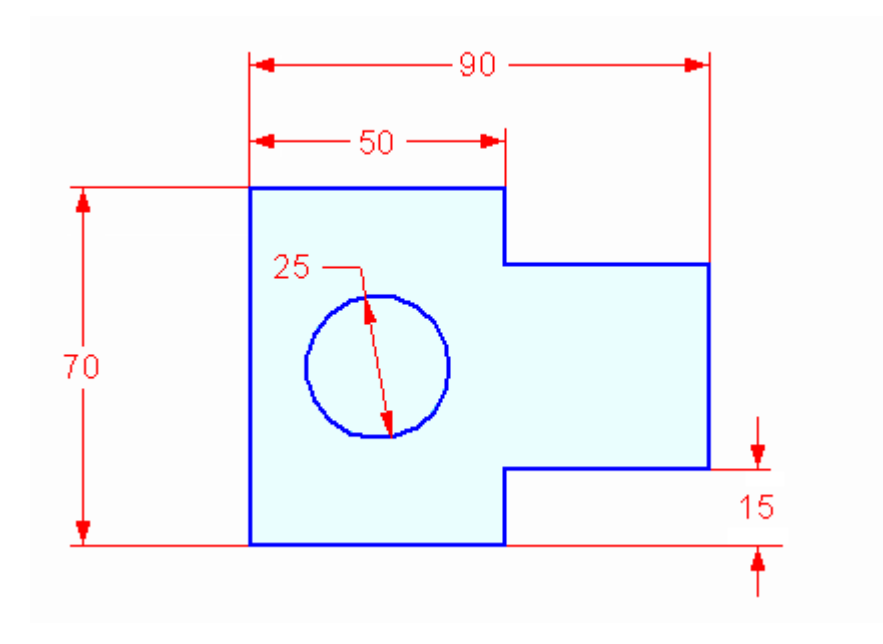

# <span id="page-14-0"></span>**Открытие файла детали**

- ▸Запустите Solid Edge.
- ▸ В **меню приложения** выберите **Создать**→**ISO мм Деталь**.

## <span id="page-15-0"></span>**Выберите команду построения**

- ▸На вкладке **Эскиз**→группа **Построения** выберите команду **Отрезок** .
- ▸Поместите курсор, как показано, чтобы задать первую точку отрезка.

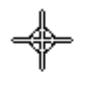

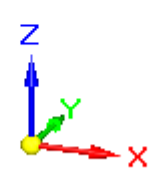

## <span id="page-16-0"></span>**Построение эскиза <sup>с</sup> отрезками**

▸ Команда "Отрезок" требует две точки для построения отрезка. Укажите первую точку отрезка.

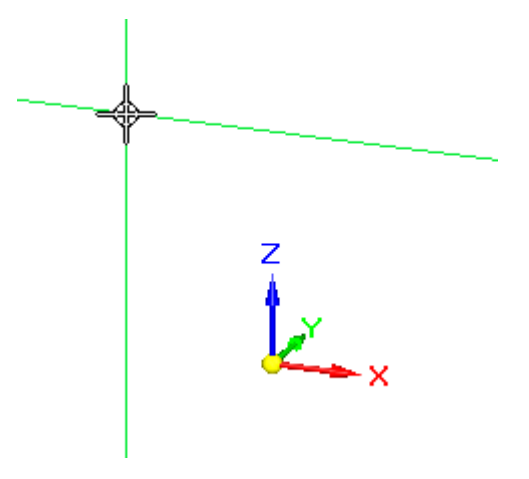

## **Примечание**

В этом упражнении на рисунках не будут показаны маркеры редактирования (1) на элементах эскиза.

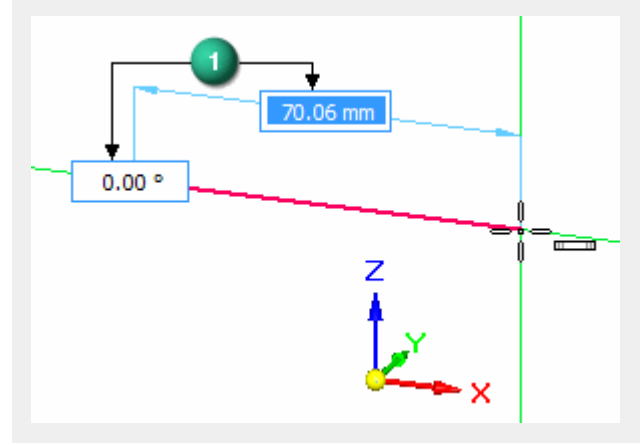

Обратите внимание на линии выравнивания, присоединенные <sup>к</sup> курсору. Эти линии помогают выравнивать геометрию эскиза.

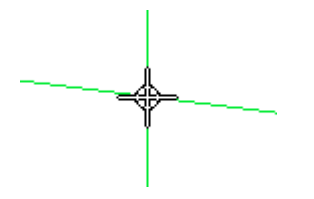

Когда отрезок выровнен по горизонтали, отображается значок "Горизонталь".

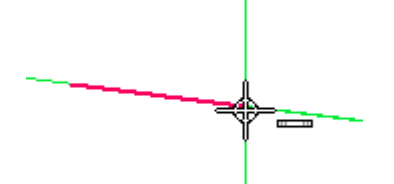

Когда отрезок выровнен по вертикали, отображается значок "Вертикаль".

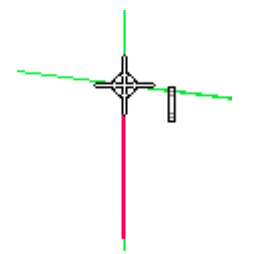

Когда выбрана концевая точка другого отрезка, отображается значок "Точка на конце".

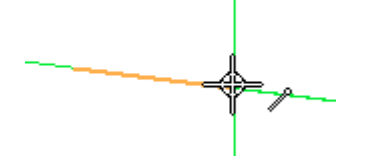

▸ Постройте восемь отрезков, образующих базовую фигуру, как показано. Все отрезки должны быть строго горизонтальными или вертикальными, <sup>а</sup> длина отрезков <sup>в</sup> данный момент не имеет значения.

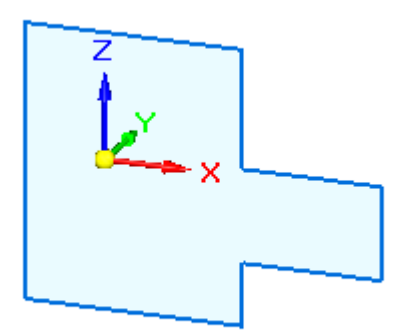

▸В **Навигаторе** снимите флажок "Главная" (1), чтобы скрыть систему координат.

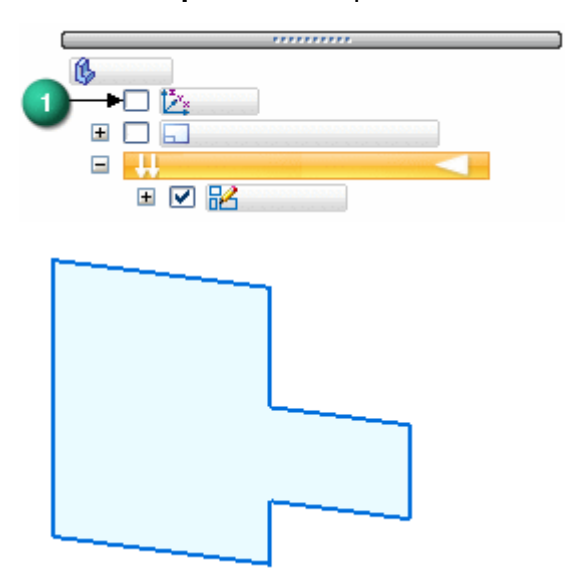

# <span id="page-19-0"></span>**Добавьте окружность <sup>в</sup> эскиз**

- ▸На вкладке **Эскиз**→группа **Построения** выберите команду **Окружность по центру** .
- ▸Постройте окружность, как показано.

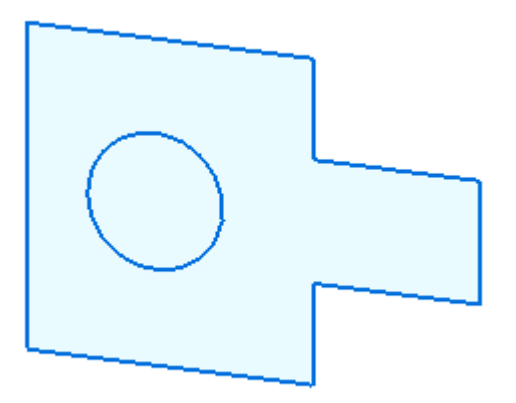

### **Эскиз Эскиз**

## <span id="page-20-0"></span>**Определите связи для эскиза**

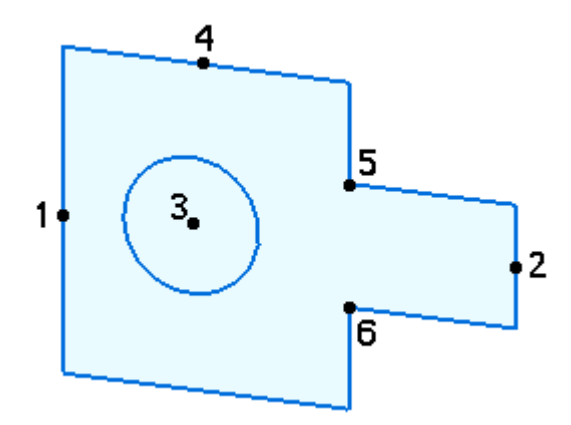

- ▸На вкладке **Эскиз**→группа **Связи** выберите команду **Горизонталь/Вертикаль** .
- ▸ Выровняйте среднюю точку (2) со средней точкой (1). Убедитесь, что <sup>в</sup> момент нажатия кнопки мыши отображается значок средней точки - -
- ▸ Выровняйте центр окружности (3) со средней точкой (1). Убедитесь, что <sup>в</sup> момент нажатия кнопки мыши отображается значок центра  $\circledast$ .
- ▸ Выровняйте центр окружности (3) со средней точкой (4). Убедитесь, что <sup>в</sup> момент нажатия кнопки мыши отображается значок центра  $\circledast$ .
- ▸Выровняйте точку (5) <sup>с</sup> точкой (6).

## <span id="page-21-0"></span>**Постройте размеры для эскиза**

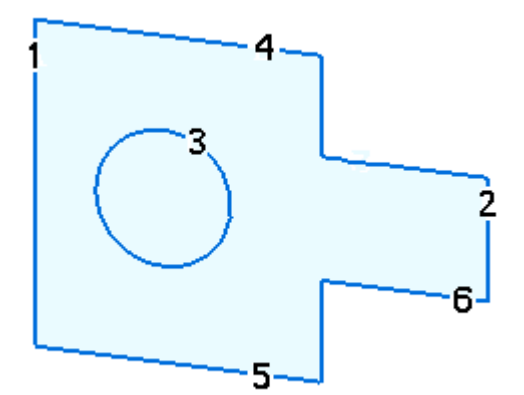

Числа обозначают места выбора для образмеривания элементов эскиза.

- ▸На вкладке **Эскиз**→группа **Размеры** выберите команду **Умный размер** .
- ▸ Образмерьте окружность, выбрав окружность (3). В поле изменения значения размера введите 25.
- ▸ Образмерьте длину отрезка (4), выбрав отрезок (4). В поле изменения значения размера введите 50.
- ▸Образмерьте длину отрезка (1), выбрав отрезок (1).

В поле изменения значения размера введите 70.

- ▸На вкладке **Эскиз**→группа **Размеры** выберите команду **Расстояние между** .
- ▸ Образмерьте расстояние между отрезком (1) <sup>и</sup> отрезком (2), выбрав сначала отрезок (1), <sup>а</sup> затем отрезок (2).

В поле изменения значения размера введите 90.

- ▸Нажмите правую кнопку мыши для перезапуска команды размера.
- ▸ Образмерьте расстояние между отрезком (5) <sup>и</sup> отрезком (6), выбрав сначала отрезок (5), <sup>а</sup> затем отрезок (6).

В поле изменения значения размера введите 15.

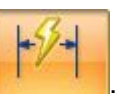

## <span id="page-22-0"></span>**Эскиз закончен**

Эскиз закончен. Включите значки геометрических связей, чтобы увидеть их на эскизе.

▸На вкладке **Эскиз**→группа **Связи** выберите команду **Обозначения связей**.

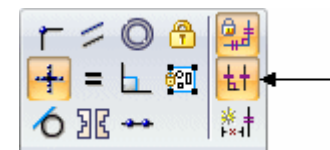

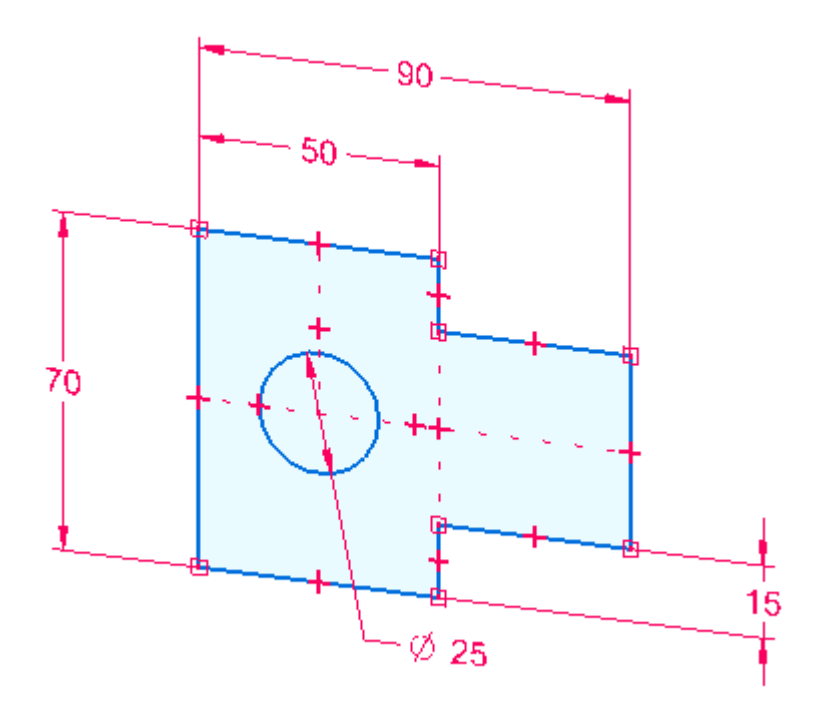

Значки связей перестанут отображаться.

## <span id="page-23-0"></span>**Подведение итогов**

В этом упражнении вы узнали, как создать эскиз. Размеры <sup>и</sup> геометрические связи можно добавить <sup>в</sup> любое время, когда вы создаете эскиз. Для построения конструктивных элементов выдавливания или кругового выдавливания <sup>в</sup> Solid Edge нужны эскизы.

# <span id="page-24-0"></span>**Практика**

▸ Попробуйте изменить размеры <sup>и</sup> добавить геометрию <sup>в</sup> эскиз. Иначе закройте файл без сохранения.

# <span id="page-26-0"></span>**Упражнение 2: Фиксация плоскости эскиза**

## <span id="page-27-0"></span>**Фиксация плоскости эскиза**

Многие команды Solid Edge используют плоскости для размещения геометрии <sup>в</sup> пространстве модели. Например, при построении плоских элементов (отрезков, дуг, окружностей) они располагаются на плоскости системы координат, на базовой плоскости или на плоской грани модели. Такая плоскость называется плоскостью эскиза. В любой момент времени доступна только одна плоскость эскиза.

Зафиксировать плоскость эскиза можно двумя способами:

- • Автоматическая фиксация, когда текущая команда фиксирует для вас плоскость эскиза <sup>и</sup> отменяет фиксацию при перезапуске команды или запуске другой команды.
- • Ручная фиксация, когда вы фиксируете плоскость эскиза <sup>и</sup> позже отменяете фиксацию самостоятельно.

Фиксация плоскости упрощает <sup>и</sup> ускоряет построения при наличии нескольких базовых плоскостей или плоских граней.

#### **Автоматическая фиксация плоскости эскиза**

Когда вы запускаете команду, использующую плоскость эскиза, <sup>и</sup> помещаете курсор на базовую плоскость или плоскую грань, эта плоскость подсвечивается (1) <sup>и</sup> дополнительно подсвечивается то ее ребро (2), которое определяет ось Х этой плоскости. Линии выравнивания, отходящие от курсора, выравниваются относительно подсвеченной плоскости. Также отображается значок замка (3), который позволяет вручную зафиксировать плоскость эскиза, что будет продемонстрировано далее.

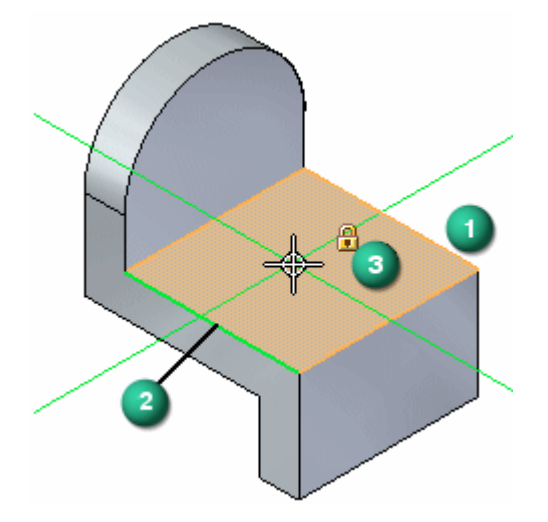

При указании мышью начальной точки элемента эскиза, происходит автоматическая фиксация подсвеченной плоскости <sup>в</sup> качестве плоскости эскиза. Отображающиеся линии выравнивания (1) <sup>и</sup> (2) обозначают оси X <sup>и</sup> Y текущей плоскости эскиза.

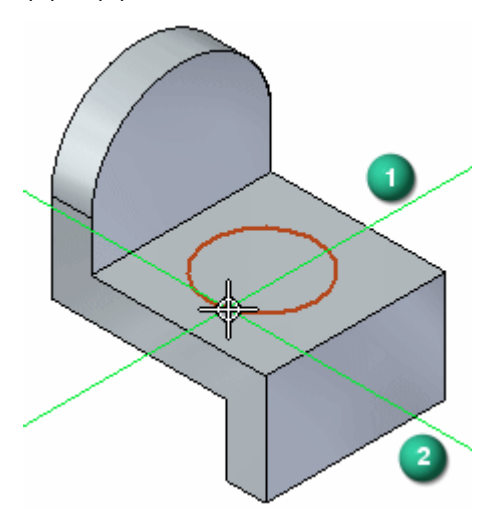

Плоскость эскиза остается зафиксированной до перезапуска команды нажатием правой кнопки мыши или до выбора другой команды Это гарантирует, что вся геометрия эскиза лежит <sup>в</sup> одной плоскости.

Фиксация плоскости ускоряет построения на нескольких плоских гранях. Например, после построения первой окружности вы перезапускаете команду нажатием правой кнопки мыши, затем строите окружность на второй грани, затем, после следующего перезапуска, на третьей грани.

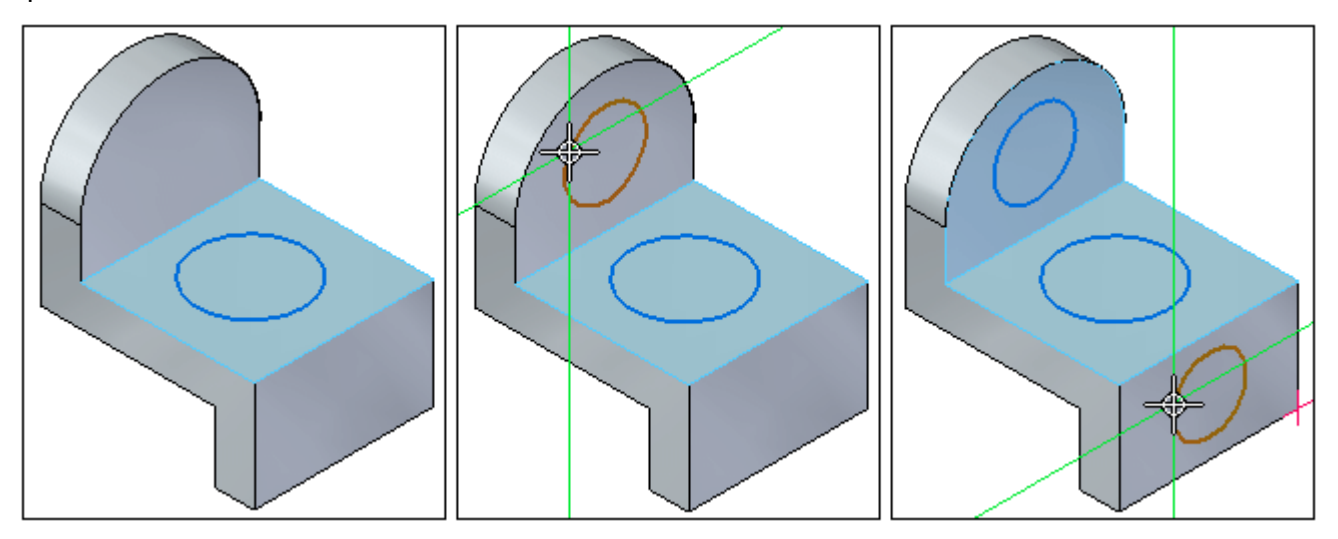

### **Ручная фиксация плоскости эскиза**

Можно также зафиксировать плоскость эскиза вручную. Это бывает полезно при сложной геометрии эскиза, <sup>а</sup> также когда эскиз выходит за границы плоской грани или базовой плоскости.

При выполнении команды, поддерживающей ручную фиксацию плоскости эскиза, рядом <sup>с</sup> курсором, когда он находится над плоскостью, отображается значок замка (1). Можно нажать на этот значок, чтобы зафиксировать плоскость вручную.

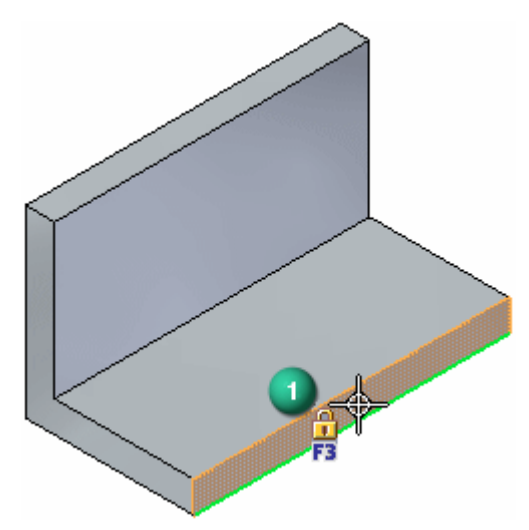

#### **Подсказка**

В командах, поддерживающих фиксацию плоскости, можно также нажать клавишу F3, чтобы зафиксировать или отменить фиксацию плоскости эскиза.

#### **Примечание**

Ребра зафиксированной плоскости выделяются коричневым. Эти цветные ребра отображаются только тогда, когда активна команда построения эскиза.

Плоскость эскиза останется зафиксированной при любых перемещениях курсора до тех пор, пока вы явно не отмените фиксацию вручную. Это упрощает построения за внешними ребрами плоской грани.

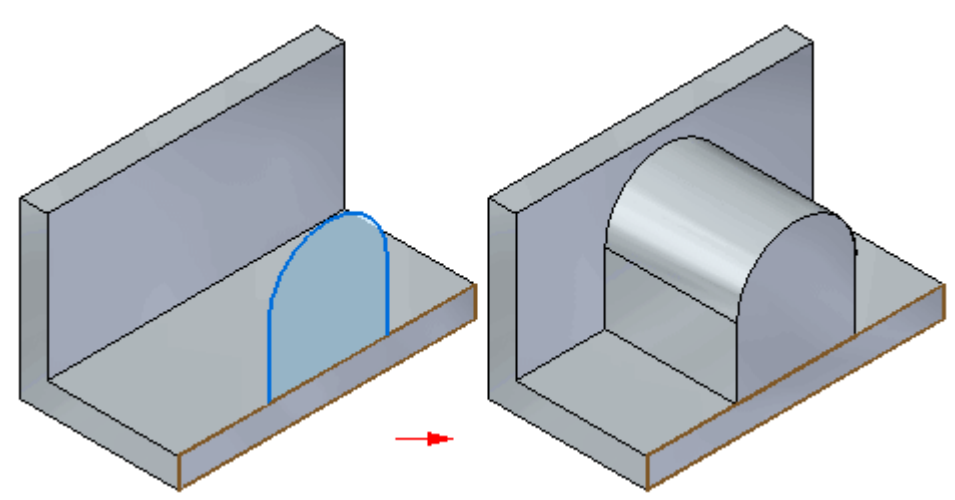

Если плоскость эскиза была зафиксирована вручную, то <sup>в</sup> правом верхнем углу графического окна отображается значок фиксации (1).

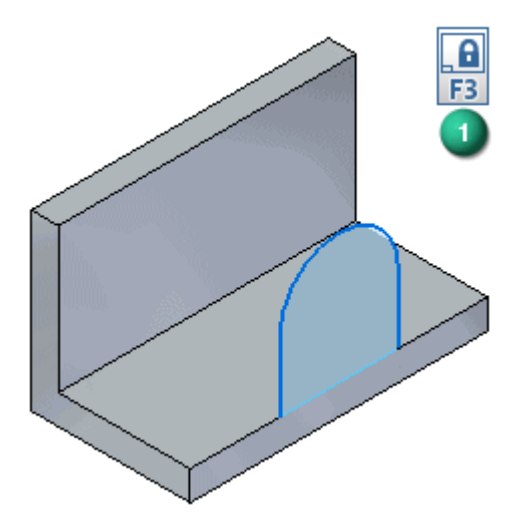

Для отмены фиксации плоскости эскиза можно нажать на значок фиксации <sup>в</sup> графическом окне или использовать клавишу F3.

### **Фиксация плоскости <sup>и</sup> Навигатор**

Когда вы автоматически или вручную фиксируете плоскость эскиза, то <sup>в</sup> Навигаторе рядом <sup>с</sup> эскизом отображается значок фиксации (1).

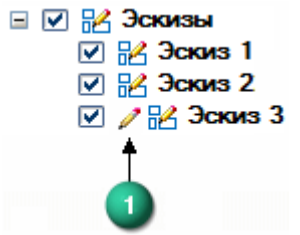

Если модель содержит эскизы, то можно управлять фиксацией плоскости эскиза при помощи команды "Зафиксировать плоскость эскиза" из контекстного меню эскиза <sup>в</sup> Навигаторе.

# <span id="page-32-0"></span>**Упражнение 3: Построение синхронных эскизов деталей**

Построение синхронных эскизов позволяет определить основную форму детали, прежде чем построить конструктивные элементы. Синхронный эскиз строится на главной плоскости главной системы координат, плоской грани модели или базовой плоскости. Затем эти эскизы можно использовать для построения конструктивных элементов на основе эскиза, например элементов выдавливания, добавляющих или удаляющих материал.

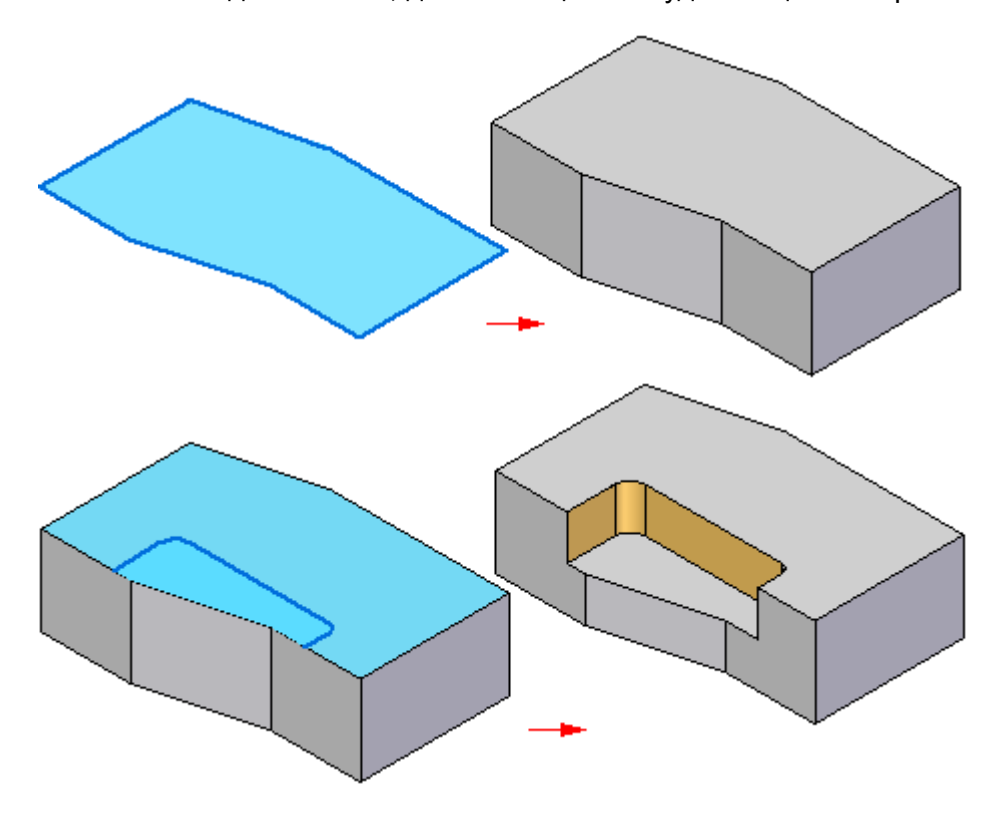

### **Визуальная помощь при работе <sup>с</sup> эскизом**

При построении эскиза обеспечивается визуальная поддержка. Тройка векторов <sup>в</sup> центре графического окна представляет главную систему координат.

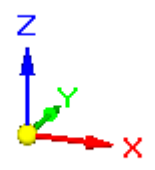

Главные плоскости главной системы координат обычно используются для построения первого эскиза для исходного тела новой детали.

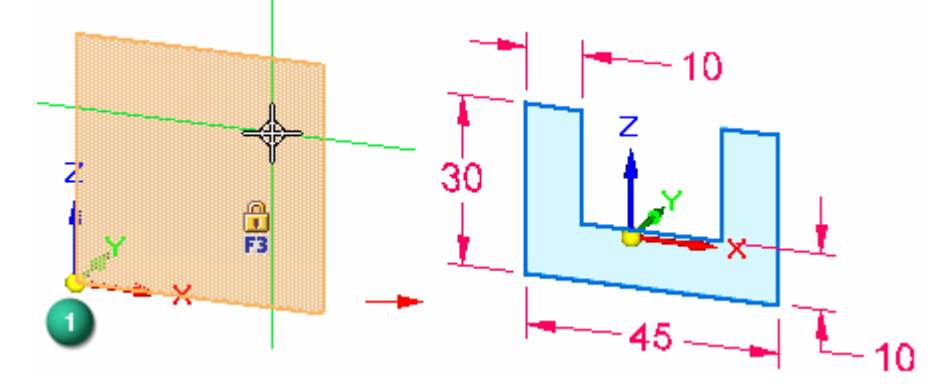

Можно также независимо отобразить сетку, линии выравнивания <sup>и</sup> значения координат, используя команду "Параметры сетки".

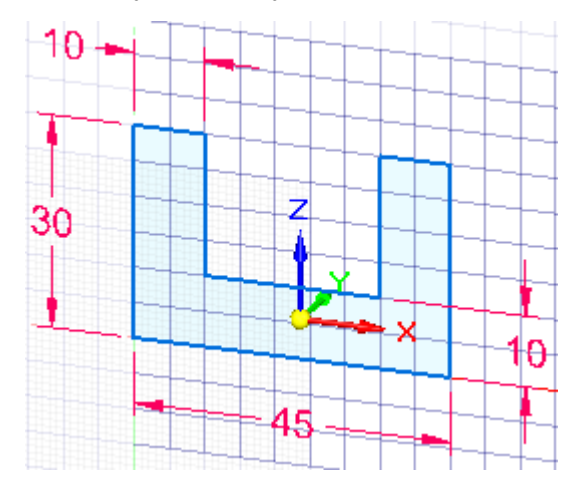

## **Визуальная помощь при работе <sup>с</sup> эскизом**

При построении эскиза обеспечивается визуальная поддержка. Тройка векторов <sup>в</sup> центре графического окна представляет главную систему координат.

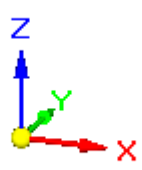

Главные плоскости главной системы координат обычно используются для построения первого эскиза для исходного тела новой детали.

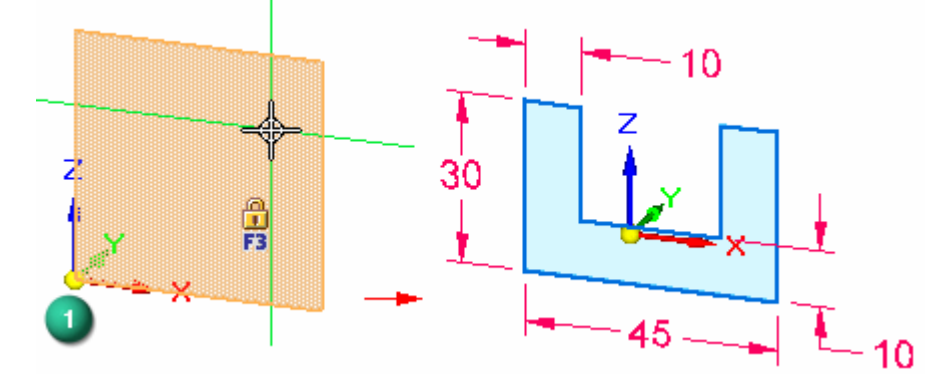

Можно также независимо отобразить сетку, линии выравнивания <sup>и</sup> значения координат, используя команду "Параметры сетки".

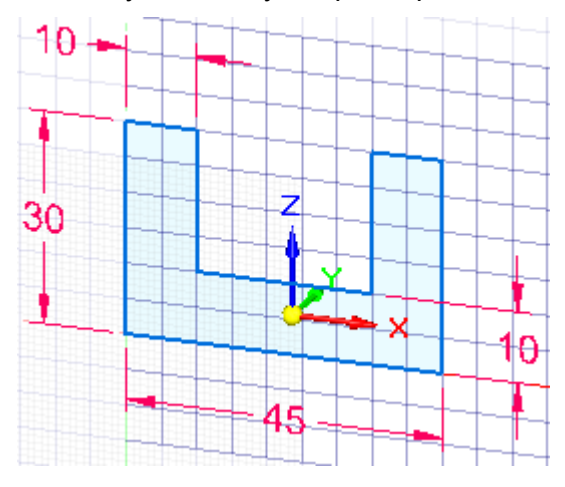

#### **Начало работы <sup>с</sup> эскизом**

Начать построение эскиза очень просто. Когда создаются элементы эскиза, они размещаются на плоскости системы координат, на плоской грани или базовой плоскости, находящейся прямо под курсором в момент начала построения элемента.

Начиная новую деталь, вы обычно строите эскиз <sup>в</sup> одной из трех главных плоскостей главной системы координат. Например, можно построить первый эскиз для новой детали <sup>в</sup> главной плоскости XZ главной системы координат (1).

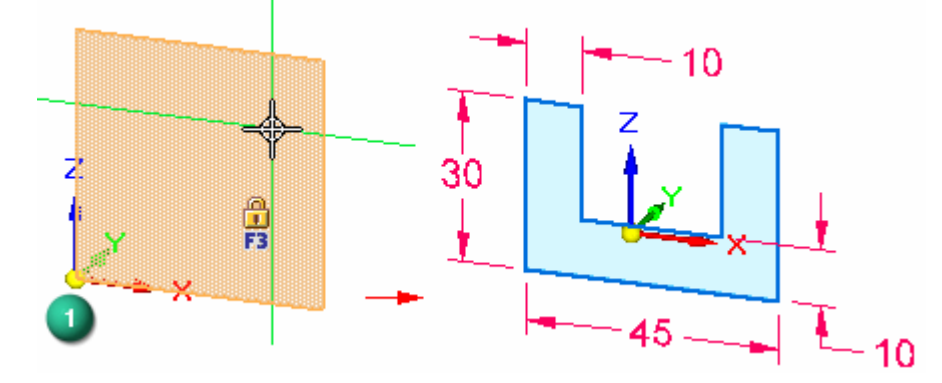

Можно увидеть плоскость системы координат, <sup>в</sup> которой будут выполнены построения, так как плоскость под курсором подсвечивается, а линии выравнивания в позиции курсора выравниваются динамически, в зависимости от плоскости под курсором.

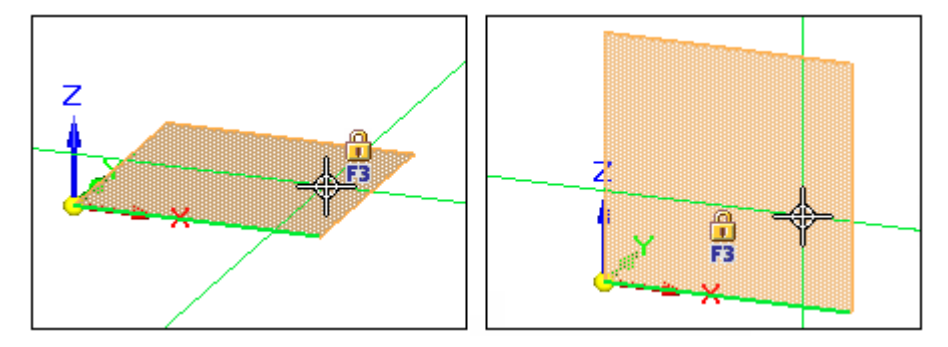

Если нажать левую кнопку мыши для задания первой точки элемента, например отрезка, то текущая плоскость зафиксируется для построения эскиза.

#### **Примечание**

- • Если под курсором нет плоскости системы координат, грани модели или базовой плоскости, элемент размещается <sup>в</sup> одной из трех главных плоскостей документа. Система автоматически выберет плоскость, которая ближе всего <sup>к</sup> плоскости вида.
- • Для получения информации <sup>о</sup> том, как начать работу, обращайтесь <sup>к</sup> разделу Начало построения эскиза.

#### **Фиксация плоскости эскиза**

Многие команды построения эскиза требуют зафиксировать плоскость эскиза, чтобы разместить 2D геометрию <sup>в</sup> 3D пространстве модели.
Есть два способа, чтобы зафиксировать плоскость эскиза:

- • Автоматическая фиксация, когда активная команда фиксирует плоскость эскиза <sup>и</sup> отменяет фиксацию плоскости эскиза, когда вы начинаете другую команду. Это позволяет быстро начать работу.
- • Ручная фиксация, когда вы фиксируете плоскость эскиза <sup>и</sup> позже отменяете фиксацию самостоятельно. Это удобно для сложных эскизов или для эскизов, <sup>в</sup> которых геометрия выходит за границы плоскости эскиза.

# **Примечание**

Для получения дополнительной информации обращайтесь <sup>к</sup> разделу [Фиксация](#page-27-0) [плоскости](#page-27-0) эскиза.

#### **Синхронные эскизы, зафиксированные на грани**

Синхронный эскиз, построенный на грани модели, автоматически фиксируется на грани. Если грань перемещается, то эскиз перемещается вместе <sup>с</sup> гранью. По умолчанию включен параметр *Учитывать плоскости эскиза* <sup>в</sup> дополнительной панели поведения геометрии. Обращайтесь <sup>к</sup> разделу Использование дополнительной панели поведения геометрии для получения дополнительной информации.

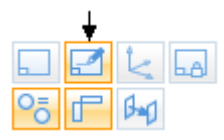

Чтобы отменить фиксацию эскиза на грани модели, выключите параметр **Учитывать плоскости эскиза** <sup>в</sup> дополнительной панели поведения геометрии.

Если эскиз построен на грани модели, которая компланарна базовой плоскости, то эскиз не фиксируется на грани модели.

# **Ориентация оси Х для плоскости эскиза**

Когда подсвечивается плоскость системы координат, плоская грань или базовая плоскость, на которой строится эскиз, стандартное направление оси X отображается автоматически (1).

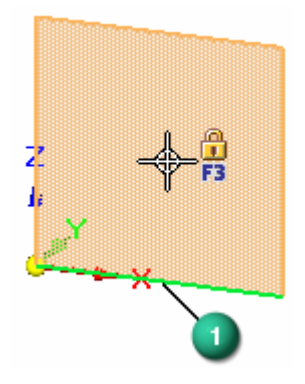

Когда определяется плоскость эскиза <sup>и</sup> подсвечивается стандартная ось X (1), можно использовать горячие клавиши, чтобы изменить направление оси X. Например, можно нажать клавишу N, чтобы выбрать следующее линейное ребро (2), или клавишу B, чтобы выбрать предыдущее линейное ребро (3).

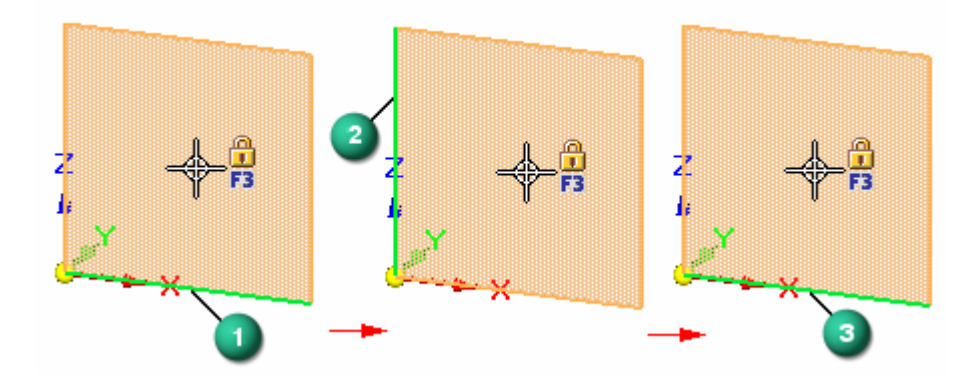

При определении плоскости эскиза допустимые горячие клавиши для задания оси X плоскости эскиза отображаются <sup>в</sup> строке сообщений.

Направление оси X (1) (2) эскиза управляет выравниванием текста размеров <sup>и</sup> определяет горизонтальные <sup>и</sup> вертикальные оси для связей "Вертикаль" <sup>и</sup> "Горизонталь".

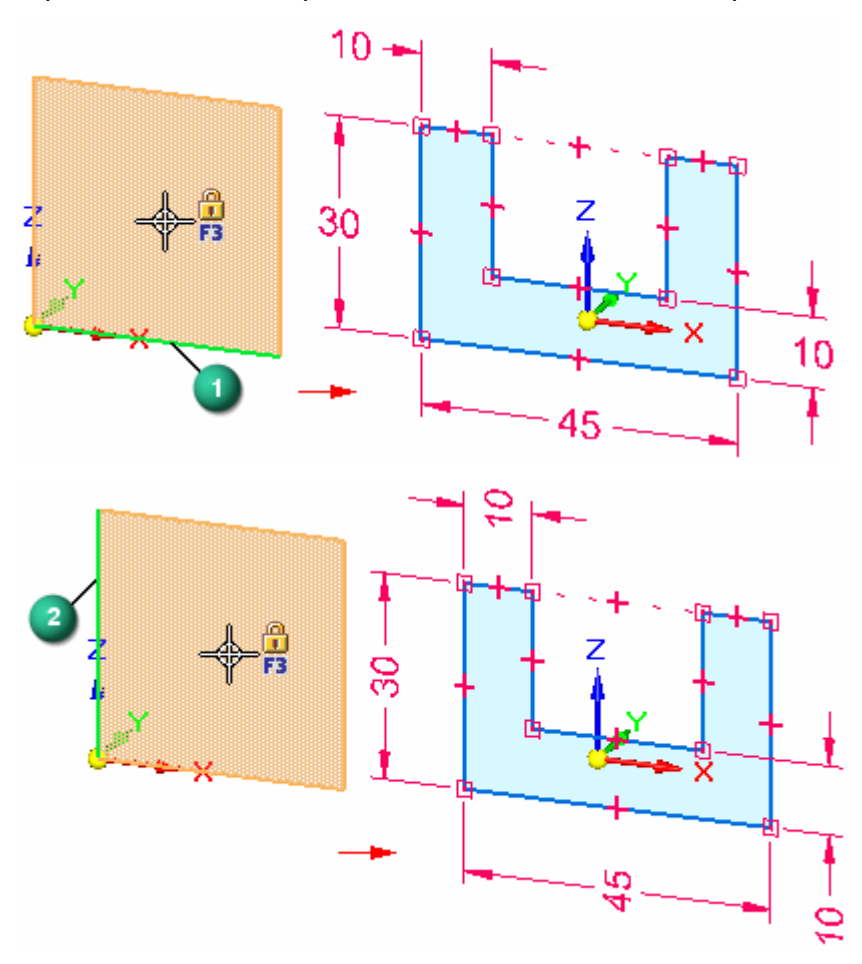

# **Области эскиза**

Когда <sup>в</sup> документе детали или листовой детали создается 2D эскиз, образующий замкнутую область, эта замкнутая область автоматически отображается как область эскиза (1). На закрашенном виде замкнутая область также отображается закрашенной.

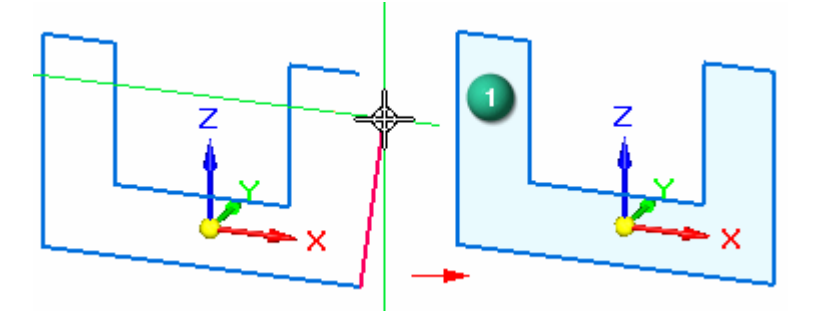

В документе детали или листовой детали можно использовать области эскиза, чтобы построить конструктивные элементы <sup>с</sup> помощью инструмента "Выбор". Области эскиза формируются автоматически, когда элементы эскиза замыкаются сами (1), или когда элементы эскиза <sup>и</sup> ребра модели образуют замкнутую область (2).

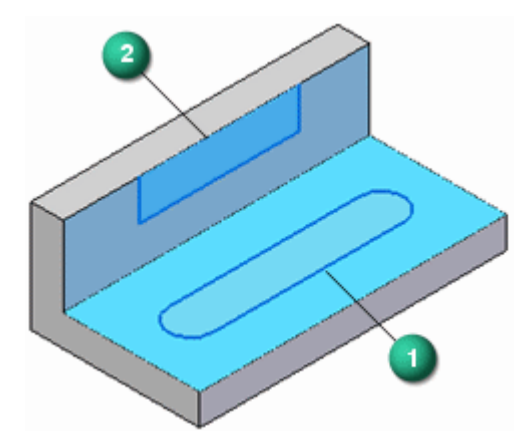

В процессе построений можно запретить области эскизов. Для этого можно выключить команду "Разрешить области эскизов", которая находится <sup>в</sup> контекстном меню выбранного эскиза <sup>в</sup> Навигаторе.

С помощью команды "Разрешить области" можно снова разрешить выбор областей эскиза.

Команда **Разрешить области** недоступна <sup>в</sup> документе сборки.

# **Добавление размеров <sup>и</sup> геометрических связей**

Можно добавить размеры <sup>и</sup> геометрические связи для управления размером, формой <sup>и</sup> положением элементов эскиза. Можно также создать размеры <sup>и</sup> геометрические связи относительно главных осей системы координат. Это может быть особенно полезно для симметричных деталей при их дальнейшем изменении. Например, размеры 10 мм <sup>и</sup> 22.5 мм помещены относительно осей X <sup>и</sup> Z главной системы координат.

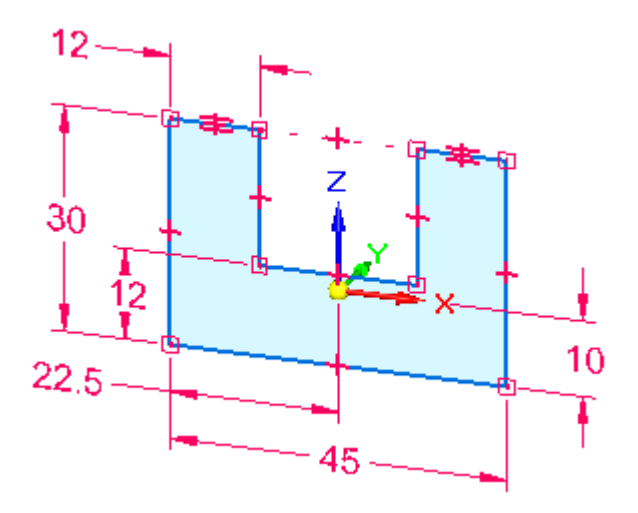

# **Примечание**

Можно отобразить или скрыть геометрические связи, используя команду **Обозначения связей**.

Можно также задать функциональные отношения, используя команду **Переменные**.

#### **Сохранение горизонтального <sup>и</sup> вертикального положения размеров относительно геометрии эскиза**

Чтобы обеспечить горизонтальное <sup>и</sup> вертикальное положение размеров относительно геометрии эскиза, можно переместить начало координат плоскости эскиза и изменить направление оси X плоскости эскиза <sup>с</sup> помощью команды **Определить начало координат** на вкладке **Эскиз**. Это позволяет строить элементы <sup>и</sup> размеры на разных компланарных гранях для одного эскиза, соблюдая ориентацию текста размеров <sup>и</sup> связей относительно ребра грани, как показано.

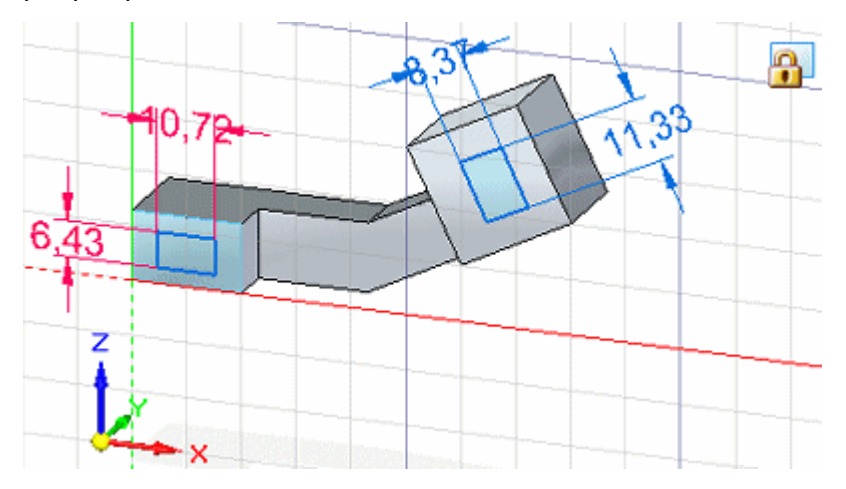

# **Использование эскизов для построения конструктивных элементов**

Когда используется эскиз для построения конструктивного элемента <sup>в</sup> документе детали или листовой детали, элементы эскиза автоматически по умолчанию расходуются <sup>и</sup> перемещаются <sup>в</sup> коллекцию **Использованные эскизы** <sup>в</sup> Навигаторе, <sup>а</sup> размеры эскиза автоматически переносятся на соответствующие ребра модели, если это возможно.

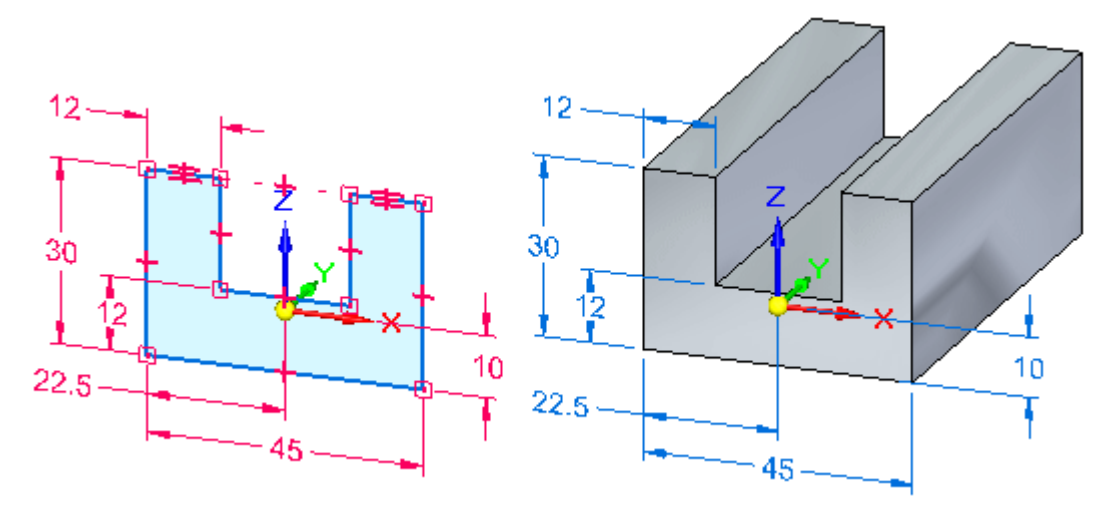

# **Примечание**

После построения конструктивного элемента <sup>в</sup> синхронной модели, оригинальная геометрия эскиза не управляет конструктивным элементом.

С помощью команды "Миграция геометрии <sup>и</sup> размеров" из контекстного меню выбранного эскиза <sup>в</sup> Навигаторе можно управлять расходованием эскизов <sup>и</sup> миграцией размеров, когда вы строите конструктивные элементы, используя эскиз.

#### **Редактирование эскизов**

Элементы эскиза можно переместить или изменить <sup>с</sup> помощью инструмента "Выбор". Можно также редактировать элементы эскиза, используя команды "Продлить до пересечения", "Отсечь", "Зеркально отразить", "Масштабировать", "Повернуть", "Растянуть" <sup>и</sup> т.д. Используя эти команды, вы сначала выбираете команду, затем следуете подсказкам для редактирования нужных элементов.

# **Плоские построения <sup>и</sup> Навигатор**

Построенные эскизы отображаются <sup>в</sup> Навигаторе. Навигатор также показывает главную систему координат, пространственные размеры, главные базовые плоскости, построенные конструктивные элементы и использованные эскизы.

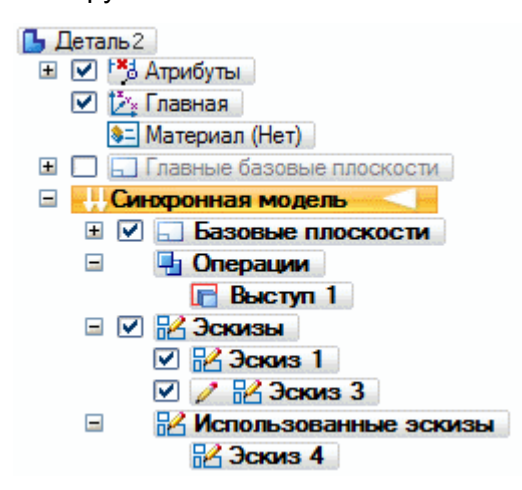

Можно отобразить или скрыть отдельные эскизы или все эскизы <sup>в</sup> документе, используя галочки <sup>в</sup> Навигаторе <sup>и</sup> команды <sup>в</sup> контекстном меню Навигатора.

Когда эскиз выбран <sup>в</sup> Навигаторе, можно использовать команды из контекстного меню, чтобы:

- •Удалить эскиз.
- •Скопировать, вырезать <sup>и</sup> вставить эскизы.
- •Переименовать эскиз.

#### **Перемещение эскизов**

Иногда требуется переместить или повернуть весь эскиз <sup>в</sup> пространстве. Стандартно, когда вы используете инструмент "Выбор" для выбора элементов эскиза <sup>в</sup> графическом окне, выбираются только области эскиза или элементы выбранного эскиза.

Чтобы выбрать весь эскиз, можно выбрать эскиз <sup>в</sup> Навигаторе или использовать **Быстрый выбор**, чтобы выбрать эскиз <sup>в</sup> графическом окне.

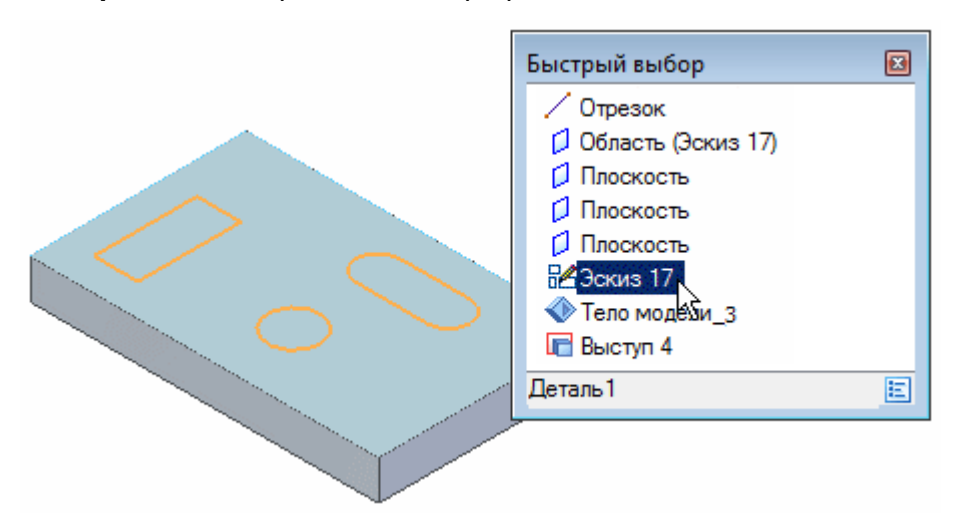

Затем можно использовать колесо управления для перемещения или поворота эскиза <sup>в</sup> пространстве.

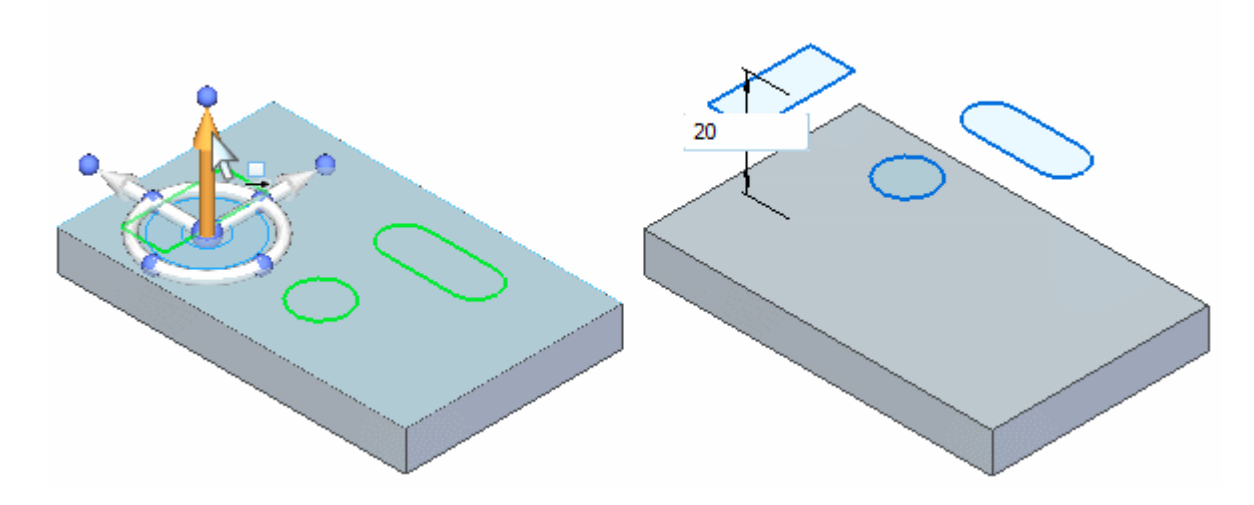

# **Примечание**

Чтобы выполнить перемещение, как показано, выключите параметр "Компланарность" <sup>в</sup> панели "Цель проекта" или дополнительной панели поведения геометрии. Иначе грань и эскиз переместятся вместе, потому что они компланарны.

Когда эскиз перемещается так, что становится компланарным <sup>с</sup> другим эскизом, эти эскизы объединяются <sup>в</sup> один, если только для одного из эскизов не задан параметр **Объединить <sup>с</sup> компланарными эскизами**.

#### **Эскизы <sup>и</sup> ассоциативность**

Геометрия эскиза не ассоциативна напрямую <sup>с</sup> плоскостью или гранью, <sup>в</sup> которой она построена. Если вы переместите плоскость или грань, <sup>в</sup> которой построен эскиз, геометрия эскиза не переместится, если только она не входит <sup>в</sup> выбранный набор. Это не относится <sup>к</sup> эскизам, построенным <sup>в</sup> главных плоскостях главной системы координат или <sup>в</sup> главных базовых плоскостях, так как эти плоскости зафиксированы <sup>в</sup> пространстве.

Можно определить 2D геометрические связи между элементами эскиза <sup>и</sup> ребрами модели. Если ребра модели перемещаются, то элементы эскиза <sup>и</sup> геометрические связи обновляются.

#### **Восстановление эскизов**

Чтобы восстановить исходное положение эскиза <sup>в</sup> модели, используйте команду "Восстановить" <sup>в</sup> контекстном меню, когда эскиз выбран. Это удобно, когда вы хотите использовать эскиз для построения другого конструктивного элемента в модели, или если вы удалили конструктивный элемент, построенный на основе использованного эскиза.

#### **Проецирование элементов <sup>в</sup> эскиз**

С помощью команды "Проецировать <sup>в</sup> эскиз" на вкладке "Эскиз" можно проецировать ребра модели или элементы эскиза на текущую плоскость эскиза. Спроецированные элементы эскиза ассоциативно связаны <sup>с</sup> родительским элементом. Если изменяется родительский элемент, то спроецированные элементы обновляются.

# **Примечание**

Ассоциативная связь между родительским элементом <sup>и</sup> спроецированным элементом отменяется, когда вы строите конструктивный элемент, используя спроецированные элементы.

# **Области**

# **Определение**

Область является замкнутой фигурой, образованной элементами эскиза или комбинацией элементов эскиза <sup>и</sup> ребер детали. Области можно использовать для создания твердотельного элемента с плоскими или неплоскими гранями.

Области формируются при построении геометрии 2D эскиза на плоскости эскиза или гранях детали. Области создаются, когда ряд элементов эскиза или ребер модели образует замкнутую фигуру. Области являются продуктом замкнутых эскизов. Невыбранные области отображаются затененным светло-синим цветом.

# **Примеры областей**

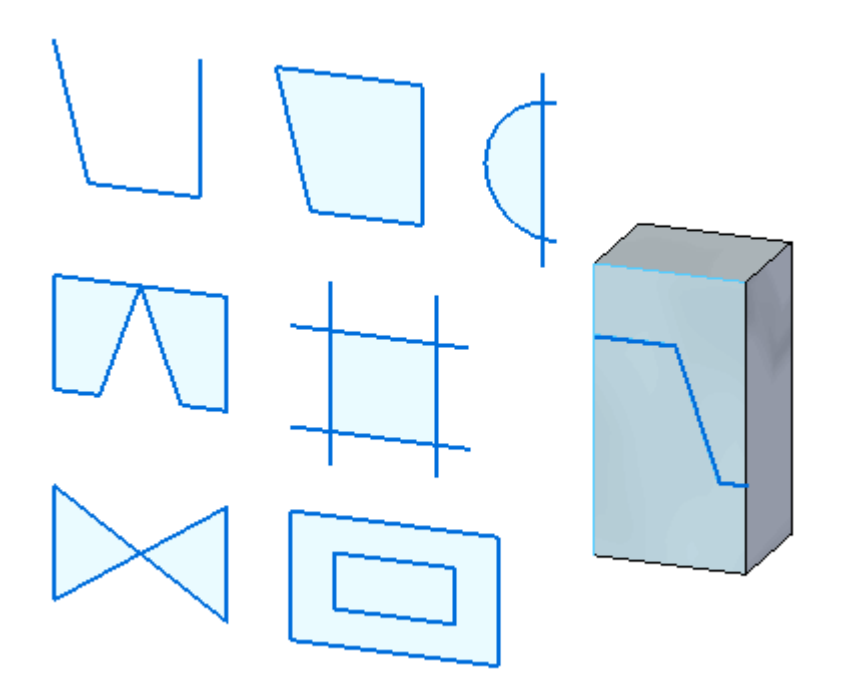

# **Выбор области**

Если курсор поместить на область, она отображается желто-коричневым цветом.

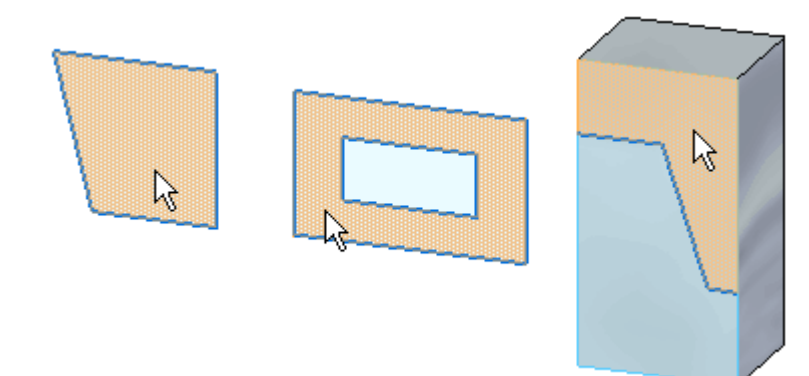

Когда область выбрана, она отображается затененным зеленым цветом.

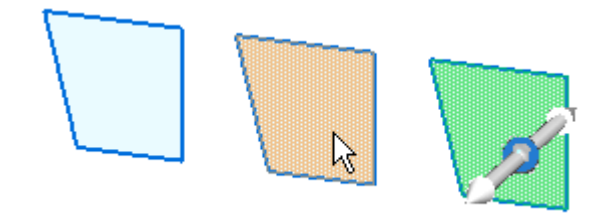

Области можно выбрать по методу "объект-действие" или "действие-объект".

# **Упражнение: Создание областей**

# **Действие: Создание областей**

Это упражнение демонстрирует процесс построения эскиза <sup>и</sup> показывает, когда образуются области. Будет показано также, как выбрать области.

# **Открытие файла детали**

- ▸Запустите Solid Edge.
- ▸В **меню приложения** выберите **Создать**→**ISO мм Деталь**.

# **Постройте прямоугольник**

- ▸На вкладке **Эскиз**→группа **Построения** выберите команду **Отрезок** .
- ▸ Постройте прямоугольник. Обратите внимание, что когда последний отрезок соединяется <sup>с</sup> первым отрезком, образуется область. (1) обозначает первую точку.

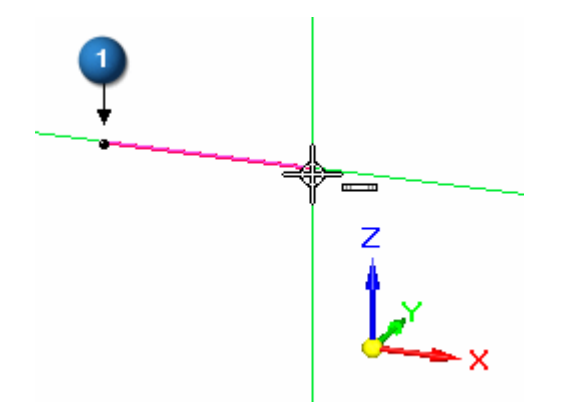

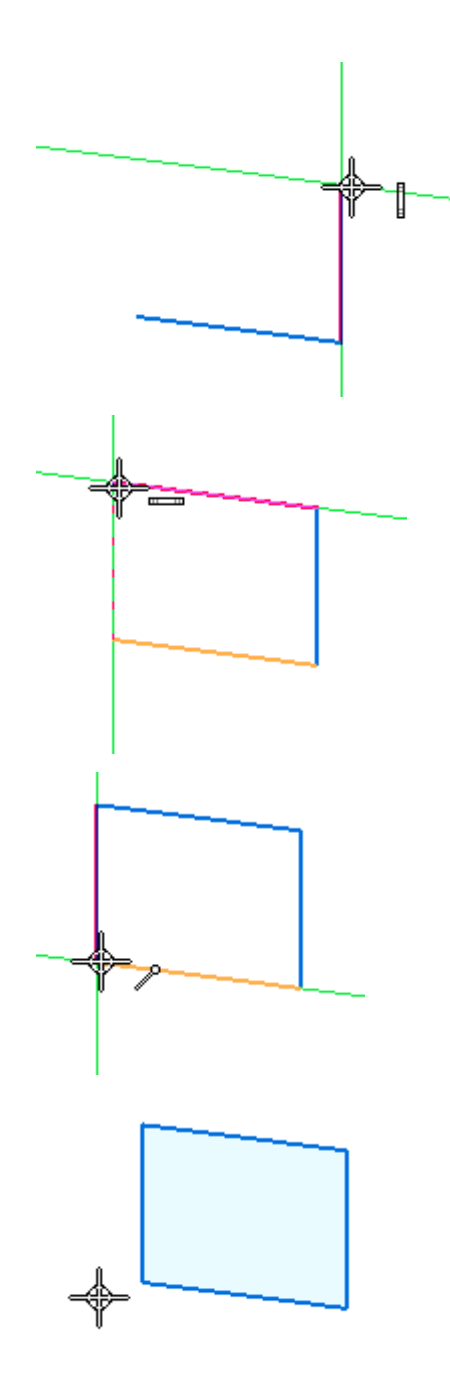

# **Выбор области**

▸На вкладке **Главная**→группа **Выбор** выберите команду **Выбор** .

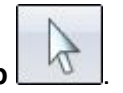

▸ Поместите курсор внутрь прямоугольника <sup>и</sup> обратите внимание, что изменился цвет. Замкнутые эскизы (области) <sup>и</sup> грани подсвечиваются, когда на них помещается курсор.

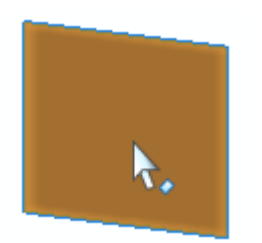

▸ Выберите область <sup>и</sup> обратите внимание, что изменился цвет. Область можно использовать для создания элементов выдавливания или вращения. Это будет рассмотрено <sup>в</sup> курсе "Построение исходных тел". Нажмите клавишу **Esc** для завершения команды **Выбор**.

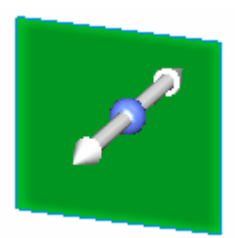

# **Создание вложенных областей**

- ▸На вкладке **Эскиз**→группа **Построения** выберите команду **Прямоугольник** .
- ▸Постройте другой прямоугольник, перекрывающий первый, как показано на рисунке.

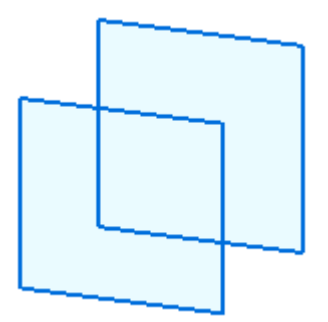

# **Выбор нескольких областей**

Два перекрывающихся прямоугольника образуют три области.

▸ Перемещайте курсор по перекрывающимся прямоугольникам <sup>и</sup> обратите внимание на разные области.

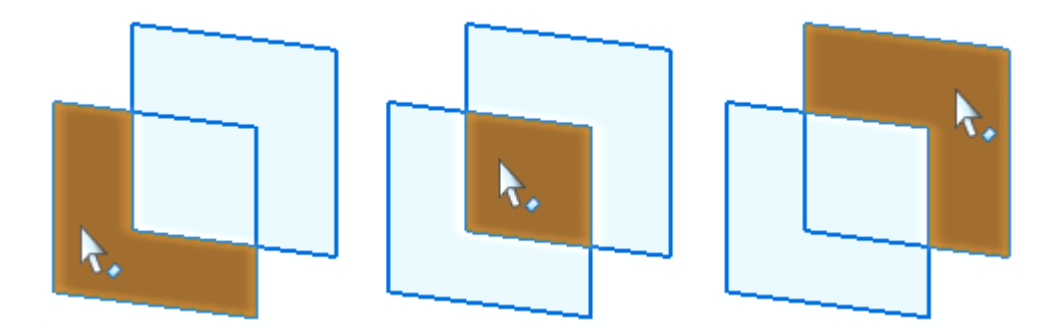

▸ Выберите каждую область <sup>и</sup> обратите внимание, что выбор предыдущей области отменяется.

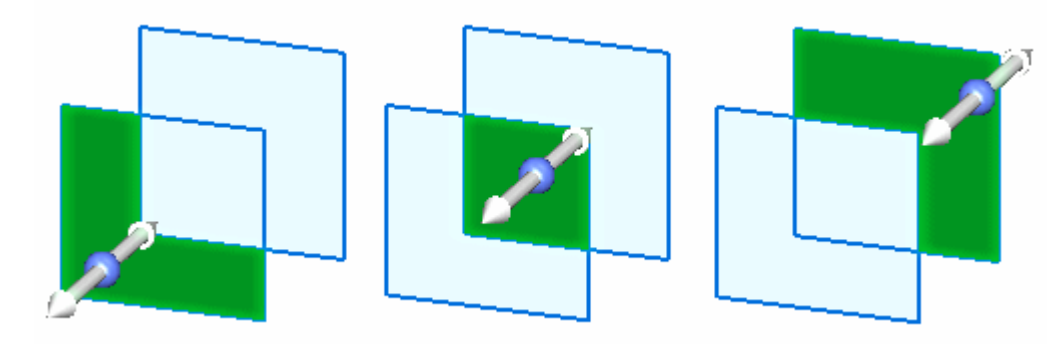

▸Чтобы выбрать несколько областей, выберите область <sup>и</sup> нажмите клавишу **Пробел**.

# **Примечание**

Клавиша **Пробел** задает режим добавления/удаления  $\mathbb{R}^{\pm}$ . Если повторно выбрать уже выбранный элемент, то его выбор отменяется. Если выбрать еще не выбранный элемент, то он выбирается.

▸ Создайте следующие выбранные наборы. Нажмите клавишу **Esc** после создания каждого набора.

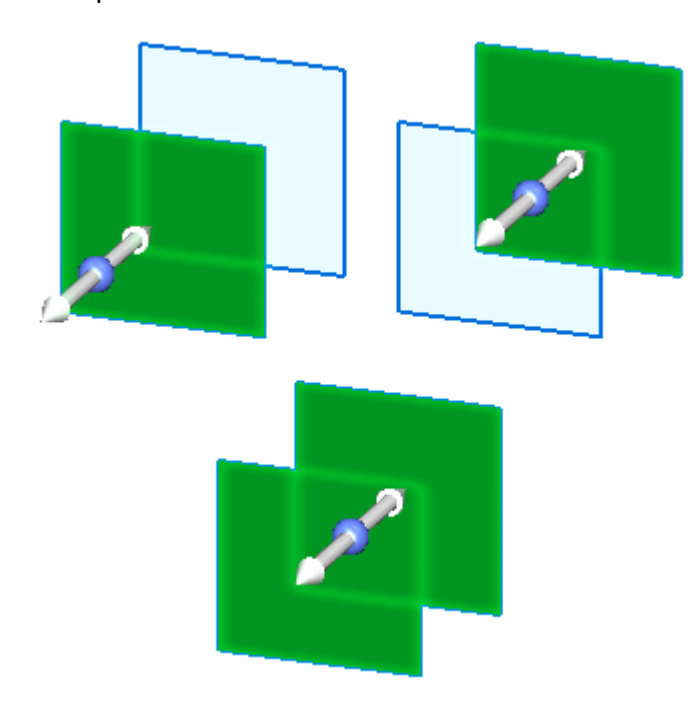

# **Подведение итогов**

В этом упражнении вы узнали, как создать <sup>и</sup> выбрать области. Для создания синхронного конструктивного элемента <sup>в</sup> Solid Edge требуется область.

# **Практика**

▸Попробуйте создать другие области. Иначе закройте файл без сохранения.

# **Незамкнутые эскизы**

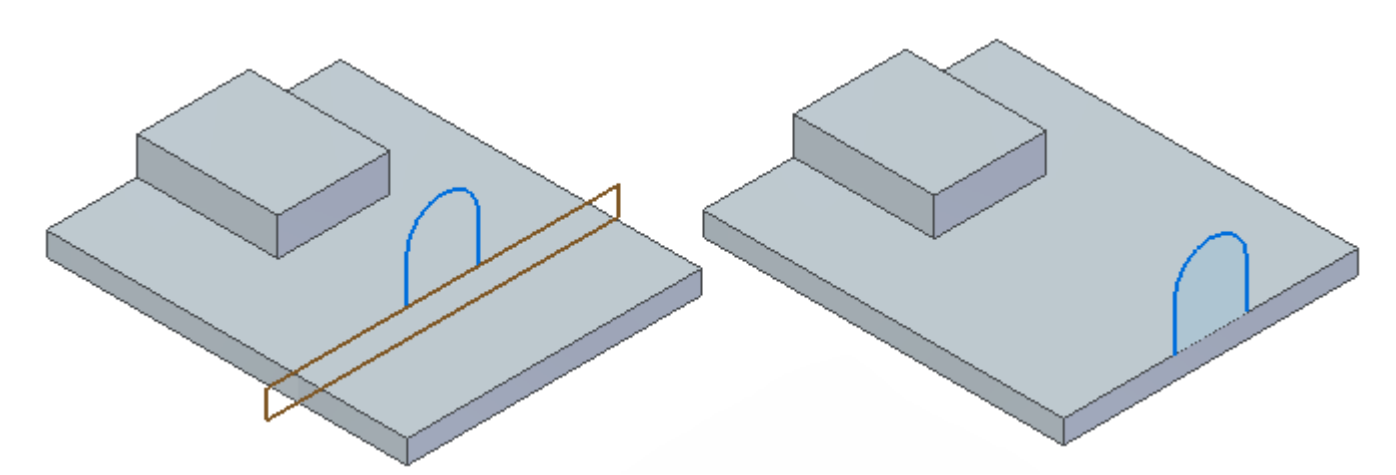

Незамкнутый эскиз не создает область, если он некомпланарен <sup>с</sup> гранью тела или компланарен <sup>с</sup> гранью тела, но не касается ребра грани или не пересекает ребро грани. Область создается, если незамкнутый эскиз соединяется <sup>с</sup> ребром компланарной грани или пересекает его.

# **Примечание**

Открытые эскизы используют команду "Выдавливание" для создания элемента тела. Определите сторону незамкнутого эскиза для добавления материала, <sup>и</sup> эскиз автоматически продлится до следующей грани, чтобы создать конструктивный элемент тела.

# **Поведение синхронного эскиза <sup>в</sup> обычной среде**

Синхронные эскизы можно использовать для создания синхронных <sup>и</sup> обычных конструктивных элементов. Обычные эскизы нельзя использовать для создания синхронных конструктивных элементов, так как <sup>в</sup> синхронной среде обычные элементы недоступны для выбора.

Можно выбрать только синхронные эскизы при создании обычного конструктивного элемента. Для этого используйте параметр **Выбрать эскиз** на шаге **Построить профиль**.

В среде обычного моделирования эскизы <sup>с</sup> полным набором связей помогают предсказать поведение модели при добавлении конструктивных элементов <sup>и</sup> редактировании связей. В среде синхронного моделирования эскизы расходуются конструктивными элементами, на основе которых они построены, <sup>и</sup> после этого эскизы больше не управляют формой или поведением модели. Нужно помнить, что построение эскиза <sup>с</sup> полным набором связей важно <sup>в</sup> обычной среде моделирования <sup>и</sup> не так важно <sup>в</sup> синхронной среде. В среде синхронного моделирования эскиз определяет форму, когда он используется для создания конструктивного элемента. Полный или неполный набор связей эскиза не влияет на определение формы. Поскольку ограничения, определенные <sup>в</sup> эскизе, расходуются при построении формы, они больше не управляют построенными конструктивными элементами.

#### **Изменение обычного конструктивного элемента, созданного по синхронному эскизу**

Обычные конструктивные элементы управляются эскизами. Чтобы изменить определение сечения обычного конструктивного элемента, измените управляющий эскиз.

Ниже описаны способы редактирования синхронного эскиза, который управляет обычным конструктивным элементом.

#### **Прямое редактирование синхронного эскиза**

- **Шаг 1:** Включите отображение управляющего синхронного эскиза.
- **Шаг 2:** Выберите элемент эскиза для изменения.

Можно переместить выбранный элемент эскиза и/или изменить атрибуты элемента в меню команды.

**Шаг 3:** Измените размеры эскиза.

#### **Примечание**

Этим способом нельзя изменить или добавить связи <sup>в</sup> синхронный эскиз.

# **Примечание**

При редактировании синхронного эскиза, обычный конструктивный элемент динамически обновляется.

# **Изменение конструктивного элемента (Правка профиля)**

- **Шаг 1:** Выберите обычный элемент для редактирования.
- **Шаг 2:** Выберите команду **Правка профиля** <sup>в</sup> поле **Изменить конструктивный элемент**.

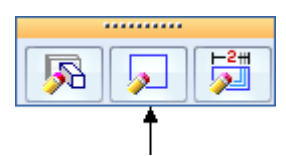

- **Шаг 3:** Среда моделирования переключится на синхронную. Теперь можно полностью редактировать синхронный эскиз.
- **Шаг 4:** Завершив изменение синхронного эскиза, переключитесь <sup>в</sup> обычную среду, чтобы увидеть изменение конструктивного элемента.

#### **Изменение конструктивного элемента (Динамическая правка)**

- **Шаг 1:** Выберите обычный элемент для редактирования.
- **Шаг 2:** Выберите команду **Динамическая правка** <sup>в</sup> поле **Изменить конструктивный элемент**.

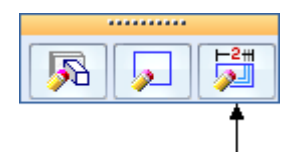

**Шаг 3:** Появится управляющий синхронный эскиз. Измените синхронный эскиз.

### **Поведение синхронного эскиза <sup>в</sup> обычной среде моделирования**

- •Размеры синхронного эскиза не переносятся на обычные конструктивные элементы.
- • Синхронные эскизы не перемещаются <sup>в</sup> коллектор **Использованные эскизы** при создании обычных конструктивных элементов.
- •Синхронные эскизы могут управлять обычными конструктивными элементами.
- •Синхронные эскизы отображаются <sup>в</sup> обычной среде моделирования.
- •Области недоступны.
- •Синхронные эскизы имеют стиль <sup>и</sup> цвет синхронного эскиза.
- • Когда инструмент "Выбор" используется <sup>в</sup> обычной среде моделирования, элементы синхронного эскиза определяются как отдельные элементы.
- • Синхронные эскизы можно переместить <sup>с</sup> помощью колеса управления. При этом перемещается весь эскиз, а не отдельные элементы.
- •В обычной среде геометрия синхронного эскиза или команды связей недоступны.
- •В обычной среде нельзя копировать синхронные <sup>и</sup> обычные эскизы.

**Упражнение 4: Построение обычных эскизов**

# **Построение обычных эскизов деталей**

Построение обычных эскизов позволяет установить функциональные зависимости детали, прежде чем начать строить конструктивные элементы. Эскиз можно построить <sup>в</sup> любой базовой плоскости <sup>с</sup> помощью команды **Эскиз** <sup>в</sup> средах "Деталь" <sup>и</sup> "Листовая деталь". Затем можно использовать эти эскизы для создания конструктивных элементов на основе профилей.

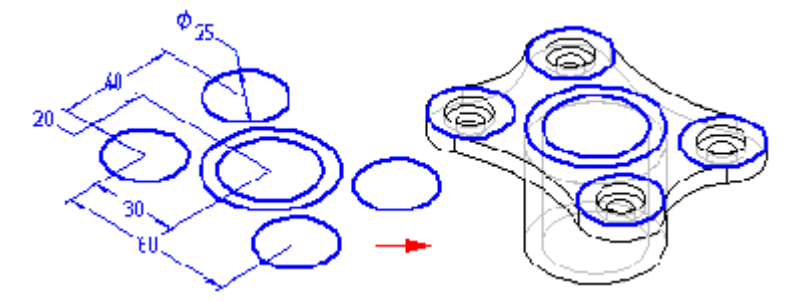

Предварительное создание эскиза детали имеет ряд преимуществ:

- •Возможность создания нескольких профилей <sup>в</sup> одной базовой плоскости.
- • Возможность задания связи между профилями, находящимися <sup>в</sup> разных базовых плоскостях.
- • Возможность построения профилей без обязательного немедленного создания конструктивных элементов детали на их основе.

# **Построение обычных эскизов**

Когда выбирается команда **Эскиз**, <sup>а</sup> затем базовая плоскость или плоская грань, отображается вид профиля. После этого можно создать эскиз, используя команды построения 2D геометрии.

Построенные элементы эскиза располагаются на активном слое. Например, при работе со сложным эскизом, который будет использоваться для создания конструктивного элемента по сечениям, можно расположить элементы на нескольких уровнях.

# **Примечание**

Для получения дополнительной информации <sup>о</sup> плоских построениях <sup>в</sup> Solid Edge обращайтесь <sup>к</sup> разделам "Плоские построения <sup>в</sup> Solid Edge" <sup>и</sup> "Построение профилей".

Для управления положением <sup>и</sup> формой профилей можно использовать размеры <sup>и</sup> геометрические связи. Можно также задать функциональные отношения, используя команду **Переменные**. При создании эскиза можно использовать команды **Сохранить** <sup>и</sup> **Сохранить все**, чтобы сохранить эскиз. Завершив построения, закройте вид профиля, используя команду

**Закрыть эскиз** <sup>в</sup> меню команды, или нажмите кнопку **Закрыть эскиз** <sup>в</sup> окне.

Для получения дополнительной информации <sup>о</sup> построении эскизов обращайтесь <sup>к</sup> разделу Построение 2D элементов.

# **Эскизы <sup>и</sup> Навигатор**

Эскизы представляются <sup>в</sup> Навигаторе так же, как <sup>и</sup> конструктивные элементы. Эскизы можно отобразить или скрыть <sup>в</sup> дереве операций <sup>с</sup> помощью команды "Показать <sup>в</sup> Навигаторе:

Эскизы" <sup>в</sup> контекстном меню. Навигатор можно использовать для изменения порядка следования или переименования эскиза, как <sup>и</sup> для любого конструктивного элемента.

### **Отображение эскизов**

Можно управлять отображением всех эскизов <sup>в</sup> документе или каждого эскиза отдельно. Чтобы отобразить или скрыть все эскизы, используйте команды **Показать все: Эскизы** <sup>и</sup> **Скрыть все: Эскизы**. Чтобы отобразить или скрыть отдельный эскиз, выберите его <sup>в</sup> окне приложения или Навигаторе, затем выберите команду **Показать** или **Скрыть** <sup>в</sup> контекстном меню.

Управлять отображением элементов можно <sup>с</sup> помощью назначения их <sup>в</sup> группы слоев. Затем можно отображать <sup>и</sup> скрывать слои для управления элементами эскиза.

Текущий эскиз отображается тем же цветом, что <sup>и</sup> профиль. Остальные эскизы отображаются цветом вспомогательных элементов. Цвета можно задать <sup>с</sup> помощью команды **Параметры**.

#### **Использование эскизов для построения конструктивных элементов**

При создании конструктивных элементов эскизы можно использовать двумя способами:

- • Напрямую – выберите параметр **Выбрать эскиз** <sup>в</sup> меню команды конструктивного элемента.
- • Косвенно – нажмите кнопку **Построить профиль** <sup>в</sup> меню команды конструктивного элемента, затем ассоциативно скопируйте геометрию на активную плоскость профиля <sup>с</sup> помощью команды **Включить**.

#### **Использование эскизов напрямую**

Если при построении детали или конструктивного элемента <sup>в</sup> дальнейшем профиль изменять не потребуется, то <sup>в</sup> качестве такого профиля можно использовать эскиз. При создании обычного конструктивного элемента, нажмите кнопку **Выбрать эскиз** <sup>в</sup> меню команды конструктивного элемента. Можно использовать один или несколько эскизов профилей. При нажатии кнопки **Подтвердить** <sup>в</sup> меню команды, выбранные профили будут проверены на допустимость для создаваемого конструктивного элемента. Например, если создается обычное исходное тело, то выбранный профиль должен быть замкнутым. Если будет выбран хотя бы один незамкнутый профиль, то отобразится сообщение об ошибке. Затем можно нажать кнопку **Отменить (x)** <sup>в</sup> меню команды, чтобы отменить выбранные профили.

Обычные конструктивные элементы, построенные <sup>с</sup> использованием эскизов, ассоциативно связаны <sup>с</sup> эскизом <sup>и</sup> обновляются при изменении эскиза.

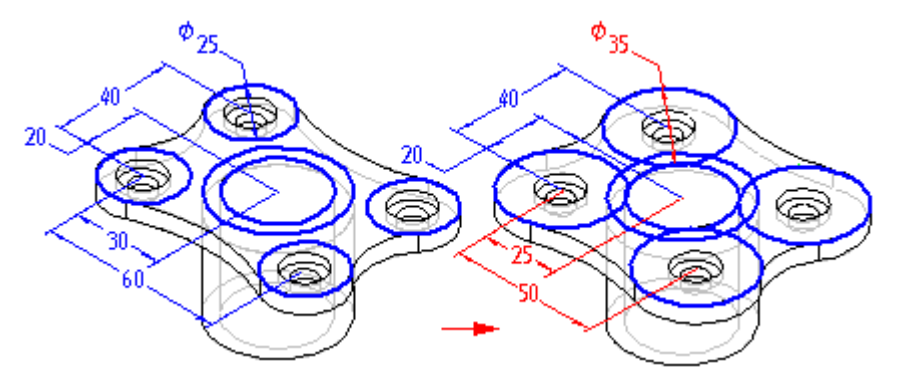

#### **Косвенное использование эскизов**

Если профиль эскиза нельзя использовать для построения конструктивного элемента <sup>в</sup> том виде, <sup>в</sup> котором он существует, то его можно изменить, предварительно скопировав <sup>в</sup> текущий профиль <sup>с</sup> помощью команды "Включить". После нажатия кнопки **Построить профиль** <sup>в</sup> меню команды конструктивного элемента <sup>и</sup> задания плоскости профиля, отобразится вид профиля. Затем можно использовать команду **Включить**, чтобы скопировать элементы эскиза профиля на активную плоскость профиля.

После копирования элементов эскиза можно использовать команды построений для их редактирования. Например, может потребоваться добавить элементы <sup>в</sup> профиль, которых нет <sup>в</sup> эскизе. Можно также наложить связи <sup>и</sup> размеры на этот профиль, включая <sup>и</sup> элементы эскиза.

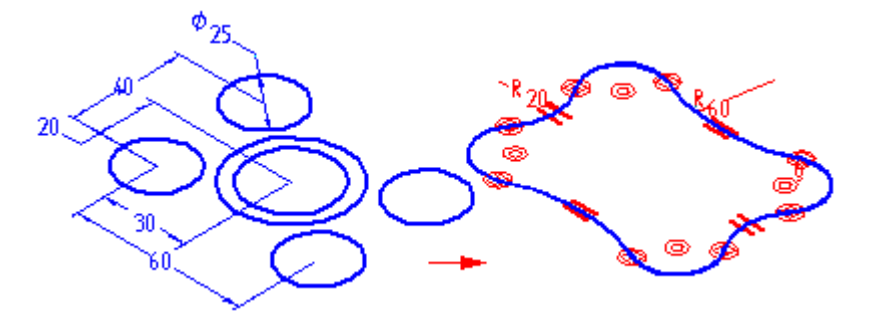

Элементы, скопированные <sup>с</sup> эскиза, связаны <sup>с</sup> ним, <sup>и</sup> при изменении исходного эскиза также изменятся.

# **Редактирование <sup>и</sup> изменение эскизов**

Элементы эскиза можно изменить, используя меню команды, или <sup>с</sup> помощью перемещения маркеров элементов. Связи, наложенные на элемент, могут вызвать одновременное изменение и других элементов.

# **Выбор элементов**

Можно использовать команду **Выбор** для выбора элементов несколькими способами:

- • Чтобы выбрать отдельный элемент, расположите курсор на нем, <sup>и</sup> когда он подсветится, нажмите левую кнопку мыши.
- • Чтобы выбрать несколько элементов, удерживайте нажатой клавишу **Ctrl** или **Shift** при выборе элементов.
- • Чтобы выбрать все 2D элементы, нажмите клавиши **Ctrl+A**. Команда **Выбор** не требует активации, чтобы сделать это.
- • Чтобы отменить выбор элемента, удерживайте нажатой клавишу **Shift** или **Ctrl** <sup>и</sup> выберите элемент.
- • Группу элементов можно выбрать при помощи ограничивающей рамки. Можно использовать кнопку **Параметры выбора** <sup>в</sup> меню команды **Выбор**, чтобы задать нужные критерии выбора.

#### **Меню команды**

После того, как элемент выбран, его можно редактировать, изменяя значения <sup>в</sup> полях меню команды. Например, чтобы изменить длину отрезка, введите новое значение <sup>в</sup> поле **Длина** <sup>в</sup> меню команды.

### **Маркеры элементов**

Маркеры используются для изменения элемента. Маркер редактирования элемента, представляющий собой закрашенный квадрат, находится на концах отрезка или <sup>в</sup> центре окружности или дуги. Используя маркеры, можно динамически модифицировать элемент. Для этого выберите элемент <sup>и</sup> перетащите мышью маркер <sup>в</sup> нужное место.

- • Отрезки – перемещение маркеров концевых точек приводит <sup>к</sup> изменению длины или угла наклона отрезка.
- •Дуги – можно перемещать концевые точки, среднюю точку <sup>и</sup> точку центра дуги.
- • Фаски <sup>и</sup> скругления – перемещение маркера вызывает изменение размера фаски или радиуса скругления.

#### **Эскизы <sup>и</sup> элементы вращения**

Эскизы, которые используются для построения обычных элементов вращения, должны иметь ось, определенные <sup>в</sup> эскизе. Если ось не определена непосредственно на эскизе, появится сообщение об ошибке. В этом случае профиль эскиза необходимо будет дополнить осью вращения.

#### **Эскизы <sup>и</sup> конструктивные элементы по направляющим <sup>и</sup> сечениям**

Эскизы могут быть очень полезными при создании элементов по направляющим <sup>и</sup> по сечениям. Так как команда **Эскиз** позволяет связать два профиля, находящихся <sup>в</sup> разных плоскостях, можно легко задать связи, управляющие конструктивными элементами. Кроме того, возможность выйти из окна профиля без создания конструктивного элемента особенно полезна при построении профилей для конструктивных элементов по направляющим <sup>и</sup> сечениям.

# **Преобразование чертежного 2D вида <sup>в</sup> эскиз 3D модели**

Используйте команду **Создать 3D модель** для преобразования 2D построений на чертеже <sup>в</sup> эскиз 3D модели.

Команда открывает диалоговое окно **Создать 3D модель** <sup>и</sup> запрашивает <sup>о</sup> выборе элементов, которые нужно включить в эскиз.

Прежде чем выбрать элементы для включения <sup>в</sup> эскиз, необходимо указать программе, какой файл шаблона следует использовать (детали, сборки, или листовой детали). После выбора файла шаблона, укажите четверть проекции, которую хотите использовать при создании эскизов <sup>в</sup> новом документе. После указания четверти проекции, выберите тип помещаемых <sup>в</sup> эскиз данных:

- • Главные проекции – виды ортогональные <sup>и</sup> выровненные <sup>с</sup> основным видом. Этот тип вида можно использовать для выбора основного вида.
- • Дополнительные виды – виды, требующие для корректного восприятия указания линии или ребра, использованных для поворота вида.

• Просто копировать – используется для указания видов, не ортогональных <sup>и</sup> не имеющих проекционной связи <sup>с</sup> основным видом. Эти виды помещаются <sup>в</sup> виде эскизов на ту же плоскость, что <sup>и</sup> последний главный вид <sup>в</sup> документе.

Задав эту информацию, можно перейти <sup>к</sup> выбору геометрии для включения <sup>в</sup> эскиз. Можно выбрать отрезки, дуги, окружности, кривые, ломаные, образующие нужную форму. Нужные элементы можно выбрать рамкой, или можно нажать клавишу **Shift** <sup>и</sup> последовательно выбрать несколько элементов.

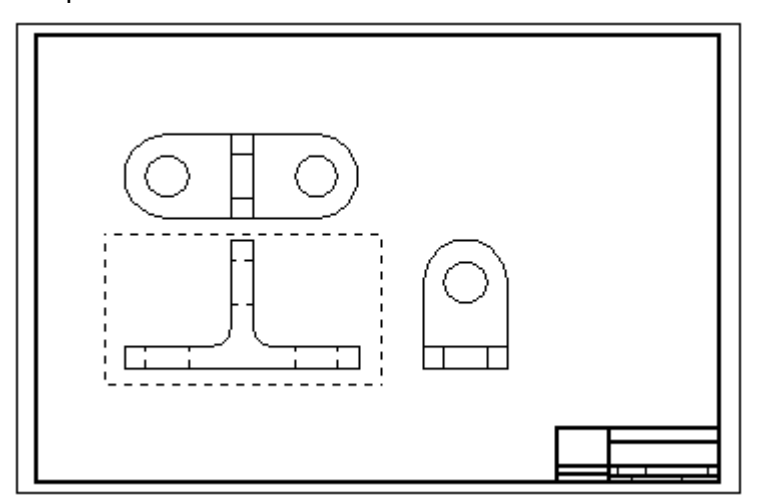

Если выбран параметр **Главные проекции** или **Дополнительные виды**, <sup>и</sup> выбранный вид не является главным, то можно нажать кнопку **Линия проекции** после выбора всех нужных элементов. Кнопка **Линия проекции** позволяет задать линию или точку на главном или дополнительном виде, которая будет задавать производную проекцию главного вида.

Если нужно определить другой вид, нажмите кнопку **Новый вид** <sup>и</sup> выберите следующий вид.

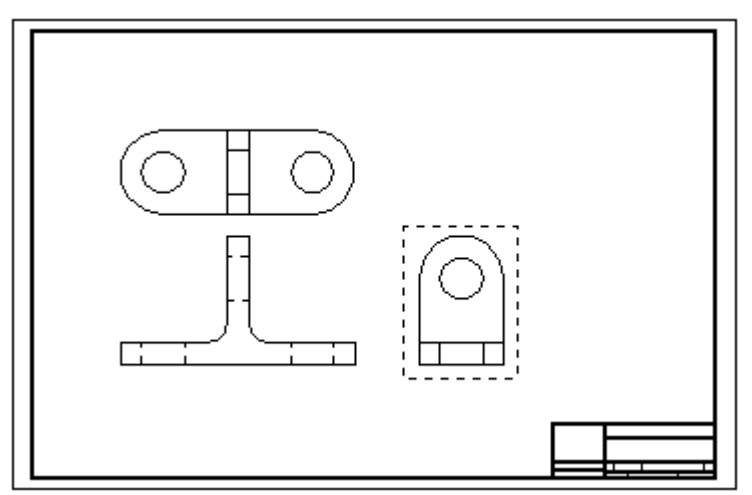

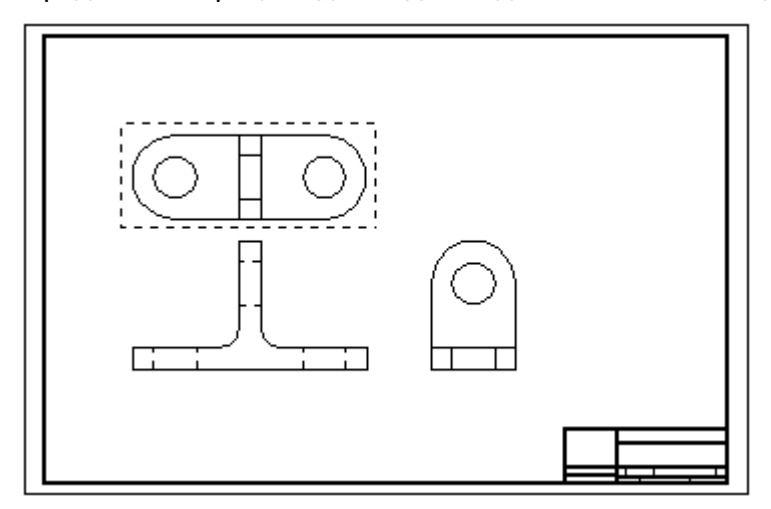

Продолжите процесс для задания дополнительных видов.

После определения всех видов, нажмите кнопку **Готово** для перехода <sup>в</sup> среду "Деталь" или "Листовая деталь" <sup>и</sup> создания файла модели, содержащего виды <sup>в</sup> качестве эскизов.

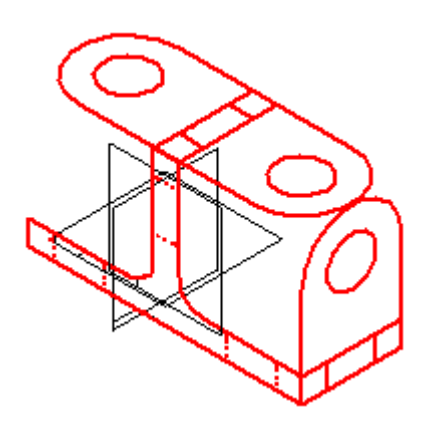

# **Упражнение 5: Команды построений**

Команды для создания элементов эскиза <sup>и</sup> управления ими находятся на вкладке **Эскиз**→группа **Построения**.

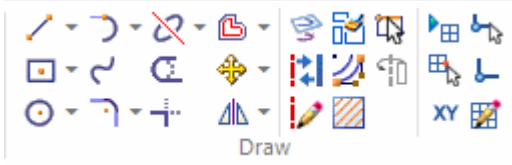

# **Построение 2D элементов**

В Solid Edge можно построить 2D элементы для решения различных задач. Например, можно использовать 2D элементы для создания конструктивных элементов <sup>в</sup> среде детали или построить эскизы компоновки <sup>в</sup> среде сборки.

В среде "Чертеж" плоские построения используются для выполнения построений на плоских видах, листе "2D модель", создания графических элементов на подложке <sup>и</sup> для определения линий секущих плоскостей. Команды наложения связей для плоских построений <sup>и</sup> нанесения размеров одинаковы для всех рабочих сред.

# **Команды <sup>и</sup> инструменты плоских построений**

В Solid Edge можно построить плоские геометрические элементы любых типов, такие как отрезки, дуги, окружности, b-сплайновые кривые, прямоугольники <sup>и</sup> многоугольники.

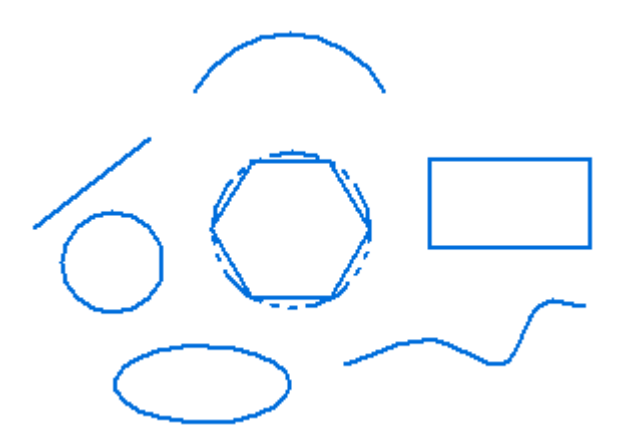

Кроме того, <sup>в</sup> Solid Edge можно:

- •Перемещать, поворачивать, масштабировать <sup>и</sup> зеркально отражать элементы
- •Обрезать <sup>и</sup> удлинять элементы
- •Добавлять фаски <sup>и</sup> скругления
- •Выполнять построения "от руки"
- •Изменять цвет отображения элементов

Инструменты черчения, такие как [IntelliSketch](#page-99-0), зоны [перехода](#page-68-0) курсора <sup>и</sup> [сетка](#page-93-0), позволяют легко связывать элементы между собой, определять намерения пользователя <sup>в</sup> процессе построения, <sup>и</sup> обеспечивают точный координатный ввод относительно любой характерной точки на чертеже.

### **Динамические построения**

В процессе построений программа динамически показывает создаваемый элемент (1). Это позволяет видеть, как выглядит элемент при текущем положении курсора. Кроме того, рядом <sup>с</sup> курсором отображаются значки связей.

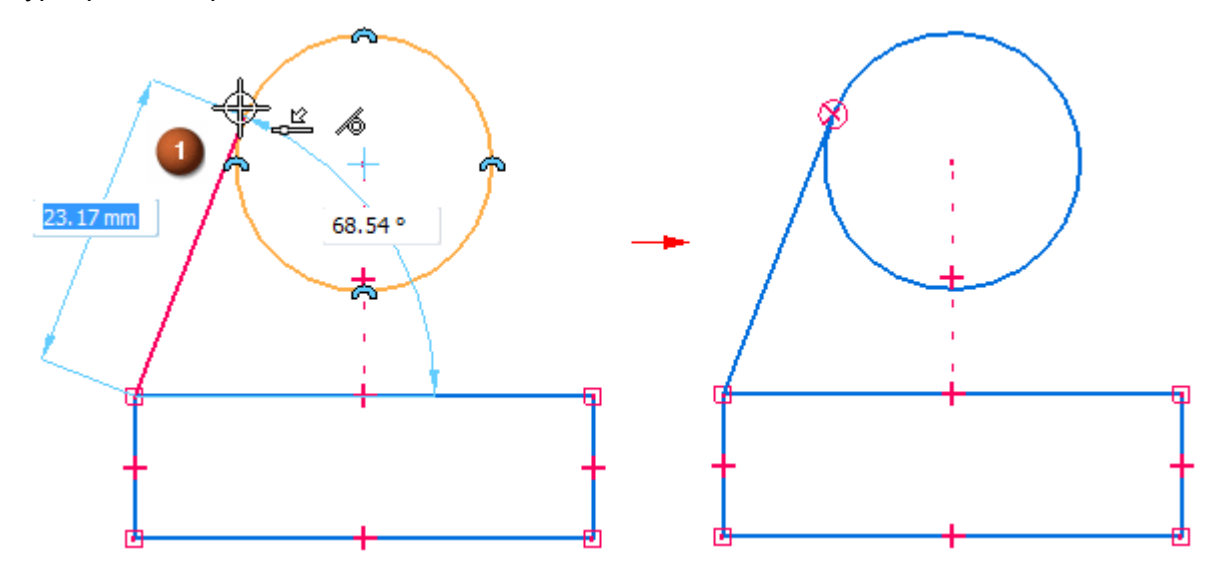

Пока создание нового элемента не будет подтверждено нажатием левой кнопки мыши, значения <sup>в</sup> полях ввода будут постоянно меняться, отслеживая перемещение курсора. Такая обратная связь постоянно обеспечивает информацию <sup>о</sup> размерах <sup>и</sup> форме создаваемого элемента. Меню команды (2) для конкретной команды построения содержит дополнительные параметры, управляющие характеристиками элемента эскиза.

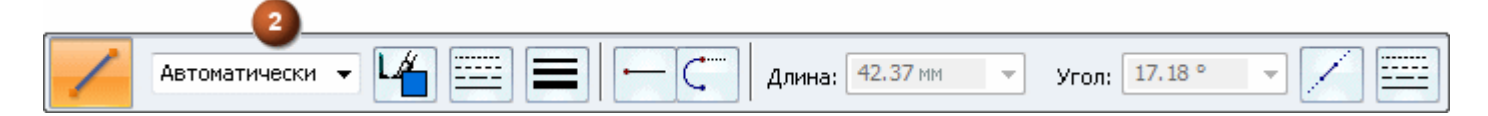

Если зафиксировать значение, задав его <sup>в</sup> поле ввода, динамическое изображение элемента покажет, что значение зафиксировано. Например, если зафиксировать длину отрезка, то динамическое изображение отрезка покажет, что длина отрезка не меняется при перемещении курсора, позволяя задать угол наклона. Чтобы можно было динамически изменять значение, удалите выделенное значения <sup>в</sup> поле ввода, нажав клавишу **Backspace** или **Delete**.

# **Наложение связей <sup>и</sup> их обозначение**

При построении элемента, **IntelliSketch** автоматически распознает <sup>и</sup> применяет связи, управляющие размером, формой <sup>и</sup> положением элемента. При дальнейших изменениях, связи позволяют сохранить характеристики чертежа, которые не должны изменяться.

Когда индикатор связи появляется рядом <sup>с</sup> курсором, необходимо подтвердить наложение этой связи нажатием левой кнопки мыши. Например, если при указании второй точки отрезка отображается значок связи "Горизонталь", то будет построен горизонтальный отрезок. Можно также наложить связи после построения элементов.

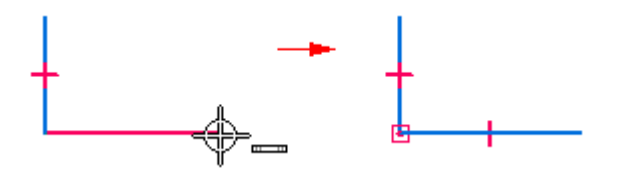

Значок или обозначение связи на 2D геометрии обозначает тип связи между элементами. Чтобы удалить связь, необходимо удалить ее значок. Можно выключить или включить отображение значков связей <sup>с</sup> помощью команды "Обозначения связей".

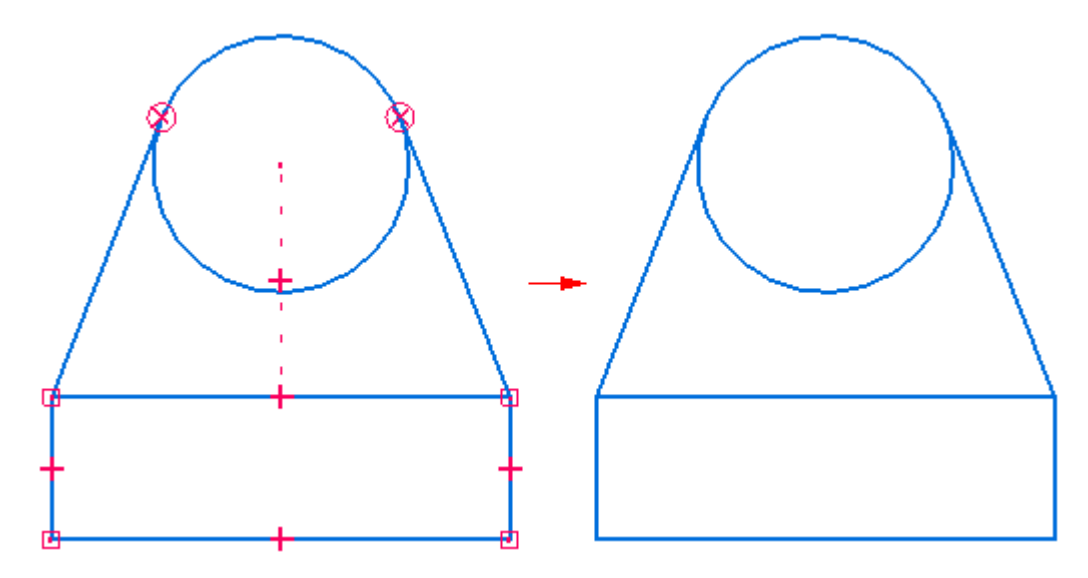

# **Наложение связей**

Можно строить <sup>и</sup> изменять плоские элементы любым доступным способом. Можно создать чертеж или эскиз сборки, задавая соответствие между элементами <sup>с</sup> помощью связей или без них. Когда вы строите плоские элементы <sup>в</sup> документе детали, на них накладываются геометрические связи.

Наложение связей на несколько плоских элементов делает их зависящими друг от друга. Если изменить один плоский элемент, то другой плоский элемент, связанный <sup>с</sup> первым, изменится автоматически. Например, если изменить диаметр окружности, то положение отрезка, касательного <sup>к</sup> этой окружности, тоже изменится <sup>и</sup> он по прежнему будет касательным к окружности.

Элемент можно построить <sup>и</sup> без наложения связей. Когда вы изменяете неассоциативную часть эскиза сборки или чертежа, изменяемые элементы перемещаются свободно, не затрагивая другие построения. Например, при перемещении отрезка, касательного <sup>к</sup> окружности (соответствующая связь не наложена), сама окружность не переместится.

Для управления построением или изменением 2D элементов отдельно или <sup>с</sup> ассоциативной привязкой <sup>к</sup> компоновкам <sup>и</sup> чертежам, используйте команду **Наложение связей** <sup>в</sup> средах "Сборка" <sup>и</sup> "Чертеж".

# **Примечание**

При создании синхронного конструктивного элемента <sup>с</sup> помощью 2D элементов, элементы эскиза перемещаются <sup>в</sup> коллектор **Использованные эскизы** <sup>в</sup> Навигаторе.

# **Принципы работы 2D связей**

Элемент, не имеющий связей <sup>с</sup> другими элементами, можно изменить произвольно. Например, если нет связи между двумя отрезками (1), то их можно изменять независимо друг от друга. Если определить связь "Перпендикуляр" между двумя отрезками (2) <sup>и</sup> переместить один отрезок, то отрезки останутся перпендикулярными.

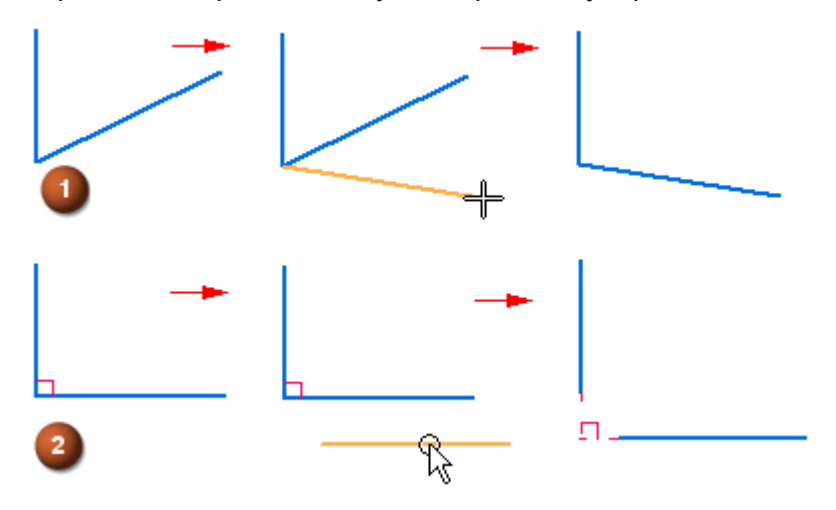

Связь, наложенная на элементы, будет соблюдаться при изменении любого из них. Например:

• Если отрезок <sup>и</sup> дуга являются касательными <sup>в</sup> точке сопряжения, то эта связь сохранится при изменении любого из этих элементов.

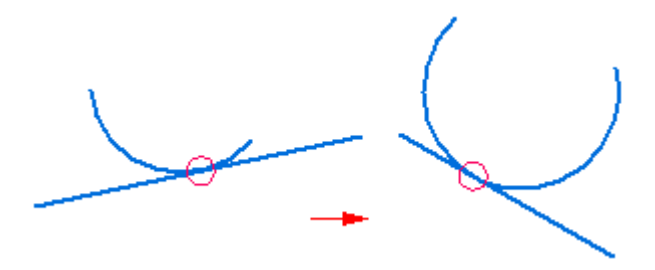

• Если на дугу <sup>и</sup> отрезок наложена связь "Соединить", то они останутся соединенными при изменении любого из этих элементов.

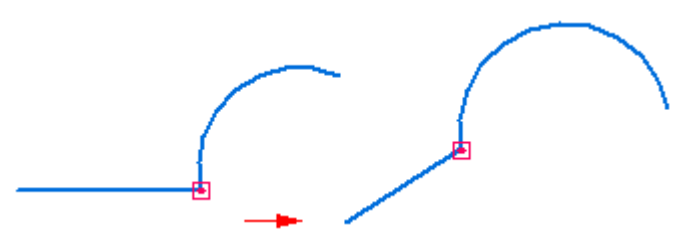

С помощью связей можно управлять размерами элемента <sup>и</sup> его расположением.

- •Две окружности будут одинаковыми, если наложена связь "Равенство".
- •Два отрезка будут параллельны, если наложена связь "Параллельность".
- •Отрезок <sup>и</sup> дуга будут всегда соединены, если наложена связь "Соединить".

Связи можно наложить <sup>и</sup> на пространственное расположение отдельного элемента. Например, можно сделать отрезок горизонтальным. Отрезок останется горизонтальным, даже если вы измените его положение и длину.

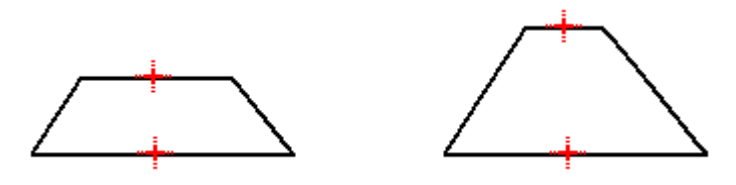

#### **Вспомогательные элементы**

Для плоских элементов, которые вы строите <sup>в</sup> документе детали или сборки, можно указать, что элемент рассматривается как вспомогательный. Используйте команду **Вспомогательный**

**элемент/Профиль**  $\left| \cdot \right|$  на вкладке Эскиз, чтобы заменить выбранные элементы эскиза на вспомогательные элементы. Вспомогательные элементы не используются для создания конструктивного элемента; они используются только для плоских построений. Для вспомогательных элементов используется штрих-пунктирная линия.

# **Создание вспомогательных элементов**

Используйте команду **Создать вспомогательную геометрию** на вкладке **Эскиз** для перехода <sup>в</sup> режим построения вспомогательных элементов. Все элементы эскиза, созданные <sup>в</sup> этом режиме, являются вспомогательными. Снова выберите команду, чтобы вернуться <sup>в</sup> режим построения элемента профиля.

# <span id="page-68-0"></span>**Зоны перехода**

При создании <sup>и</sup> модифицировании элементов, Solid Edge использует зоны перехода. Зоны перехода позволяют строить <sup>и</sup> изменять элементы разными способами при помощи весьма небольшого набора команд. Вам не нужно выбирать другую команду при построении каждого типа элемента.

# **Как работают зоны перехода**

Когда вы начинаете создавать элемент, система делит область вокруг указанной точки на четыре зоны перехода. Например, при построении линии, соединенной <sup>с</sup> окружностью, вокруг выбранной точки (1) отображаются четыре зоны перехода.

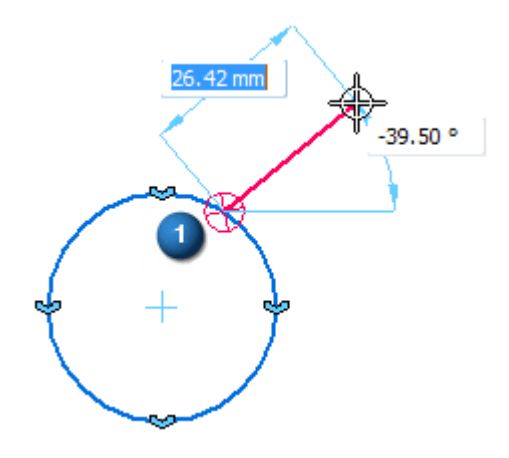

Две из них позволяют построить касательную линию <sup>к</sup> окружности. Две другие зоны перехода позволяют построить перпендикуляр или какую-либо другую ориентацию относительно окружности.

Перемещая курсор мыши по пути <sup>к</sup> следующей точке через одну из этих зон перехода, вы тем самым сообщаете системе <sup>о</sup> своих намерениях. Это позволяет построить отрезок, касательный <sup>к</sup> окружности (1), перпендикулярный <sup>к</sup> окружности (2) или <sup>в</sup> другой ориентации (3).

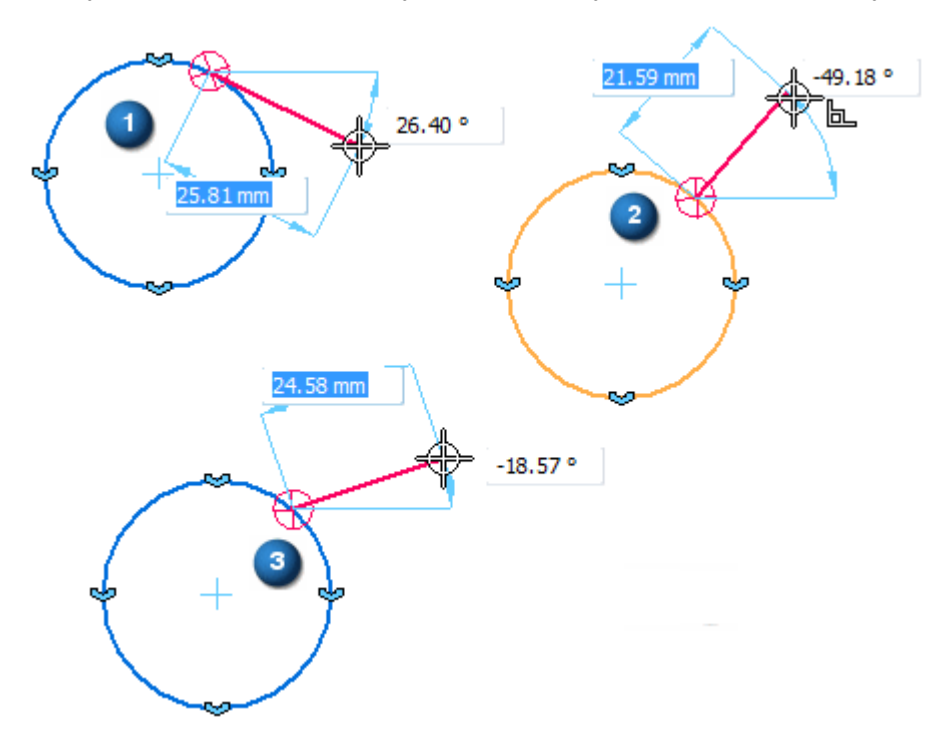

Зона перехода, которую курсор мыши прошел последней, является активной. Чтобы задать активную зону перехода, переместите курсор обратно <sup>в</sup> окружность зоны, затем переместите курсор по квадрантам зоны перехода <sup>в</sup> требуемую позицию <sup>и</sup> щелкните левой кнопкой мыши.

# **Размер зоны перехода**

Размер зоны перехода можно изменить <sup>с</sup> помощью команды **IntelliSketch**. Параметр **Зона перехода** на вкладке "Курсор" <sup>в</sup> диалоговом окне "IntelliSketch" позволяет задать размер зоны перехода.

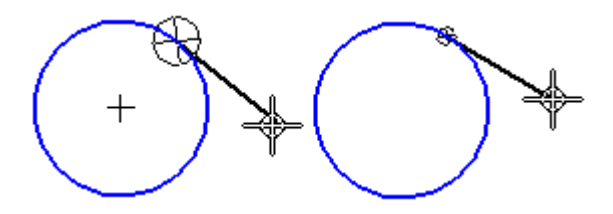

# **Построение отрезков, касательных или соединенных <sup>с</sup> криволинейными элементами**

Используя зоны перехода <sup>в</sup> команде **Отрезок**, можно построить отрезок касательно <sup>к</sup> дуге или окружности. Можно также построить отрезки, начинающиеся на криволинейных элементах, но не касательные к ним.

Чтобы построить касательный отрезок <sup>к</sup> окружности, сначала укажите точку окружности (1), чтобы задать первую точку отрезка. Затем переместите курсор через зону перехода для касательной. При перемещении курсора, отрезок будет оставаться касательным <sup>к</sup> окружности. Поместите курсор <sup>в</sup> конечную точку отрезка (2) <sup>и</sup> нажмите левую кнопку мыши, чтобы задать вторую точку отрезка.

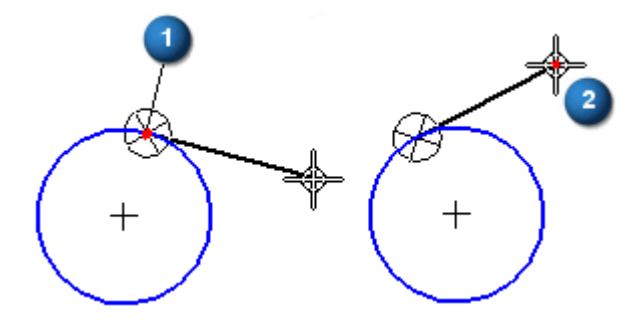

Для построения перпендикулярного отрезка нужно вернуть курсор мыши обратно <sup>в</sup> область зоны перехода <sup>и</sup> провести его через зону перпендикуляра (1), <sup>а</sup> затем указать вторую концевую точку отрезка. При перемещении курсора по зонам перпендикуляра можно также построить отрезки, имеющие другую ориентацию (2) <sup>и</sup> (3).

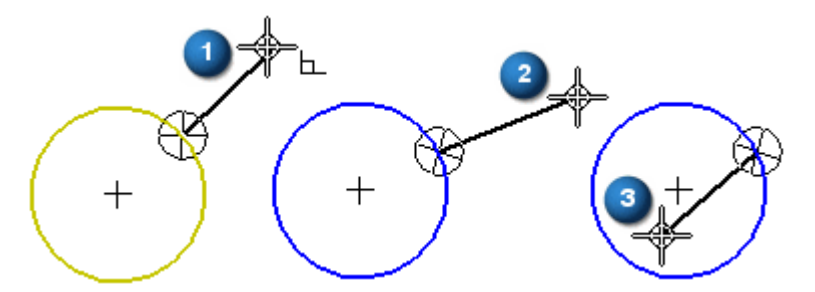

Команда **Отрезок** позволяет также построить последовательность соединенных отрезков <sup>и</sup> дуг. Используйте клавиши **L** <sup>и</sup> **А** на клавиатуре для переключения между режимами построения отрезков <sup>и</sup> дуг. Когда переключается режим построения, <sup>в</sup> последней указанной точке отображаются зоны перехода (1) <sup>и</sup> (2).

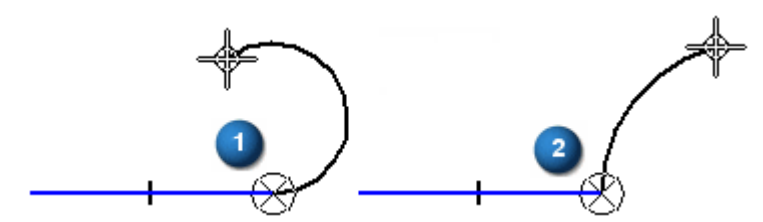

Зоны перехода позволяют построить новый элемент, который будет касательным или перпендикулярным <sup>к</sup> предыдущему элементу, или будет иметь другую ориентацию.

# **Построение касательных <sup>и</sup> перпендикулярных дуг**

Можно использовать зоны перехода для изменения результата команды **Касательная дуга**. Чтобы построить касательную дугу <sup>к</sup> отрезку, укажите точку отрезка (A), чтобы задать первую точку дуги. Проведите курсор через зону касательной <sup>и</sup> нажмите кнопку мыши, чтобы разместить вторую концевую точку дуги.

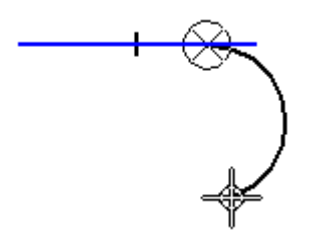

Для построения перпендикулярной дуги нужно вернуть курсор мыши обратно <sup>в</sup> область зоны перехода и провести его через зону перпендикуляра, а затем указать вторую концевую точку дуги.

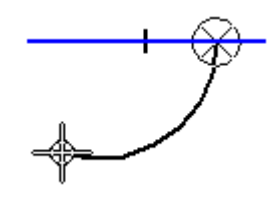

# **Построение дуг по трем точкам**

Когда используется команда **Дуга по 3 точкам**, зоны перехода позволяют задать три точки <sup>в</sup> любом порядке. Зоны перехода позволяют также изменить направление дуги. Зона перехода <sup>в</sup> команде **Дуга по 3 точкам** не разделена на четыре сектора.

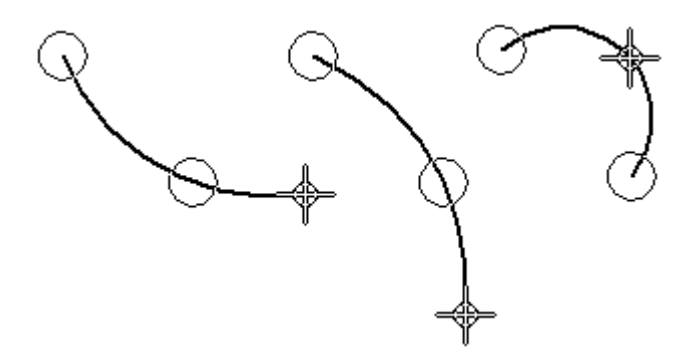
### **Вспомогательные элементы**

Вспомогательные элементы профиля используются для его построения, но не используются <sup>в</sup> операции добавления/удаления материала. Когда конструктивный элемент создан, вспомогательные элементы игнорируются.

Используйте один из следующих способов для создания вспомогательной геометрии:

- • Команда **Создать вспомогательную геометрию** работает <sup>в</sup> режиме переключателя. Когда она выбрана, все элементы эскиза создаются как вспомогательные. Снова выберите команду, <sup>и</sup> все элементы эскиза будут созданы как элементы профиля.
- •Команда **Вспомогательный элемент/Профиль H** используется для замены элемента профиля или элемента эскиза на вспомогательный элемент.
- • Для отображения вспомогательных элементов используется тип линии "Штрих-пунктир 5", чтобы отличать их от других элементов.
- • Например, можно построить вспомогательные линии под углом 45 градусов для контроля положения ушек.

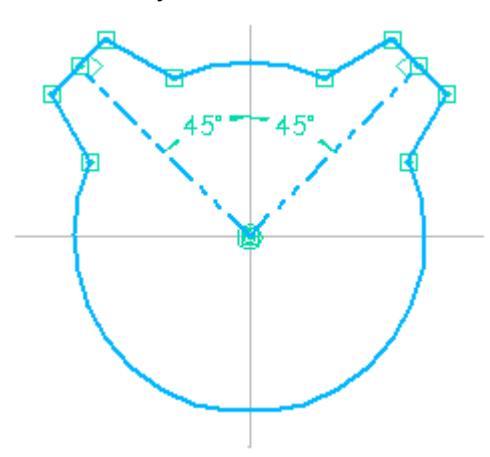

• Вспомогательные элементы облегчают изменение положения ушек, но они не будут использоваться при создании этих конструктивных элементов.

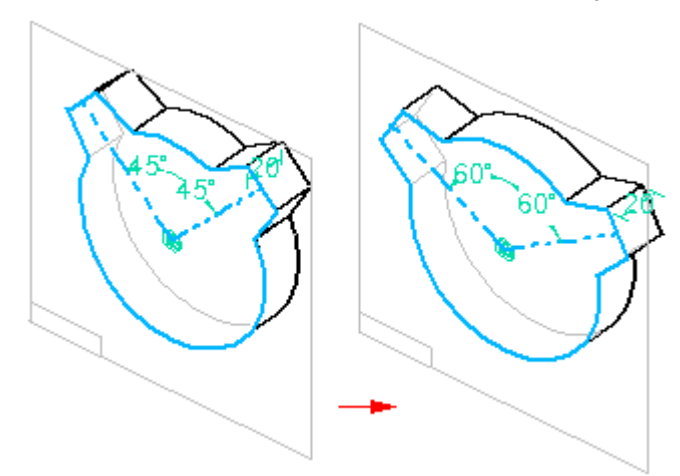

### **Изменение плоских элементов**

Solid Edge имеет обширный инструментарий для изменения плоских элементов. Инструменты плоских построений <sup>и</sup> редактирования работают во многом одинаково, поэтому можно изменить профили, эскизы <sup>и</sup> чертежи так же, как <sup>и</sup> создавали их.

### **Использование маркеров элементов**

Можно изменить размер, положение или ориентацию элемента при помощи курсора мыши. Когда вы выбираете элемент инструментом "Выбор", <sup>в</sup> характерных точках элемента появляются маркеры.

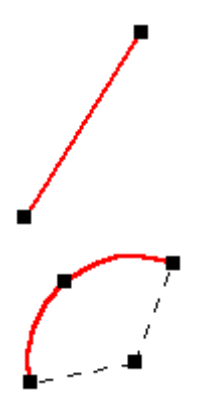

Можно изменить форму выбранного элемента, перемещая мышью один из его маркеров. Первый рисунок демонстрирует эффект перемещения маркера на конце элемента. На втором рисунке показано изменение формы дуги при перемещении маркера <sup>в</sup> ее центре.

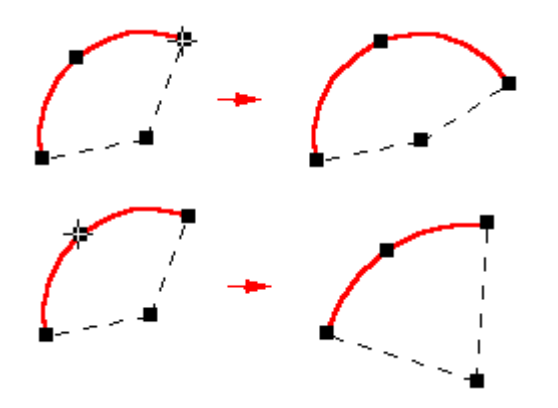

### **Перемещение <sup>и</sup> копирование элементов <sup>с</sup> помощью мыши**

Выбранный элемент можно захватить курсором мыши <sup>и</sup> переместить, не изменяя его форму. Поместите курсор так, чтобы он был не на маркере, затем перетащите элемент <sup>в</sup> другое место.

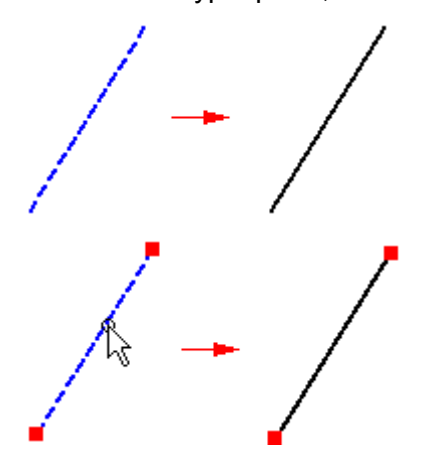

Чтобы скопировать элемент при перемещении его <sup>в</sup> новое место, нажмите <sup>и</sup> удерживайте клавишу Ctrl при перетаскивании элемента мышью.

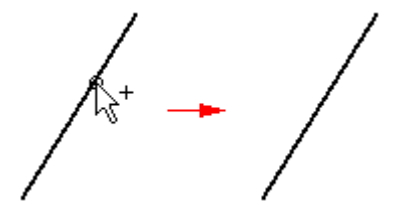

### **Наложение связей между элементами**

Связи между элементами можно накладывать <sup>в</sup> процессе построения или позже. Чтобы наложить связь на существующий элемент, выберите команду связи <sup>и</sup> затем выберите элемент для добавления связи. Когда вы накладываете связь на элемент, он изменяется <sup>в</sup> соответствии с правилами связи.

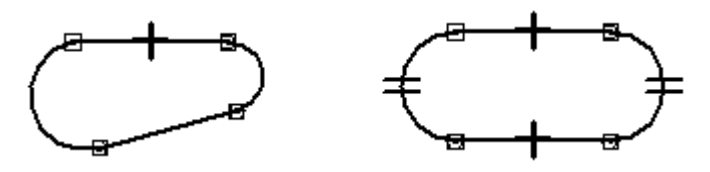

Если отрезок <sup>и</sup> дуга сопрягаются не по касательной (А), то наложение условия касания вызовет такую модификацию одного или обоих элементов, чтобы выполнялось условие касания элементов <sup>в</sup> точке сопряжения (В).

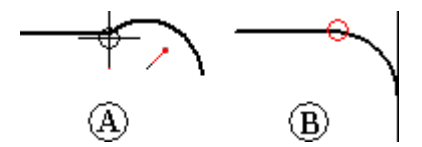

Когда вы используете команды наложения связей, система позволяет вам выбирать только те элементы, которые допустимы для наложения выбранной связи. Например, когда вы используете команду "Концентричность", то можно выбрать для наложения связей только окружность, дугу или эллипс.

### **Изменение связей**

Связь можно удалить так же, как <sup>и</sup> любой другой элемент. Выберите значок связи <sup>и</sup> нажмите клавишу **Delete**.

### **Размерные связи**

Управляющие размеры представляют собой связи, которые управляют такими параметрами, как размер, ориентация <sup>и</sup> расположение элементов. Если вы построили управляющие размеры для элементов, то сможете управлять этими элементами, просто изменяя значения их размеров. Другими словами, нет необходимости удалять элементы <sup>и</sup> строить их заново <sup>с</sup> новыми размерами.

Например, если вы проставите размер радиуса дуги, то сможете управлять размером дуги, изменяя значение размера радиуса (A, B).

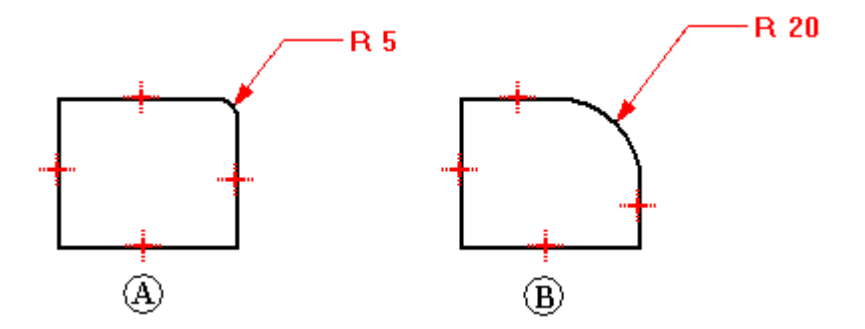

Чтобы наложить размерные связи, выберите команду нанесения размера <sup>и</sup> выберите требуемые элементы чертежа.

### **Изменение элементов с наложенными связями**

Когда вы изменяете чертеж, элементы автоматически изменяются <sup>в</sup> соответствии <sup>с</sup> наложенными связями. Например, если вы перемещаете отрезок, который параллелен другому отрезку, то этот другой отрезок перемещается таким образом, чтобы условие параллельности между отрезками сохранялось. Если отрезок <sup>и</sup> дуга являются касательными <sup>в</sup> точке сопряжения, то эта связь сохранится при изменении любого из этих элементов.

Если вы хотите изменить элемент, добавляя или удаляя связь, но элемент не изменяется так, как вы задумали, то скорее всего для него проставлен управляющий размер. Измените тип размера <sup>с</sup> "управляющего" на "зависимый" <sup>и</sup> внесите изменения <sup>с</sup> помощью наложения нужных связей.

### **Изменение элементов: усечение, продление, разбиение, скругление, фаска, эквидистанта и растяжение**

Случается так, что вместо точных построений бывает удобнее построить эскиз <sup>с</sup> наложением связей, <sup>а</sup> затем внести необходимые изменения. Инструменты Solid Edge для выполнения изменений позволяют отредактировать эскиз <sup>с</sup> сохранением наложенных связей.

Solid Edge предлагает команды для усечения, продления <sup>и</sup> разбиения элементов.

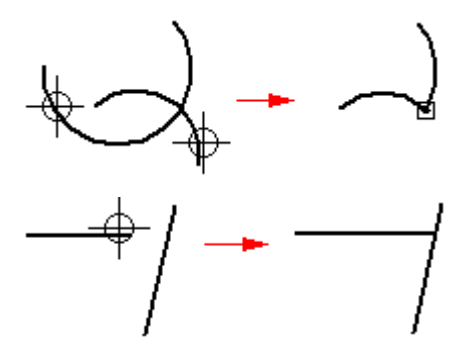

Команда **Отсечь** удаляет часть элемента до точки пересечения <sup>с</sup> другим элементом. Укажите ту часть элемента, которую нужно отсечь.

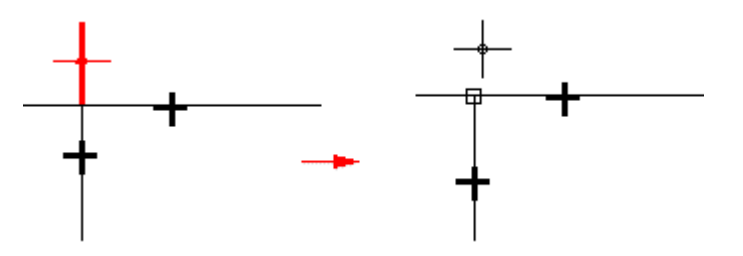

Можно усечь один или несколько элементов, протащив курсор мыши через отсекаемые части.

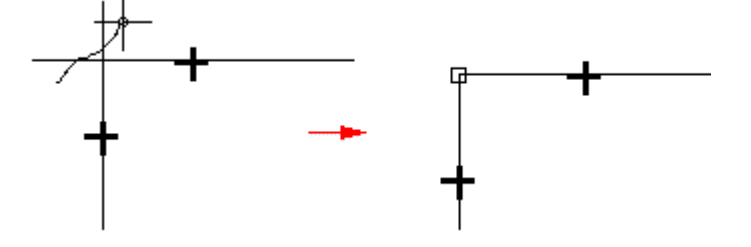

Можно также выбрать граничный элемент, до которого хотите выполнить усечение. Такой выбор отменяет стандартный режим, когда усечение выполняется только до ближайшего элемента. Чтобы выбрать граничный элемент обрезки, нажмите клавишу **Ctrl** <sup>и</sup> выберите его. Например, <sup>в</sup> общем случае, если выбрана линия (A) как усекаемый элемент, то она будет усечена до следующего элемента (B). Если же выбрать ребра (C) <sup>и</sup> (D) как граничные элементы, то линия будет усечена до пересечения <sup>с</sup> ними.

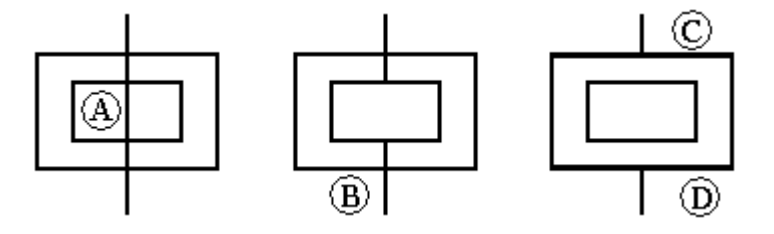

Команда **Отсечь до угла** создает угол, продлевая два незамкнутых элемента до их пересечения.

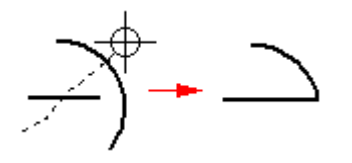

Команда **Продлить до пересечения** продлевает незамкнутый элемент до следующего элемента. Для ее выполнения выберите элемент, затем нажмите левую кнопку мыши рядом с продлеваемым концом.

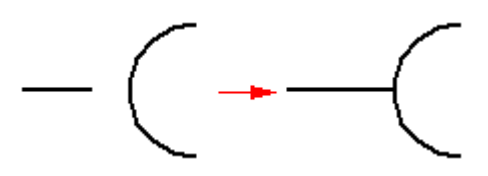

Можно также выбрать элемент, до которого нужно выполнить продление. Такой выбор отменяет стандартный режим, когда продление выполняется только до ближайшего элемента. Чтобы выбрать граничный элемент обрезки, нажмите клавишу **Ctrl** <sup>и</sup> выберите его. Например, <sup>в</sup> общем случае, если выбрана линия (A) как продлеваемый элемент, то она будет продлена до пересечения <sup>с</sup> ближайшим элементом (B). Если же выбрать ребро (C) как граничный элемент, то линия будет продлена до пересечения <sup>с</sup> ним.

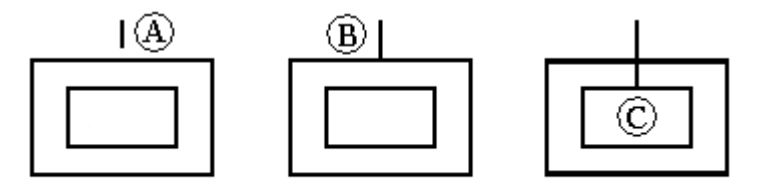

Команда **Разбить** разбивает незамкнутый или замкнутый профиль <sup>в</sup> указанной точке. При разбиении элемента, соответствующие геометрические создаются автоматически. Например, при разбиении дуги <sup>в</sup> точке (А), будет создана связь "Соединить", <sup>и</sup> для центров двух дуг будет создана связь "Концентричность" (B).

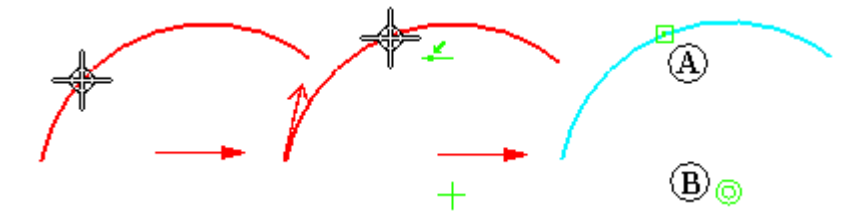

Команды **Скругление** <sup>и</sup> **Фаска** сочетают операции построения <sup>и</sup> усечения.

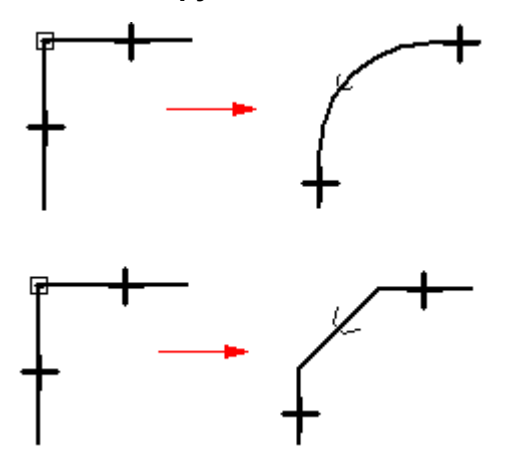

Команда **Эквидистанта** строит эквидистантную копию выбранных элементов.

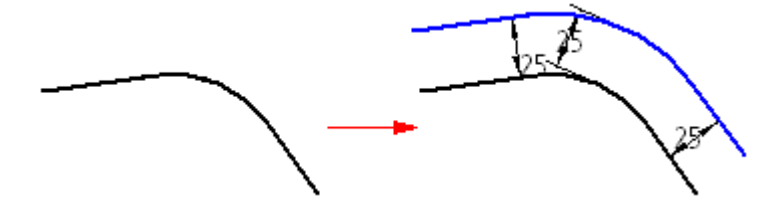

В этой команде нельзя выбрать ребра модели. Если нужно эквидистантно сместить ребра модели, то используйте команду "Включить".

Команда **Эквидистантный контур** строит симметричные эквидистантные копии выбранных элементов относительно осевой линии.

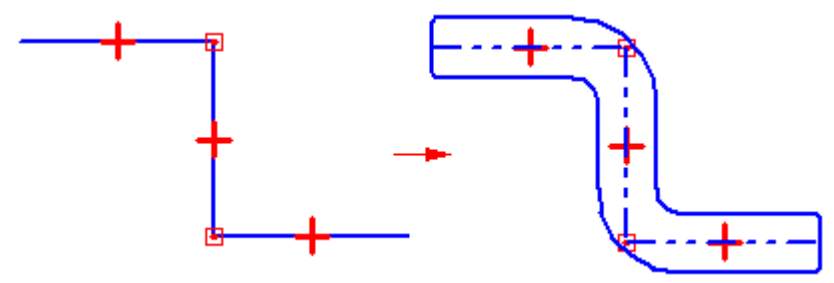

Команда **Растянуть** перемещает элементы, находящиеся внутри ограничивающего контура, <sup>и</sup> растягивает элементы, пересекаемые им.

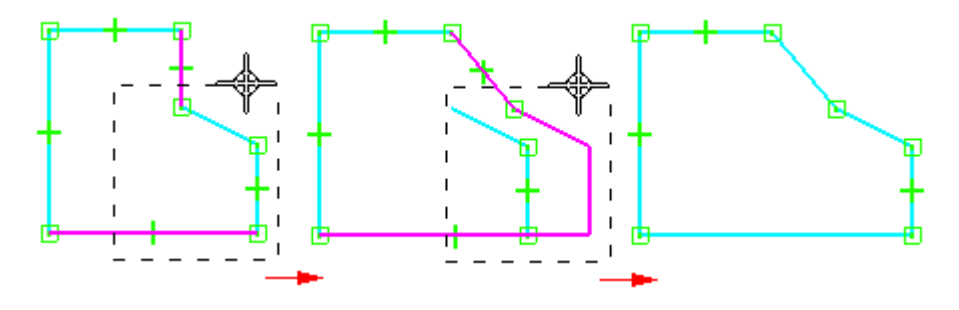

При изменении элемента происходит автоматическое добавление и удаление связей. Если вы отсекаете часть окружности, оставляя две дуги, то для этих двух дуг система автоматически наложит связи концентричности и равенства радиусов.

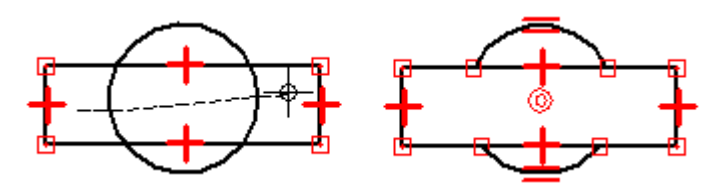

Например, вы начинаете конструирование, зная некоторые ключевые параметры. Вы построите известные элементы <sup>в</sup> их истинном соотношении (А), <sup>а</sup> затем добавите дополнительные элементы для заполнения пробелов (В).

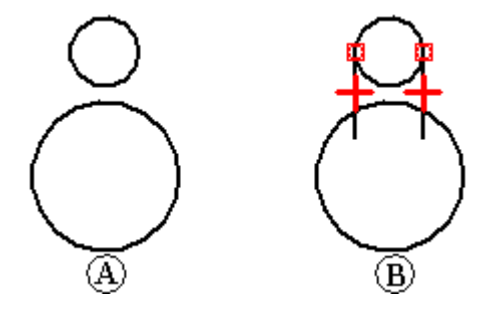

При выполнении построений может потребоваться изменение элементов, чтобы получился правильный профиль или чертеж (C – F). Для изменения элементов можно использовать команды **Отсечь** <sup>и</sup> **Продлить до пересечения**. При этом все наложенные связи будут сохранены, <sup>а</sup> при необходимости <sup>к</sup> ним добавятся дополнительные связи.

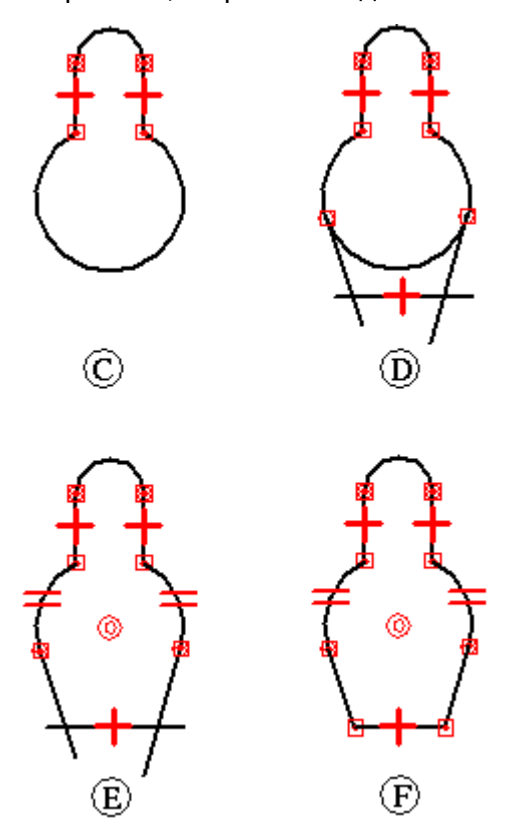

### **Действия над элементами: поворот, масштабирование, отражение, копирование <sup>и</sup> удаление**

Инструменты Solid Edge для манипулирования элементами позволяют перемещать, поворачивать, масштабировать элементы, <sup>а</sup> также строить для них зеркальное отражение. Эти инструменты также используются <sup>и</sup> для копирования элементов. Например, можно создать зеркальную копию элемента или вырезать или скопировать плоский элемент из другого приложения <sup>и</sup> вставить его <sup>в</sup> окно профиля, окно эскиза сборки или <sup>в</sup> окно чертежа.

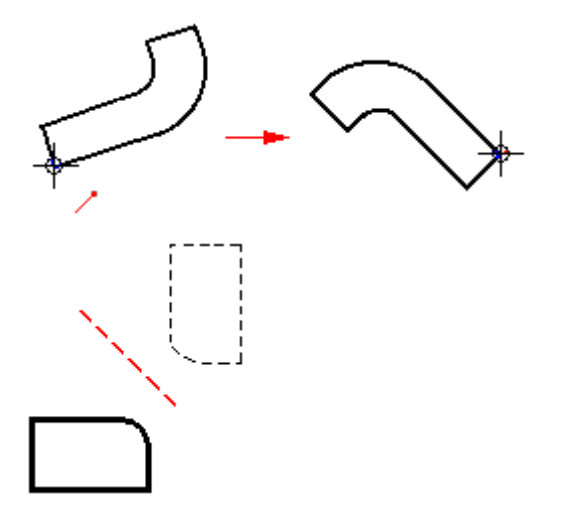

Когда вы манипулируете элементами <sup>с</sup> наложенными связями, то эти связи по возможности сохраняются. Например, если вы копируете два связанных элемента, то связи также копируются. Однако, если вы копируете один элемент, который имеет связь <sup>с</sup> другим элементом, то связь скопирована не будет.

Связи, которые <sup>в</sup> результате манипулирования элементами теряют смысл, автоматически удаляются. Например, если удаляется один из двух параллельных отрезков, то <sup>с</sup> оставшегося отрезка удаляется связь "Параллельность".

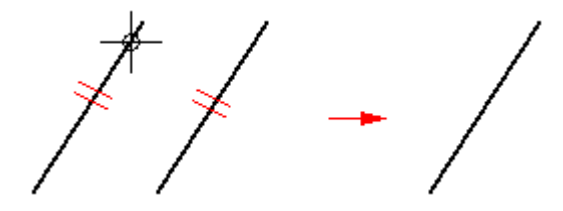

Команда **Повернуть** поворачивает 2D элементы или их копии вокруг оси. Команда требует задать центр вращения (A), точку плеча (B) <sup>и</sup> точку, до которой выполняется поворот (C).

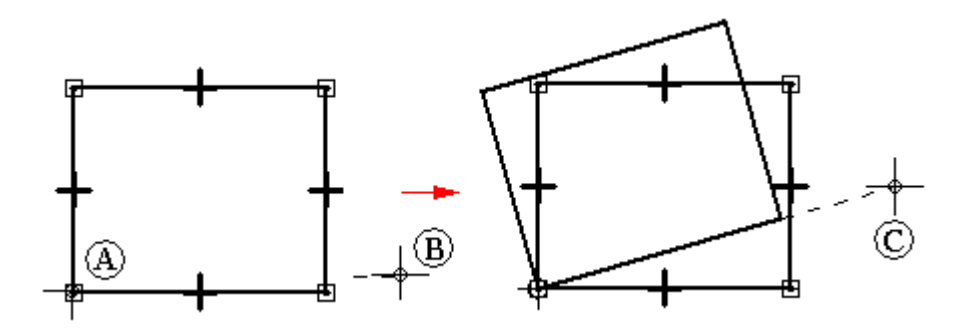

Команда **Масштабировать** используется для пропорционального масштабирования 2D элементов или их копий.

Команда **Зеркально отразить** создает зеркальное отражение 2D элементов или их копий относительно отрезка или линии, задаваемой двумя точками.

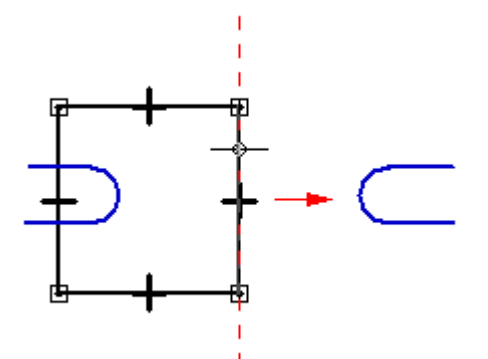

Команда **Удалить** удаляет 2D элементы из профиля или эскиза.

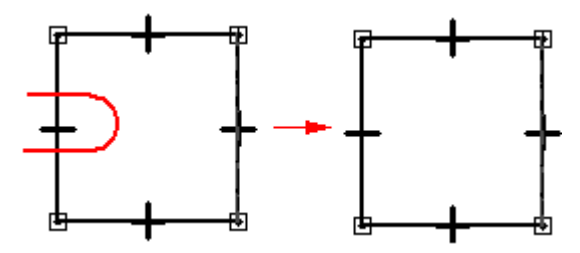

## **Заполнение замкнутой области цветом <sup>и</sup> узором**

В Solid Edge замкнутую область на чертеже, <sup>в</sup> эскизе или профиле можно заполнить цветом или узором.

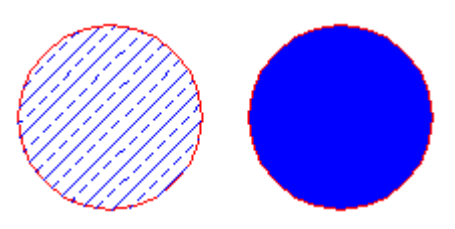

Заполнение является обычным элементом, который можно настраивать <sup>и</sup> перемещать, но заполнение всегда связано <sup>с</sup> границей области. Граница может состоять из одного или нескольких элементов.

### **Изменение заполнения**

Заполнение может существовать только внутри замкнутой границы. Заполнение ассоциативно, т.е. оно сохраняет исходную ориентацию относительно элемента, независимо от его перемещения. Например, при перемещении границы, заполнение переместится вместе <sup>с</sup> ней. Если вы измените границу, заполнение изменится тоже, повторяя новые контуры границы. Удалить заполнение можно точно так же, как <sup>и</sup> другие элементы.

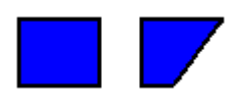

### **Точка вставки заполнения**

• Когда вы нажмете кнопку мыши внутри объекта для заполнения, положение курсора определит точку вставки заполнения.

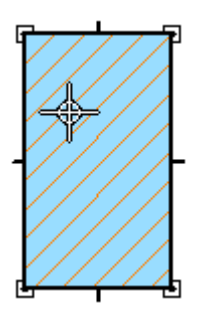

• Точка вставки заполнения еще называется маркером заполнения. Можно выбрать маркер заполнения <sup>и</sup> перетащить заполнение мышью <sup>в</sup> другой объект.

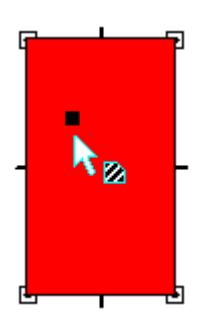

• Если вы используете параметр "Повторить заполнение" для заполнения новой границы, точка вставки обозначает сторону объекта для заполнения.

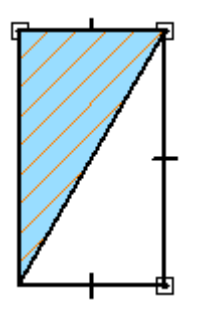

### **Оформление заполнения**

Оформление заполнения аналогично оформлению других элементов. Чтобы уникально оформить заполнение, используйте команду "Атрибуты" или задайте параметры <sup>в</sup> меню команды "Заполнить". Если вы хотите, чтобы несколько заполнений выглядели одинаково, выберите эти заполнения <sup>и</sup> примените <sup>к</sup> ним стиль из меню команды.

Программа предусматривает несколько стилей заполнений, соответствующих промышленным стандартам, например, ANSI, ISO <sup>и</sup> AIA. Чтобы изменить существующий стиль заполнения или создать новый стиль, используйте команду "Стиль".

# **Упражнение 6: Геометрические связи <sup>в</sup> эскизе**

Команды геометрических связей для эскиза находятся на вкладке **Эскиз** (1) <sup>в</sup> группе **Связи** (2).

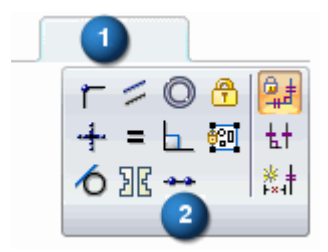

В синхронной среде связи эскиза не применяются для конструктивного элемента, созданного на его основе. Система автоматически определяет связи между гранями.

## **Геометрические связи**

Геометрические связи управляют ориентацией элемента по отношению <sup>к</sup> другим элементам или базовым плоскостям. Например, можно задать связь касания между отрезком <sup>и</sup> дугой. Если соединенные элементы изменятся, они все равно останутся касательными.

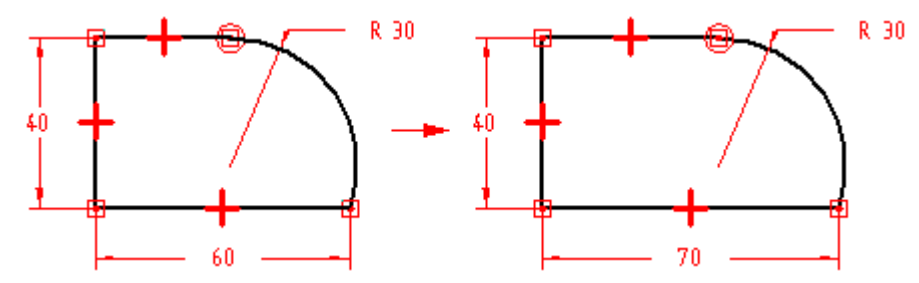

Геометрические связи управляют процессом изменения эскиза при редактировании геометрических элементов. **IntelliSketch** отображает <sup>и</sup> создает геометрические связи <sup>в</sup> процессе построения. После построения эскиза, на его элементы можно наложить дополнительные связи, используя разные команды геометрических связей <sup>и</sup> автообразмеривание.

### **Обозначения связей**

Обозначения или значки связей представляют собой специальные значки, используемые для внешнего представления геометрических связей между элементами, характерными точками <sup>и</sup> размерами, или между характерными точками <sup>и</sup> элементами. Значок связи показывает наличие соответствующей связи.

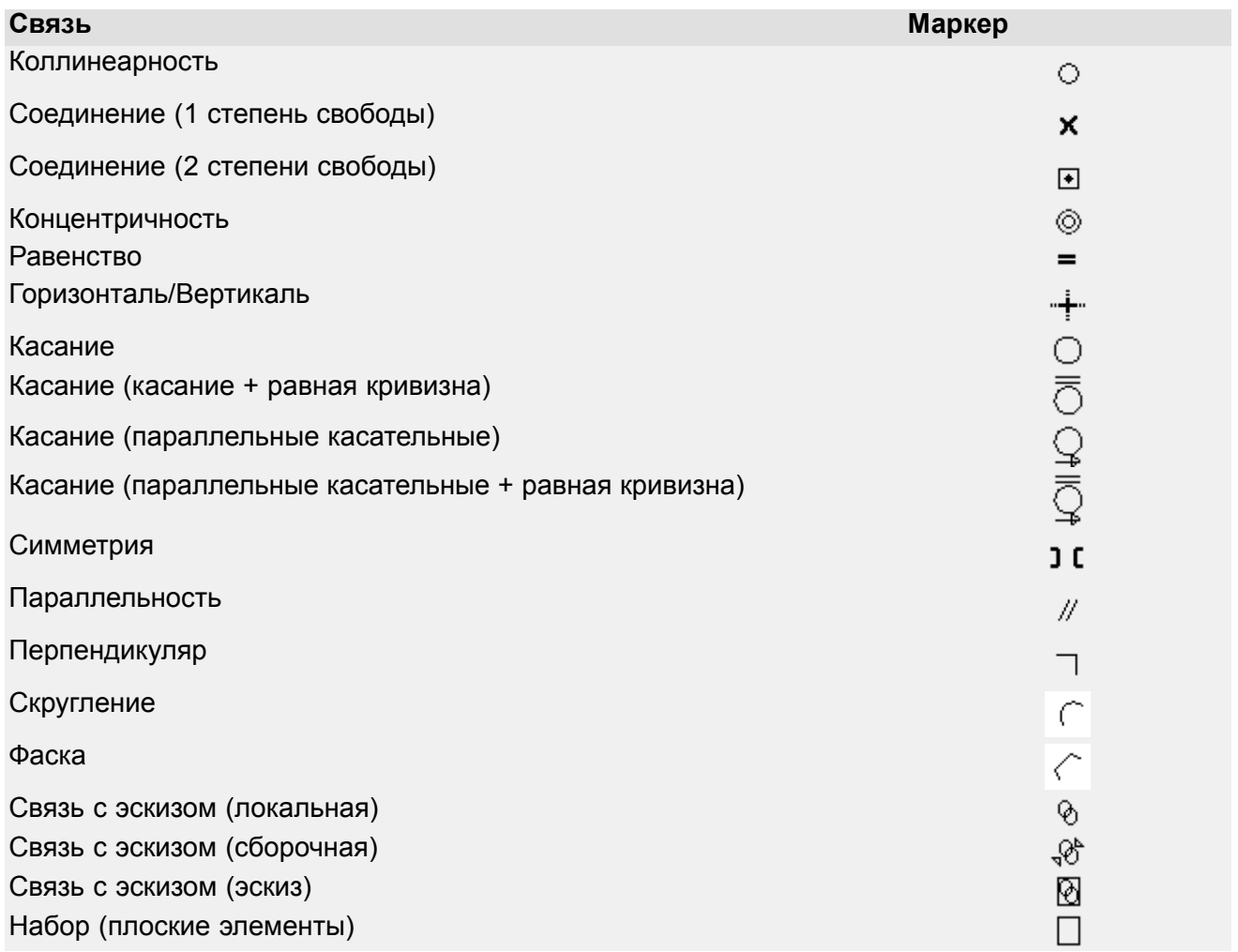

В некоторых случаях на один <sup>и</sup> тот же элемент профиля может быть наложено несколько связей одновременно. Например, для точки касания дуги <sup>и</sup> отрезка можно одновременно наложить связи соединения и касания.

### **Отображение родителей для связи**

При изменении профиля или эскиза может потребоваться увидеть, на какие элементы наложена та или иная связь. Если выбрать связь, то элементы, на которые она наложена, подсветятся. Например, если выбрана связь "Горизонталь", как показано на рисунке, то подсветятся элементы, на которые она наложена – левый вертикальный отрезок <sup>и</sup> окружность.

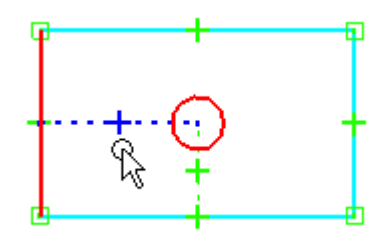

Это может быть удобно, если несколько значков связей расположены <sup>в</sup> одном месте <sup>и</sup> вам требуется удалить одну из связей. В этом случае используйте инструмент **Быстрый выбор**, чтобы выбрать связью При этом элементы, на которые наложена связь, подсвечиваются штриховой линией.

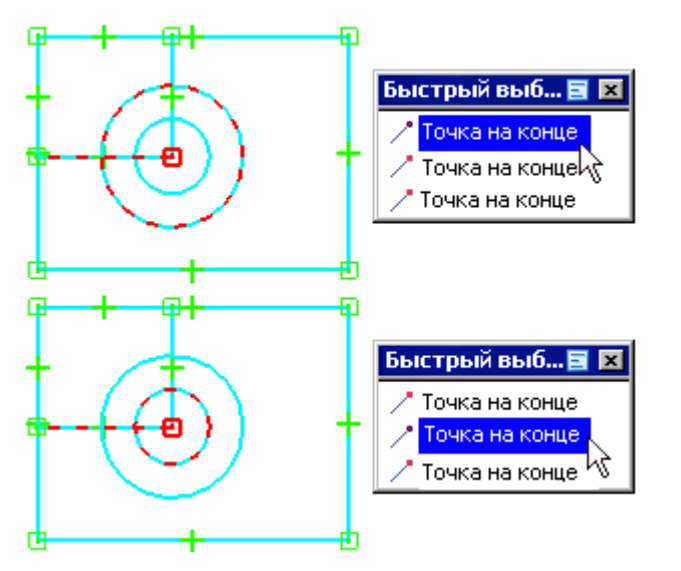

### **Коллинеарность**

Команда **Коллинеарность** заставляет два отрезка размещаться на одной прямой. Если угол наклона одного отрезка изменится, то второй отрезок соответственно изменит свое положение, чтобы оказаться <sup>с</sup> первым отрезком на одной линии.

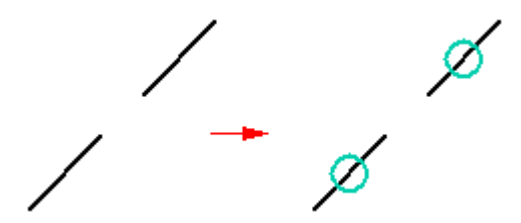

### **Соединить**

Команда **Соединить** соединяет характерную точку одного элемента <sup>с</sup> другим элементом или его характерной точкой. Например, связь соединения накладывается выбором оконечных точек на двух геометрических элементах. Наложение такого типа связей на элементы помогает получить корректно замкнутую область на эскизе. Соединение <sup>в</sup> конечных точках обозначается точкой <sup>в</sup> центре квадрата.

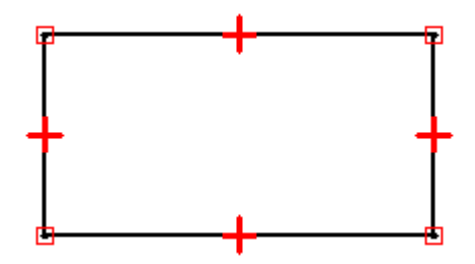

Команду **Соединить** можно также использовать для соединения концевой точки элемента <sup>с</sup> любой точкой другого элемента, не обязательно концевой или характерной. Такая связь называется "Точка на элементе" <sup>и</sup> обозначается <sup>в</sup> виде крестика <sup>в</sup> месте соединения элементов. Например, конец верхней горизонтальной линии <sup>с</sup> правой стороны профиля касается вертикальной линии, но не <sup>в</sup> ее концевой точке.

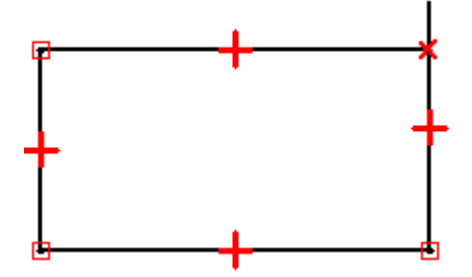

При построении профиля внимательно следите за индикаторами связей, отображаемых **IntelliSketch**, <sup>и</sup> старайтесь максимально точно строить элементы. Иначе связь "Соединить" может быть создана не <sup>в</sup> том месте, <sup>и</sup> <sup>в</sup> результате будет построен неправильный профиль. Например, при создании исходного тела у вас может случайно получится открытый профиль вместо требуемого закрытого.

### **Касание**

Команда **Касание** обеспечивает гладкое соединение двух элементов или групп элементов.

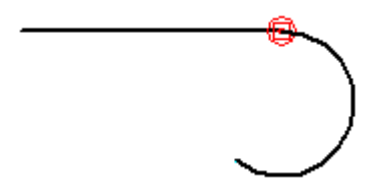

Создавая связь касания, можно использовать меню команды **Касание** для задания нужного типа касания:

- •Касание
- •Касание <sup>+</sup> Равная кривизна
- •Параллельные касательные
- •Параллельные касательные <sup>+</sup> Равная кривизна

Простое касание используется для пар отрезок-дуга или дуга-дуга. Остальные режимы касания используются для гладкого сопряжения сплайнов <sup>с</sup> другими элементами. Режимы "Касание + Равная кривизна", "Параллельные касательные" <sup>и</sup> "Параллельные касательные <sup>+</sup> Равная кривизна" требуют, чтобы первым выбранным элементом был сплайн.

### **Примечание**

Наложив связи касания на цепочку последовательных соединенных элементов, можно создать группу профиля. Для получения дополнительной информации <sup>о</sup> группах профилей обращайтесь <sup>к</sup> разделу Работа <sup>с</sup> группами профилей.

### **Перпендикуляр**

Команда **Перпендикуляр** обеспечивает угол 90° между двумя элементами.

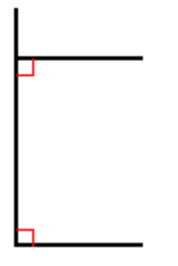

### **Горизонталь/Вертикаль**

Команда **Горизонталь/Вертикаль** может работать <sup>в</sup> двух режимах. В первом случае можно зафиксировать положение одного из отрезков как горизонтальное или вертикальное, указав любую точку на этом отрезке кроме концов <sup>и</sup> середины.

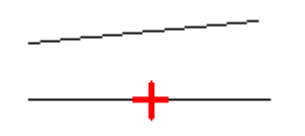

Во втором случае можно установить связь "Горизонталь/Вертикаль" между геометрическими элементами, манипулируя их концевыми или средними точками, чтобы их положение оставалось выровненным по горизонтали/вертикали.

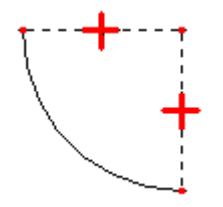

### **Равенство**

Команда **Равенство** обеспечивает равенство размеров двух однотипных геометрических элементов. Если эта связь применяется для двух отрезков, то их длины становятся одинаковыми. Если эта связь применяется для двух дуг, то их радиусы становятся одинаковыми.

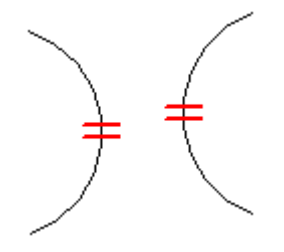

### **Параллельность**

Команда **Параллельность** делает одинаковыми углы наклона двух отрезков.

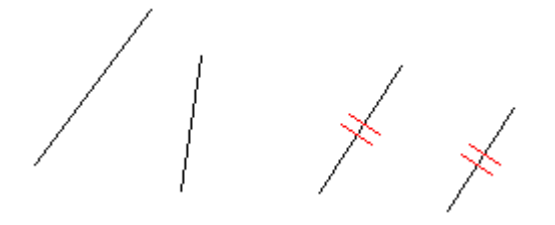

### **Концентричность**

Команда **Концентричность** обеспечивает совпадение центров дуг или окружностей.

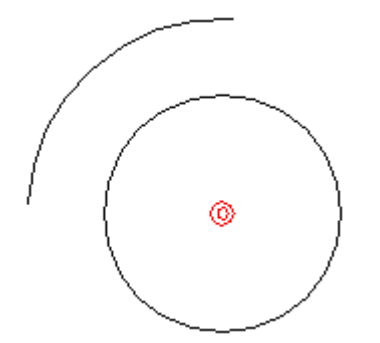

### **Симметрия**

Команда **Симметрия** делает два элемента симметричными относительно прямой или базовой плоскости. Команда **Симметрия** влияет как на расположение, так <sup>и</sup> на размеры элементов.

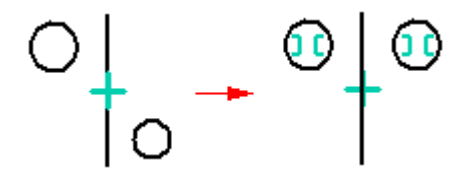

### **Набор**

Можно использовать команду **Набор**, чтобы создать связь, объединяющую 2D элементы <sup>в</sup> группу.

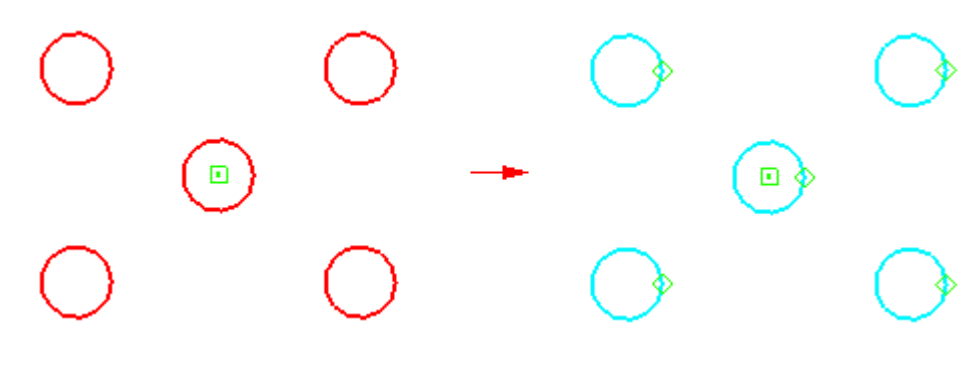

## **Инструменты построений**

Solid Edge предлагает ряд инструментов, помогающих выполнять быстрые <sup>и</sup> точные построения в различных ситуациях.

### Сетка

[Сетка](#page-93-0) помогает выполнять точные построения, задавать концевые точки элементов дискретно с заданными интервалами.

### IntelliSketch

[IntelliSketch](#page-99-0) помогает создавать <sup>и</sup> обслуживать геометрические связи между элементами. При выполнении построений, **IntelliSketch** распознает возможные связи новых элементов <sup>с</sup> существующими <sup>и</sup> отображает их, помогая сделать элементы соединенными, касательными, коллинеарными, перпендикулярными, параллельными и т.д.

В зависимости от настройки, Solid Edge будет поддерживать связи, созданные **IntelliSketch**, или использовать **IntelliSketch** только для точного построения новых элементов, но без соблюдения связей при добавлении или изменении геометрии.

### Построения от руки

Команда "От руки" позволяет рисовать линии, дуги, окружности <sup>и</sup> прямоугольники мышью <sup>в</sup> режиме от руки. Когда вы перемещает курсор по листу, удерживая нажатой левую кнопку мыши, за курсором остается след. Как только вы отпускаете кнопку, программа распознает нарисованные линии <sup>и</sup> преобразует их <sup>в</sup> соответствующие геометрические элементы.

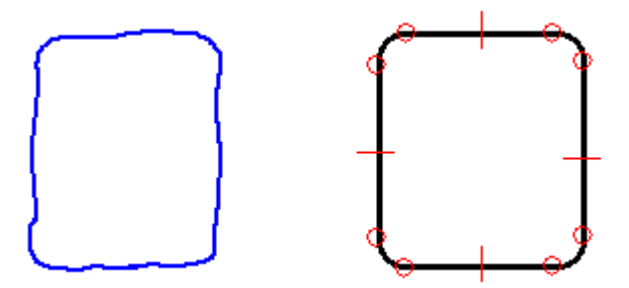

Для получения дополнительной информации обращайтесь <sup>к</sup> разделу Построения <sup>в</sup> режиме "от руки".

### Линии проекции

Линии [проекции](#page-106-0) помогают поддерживать выравнивание характерных точек, например между связанными видами модели. Линии проекции выполняют функцию квадратов, треугольников и параллельного переноса классического черчения.

### Очистка эскиза

Используйте команду Очистить эскиз <sup>в</sup> группе **Построения**, чтобы удалить избыточные и ненужные элементы из эскиза.

### <span id="page-93-0"></span>**Работа с сеткой**

Сетка помогает строить <sup>и</sup> изменять элементы относительно известного положения <sup>в</sup> рабочем окне. Она отображает ряды пересекающихся линий или точек <sup>и</sup> координаты X <sup>и</sup> Y, которые позволяют точно строить плоские элементы. Сетку можно использовать со всеми командами плоских построений, размеров <sup>и</sup> обозначений. Она также работает <sup>с</sup> инструментом **IntelliSketch** <sup>и</sup> командой **Выбор**.

Например, можно использовать сетку, чтобы:

- • Построить элементы <sup>в</sup> известном положении или расстоянии. Когда включен параметр **Показать сетку**, сетка отображается при создании или изменении 2D элементов. Пример приводится <sup>в</sup> разделе Построение отрезка <sup>с</sup> помощью сетки.
- • Выровнять размеры <sup>и</sup> обозначения <sup>с</sup> помощью их привязки <sup>к</sup> точкам <sup>и</sup> линиям сетки. К сетке нельзя привязать только окружности отверстий болтов <sup>и</sup> метки центра. Пример приводится <sup>в</sup> разделе Размещение размера или обозначения <sup>с</sup> помощью сетки.

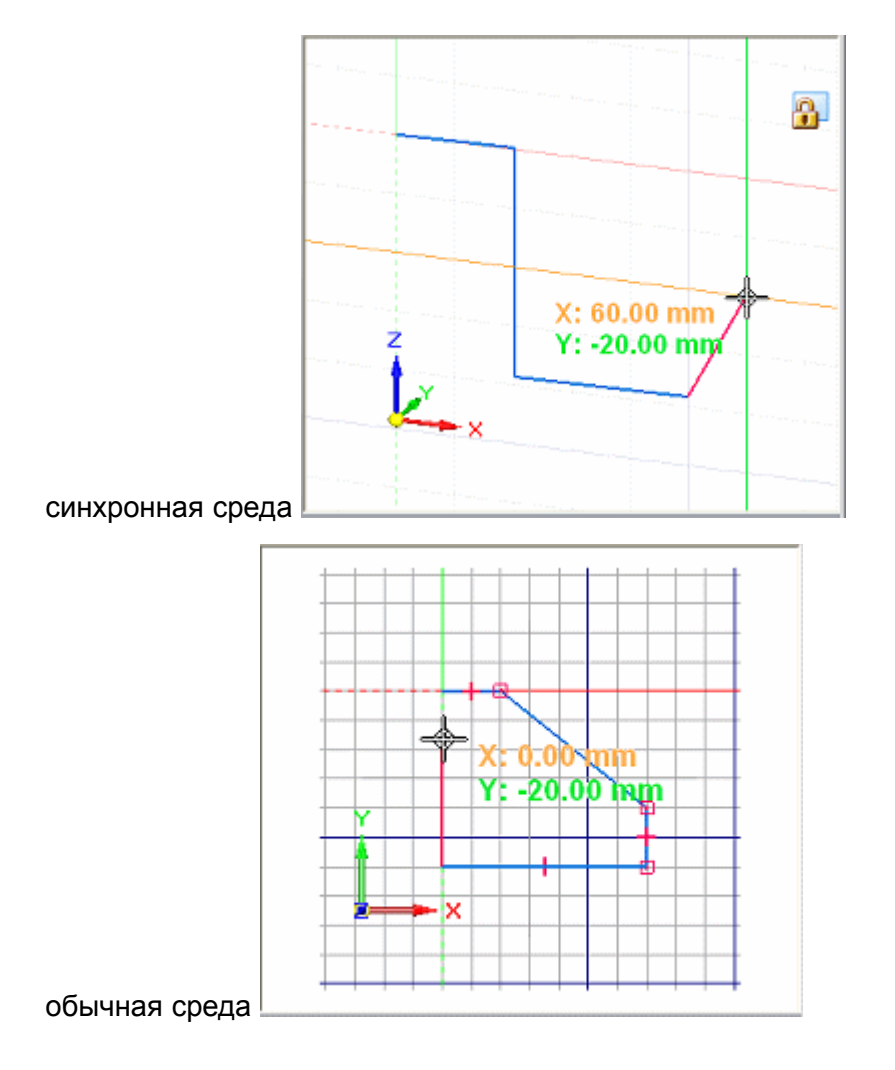

### **Отображение сетки <sup>и</sup> настройка параметров**

Команда "Параметры сетки" открывает диалоговое окно **Параметры сетки**, <sup>в</sup> котором можно настроить отображение сетки <sup>и</sup> включить или выключить ее. Для удобства некоторые параметры доступны также в ленте команд.

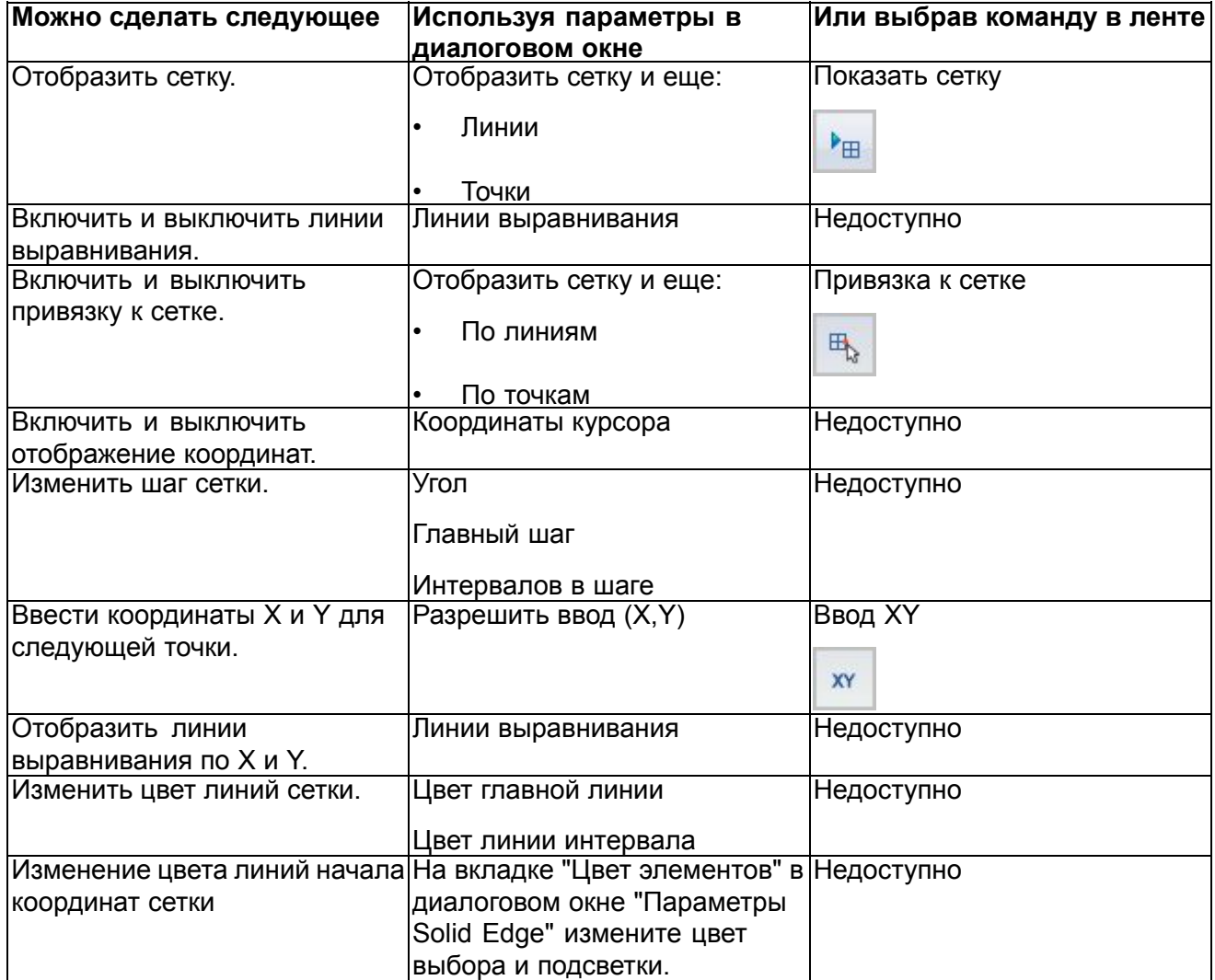

### **Горячие клавиши сетки**

При работе <sup>с</sup> сеткой можно использовать следующие горячие клавиши:

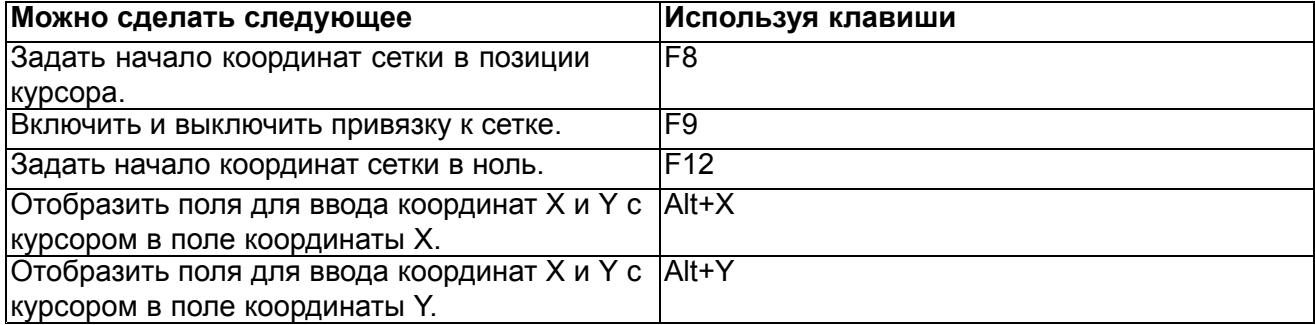

### **Как сетка работает <sup>в</sup> обычной среде**

Сетка отображается <sup>в</sup> средах чертежа, профиля <sup>и</sup> эскиза, когда вы строите плоские элементы, размеры <sup>и</sup> обозначения. Координаты X <sup>и</sup> Y отображаются относительно базовой точки (A), которую можно расположить <sup>в</sup> любом месте окна. Базовая точка или начало координат сетки помечает пересечение координатных осей X <sup>и</sup> Y.

При перемещении курсора, горизонтальное <sup>и</sup> вертикальное расстояние (B) между положением курсора <sup>и</sup> базовой точкой отображается динамически.

Если при построении размеров <sup>и</sup> обозначений включен параметр **Привязка <sup>к</sup> сетке**, то они будут привязаны <sup>к</sup> линиям <sup>и</sup> точкам сетки.

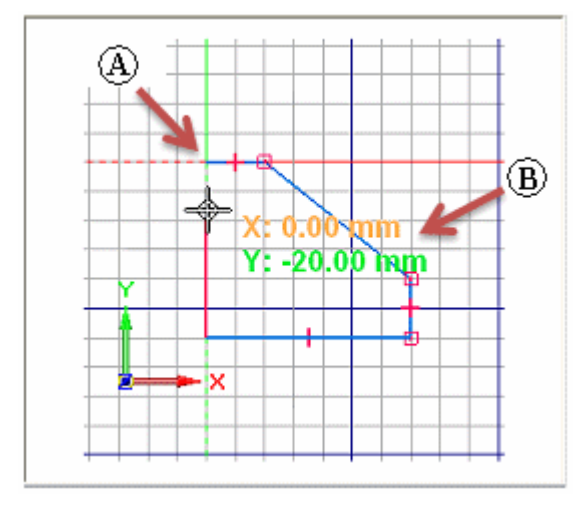

### **Как сетка работает <sup>в</sup> синхронной среде**

Сетка доступна при построении <sup>и</sup> редактировании плоских элементов, <sup>а</sup> также добавлении плоских размеров <sup>и</sup> обозначений.

Представление сетки немного отличается <sup>в</sup> среде чертежа по отношению <sup>к</sup> средам синхронного моделирования. В среде чертеже сетка всегда видима, когда включена. В среде синхронного моделирования сетка видима только когда зафиксирована плоскость эскиза.

А пространственных средах сетка помогает строить горизонтально <sup>и</sup> вертикально относительно ребер детали <sup>и</sup> граней модели, отображая ряды пересекающихся линий или точек, <sup>а</sup> также линии выравнивания. Сетка помогает также выполнять точные построения, отображая координаты X <sup>и</sup> Y относительно базовой точки (A), которую можно расположить <sup>в</sup> любом месте окна.

При перемещении курсора, горизонтальное <sup>и</sup> вертикальное расстояние (B) между положением курсора <sup>и</sup> базовой точкой отображается <sup>и</sup> изменяется динамически.

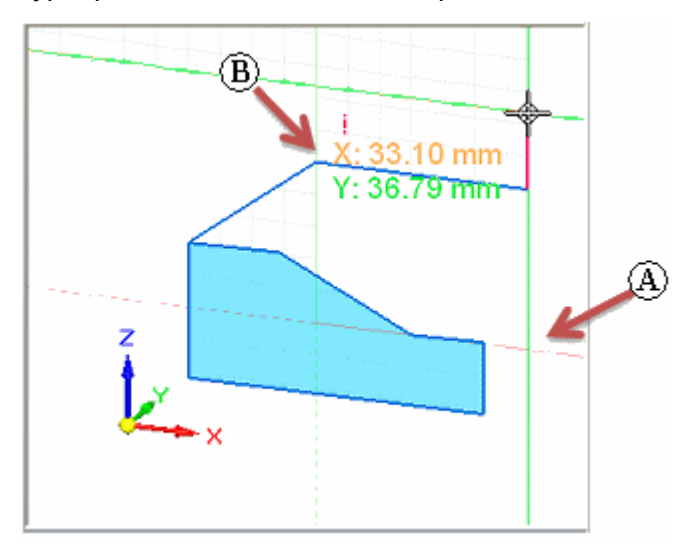

Если при построении размеров <sup>и</sup> обозначений включен параметр **Привязка <sup>к</sup> сетке**, то они будут привязаны <sup>к</sup> линиям <sup>и</sup> точкам сетки.

### **Распознавание начала координат сетки**

Базовая точка или начало координат сетки помечает пересечение координатных осей X <sup>и</sup> Y.

• В обычной среде профиля или эскиза стандартно отображается красная штриховая линия для оси X <sup>и</sup> зеленая штриховая линия для оси Y. Базовая точка, заданная пользователем, помечается окружностью <sup>с</sup> точкой. Стандартно начало координат находится <sup>в</sup> центре базовой плоскости профиля или эскиза.

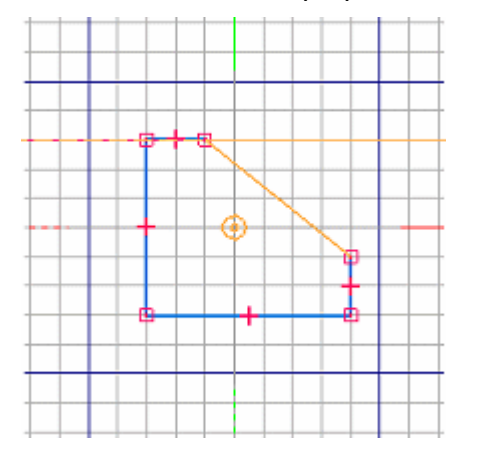

• В среде чертежа стандартно отображается красная штриховая линия для оси X <sup>и</sup> пурпурная штриховая линия для оси Y. Базовая точка, заданная пользователем, помечается окружностью <sup>с</sup> точкой. Стандартно начало координат находится <sup>в</sup> точке (0,0) чертежного листа.

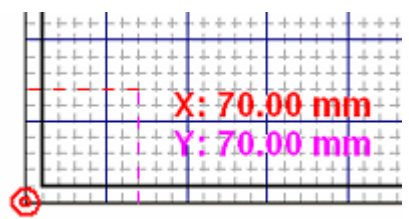

• В среде синхронного моделирования стандартная цветовая схема соответствует пользовательской системе координат <sup>в</sup> центре графического окна. Ось X имеет красный цвет, <sup>а</sup> ось Y – зеленый. Эти линии являются сплошными <sup>в</sup> положительном направлении <sup>и</sup> штриховыми <sup>в</sup> отрицательном направлении. Базовая точка, определенная пользователем, не помечается маркером. Стандартно начало координат (0,0,0) находится <sup>в</sup> центре текущей зафиксированной плоскости эскиза.

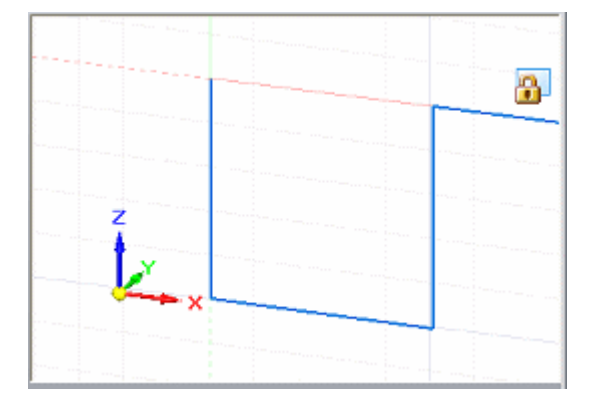

### **Перемещение начала координат сетки**

Вы можете переместить начало координат сетки <sup>с</sup> помощью следующих команд:

- •Используйте команду "Определить начало координат" , чтобы переместить начало координат <sup>в</sup> другое место. Это удобно, когда нужно выполнить одну следующих операций:
	- <sup>o</sup> Добавить размеры горизонтально или вертикально по отношению <sup>к</sup> модели.
	- <sup>o</sup> Построить отрезки <sup>и</sup> другие элементы на точном расстоянии от других элементов <sup>с</sup> известным положением.
	- <sup>o</sup> Сместить ряд элементов на одинаковое расстояние от известного положения.
- • Чтобы автоматически восстановить стандартное положение начала координат на чертежном листе или рабочей плоскости, используйте команду "Стандартное начало координат"  $\left| \cdot \right|$

### **Примечание**

Команды **Определить начало координат** <sup>и</sup> **Стандартное начало координат** доступны <sup>в</sup> средах синхронного моделирования, когда зафиксирована плоскость эскиза.

Обращайтесь <sup>к</sup> разделу Изменение начала координат сетки.

### **Изменение ориентации сетки**

В обычной среде профиля или эскиза ось X сетки по умолчанию расположена горизонтально <sup>в</sup> базовой плоскости профиля или эскиза. Чтобы изменить угол наклона оси X, используйте параметр **Угол** <sup>в</sup> диалоговом окне "Параметры сетки".

В среде синхронного моделирования ориентация осей сетки соответствует ориентации осей текущей зафиксированной плоскости эскиза. Если зафиксировать другую плоскость эскиза, то ориентация осей изменится <sup>в</sup> соответствии <sup>с</sup> новой плоскостью. Можно использовать команду **Определить начало координат** для выполнения следующих операций:

- • Изменение угла наклона сетки. Обращайтесь <sup>к</sup> разделу Определение начала координат плоскости эскиза.
- • Убедитесь, что размеры, созданные для компланарной геометрии, остаются горизонтальными <sup>и</sup> вертикальными. Обращайтесь <sup>к</sup> разделу Настройка плоскости эскиза для горизонтальной <sup>и</sup> вертикальной ориентации размеров.

В среде чертежа ось X сетки стандартно расположено горизонтально. С помощью параметра "Угол" <sup>в</sup> диалоговом окне "Параметры сетки" можно изменить угол наклона оси X.

### <span id="page-99-0"></span>**IntelliSketch**

**IntelliSketch** – это мощный инструмент построения <sup>и</sup> изменения элементов. **IntelliSketch** позволяет выполнять точные построения и создавать связи в процессе построения.

Например, IntelliSketch позволяет строить отрезок горизонтально или вертикально, параллельно или перпендикулярно другому отрезку или касательно к окружности. IntelliSketch существенно упрощает построение дуг, начинающихся <sup>в</sup> концевой точке отрезка, концентричных окружностей <sup>и</sup> еще множество других построений.

**IntelliSketch** создает размеры <sup>и</sup> геометрические связи для 2D элементов <sup>в</sup> процессе их построения. Можно использовать другой инструмент – **Автообразмеривание**, чтобы автоматически создать размеры <sup>и</sup> связи для существующих элементов профиля.

### **Принципы работы IntelliSketch**

При построении IntelliSketch следит за движением курсора <sup>и</sup> динамически рисует создаваемый элемент. Это временное изображение показывает, как будет выглядеть элемент <sup>в</sup> данной позиции.

IntelliSketch предоставляет дополнительную информацию <sup>о</sup> создаваемом элементе, показывая связи между временным изображением элемента и:

- •Другими элементами на чертеже
- •Горизонтальным <sup>и</sup> вертикальным направлениями
- •Началом строящегося элемента

Если **IntelliSketch** распознает связь, то рядом <sup>с</sup> курсором отображается значок этой связи. При перемещении курсора, IntelliSketch меняет значок, если найдены новые связи. Если <sup>в</sup> момент нажатия кнопки мыши рядом <sup>с</sup> курсором отображается значок связи, то эта связь накладывается на элемент. Например, отрезок будет горизонтальным, если вы размещаете конец отрезка на одной горизонтали <sup>с</sup> его началом <sup>и</sup> отображается значок связи "Горизонталь".

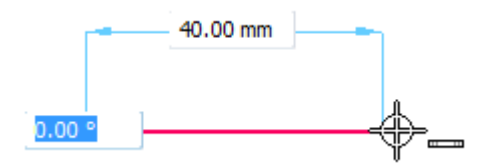

### **Связи IntelliSketch**

Связи, распознаваемые IntelliSketch, можно задать на странице "Связи" <sup>в</sup> диалоговом окне **IntelliSketch**. IntelliSketch может одновременно распознать одну или две связи. Если он распознает две связи, то рядом с курсором мыши появляются два значка.

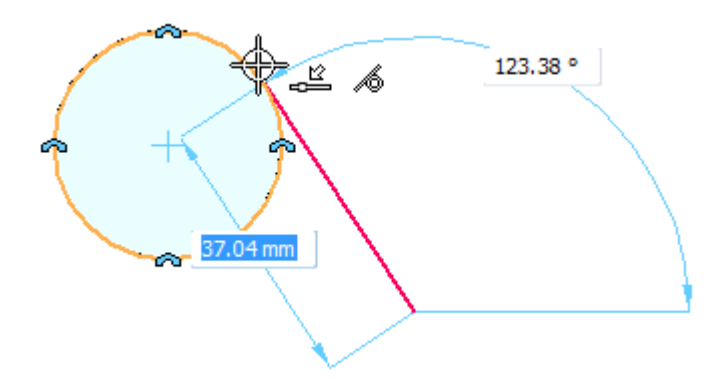

### **Зона захвата IntelliSketch**

Вам не требуется точно указывать точку, <sup>в</sup> которой IntelliSketch будет распознавать связи. IntelliSketch находит связи <sup>с</sup> любым элементом, попадающим <sup>в</sup> зону захвата курсора мыши. Кружок на конце стрелки курсора обозначает зону захвата. Размер зоны захвата курсора можно изменить <sup>в</sup> диалоговом окне "Параметры IntelliSketch".

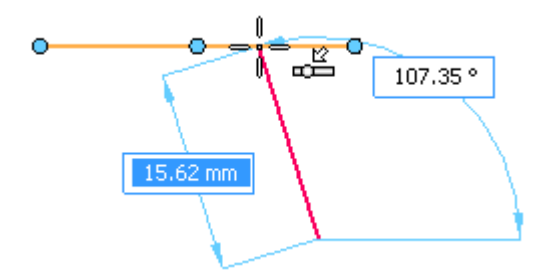

### **Индикаторы выравнивания**

**IntelliSketch** отображает временную штриховую линию, когда курсор занимает горизонтальное или вертикальное положение относительно характерной точки элемента.

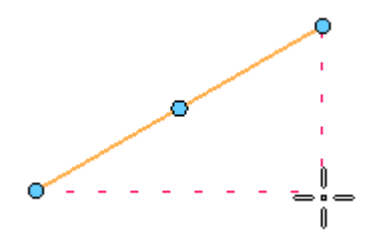

### **Бесконечные элементы**

**IntelliSketch** распознает связь "Точка на элементе" для отрезков или дуг, как если бы эти элементы были бесконечными. В следующем примере IntelliSketch распознает связь "Точка на элементе". Рассмотрены случаи, когда курсор находится прямо на элементе <sup>и</sup> на линии продолжения элемента.

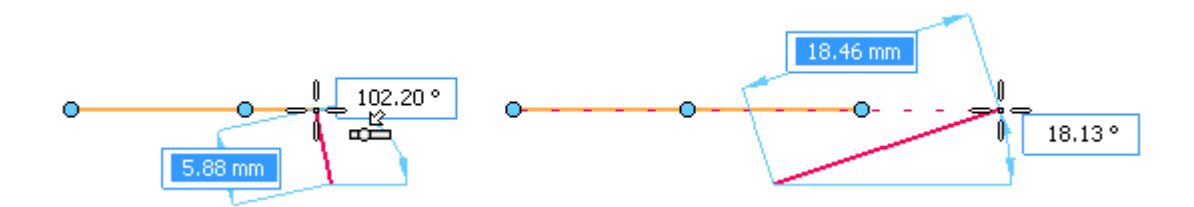

### **Характерные точки окружности <sup>и</sup> дуги**

**IntelliSketch** отображает значки <sup>в</sup> точке центра, точках силуэта, концевых точках <sup>и</sup> средней точке дуги. Для окружности отображаются значки центра <sup>и</sup> точек силуэта. Это позволяет легко выбрать такие точки.

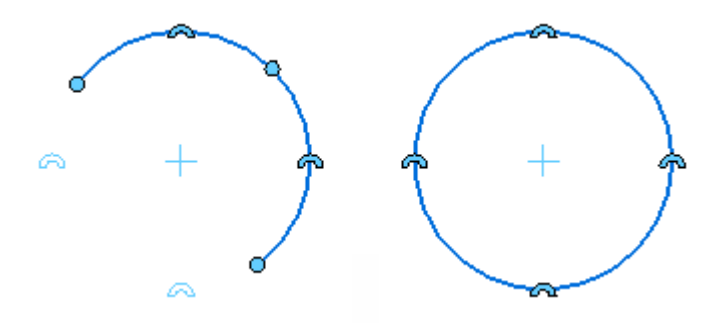

### **Привязка <sup>к</sup> точкам**

При построении 2D элементов <sup>и</sup> управлении ими, можно использовать быстрые клавиши <sup>и</sup> инструмент **Быстрый выбор** для привязки <sup>к</sup> характерным точкам <sup>и</sup> точкам пересечения. Таким образом координаты точки передаются <sup>в</sup> активную команду.

Подсветив элемент курсором, можно использовать следующие быстрые клавиши для привязки к точкам этого элемента:

- •Средняя точка – нажмите клавишу **M**.
- •Точка пересечения – нажмите клавишу **I**.
- •Точка центра – нажмите клавишу **C**.
- •Концевая точка – нажмите клавишу **E**.

Для получения дополнительной информации обращайтесь <sup>к</sup> разделу Выбор <sup>и</sup> привязка <sup>к</sup> точкам.

### **Фиксация угловых квадрантов**

При построении касательных или перпендикулярных дуг, угол поворота фиксируется на границе квадрантов 0, 90, 180 <sup>и</sup> 270 градусов. Это позволяет построить дуги без ввода значения угла <sup>в</sup> меню команды.

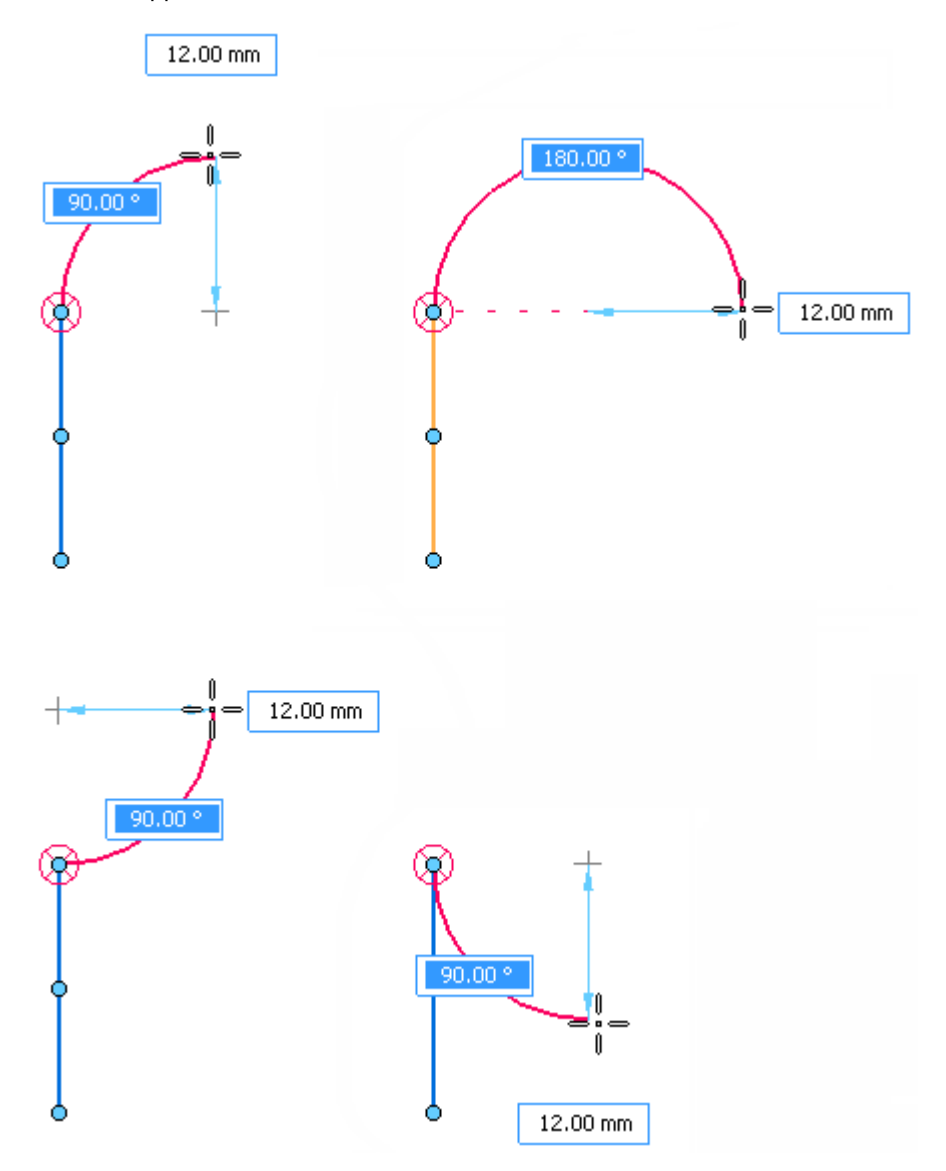

### **Автоматическое создание размеров**

Можно использовать параметры на вкладке Автообразмеривание <sup>в</sup> диалоговом окне **IntelliSketch**, чтобы автоматически создать размеры на новой геометрии. Вкладка содержит несколько параметров для управления построением размеров <sup>и</sup> соответствием стилей размеров.

Можно также использовать команду "Автообразмеривание", чтобы включить или выключить режим автоматического создания размеров.

### **Пример: построение горизонтального отрезка**

Для построения горизонтального отрезка можно использовать **IntelliSketch**. Можно наложить связь "Горизонталь" <sup>в</sup> процессе построения отрезка, или можно построить отрезок без наложения такой связи.

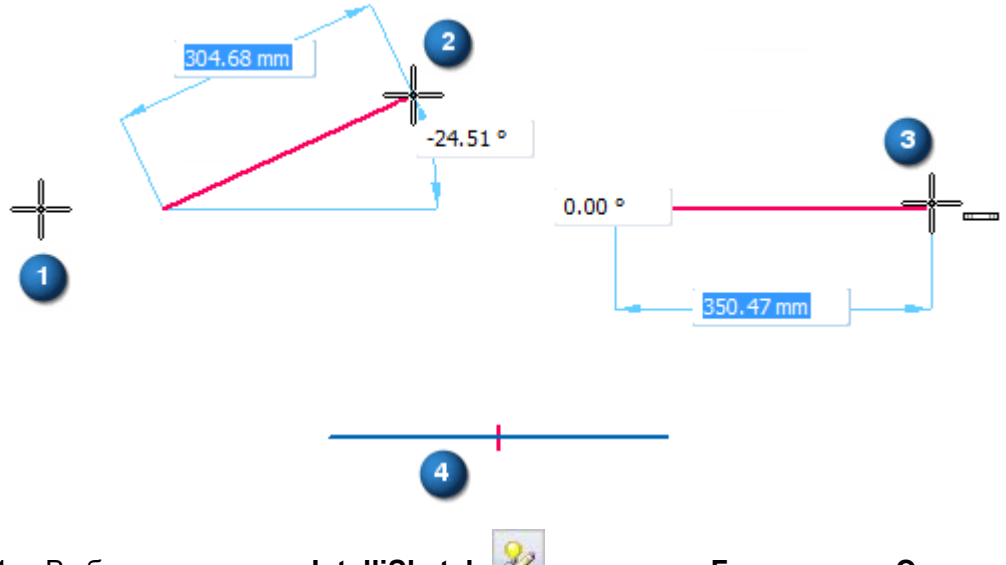

- 1. Выберите команду **IntelliSketch** на вкладке **Главная** или **Эскиз**.
- 2. В диалоговом окне **IntelliSketch**, на вкладке **Связи**, выберите параметр **Горизонталь** или **Вертикаль**, затем нажмите кнопку OK.
- 3. Выберите команду **Отрезок**.
- 4. Укажите начальную точку отрезка <sup>в</sup> любом месте рабочего окна (1).
- 5. Перемещайте курсор по экрану (2). Обратите внимание, что динамическая линия соединяет текущее положение курсора <sup>с</sup> началом отрезка. Можно также заметить значки связей **IntelliSketch**, которые отображаются рядом <sup>с</sup> курсором.
- 6. Переместите курсор так, чтобы динамическая линия была примерно горизонтальной.
- 7. Когда рядом <sup>с</sup> курсором появится значок связи "Горизонталь", нажмите левую кнопку мыши для указания конечной точки отрезка (3).

IntelliSketch разместит значок связи "Горизонталь" на новом отрезке (4).

### **Подсказка**

Значки связей можно отобразить или скрыть <sup>с</sup> помощью команды **Обозначения связей**.

### **Подсказка**

Чтобы привязаться <sup>к</sup> точке пересечения или характерной точке, подсветите элементы курсором <sup>и</sup> нажмите одну из следующих быстрых клавиш.

- •Середина отрезка или дуги: нажмите клавишу **M**.
- •Точка пересечения отрезков, окружностей, кривых <sup>и</sup> дуг: нажмите клавишу **I**.
- •Точка центра окружности или дуги: нажмите клавишу **C**.
- •Концевая точка отрезка, дуги или кривой: нажмите клавишу **E**.

Для точек пересечения – если есть несколько возможных точек пересечения, то откроется окно **Быстрый выбор** со списком точек. В окне **Быстрый выбор** выберите нужную точку.

### **Пример: построение отрезка, соединенного <sup>с</sup> другим отрезком**

Для соединения строящегося элемента <sup>с</sup> существующим элементом можно использовать **IntelliSketch**. Связь соединения можно наложить <sup>в</sup> процессе построения отрезка или позже.

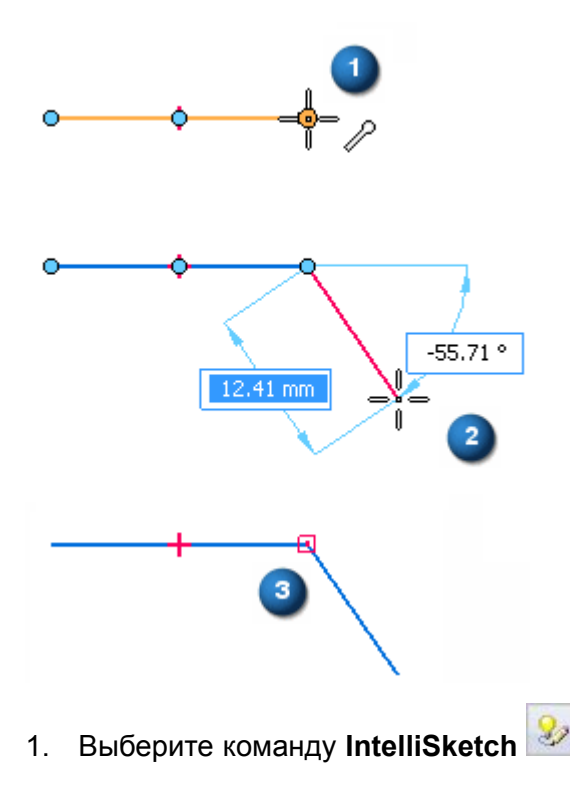

- 2. В диалоговом окне **IntelliSketch**, на вкладке **Связи**, выберите параметр **Точка на конце**, затем нажмите кнопку **OK**.
- 3. Выберите команду **Отрезок**.
- 4. Переместите курсор на конец отрезка <sup>в</sup> окне приложения. Как только курсор будет размещен на нем, отрезок подсветится, <sup>и</sup> **IntelliSketch** отобразит индикатор связи "Точка на конце" рядом <sup>с</sup> курсором.
- 5. Когда **IntelliSketch** отобразит индикатор связи, нажмите левую кнопку мыши, чтобы задать начальную точку нового отрезка (1). Начало отрезка будет связано <sup>с</sup> конечной точкой предыдущего отрезка.

### **Подсказка**

Вместо нажатия левой кнопки мыши можно привязаться <sup>к</sup> концевой точке отрезка, ближайшей <sup>к</sup> курсору, нажав клавишу **E**.

- 6. Укажите конец нового отрезка <sup>в</sup> любом месте окна. Можно ввести значения <sup>в</sup> полях "Длина" <sup>и</sup> "Угол".
- 7. Оба отрезка оказались соединенными <sup>в</sup> концевых точках (2).

**IntelliSketch** разместит значок связи "Соединить" <sup>в</sup> точке соединения двух отрезков (3).

### **Подсказка**

Значки связей можно отобразить или скрыть <sup>с</sup> помощью команды **Обозначения связей**.

### **Подсказка**

Связи создаются, если включен параметр **Наложение связей**.

### **Подсказка**

Чтобы привязаться <sup>к</sup> характерной точке или точке пересечения, подсветите элементы курсором <sup>и</sup> нажмите одну из следующих быстрых клавиш.

- •Середина отрезка или дуги: нажмите клавишу **M**.
- •Точка пересечения отрезков, окружностей, кривых <sup>и</sup> дуг: нажмите клавишу **I**.
- •Точка центра окружности или дуги: нажмите клавишу **C**.
- •Концевая точка отрезка, дуги или кривой: нажмите клавишу **E**.

Для точек пересечения: если есть несколько возможных точек пересечения, то откроется окно **Быстрый выбор** со списком точек. В окне быстрого выбора выберите нужную точку.

### <span id="page-106-0"></span>**Линии проекции**

Линии проекции представляют собой линии неограниченной длины на плоскости, которые помогают выполнять 2D построения.

• Эти линии можно использовать для создания новых геометрических элементов, <sup>и</sup> любые связи, созданные <sup>с</sup> их помощью, будут оставаться активными даже после того, как линии проекции будут выключены. Например, на чертеже можно использовать линии проекции на дополнительном виде, чтобы создать дополнительные виды <sup>с</sup> правильной ориентацией и размерами.

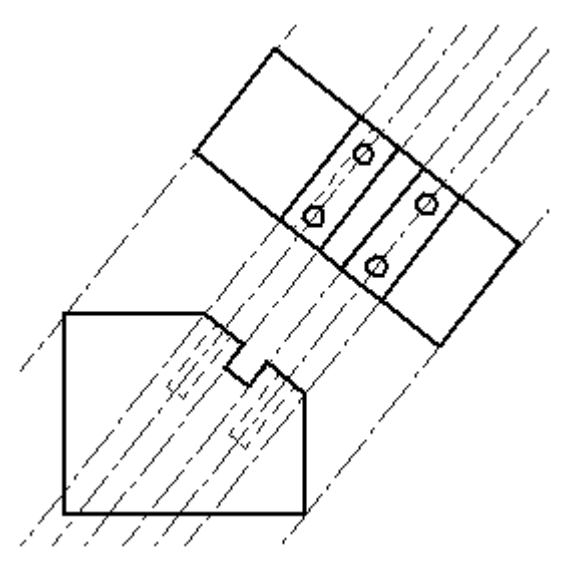

- • Можно построить отрезок <sup>с</sup> включенным параметром линии проекции или изменить существующий отрезок <sup>и</sup> задать параметр линии проекции позже.
- • Можно построить размеры <sup>и</sup> обозначения для линий проекции. Размеры <sup>и</sup> обозначения соединяются <sup>с</sup> базовым сегментом линии проекции (исходным отрезком, на котором базируется линия проекции).

Линии проекции доступны как атрибут отрезка <sup>в</sup> меню команды "Отрезок" <sup>и</sup> на вкладке "Формат" диалогового окна "Атрибуты элемента".

## **Измерение расстояний <sup>и</sup> площадей**

Расстояния <sup>и</sup> площади можно измерить прямо во время выполнения другой операции. Для настройки единиц измерения расстояний или площадей используйте команду **Атрибуты**→**Атрибуты документа** <sup>в</sup> меню приложения.

### **Измерение расстояний <sup>в</sup> среде 2D**

В среде **Чертеж** можно измерить расстояние, используя команду **Измерить расстояние** . Эти команды измеряют линейное расстояние или кумулятивное линейное расстояние вдоль серии точек. Первая указанная точка является базовой <sup>и</sup> задает начало отсчета (A). После этого можно указать любую характерную точку, чтобы узнать расстояние от нее до базовой точки, <sup>а</sup> также смещение вдоль главных осей (B).

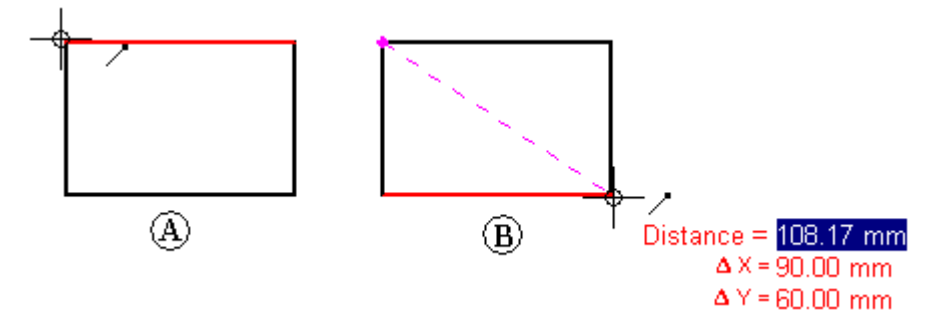

Выбор характерной точки добавляет ее <sup>в</sup> последовательность точек измерения. Можно указать другую точку, чтобы узнать новое расстояние <sup>и</sup> смещения (C) или расстояние между двумя последними точками <sup>и</sup> суммарное расстояние от базовой точки до последней (D). Для сброса команды нажмите правую кнопку мыши.

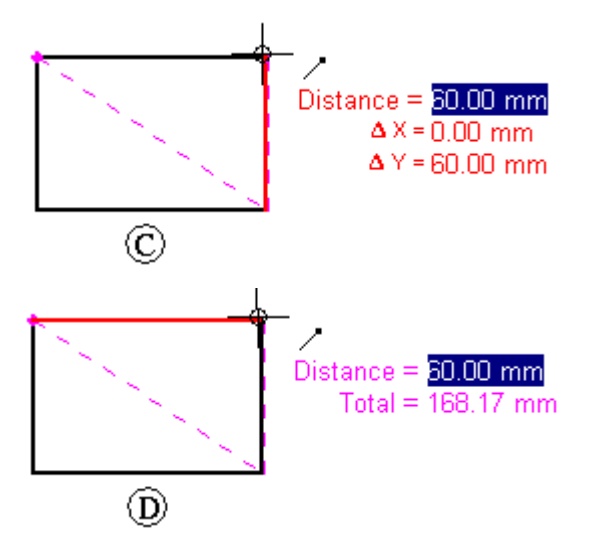
#### **Измерение расстояний <sup>и</sup> углов <sup>в</sup> среде 3D**

В средах **Деталь**, **Листовая деталь** <sup>и</sup> **Сборка** команда **Измерить расстояние** измеряет линейные расстояния. Первая указанная точка является базовой <sup>и</sup> задает начало отсчета (A). После этого вы можете указать любую характерную точку (B), чтобы открыть диалоговое окно "Расстояние", которое показывает тип характерной точки, видимое на экране расстояние <sup>и</sup> смещение вдоль каждой главной оси.

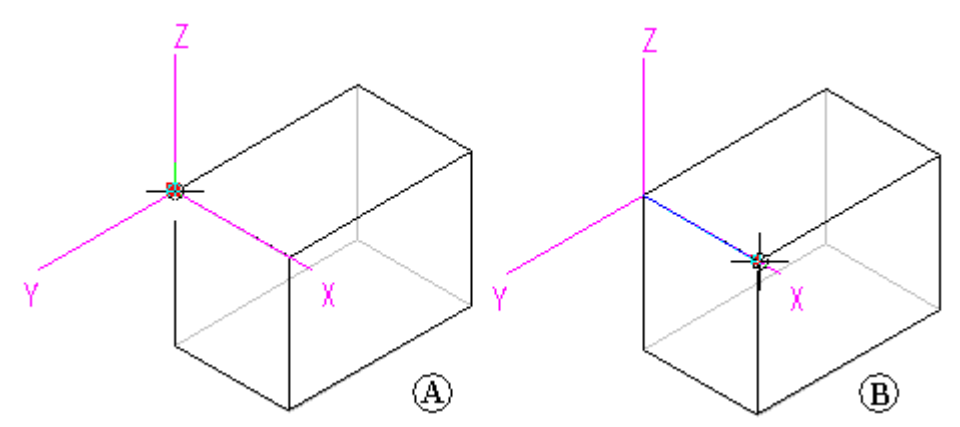

В средах **Деталь**, **Листовая деталь** <sup>и</sup> **Сборка** команда **Измерить угол** измеряет углы. Можно измерять углы между любыми двумя поверхностями или между любыми тремя точками.

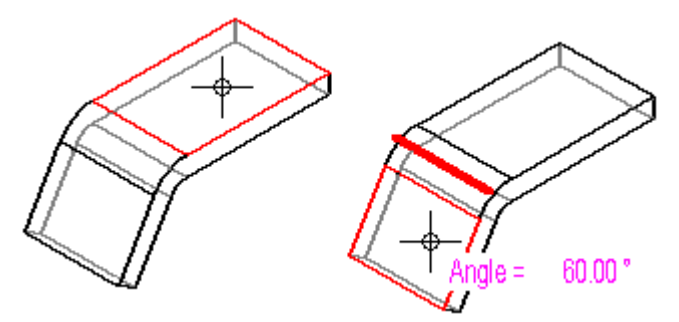

#### **Измерение минимальных расстояний**

В средах **Деталь**, **Листовая деталь** <sup>и</sup> **Сборка** команда **Минимальное расстояние** позволяет измерить минимальное расстояние между двумя элементами или характерными точками. Параметр **Тип выбора** <sup>в</sup> меню команды **Минимальное расстояние** позволяет задать тип элементов, которые нужно выбрать. При работе <sup>в</sup> контексте сборки можно использовать параметр **Активировать деталь**, чтобы активировать детали, которые требуется измерить.

#### **Измерение расстояний по нормали**

В средах **Деталь**, **Листовая деталь** <sup>и</sup> **Сборка** команда **Расстояние по нормали** измеряет расстояние по нормали между плоскими элементами или между линией <sup>и</sup> характерной точкой. Параметр **Тип элементов** <sup>в</sup> меню команды **Измерить расстояние по нормали** позволяет задать тип элементов для выбора. Параметр **Характерная точка** позволяет задать тип характерной точки, которую нужно идентифицировать при измерении расстояния. Параметр **Система координат** позволяет выбрать систему координат для задания одной из точек. Измеренные значения всегда относятся <sup>к</sup> выбранной системе координат. При работе <sup>в</sup> контексте сборки можно использовать параметр **Активировать деталь**, чтобы активировать детали, которые требуется измерить.

#### **Измерение площадей**

Команда **Измерить площадь** , доступная только <sup>в</sup> среде **Чертеж**, 2D профиля или эскиза, позволяет измерить площадь внутри замкнутой границы (A). Можно измерить последовательность площадей внутри нескольких замкнутых границ, удерживая нажатой клавишу **Shift** при выборе элементов (В). Каждое нажатие левой кнопки мыши отображает площадь последнего элемента <sup>в</sup> общей площади. Для сброса команды выберите другой элемент, не нажимая клавишу **Shift**.

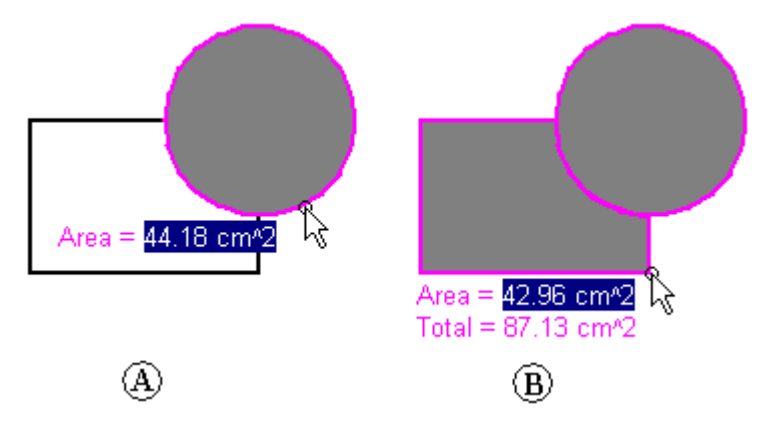

#### **Измерение длины**

Команда **Общая длина** позволяет измерить совокупную длину последовательно выбранных 2D элементов.

#### **Автоматическое измерение**

В дополнение <sup>к</sup> отдельным командам измерения расстояния, площади, длины <sup>и</sup> угла, можно также использовать команду **Умное измерение** <sup>в</sup> 2D <sup>и</sup> 3D средах для автоматических измерений <sup>в</sup> зависимости от сделанного выбора:

- •Выберите один 2D элемент или 3D объект, чтобы измерить его длину, угол или радиус.
- • Выберите два или более 2D элементов или 3D объектов, чтобы измерить расстояние или угол между ними.

Команда **Умное измерение** похожа на команду **Умный размер**, но не создает размер.

#### **Копирование результатов измерений**

Можно скопировать подсвеченное значение измерения <sup>в</sup> **Буфер обмена**, нажав клавиши **Ctrl+C**. Затем скопированное значение можно использовать как исходные данные для другой команды. Например, можно вставить скопированное значение <sup>в</sup> меню команды **Отрезок**, чтобы задать длину отрезка. Чтобы выделить другое значение, используйте клавишу **Tab**.

#### **Измерение геометрии на чертежном виде**

При измерении геометрии модели на чертежном виде или расстояния между ребрами модели на двух чертежных видах, можно выбрать параметр **Использовать масштаб чертежного вида** <sup>в</sup> меню команды, чтобы измеренное значение отображалось как эквивалентное расстояние в модели.

Или можно применить пользовательское значение масштаба, выбрав его <sup>в</sup> списке **Масштаб** <sup>в</sup> меню команды.

При построении размеров между чертежными видами необходимо, чтобы это были виды одной модели <sup>с</sup> одинаковым углом поворота <sup>и</sup> ориентацией. Например, можно построить размеры между ребром на виде спереди <sup>и</sup> ребром на выносном виде <sup>с</sup> одинаковой фронтальной ориентацией, но не между видами спереди <sup>и</sup> сверху.

#### **Примечание**

- • Для отображения масштаба на чертежном виде используйте **страницу "Общие" (окно "Атрибуты чертежного вида"**).
- • Пользовательские значения масштаба задаются <sup>в</sup> разделе **Масштабы чертежного вида** <sup>в</sup> файле **Custom.xml**, который находится <sup>в</sup> папке C:\Program Files\Solid Edge ST9\Preferences. Для получения дополнительной информации обращайтесь <sup>к</sup> разделу **Добавление собственных масштабов чертежных видов <sup>в</sup> Solid Edge**.

#### **Пример: измерение длины отрезка**

Даже находясь <sup>в</sup> процессе выполнения другой команды, можно измерить расстояние <sup>с</sup> помощью команды **Измерить расстояние**. Рассмотрим это на примере.

- 1. Используйте команду **Отрезок** для построения отрезка (А).
- 2. На вкладке **Измерения** выберите команду **Измерить расстояние** <sup>и</sup> измерьте расстояние (B).

#### **Примечание**

Не нужно выходить из команды "Отрезок" перед измерением расстояния.

- 3. Чтобы выйти из команды **Измерить расстояние**, нажмите правую кнопку мыши. Команда **Отрезок** находится <sup>в</sup> том же состоянии, <sup>в</sup> котором вы ее оставили.
- 4. Продолжите использовать команду **Отрезок** (C).

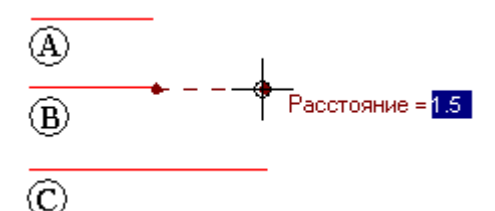

# **Упражнение 7: Образмеривание эскизов**

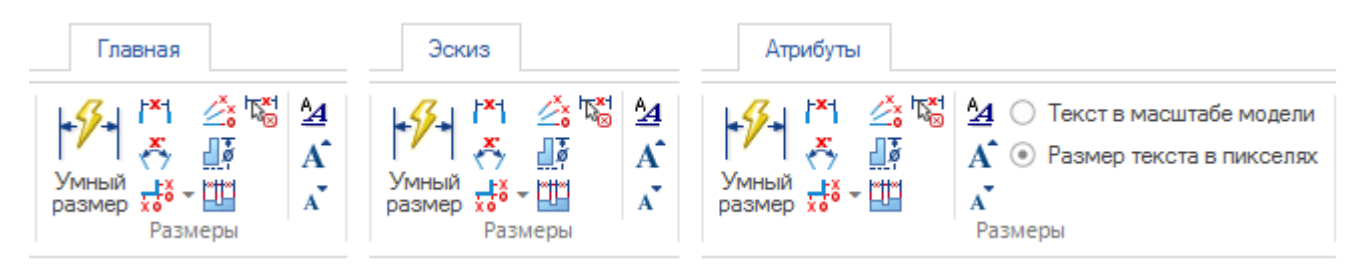

Команды размеров находятся <sup>в</sup> группе **Размеры** на вкладках **Главная**, **Эскиз** <sup>и</sup> **Атрибуты**.

### **Зафиксированные размеры**

Размеры <sup>в</sup> эскизе создаются как управляющие. Управляющий размер имеет красный цвет. Управляющий размер также называют зафиксированным размером. Зафиксированный размер не может изменяться, за исключением непосредственного редактирования. Когда геометрия эскиза изменяется, зафиксированный размер не изменяется.

Чтобы сделать размер зависимым (или свободным), выберите его <sup>и</sup> нажмите на значок замка <sup>в</sup> **меню команды размера**. Зависимый размер имеет синий цвет. Значение зависимого размера нельзя выбрать для изменения. Чтобы непосредственно изменить значение размера, нужно сделать размер зафиксированным.

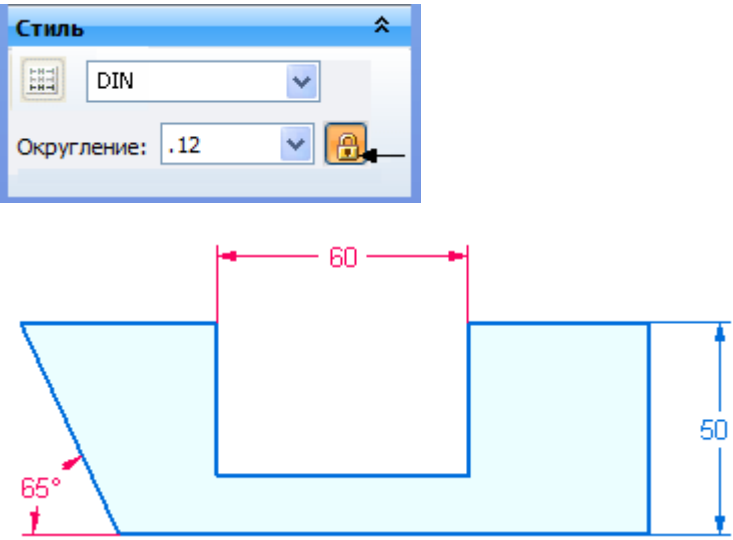

Чтобы изменить значение зафиксированного размера, выберите значение размера <sup>и</sup> введите новое значение.

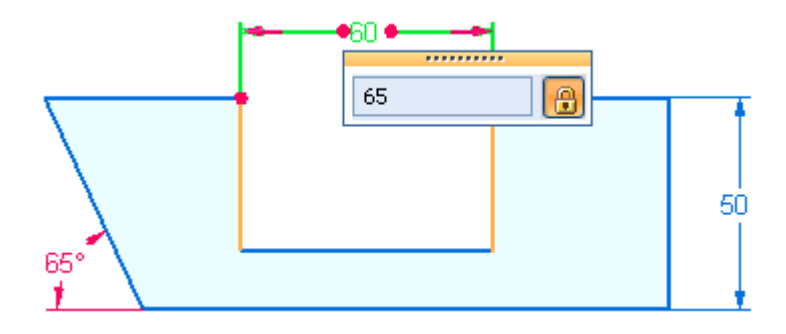

# **Ориентация размера**

Ориентация размера <sup>в</sup> эскизе зависит от начала координат плоскости эскиза. Начало координат плоскости эскиза определяет направление горизонтали/вертикали.

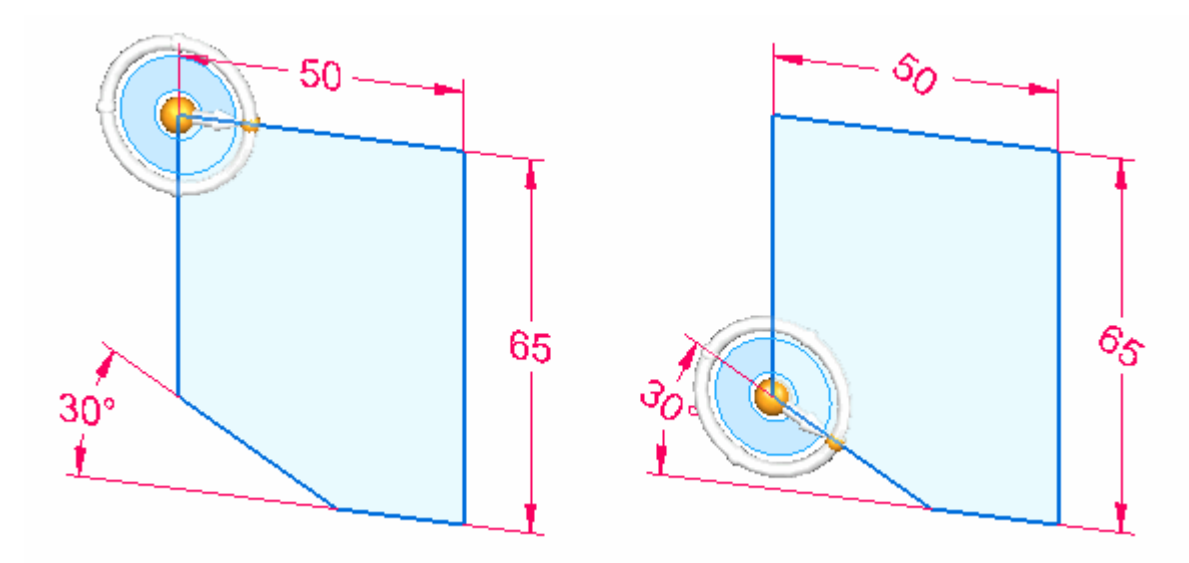

Команда **Вид на профиль** (или комбинация клавиш **Ctrl+H**) ориентирует вид так, что текст размера отображается горизонтально.

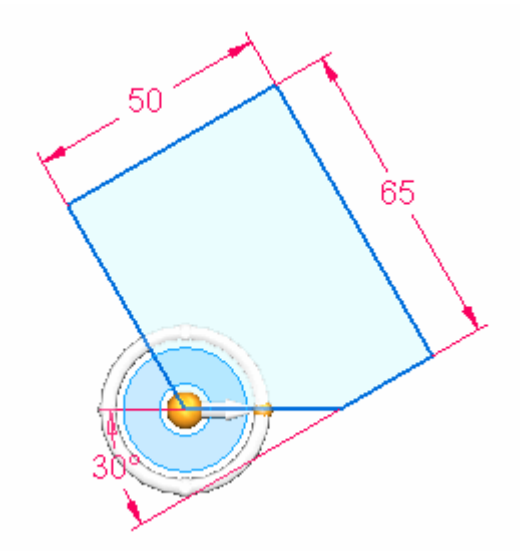

 $\mathbf{c}$ 

# **Стиль размера**

Позволяет изменить настройки стиля размера <sup>в</sup> диалоговом окне **Стиль**. Команда **Стиль** находится на вкладке **Вид** (1) <sup>в</sup> группе **Стили** (2).

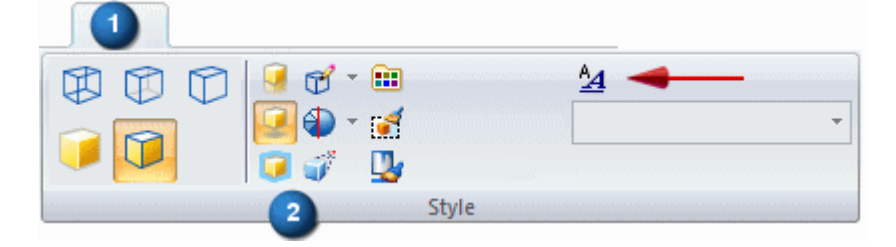

# **Упражнение 8: Текст**

### **Создание профиля <sup>с</sup> текстом**

С помощью команды ["Профиль](#page-118-0) из текста" можно построить профиль или эскиз <sup>с</sup> элементами текста.  $\boxed{1}$  В диалоговом окне "Текст" можно определить характеристики текста, например шрифт <sup>и</sup> размер. Можно использовать меню команды "Профиль из текста", чтобы выбрать точку привязки для наилучшего выравнивания текста.

Когда создается конструктивный элемент из текста, проходящий деталь насквозь, например <sup>в</sup> листовых деталях, необходимо использовать шрифт Solid Edge Stencil. Этот шрифт был специально разработан для этих целей <sup>и</sup> обеспечивает, что деталь можно будет изготовить.

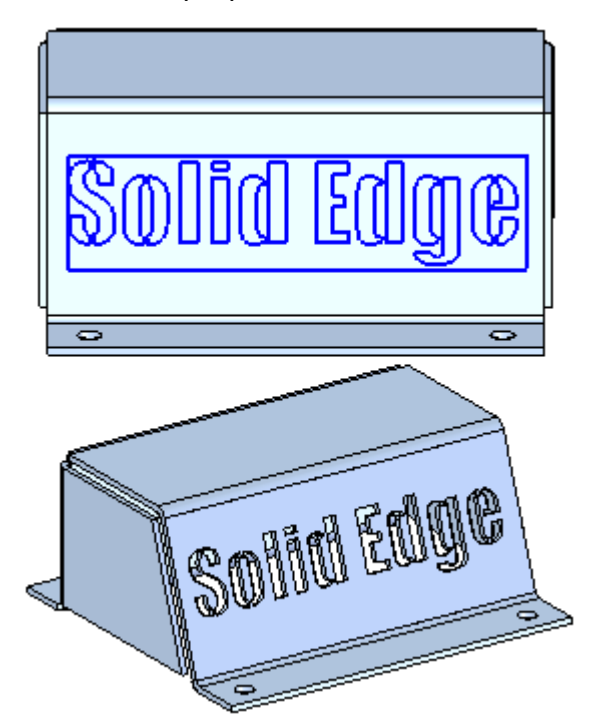

### <span id="page-118-0"></span>**Команда "Профиль из текста"**

**Используйте команду Профиль из текста T**, чтобы разместить текст как геометрию эскиза. Это позволяет создать конструктивные элементы, представляющие текст на детали, например метки <sup>и</sup> выбитые номера. Кроме того, профиль из текста можно использовать для изготовления печатей и штампов.

Когда создается профиль из текста, он по умолчанию отображается <sup>в</sup> рамке:

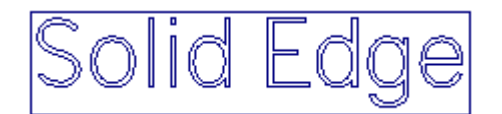

Если разместить его вдоль аналитической кривой, например дуги, он будет выглядеть примерно так:

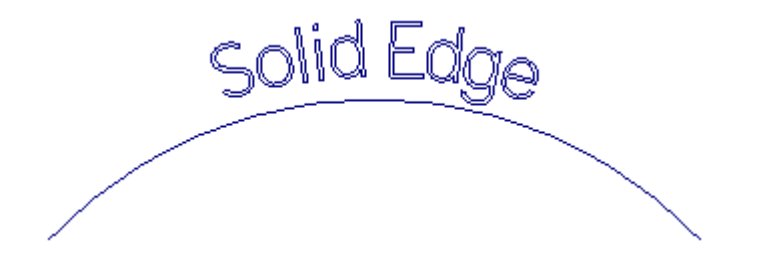

Можно также поместить его вдоль кривой, как показано:

Solid Edg

#### **Примечание**

Чтобы разместить профиль из текста вдоль дуги или кривой, нужно выбрать параметр **Точка на элементе** на вкладке **Связи** <sup>в</sup> диалоговом окне IntelliSketch.

После создания профиля из текста можно использовать команду **Выдавливание**, чтобы создать конструктивный элемент <sup>в</sup> виде 3D текста.

#### **Процедура создания профиля из текста**

Процедура создания профиля из текста состоит из двух шагов:

- 1. Задание текста <sup>и</sup> его оформление.
- 2. Задание ориентации <sup>и</sup> расположения профиля из текста.

#### **Задание текста**

Когда вы создаете или изменяете профиль из текста, <sup>в</sup> диалоговом окне "Текст" можно набрать, оформить <sup>и</sup> увидеть текст так, как он будет выглядеть <sup>в</sup> модели. Окно позволяет задать такие параметры как тип шрифта, стиль, размер, горизонтальное выравнивание (слева, по центру, справа), интервал между абзацами <sup>и</sup> интервал между строками. Нажмите клавишу **Enter**, чтобы создать многострочный текст <sup>и</sup> вставить строки абзаца.

#### **Выбор шрифта**

• Когда создается конструктивный элемент из текста, проходящий деталь насквозь, например <sup>в</sup> листовых деталях, рекомендуется использовать шрифт Solid Edge Stencil. Этот шрифт был разработан для производства.

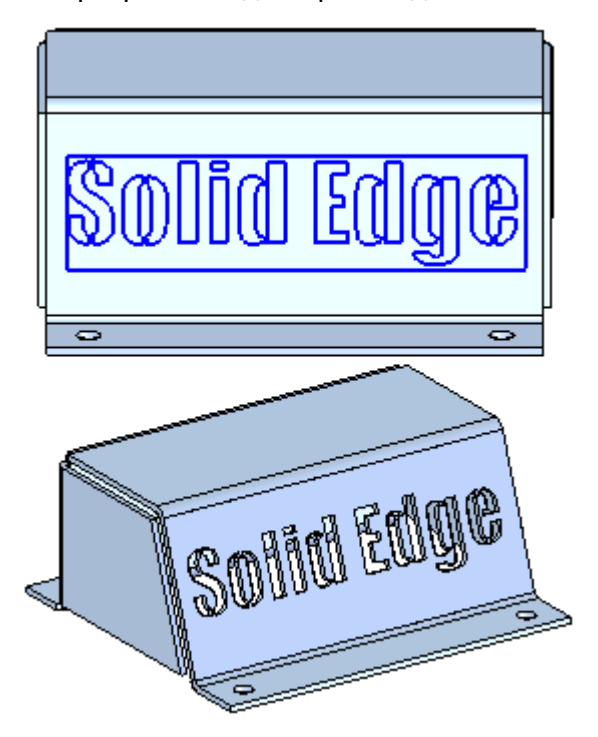

• Для детали из листового металла можно использовать профиль из текста со шрифтом Stick для создания травления.

Ширина текстового профиля определяется шириной самой длинной строки введенного <sup>в</sup> поле окна текста. Высота профиля определяется исходя из количества строк. Отступ между тестом <sup>и</sup> ограничивающим прямоугольником профиля задается параметром "Отступ".

#### **Задание ориентации <sup>и</sup> расположения текста**

Профиль из текста помещается путем выбора одной из девяти точек привязки текста <sup>и</sup> указанием точки размещения <sup>в</sup> графическом окне.

Используйте кнопку **Точка привязки** <sup>в</sup> меню команды "Профиль из текста", чтобы задать точку привязки для текста. Точка привязки может быть одной из следующих:

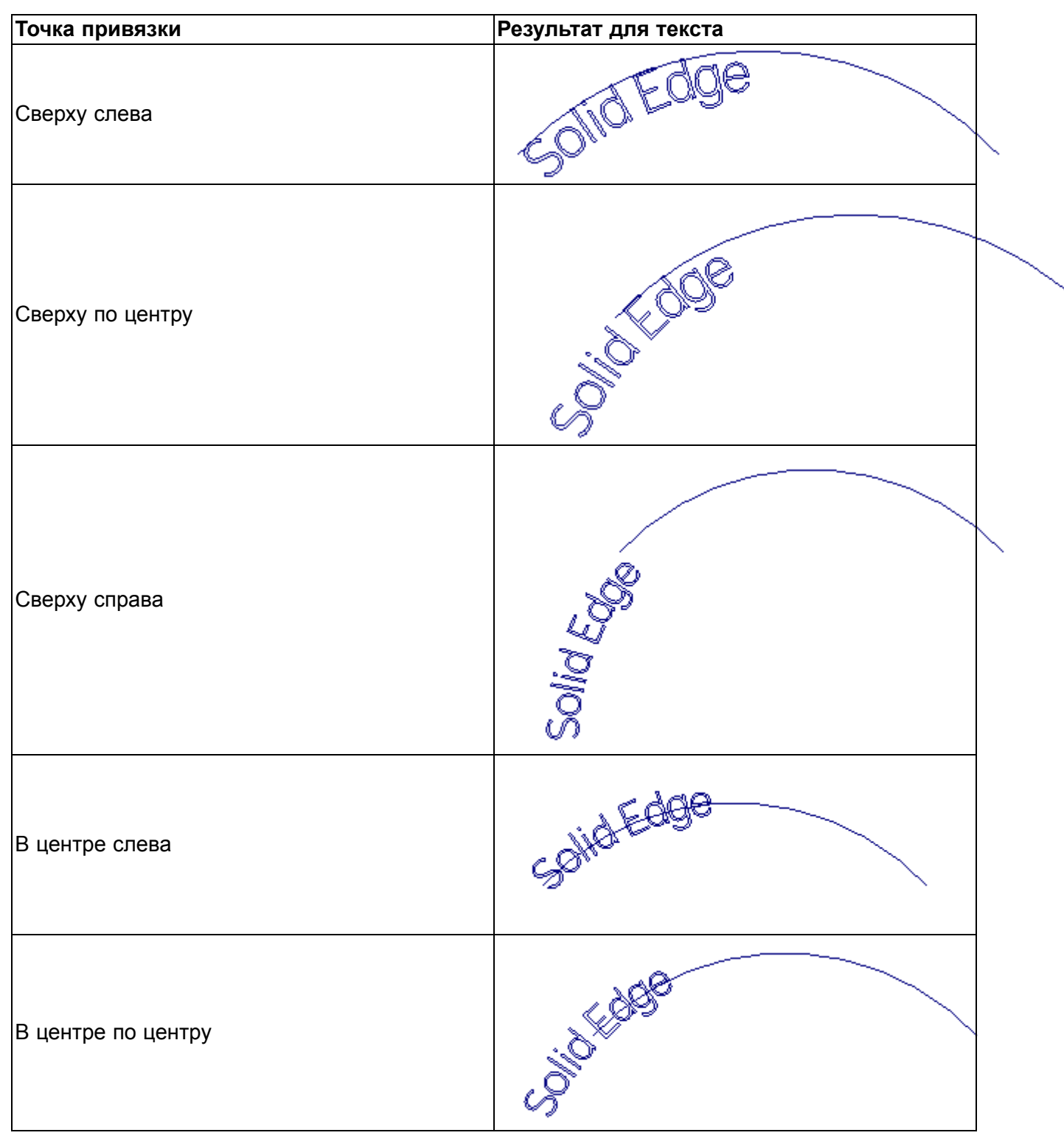

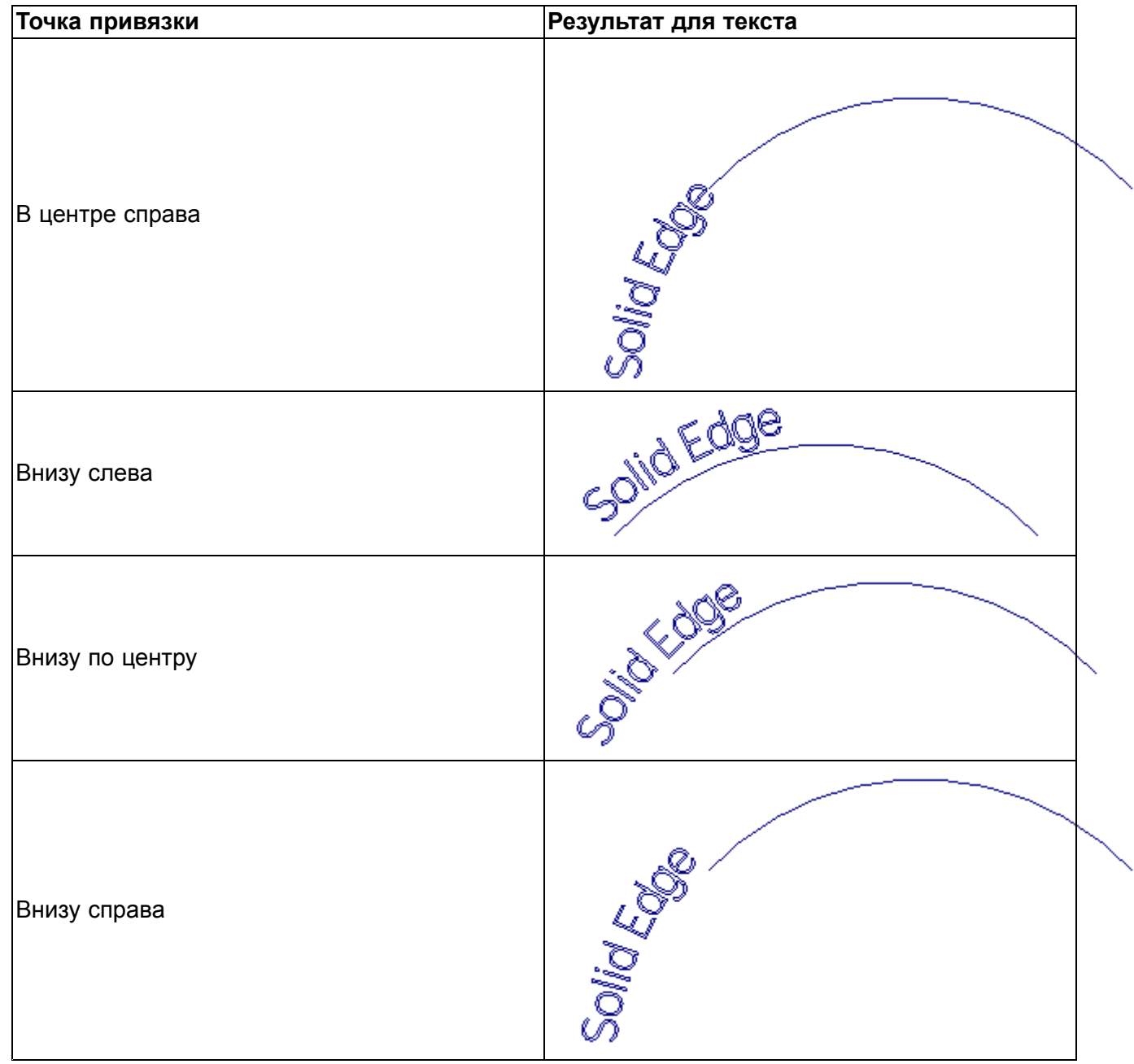

Текст "приклеится" <sup>к</sup> курсору <sup>в</sup> выбранной точке привязки. При перемещении курсора, текст будет перемещаться вместе <sup>с</sup> ним. Таким курсором можно найти характерные точки, линии, индикаторы выравнивания, центра <sup>и</sup> граней. Чтобы быть выбираемыми, элементы должны находиться <sup>в</sup> том же эскизе, что <sup>и</sup> текстовый профиль.

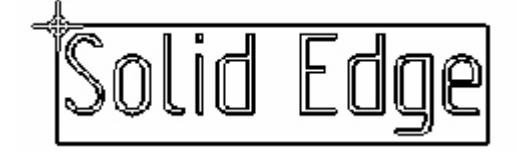

После помещения текстового профиля, точка привязки будет соответствовать точке размещения. При выборе характерной точки будет установлена связь соединения между ограничивающим прямоугольником профиля <sup>и</sup> элементом.

- • При помещении текстового профиля вдоль кривой или дуги так, чтобы текст следовал ей, найдите <sup>и</sup> выберите начальную или конечную точку кривой или дуги.
- • Чтобы создать вертикальный текстовый профиль, укажите вертикальный отрезок <sup>в</sup> профиле или эскизе.

Положение профиля можно изменить, выбрав его <sup>и</sup> передвинув на новое место. В 3D средах можно использовать инструмент **Быстрый выбор**, чтобы выбрать только профиль из текста.

Если профиль из текста имеет связи, нажмите кнопку **Изменить положение** <sup>в</sup> меню команды **Профиль из текста**, чтобы удалить связь привязки <sup>и</sup> переместить профиль из текста.

#### **Параметры размещения текста**

В зависимости от типа элементов, находящихся под курсором, <sup>в</sup> **строке сообщения** могут появиться запросы <sup>о</sup> задании дополнительных параметров расположения. Например, прежде чем нажать левую кнопку мыши для размещения текста, можно нажать клавишу "T", чтобы изменить его ориентацию.

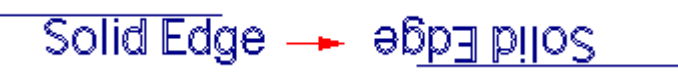

Прежде чем разместить многострочный текст вдоль кривой или дуги, можно нажать клавишу **N**, чтобы выбрать другой режим отображения.

#### **Примечание**

Можно присоединить текст <sup>к</sup> отрезку <sup>в</sup> эскизе, <sup>а</sup> затем использовать команду **Повернуть**, чтобы повернуть отрезок <sup>и</sup> присоединенный текст.

### **Создание профиля из текста**

Команда **Профиль из текста** позволяет построить профили, повторяющие контуры текста, для создания конструктивных элементов, представляющих надписи на деталях, листовых деталях и чертежах.

1. В синхронной среде выберите вкладку **Эскиз**→группа **Вставка**→**Профиль из текста** .

В обычной среде нужно находиться <sup>в</sup> среде построения эскиза. Постройте обычный эскиз детали или измените существующий эскиз, затем выберите вкладку **Сервис**→группа **Вставка**→**Профиль из текста**.

#### **Примечание**

Чтобы найти команду <sup>в</sup> текущей рабочей среде, используйте инструмент **Поиск команд**.

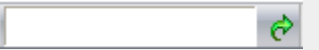

Для получения дополнительной информации обращайтесь <sup>к</sup> разделу Поиск команд с помощью инструмента поиска команд.

- 2. В диалоговом окне "Текст" введите текст для профиля или вставьте текст <sup>в</sup> окно из другого источника. Настройте параметры оформления <sup>и</sup> нажмите кнопку **OK**.
- 3. В меню команды "Профиль из текста", <sup>в</sup> группе **Текст**, нажмите кнопку **Точка привязки**, затем укажите точку привязки для профиля из текста. По умолчанию точка привязки находится слева вверху.
- 4. В графическом окне переместите курсор <sup>в</sup> место расположения текста <sup>и</sup> разместите текст, нажав левую кнопку мыши.

#### **Подсказка**

- • В синхронной модели детали или листовой детали можно подсветить плоскость или грань модели, на которой нужно разместить профиль из текста, <sup>и</sup> затем нажать клавишу **F3**, чтобы зафиксировать ее.
- • Когда многострочный текст размещается относительно геометрии, доступны дополнительные параметры управления ориентацией текста <sup>в</sup> строке сообщений. Например, нажмите клавишу **N** для отображения параметров многострочного текста или **T** для изменения ориентации текста.
- • Чтобы разместить профиль из текста вдоль дуги или кривой, выберите параметр **Точка на элементе** на вкладке **Связи** <sup>в</sup> диалоговом окне IntelliSketch.
- • Чтобы изменить существующий текст, выберите его, нажмите групповую кнопку **Текст** <sup>в</sup> меню команды <sup>и</sup> измените параметры <sup>в</sup> диалоговом окне **Текст**. Для получения дополнительной информации обращайтесь <sup>к</sup> разделу Редактирование профиля из текста.

• Чтобы изменить положение текста или точку привязки, выберите текст, нажмите групповую кнопку **Положение** <sup>в</sup> меню команды <sup>и</sup> следуйте подсказкам. Для получения дополнительной информации обращайтесь <sup>к</sup> разделу Редактирование профиля из текста.

### **Размер <sup>и</sup> цвет текста атрибутов модели**

#### **Задание размера текста 3D атрибутов модели**

Размер текста 3D атрибутов модели можно изменить несколькими способами.

- • Все 3D атрибуты модели <sup>и</sup> связанную графику (линии, выноски <sup>и</sup> стрелки) можно изменить одновременно одним из следующих способов:
	- <sup>o</sup> Автоматическое масштабирование элементов. Когда вы используете модель для определения размера текста, элементы-атрибуты модели масштабируются автоматически при отдалении или приближении точки зрения. Это иногда приводит <sup>к</sup> тому, что атрибуты модели становятся слишком большими или слишком маленькими по отношению к конструктивному элементу или компоненту.
	- <sup>o</sup> Интерактивное изменение размеров элемента. Можно использовать кнопки **Увеличить шрифт** <sup>и</sup> **Уменьшить шрифт**, чтобы изменить размер 3D атрибутов модели <sup>в</sup> пикселях. Эта возможность позволяет интерактивно настроить размер.
- • Изменение размера новых элементов <sup>с</sup> помощью изменения стиля. Размер текста, используемый по умолчанию для всех новых 3D атрибутов модели, можно задать на вкладке **Текст** <sup>в</sup> диалоговом окне **Изменить стиль размера**. Это диалоговое окно можно

открыть <sup>с</sup> помощью команды **Стиль** .

• Изменение размера отдельных элементов-атрибутов модели. Размер текста, используемый по умолчанию, можно переопределить для отдельных выбранных элементов, используя команду **Атрибуты**.

На вкладке **Линии <sup>и</sup> координаты** <sup>в</sup> диалоговых окнах "Стиль размера" <sup>и</sup> "Атрибуты размера" можно задать длину полки <sup>и</sup> зазор между полкой <sup>и</sup> текстом 3D атрибута.

Для получения информации <sup>о</sup> том, как задать <sup>и</sup> изменить размер текста атрибутов модели, обращайтесь <sup>к</sup> разделу Изменение размера текста 3D атрибутов модели.

#### **Глобальное задание цвета атрибутов модели**

Цвет атрибутов размеров указывает, являются ли они зафиксированными или свободными. Можно изменить глобальную настройку цвета для размеров-атрибутов модели. Это также изменит цвет обозначений-атрибутов модели.

Цвет 3D атрибутов модели можно изменить на вкладке **Цвет элементов** <sup>в</sup> диалоговом окне "Параметры Solid Edge".

- • По умолчанию свободные 3D размеры имеют синий цвет. Этим же цветом отображаются все элементы эскизов. Для них можно выбрать другой цвет <sup>в</sup> списке "Эскиз".
- • По умолчанию зафиксированные 3D размеры имеют красный цвет. Этим же цветом отображаются все маркеры элементов. Можно выбрать для них другой цвет <sup>в</sup> списке "Маркер".

Цвет отдельных атрибутов модели изменить нельзя.

### <span id="page-126-0"></span>**Команда "Текст"**

Команда **Текст** позволяет создать текстовое поле или текстовую строку на чертеже <sup>в</sup> документе **чертежа** или эскизе **детали** или **листовой детали**.

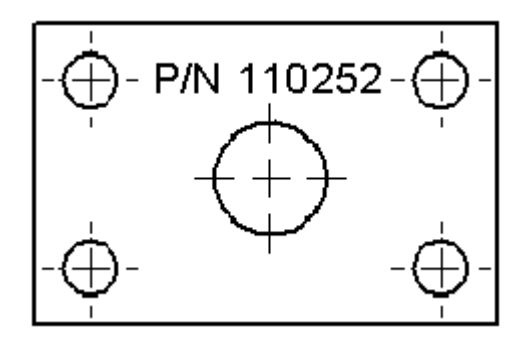

#### **Маркеры редактирования текстового поля**

Если изначально обозначить текстовое поле рамкой, то оно создается как поле фиксированной ширины. Размер текстового поля можно настроить интерактивно <sup>с</sup> помощью маркеров, которые отображаются при выборе текстового поля.

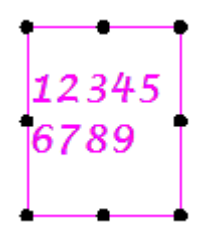

Если нажать левую кнопку мыши <sup>и</sup> начать вводить текст, то для текстового поля применяется параметр **Автоподбор ширины**. Это значит, что текстовое поле изменяет размер, когда изменяется содержание. Когда выбирается текстовое поле, маркеры изменения его размеров не отображаются. Чтобы упростить чтение <sup>и</sup> оформление текста при его создании, можно выбрать один из следующих параметров <sup>в</sup> списке **Управление текстом** <sup>в</sup> меню команды "Текст":

- •**Фиксированное – настроить коэффициент сужения текста**
- •**Фиксированное – перенос текста**.

#### **Параметры оформления текста**

При создании или редактировании текста можно использовать диалоговое окно "Стек" <sup>и</sup> диалоговое окно "Автостек" для оформления дробей, надстрочного <sup>и</sup> подстрочного текста.

Некоторые параметры оформления текста доступны только тогда, когда курсор находится внутри текстового поля. Например, нельзя оформить текст как стек, использовать маркеры или вставить символы, пока не нажата кнопка мыши внутри текстового поля.

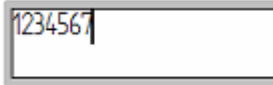

Когда выбрана рамка текстового поля <sup>и</sup> отображаются маркеры редактирования, можно использовать другие возможности оформления текста, например выделить текст полужирным шрифтом, курсивом или подчеркиванием.

Когда отображается рамка вокруг текстового поля, можно настроить интервалы между рамкой <sup>и</sup> текстом <sup>с</sup> помощью параметра "Отступ" на вкладке "Отступы <sup>и</sup> интервалы" <sup>в</sup> диалоговом окне **Атрибуты текста**.

Можно создать список <sup>и</sup> выбрать стиль маркеров, используя параметры <sup>в</sup> меню команды **Текст** <sup>и</sup> на вкладке "Маркеры <sup>и</sup> нумерация" <sup>в</sup> диалоговом окне **Атрибуты текста**.

#### **Редактирование ассоциативного текста**

Текстовое поле может содержать комбинацию обычного <sup>и</sup> ассоциативного текста, вставленного как ссылки атрибутов, ссылки на текст <sup>и</sup> коды символов. Чтобы выбрать строку ссылки атрибута для редактирования, можно использовать команду **Показать код ссылки атрибутов** из контекстного меню текстового поля. В текстовом поле отобразятся все строки атрибутов. Для изменения нужной строки выберите ее двойным нажатием левой кнопки мыши.

Можно использовать диалоговое окно **Формат значений** для задания оформления извлеченного значения строки ссылки атрибута. Для получения дополнительной информации обращайтесь <sup>к</sup> разделу Формат значений ссылок атрибутов.

#### **Нахождение пустых текстовых поле**

Когда есть текстовое поле, которое не содержит текст, на листе отображается значок пустого

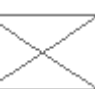

текстового поля  $\sim$  Это позволяет найти и удалить пустые текстовые поля.

Пустое текстовое поле не печатается.

#### **Примечание**

- • Для управления отображением символа пустого текстового поля используйте параметр **Показать пустые поля обозначений <sup>и</sup> текста** на вкладке **Общие** <sup>в</sup> диалоговом окне **Параметры Solid Edge**.
- • В среде чертежа используется стандартный цвет символов, соответствующий цвету **недоступного элемента**, который задан на странице **Цвет элементов** (окно **Параметры Solid Edge**).

### **Создание текстового поля или текстовой строки**

- 1. Выберите [команду](#page-126-0) "Текст" .
- 2. Выполните одно из следующих действий:
	- • Чтобы создать текстовое поле, нажмите кнопку мыши и, перемещая курсор, обведите рамкой область поля. Вокруг текстового поля появится рамка.
	- • Чтобы создать тестовую строку, укажите мышью на чертеже точку ее начала. В месте начала ввода текста появится курсор.
- 3. Введите текст <sup>в</sup> окно или <sup>с</sup> начала строки.

#### **Подсказка**

- • Можно интерактивно настроить размер текста, цвет, выравнивание, поворот <sup>и</sup> другие атрибуты. Для этого выберите текст <sup>и</sup> задайте нужные параметры <sup>в</sup> меню команды "Текст".
- • При создании <sup>и</sup> редактировании текстового поля или текстовой строки можно нажать кнопку **Атрибуты** <sup>в</sup> меню команды, чтобы открыть диалоговое окно **Атрибуты текста**.
- • Если изначально обозначить текстовое поле рамкой, то оно создается как поле фиксированной ширины. Размер текстового поля можно настроить интерактивно <sup>с</sup> помощью маркеров, которые отображаются при выборе текстового поля.

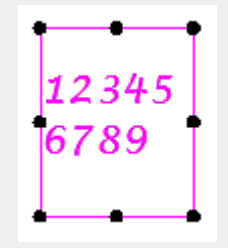

Для изменения размера текстового поля можно также использовать параметры **Фиксированная ширина** <sup>и</sup> **Высота** на вкладке "Информация" (окно "Атрибуты текста").

- Если нажать левую кнопку мыши <sup>и</sup> начать вводить текст, то для текстового поля применяется параметр **Автоподбор ширины**. Когда выбирается текстовое поле, маркеры изменения его размеров не отображаются. Такое поведение можно изменить <sup>с</sup> помощью параметра **Управление текстом** <sup>в</sup> меню команды.
- • Если создать текстовое поле, но не вводить текст, на листе отобразится значок пустого текстового поля. Это позволяет найти <sup>и</sup> удалить пустые текстовые поля.

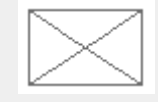

•

- • Можно создать надстрочные <sup>и</sup> подстрочные символы, дроби, нумерованные списки <sup>и</sup> абзацы <sup>с</sup> отступом.
	- <sup>o</sup> Диалоговое окно "Стек" позволяет задать содержание <sup>и</sup> оформление дробей, надстрочного и подстрочного текста.

Диалоговое окно "Автостек" позволяет применить оформление дробей при вводе чисел и символов.

Для получения дополнительной информации обращайтесь <sup>к</sup> разделу Оформление дробей, надстрочных <sup>и</sup> подстрочных символов.

<sup>o</sup> Для управления оформлением списка используйте параметры <sup>в</sup> меню команды **Текст** <sup>и</sup> на вкладке "Маркеры <sup>и</sup> нумерация" (окно "Атрибуты текста").

Для получения информации <sup>о</sup> том, как это сделать, обращайтесь <sup>к</sup> разделу Оформление маркированного или нумерованного списка.

- <sup>o</sup> Используйте копирование <sup>и</sup> вставку из другого приложения, например из Microsoft Word. Можно также скопировать текст из текстового поля Solid Edge в другое приложение.
- С помощью кнопки меню **Маркеры и нумерация ЕССИ** в меню команды **Текст** можно управлять нумерацией списка. Параметры меню:
- <sup>o</sup> **Продолжить нумерацию**
- o **Начать заново**

•

# **Упражнение 9: Эскизы <sup>в</sup> Навигаторе**

- ⊟ ☑ ₽ Зскизы  $□$   $B$  Эскиз 1  $\boxtimes$   $\angle$   $\boxtimes$  3 cкиз 3  $=$ В Использованные эскизы **名 Эскиз 4 名** Эскиз 7
- •В Навигаторе есть два коллектора эскизов (**Эскизы** <sup>и</sup> **Использованные эскизы**).
- • Эскизы хранятся <sup>в</sup> коллекторе **Эскизы**, пока не будут использованы для создания тела или удалены.
- • Значок карандаша перед именем эскиза означает, что плоскость этого эскиза зафиксирована.
- • Не использованные эскизы можно показать или скрыть <sup>с</sup> помощью галочки. Все эскизы или специфические эскизы можно показать или скрыть.
- • Элементы эскиза, использованные для создания конструктивного элемента, удаляются из коллекции **"Эскизы"** <sup>и</sup> помещаются <sup>в</sup> коллекция **"Использованные эскизы"**.
- •Использованные эскизы можно подсветить, удалить, переименовать <sup>и</sup> восстановить.

### **Контекстное меню эскизов <sup>в</sup> Навигаторе**

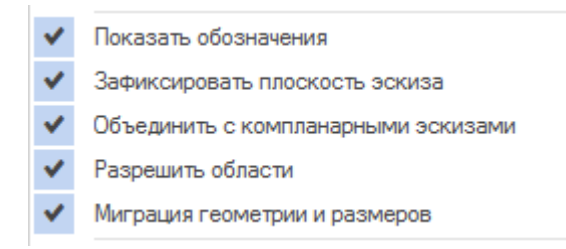

Контекстное меню эскизов содержит параметры, которые управляют тем, как эскиз отвечает на создание областей <sup>и</sup> конструктивных элементов. Эти параметры зависят от эскиза.

#### **Показать аннотации**

Включает или выключает отображение аннотаций, таких как обозначения <sup>и</sup> метки блоков, входящие <sup>в</sup> эскиз. В обычной среде обозначения всегда отображаются <sup>в</sup> режиме построения эскиза.

#### **Объединить <sup>с</sup> копланарными эскизами**

• Если <sup>в</sup> зафиксированной плоскости эскиза есть эскиз, то любая новая геометрия эскиза объединяется <sup>с</sup> существующим эскизом.

#### **Разрешить области**

•Создает области, когда геометрия эскиза образует замкнутые контуры.

#### **Миграция геометрии <sup>и</sup> размеров**

- • Геометрия эскиза, расходуемая при создании конструктивных элементов, перемещается <sup>в</sup> коллекцию **"Использованные эскизы"**.
- • Создает размеры-атрибуты модели на теле, когда геометрия эскиза используется для создания конструктивных элементов.

#### **Примечание**

При создании новых синхронных эскизов можно задать параметры **Разрешить области** <sup>и</sup> **Миграция геометрии**, используя **меню приложения**→**Настройки**→**Параметры**→страница **Общие**. Эти параметры выбраны по умолчанию.

### **Контекстное меню использованных эскизов <sup>в</sup> Навигаторе**

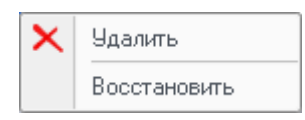

Нажмите правую кнопку мыши на использованном эскизе, чтобы открыть контекстное меню. Команда **Восстановить** восстанавливает израсходованный эскиз <sup>в</sup> коллекторе **Эскизы**. Если плоскость эскиза существует <sup>и</sup> совпадает <sup>с</sup> плоскостью использованного эскиза, то восстановленный эскиз будет объединен <sup>с</sup> существующим эскизом.

# **Упражнение 10: Начало координат плоскости эскиза**

#### **базовые плоскости**

Начало координат базовой плоскости определяется системой. Горизонтальное направление <sup>и</sup> начало координат позиционируются <sup>в</sup> центре базовой плоскости. Чтобы изменить начало координат, используйте команду **"Определить начало координат"**, чтобы задать новое начало координат и горизонтальное направление.

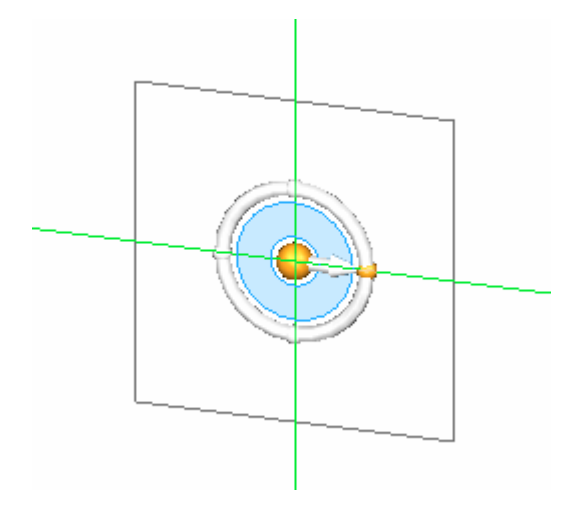

#### **плоские грани**

Начало координат эскиза на плоской грани можно определить до фиксации плоскости. Система определяет горизонтальное направление <sup>и</sup> начало координат. Чтобы изменить начало координат, выбранное системой, перебирайте линейный ребра плоской грани. Ребро отображается зеленым цветом. Нажмите **N** для выбора следующего ребра, **B** для перехода <sup>к</sup> предыдущему ребру, **F** для смены Y направления, **T** для переключения используемого конца ребра. Когда отобразится нужное начало координат, нажмите на замок, чтобы зафиксировать плоскость эскиза.

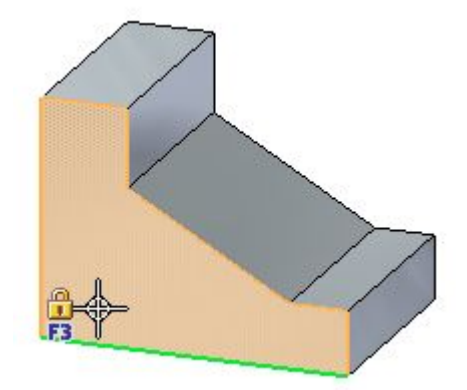

#### $\mathbf{A}$ **Команда "Определить начало координат"**

Плоскость эскиза может содержать только одну коллекцию элементов эскиза. Однако, <sup>в</sup> плоскости эскиза может быть несколько областей эскизов. Вот пример двух областей эскизов (1 <sup>и</sup> 2). Горизонтальные/вертикальные направления области эскиза (1) не совпадают <sup>с</sup> таковыми для области эскиза (2). Начало координат эскиза можно переместить, чтобы заново задать вертикальное/горизонтальное направления для определенной области эскиза.

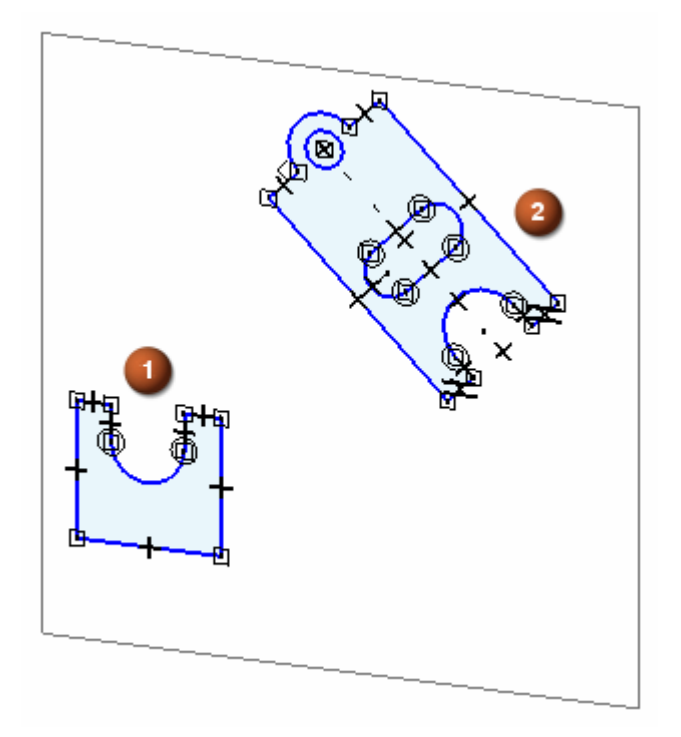

## **Команда "Стандартное начало координат"**

Команда **Стандартное начало координат** позволяет автоматически восстановить стандартное начало координат следующим образом:

•В среде чертежа начало координат сетки восстанавливается <sup>в</sup> точке (0,0) листа чертежа.

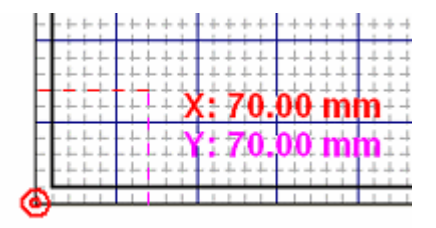

• В синхронной среде начало координат сетки <sup>и</sup> плоскости эскиза устанавливается <sup>в</sup> точке (0,0,0) <sup>в</sup> центре текущей зафиксированной плоскости эскиза.

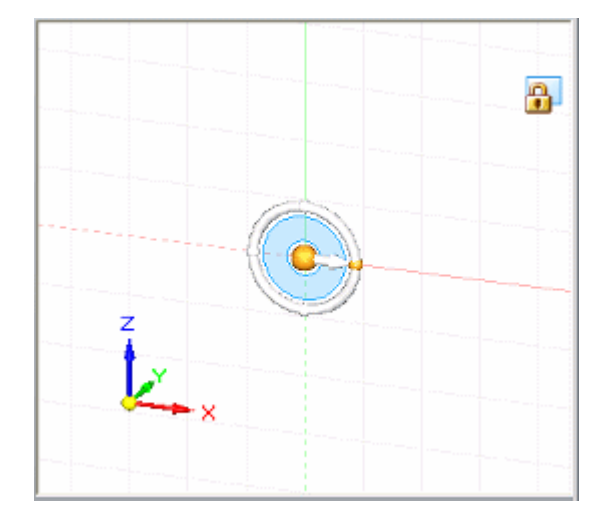

#### **Примечание**

Эта команда доступна, когда зафиксирована плоскость эскиза.

### **Процедура определения начала координат**

#### **Процедура использует плоскую грань для плоскости эскиза.**

- 1. Зафиксируйте плоскость эскиза.
- 2. В группе **Построения** выберите команду **Определить начало координат**.

На зафиксированной плоскости отобразится инструмент <sup>в</sup> начале координат плоскости эскиза (1).

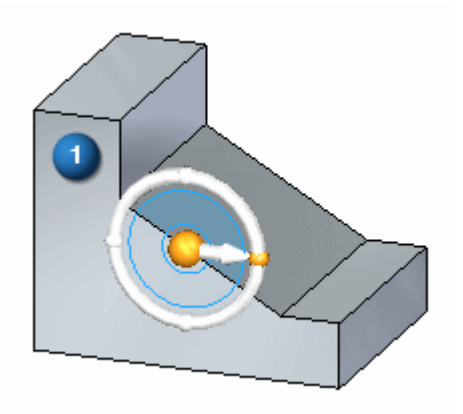

- 3. Перетащите инструмент мышью за центр инструмента <sup>в</sup> новую вершину или ребро. Будет определено новое начало координат.
- 4. Выберите <sup>и</sup> перетащите тор, чтобы задать направление горизонтали. Выберите характерную точку или введите угол для фиксации направления.

# **Вид на профиль**

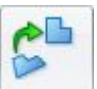

Расположенная на вкладке **Вид**→группа **Виды**, команда **Вид на профиль** ориентирует активный вид по нормали <sup>к</sup> направлению горизонтали/вертикали зафиксированной плоскости эскиза. Можно также нажать клавиши **Ctrl+H**.

## **Упражнение 11: Расходование эскизов <sup>и</sup> миграция размеров**

В среде синхронной детали или листовой детали обычно создается 2D геометрия эскиза для построения конструктивных элементов <sup>в</sup> твердотельной модели. В синхронной среде, при построении конструктивного элемента на основе эскиза, происходит расходование элементов эскиза <sup>и</sup> миграция 2D размеров как зависимых на соответствующие ребра твердого тела, если это возможно.

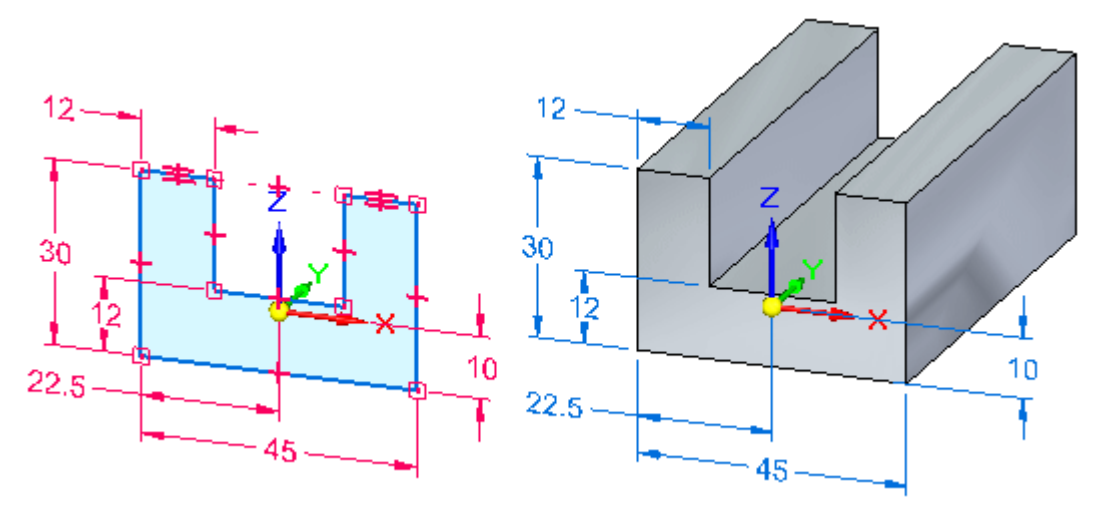

Используйте команду "Миграция геометрии <sup>и</sup> размеров" <sup>в</sup> контекстном меню эскиза, выбранного <sup>в</sup> Навигаторе, для управления расходованием элементов эскиза <sup>и</sup> миграцией размеров.

#### **Автоматическое расходование эскизов <sup>и</sup> миграция размеров**

Команда **Миграция геометрии <sup>и</sup> размеров** выполняется по умолчанию для нового документа. Элементы эскиза автоматически расходуются, <sup>а</sup> их 2D размеры автоматически мигрируют, когда эскизы используются для построения конструктивных элементов. После построение конструктивного элемента, 2D геометрия эскиза перемещается <sup>в</sup> коллектор **Использованные эскизы** <sup>в</sup> Навигаторе, <sup>а</sup> 2D размеры переносятся как зависимые 3D размеры модели.

Чтобы запретить автоматическое расходование элементов эскиза <sup>и</sup> перенос 2D размеров <sup>с</sup> эскиза, снимите флажок команды **Миграция геометрии <sup>и</sup> размеров** <sup>в</sup> контекстном меню, когда эскиз выбран <sup>в</sup> Навигаторе.

Все размеры модели, которые были перенесены из эскиза или непосредственно добавлены на ребра 3D модели, являются размерами-атрибутами модели. Размеры-атрибуты отображаются <sup>в</sup> Навигаторе <sup>в</sup> коллекции "Атрибуты" <sup>в</sup> подразделе "Размеры".

Для получения дополнительной информации <sup>о</sup> создании <sup>и</sup> использовании атрибутов модели обращайтесь <sup>к</sup> разделу Атрибуты модели.

#### **Частичная миграция эскизов <sup>и</sup> размеров**

Во многих случаях только некоторые элементы одного эскиза используются для построения конструктивного элемента. В этом случае расходуются только выбранные элементы эскиза <sup>и</sup> связанные <sup>с</sup> ними 2D размеры.

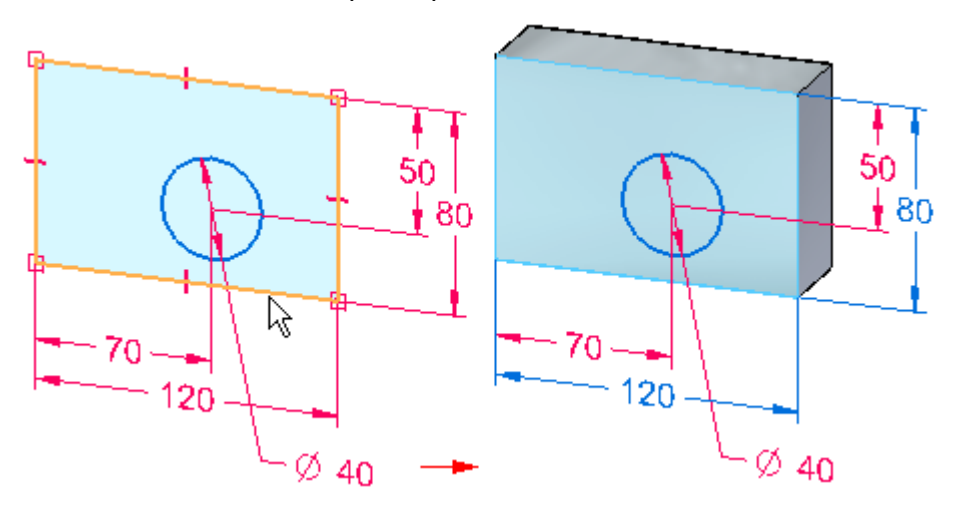

При этом размеры <sup>и</sup> связи могут быть подключены <sup>и</sup> <sup>к</sup> ребрам тела, <sup>и</sup> <sup>к</sup> оставшейся геометрии эскиза. Если эскиз содержит цепочки размеров, то некоторые из них могут мигрировать индивидуально. Другие размеры, например размеры от базы, не мигрируют до тех пор, пока вся 2D геометрия, <sup>к</sup> которой они присоединены, не будет использована для построения конструктивного элемента.

Если вы продолжите строить конструктивные элементы, используя оставшиеся элементы эскиза, то элементы эскиза расходуются и размеры мигрируют.

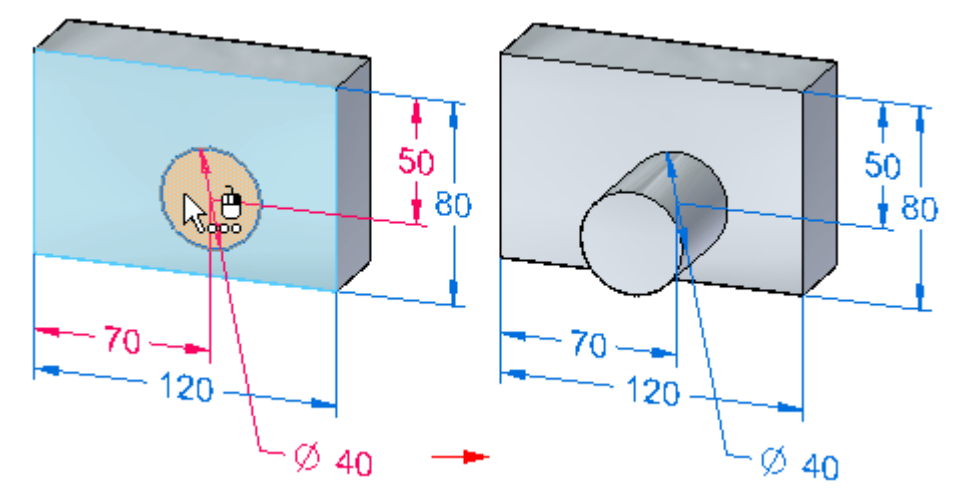

#### **Состояние фиксации размеров после миграции**

По умолчанию 2D размеры являются зафиксированными. При переносе <sup>в</sup> 3D модель, они становятся свободными.

#### **Примечание**

Цвета размеров задаются на вкладке Цвет элементов <sup>в</sup> диалоговом окне **Параметры**.

### **Работа <sup>с</sup> комбинируемыми эскизами**

Можно использовать команду **Объединить <sup>с</sup> компланарными эскизами** из контекстного меню, чтобы задать, что нужно объединить эскиз <sup>с</sup> другим компланарным эскизом <sup>в</sup> синхронной детали.

Когда выбран параметр **Объединить <sup>с</sup> компланарными эскизами** для эскиза, применяются следующие правила и условия:

- • Новые элементы эскиза, которые построены копланарно эскизу на свободном месте, добавляются <sup>в</sup> существующий эскиз. Чтобы создать новые компланарные элементы эскиза как отдельный эскиз, можно выбрать существующий эскиз <sup>и</sup> снять флажок команды **Объединить <sup>с</sup> компланарными эскизами**, прежде чем построить новые компланарные элементы эскиза.
- • Эскиз будет объединен <sup>с</sup> другим эскизом, если два эскиза станут компланарными <sup>в</sup> процессе операции перемещения.
- • В документах детали <sup>и</sup> листовой детали области эскиза автоматически разрешаются для комбинируемого эскиза. Когда области эскиза разрешены, можно использовать инструмент "Выбор" для построения конструктивных элементов, использующих эскиз. Можно снять флажок команды **Разрешить области** <sup>в</sup> контекстном меню, чтобы запретить области эскиза.
- • В документах детали <sup>и</sup> листовой детали расходование эскиза автоматически разрешается для комбинируемого эскиза. Если разрешено расходование эскиза, то элементы эскиза расходуются, когда создается конструктивный элемент на основе эскиза. Можно снять флажок команды **Миграция геометрии <sup>и</sup> размеров** <sup>в</sup> контекстном меню, чтобы запретить расходование эскиза.

Уникальные значки <sup>в</sup> Навигаторе обозначают комбинируемый эскиз, некомбинируемый эскиз <sup>и</sup> активный эскиз.

#### **Значок**

詔

- Некомбинируемый эскиз 辟
	- Комбинируемый эскиз
- 2 B Активный эскиз (показан активный комбинируемый эскиз)

### **Некомбинируемые синхронные эскизы**

Некомбинируемый синхронный эскиз позволяет построить несколько компланарных эскизов.

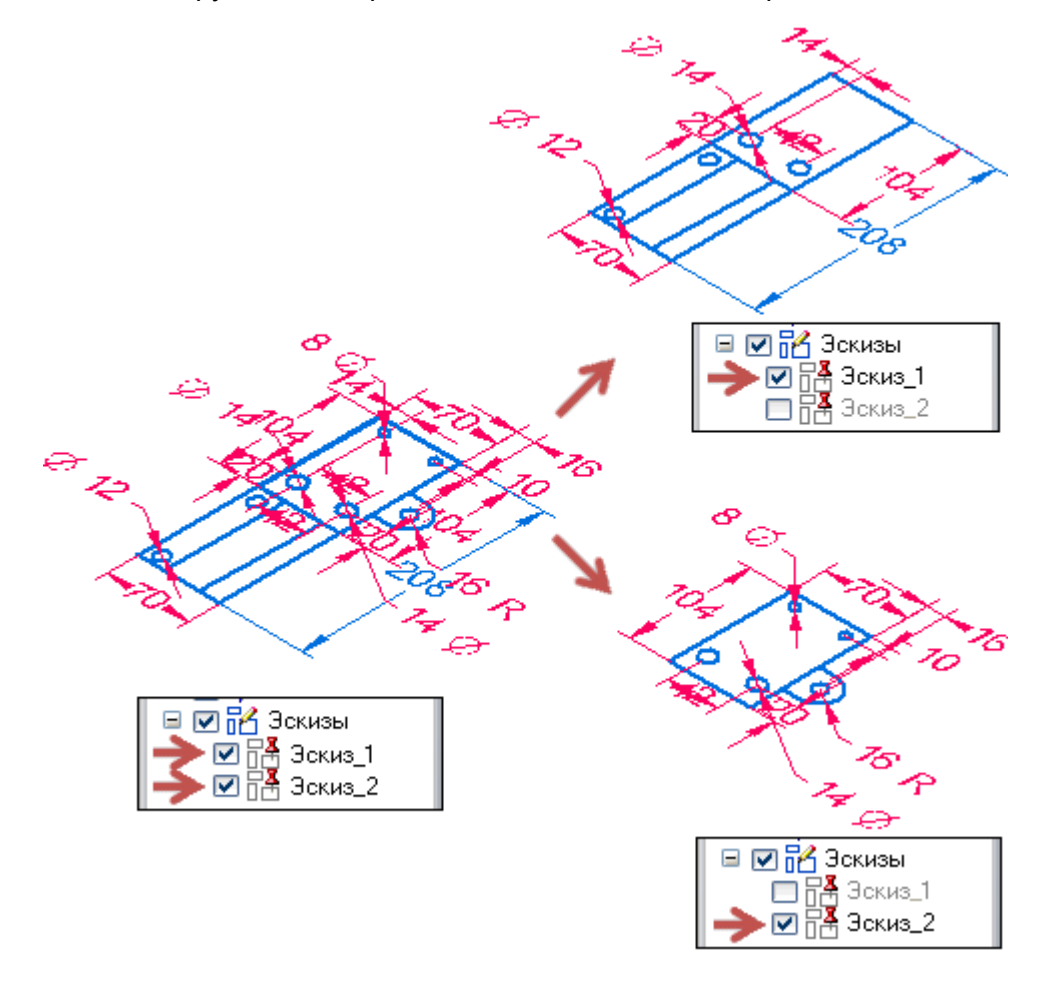

Для получения дополнительной информации обращайтесь <sup>к</sup> разделу "Построение эскизов <sup>в</sup> сборке".
# **Упражнение 12: Перемещение эскизов**

Эскизы можно перемещать/копировать <sup>в</sup> плоскости (2D) или пространстве (3D). Эскизы можно удалить или вырезать для последующей вставки <sup>в</sup> 2D или 3D. В этом разделе рассмотрены три способа манипулирования геометрией эскиза.

- •Манипулирование элементами эскиза <sup>в</sup> 2D
- •Перемещение <sup>и</sup> копирование элементов эскиза <sup>в</sup> 3D
- •Копирование, вырезание <sup>и</sup> вставка элементов эскиза

# **Управление элементами 2D эскиза**

Элементы плоского эскиза можно переместить <sup>и</sup> скопировать, используя 2D команду

**Переместить** , которая находится на вкладке **Эскиз** <sup>в</sup> группе **Построения**.

Команды манипулирования 2D эскизом действительны только <sup>в</sup> плоскости эскиза. Если элементы эскиза выбраны <sup>в</sup> разных плоскостях, то при выборе любой команды манипулирования эскизом появится сообщение об ошибке.

Сообщение об ошибке: *Выбранная геометрия эскиза должна лежать <sup>в</sup> той же плоскости.*

#### **Процедура перемещения или копирования эскиза**

- 1. Выберите элементы эскиза для копирования или перемещения <sup>в</sup> окне детали по отдельности или рамкой. Если элементы эскиза образуют область, запретите области для эскизов, прежде чем использовать выбор рамкой.
- 2. Выберите команду **Переместить** .
- 3. Выберите точку (на любом элементе выбранного эскиза), задающую начало вектора перемещения или копирования. Можно использовать характерные точки для задания начала вектора перемещения или копирования.
- 4. Обратите внимание на параметры <sup>в</sup> меню команды **Переместить** (1).

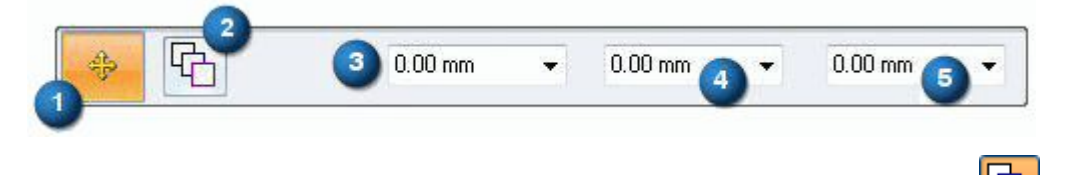

Если нужно переместить копию, включите параметр **Копировать** (2) **. В Пременят**ь можно также ввести расстояния X (4), Y (5) до точки перемещения или копирования. Или можно ввести величину шага <sup>в</sup> поле "Шаг" (3).

- 5. Укажите точку, задающую конец вектора перемещения или копирования. Если выполняется перемещение, то команда завершится после указания этой точки. Выбранный набор все еще активен. Если вы выполняете копирование, то каждое нажатие левой кнопки мыши создает копию. Нажатие правой кнопки мыши при копировании завершает команду, но выбранный набор остается активным.
- 6. Нажмите клавишу **Esc** для отмены выбранного набора.

### **Команды манипулирования 2D эскизом**

Для управления геометрией 2D эскиза доступны два списка команд.

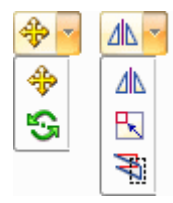

Команды манипулирования: "Переместить", "Повернуть", "Зеркально отразить", "Масштабировать" <sup>и</sup> "Растянуть".

Каждая из этих команд имеет набор параметров <sup>в</sup> меню команды. Каждая команда также позволяет создать копию выбранных элементов эскиза при манипулировании.

### **Перемещение <sup>и</sup> копирование элементов эскиза <sup>в</sup> 3D**

Элементы эскиза можно перемещать <sup>и</sup> копировать <sup>в</sup> 3D. Выбранные элементы эскиза могут не лежать <sup>в</sup> одной плоскости. Перемещение <sup>в</sup> пространстве выполняется <sup>с</sup> помощью графического инструмента. О том, как использовать графический инструмент, смотрите раздел "Графический инструмент" <sup>в</sup> курсе "Перемещение <sup>и</sup> поворот граней".

#### **Выбранные элементы эскиза можно:**

- •Переместить или скопировать <sup>в</sup> плоскости эскиза
- •Переместить или скопировать на параллельную плоскость
- •Повернуть или скопировать на другую плоскость

### **Процедура синхронного 3D перемещения или копирования элементов эскиза**

1. Выберите геометрию эскиза.

#### **Методы выбора**

- •Выбор всех эскизов <sup>в</sup> Навигаторе
- •Выберите элементы эскиза по отдельности <sup>в</sup> окне детали.
- •Выберите элементы эскиза рамкой <sup>в</sup> окне детали.

#### **Примечание**

Если элементы эскиза образуют область, запретите области, прежде чем делать выбор рамкой.

#### **Примечание**

Выбранный набор может содержать элементы эскиза, лежащие <sup>в</sup> разных плоскостях.

2. Если все синхронные эскизы выбраны <sup>в</sup> Навигаторе, то запускается команда **Переместить**.

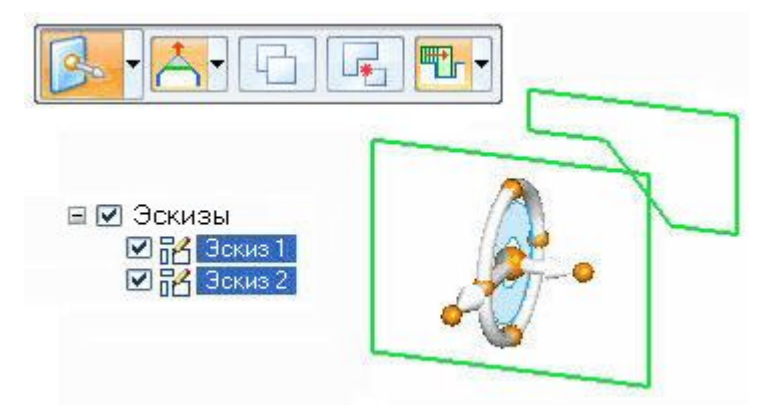

Используйте вторую ось или плоскость инструмента, чтобы переместить элементы эскиза <sup>в</sup> плоскости.

Чтобы выполнить поворот, перетащите мышью центр инструмента на ребро, являющееся осью вращения. Затем выберите тор, чтобы задать угол поворота.

Выберите параметр **Копировать** <sup>в</sup> меню команды, чтобы переместить копию выбранных элементов эскиза.

3. Если элементы эскиза выбраны <sup>в</sup> окне детали, то <sup>в</sup> меню команды **Изменить** выберите команду **Переместить** <sup>в</sup> раскрывающемся списке.

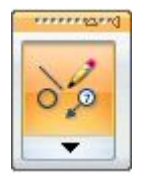

Используйте графический инструмент, как описано на предыдущем шаге, чтобы переместить или повернуть выбранные элементы эскиза.

4. После манипулирования эскизами <sup>и</sup> запрещения областей не забудьте разрешить области, чтобы можно было создавать конструктивные элементы из эскизов.

### **Копирование, вырезание <sup>и</sup> вставка элементов эскиза**

Элементами эскиза можно манипулировать <sup>с</sup> помощью буфера обмена Microsoft.

- •Клавиши **Ctrl+C** копируют выбранные элементы эскиза <sup>в</sup> буфер обмена.
- •**Ctrl+X** удаляют выбранные элементы эскиза из модели <sup>и</sup> помещают их <sup>в</sup> буфер обмена.
- •**Ctrl+V** вставляют выбранные элементы эскиза <sup>в</sup> модель.

#### **Поведение при вставке**

Операция "Вставить" помещает элементы эскиза из буфера обмена на зафиксированную плоскость эскиза <sup>в</sup> точку, где был сделан щелчок мышью. В данный момент вставляемые элементы присоединяются <sup>к</sup> курсору <sup>и</sup> каждый щелчок левой кнопкой мыши создает копию вставляемых элементов <sup>в</sup> зафиксированной плоскости.

Если нет зафиксированной плоскости эскиза, то элементы эскиза помещаются на плоскость, подсвеченную курсором, <sup>в</sup> указанной точке. В данный момент вставляемые элементы присоединяются <sup>к</sup> курсору, <sup>и</sup> каждое нажатие левой кнопки мыши создает копию вставляемых элементов <sup>в</sup> зафиксированной плоскости.

Чтобы выбрать другую плоскость для вставки, завершите операцию вставки <sup>с</sup> помощью клавиши **Esc**. Клавиши **Ctrl+V** снова запускают операцию вставки <sup>и</sup> вы можете выбрать новую плоскость.

# **Упражнение 13: Проецирование элементов на плоскость профиля**

На зафиксированную плоскость эскиза можно спроецировать ребра граней, элементы эскиза <sup>и</sup> ребра главных базовых плоскостей.

- •Команда **Проецировать <sup>в</sup> эскиз** находится на вкладке **Эскиз**→группа **Построения**.
- •Команда **Проецировать <sup>в</sup> эскиз** требует зафиксировать плоскость эскиза.
- • Используйте меню команды **Проецировать <sup>в</sup> эскиз** для улучшения выбора проецируемых элементов и задания параметров проецирования.

### **Команда "Проецировать <sup>в</sup> эскиз"**

Используйте команду **Проецировать в эскиз <b>Вели**побы скопировать ребра детали или элементы эскиза на текущую плоскость эскиза. Например, можно выбрать ребро детали (1) для проецирования на плоскость эскиза (2). Затем спроецированное ребро (3) можно использовать в текущем эскизе.

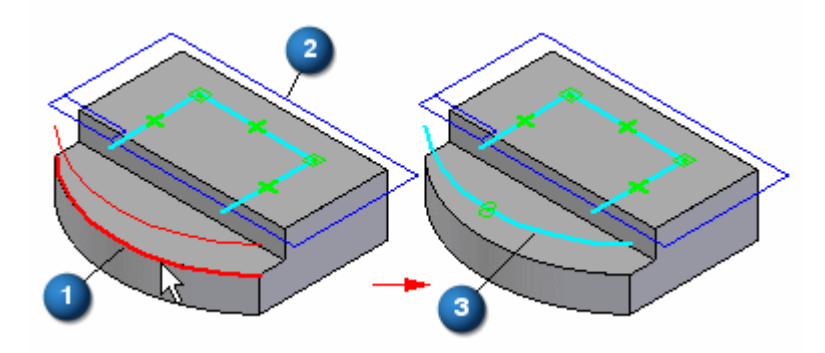

Значок связи  $\mathcal P$  означает, что элемент ассоциативно связан с родительским элементом. Можно разорвать ассоциативную связь спроецированных элементов, удалив значки связей. Можно обрезать или изменить спроецированные элементы <sup>и</sup> объединить их <sup>в</sup> эскиз, содержащий также и вновь созданные не ассоциативные элементы.

На ассоциативно спроецированные элементы можно наложить связи <sup>и</sup> размеры, однако если связь или размер конфликтуют <sup>с</sup> ассоциативной связью <sup>с</sup> родительским элементом, отображается предупреждение.

#### **Примечание**

Когда используются элементы эскиза для создания конструктивного элемента <sup>в</sup> документе детали, они перемещаются <sup>в</sup> коллектор **Использованные эскизы** <sup>в</sup> Навигаторе. Для спроецированных элементов разрывается связь <sup>с</sup> родительскими элементами.

# **Упражнение 14: Учебные упражнения по построению эскизов**

# **Упражнение: Эскиз (часть 1)**

### **Действие: Эскиз (часть 1)**

В упражнении рассматривается фиксация плоскости, построение элементов эскиза, создание размеров, применение геометрических связей, отображение значков связей, определение начала координат плоскости эскиза <sup>и</sup> управление отображением эскиза.

## **Открытие файла детали**

- ▸Запустите Solid Edge.
- ▸В **меню приложения** выберите команду **Открыть**.
- ▸В диалоговом окне **Открыть файл**, <sup>в</sup> поле "Папка", выберите папку <sup>с</sup> учебными файлами.
- $\blacktriangleright$ Выберите *sketch\_A* <sup>и</sup> нажмите копку **Открыть**.

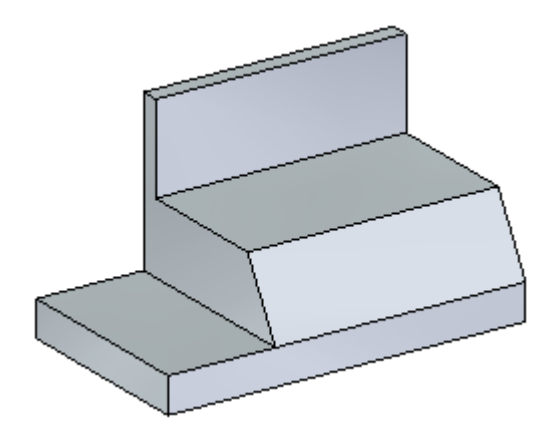

### **Начните построение эскиза**

- ▸Выберите команду **Отрезок**.
- ▸ Определите плоскость эскиза. Задержите курсор на наклонной плоскости эскиза. Нажимайте клавишу **N**, пока не подсветится зеленое ребро, как показано. Это определяет направление горизонтали для плоскости эскиза.

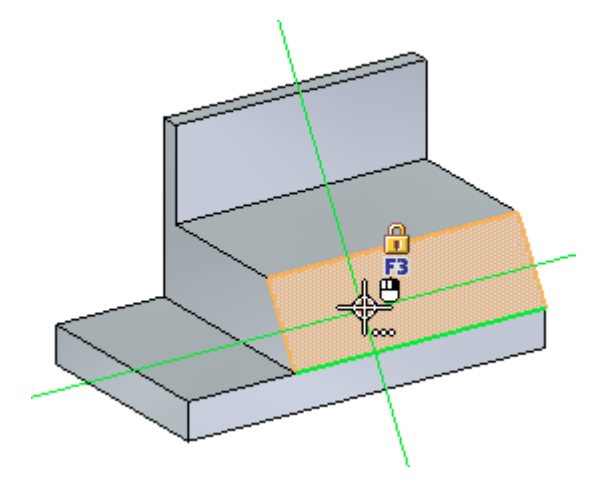

#### **Примечание**

Когда плоскость подсвечена, можно начать построение эскиза <sup>и</sup> вы зафиксируете плоскость. Если переместить курсор от плоскости перед построением геометрии, то потребуется снова подсветить плоскость. Можно также нажать на замок <sup>в</sup> подсвеченной плоскости, чтобы зафиксировать плоскость. Если вы вручную зафиксируете плоскость, то она останется зафиксированной, пока вы не отмените фиксацию.

### **Построение геометрии эскиза**

- ▸ Постройте эскиз паза, состоящий из двух отрезков <sup>и</sup> двух дуг. Когда наклонная плоскость подсветится, укажите мышью первую точку отрезка.
- ▸Указывая вторую точку отрезка, убедитесь, что отображается значок "горизонталь".

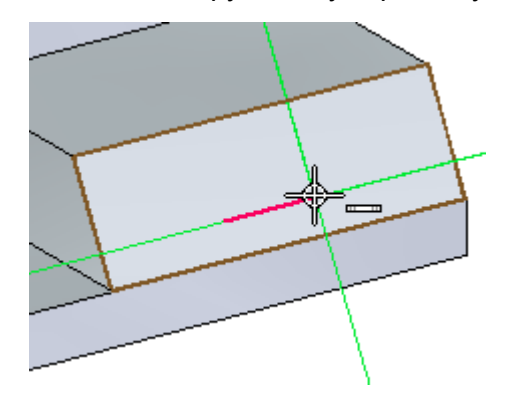

▸ Постройте касательную дугу. Нажмите клавишу **A**, чтобы активировать команду построения дуги.

Зона перехода должна выглядеть, как показано.

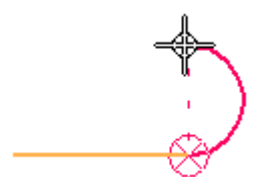

Укажите конечную точку дуги так, чтобы она лежала на вертикали <sup>с</sup> начальной точкой.

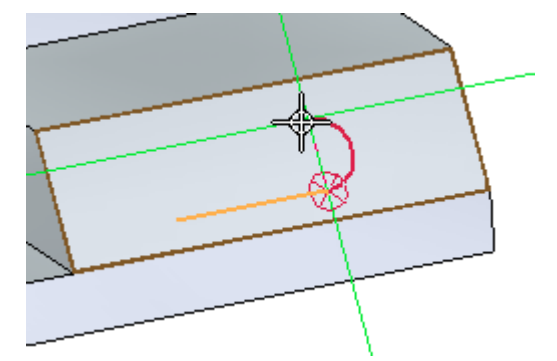

▸ Постройте второй отрезок, как показано. Убедитесь, что отображается значок "касание" <sup>и</sup> выполняется вертикальное выравнивание <sup>с</sup> начальной точкой первого отрезка.

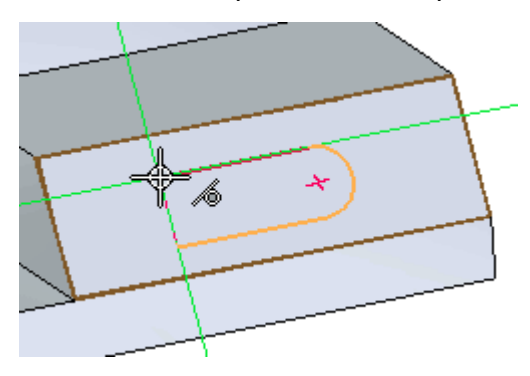

▸ Постройте вторую касательную дугу. Нажмите клавишу **A** <sup>и</sup> затем укажите конечную точку дуги так, чтобы она совпала <sup>с</sup> концевой точкой первого отрезка.

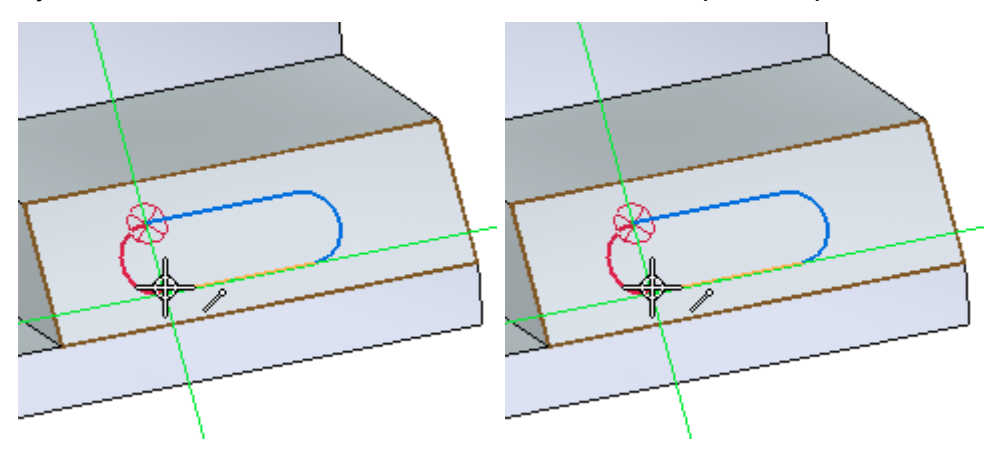

# **Образовалась область**

Обратите внимание, что грань теперь имеет синий цвет. Это означает наличие областей. Эскиз, построенный на грани, создает две области.

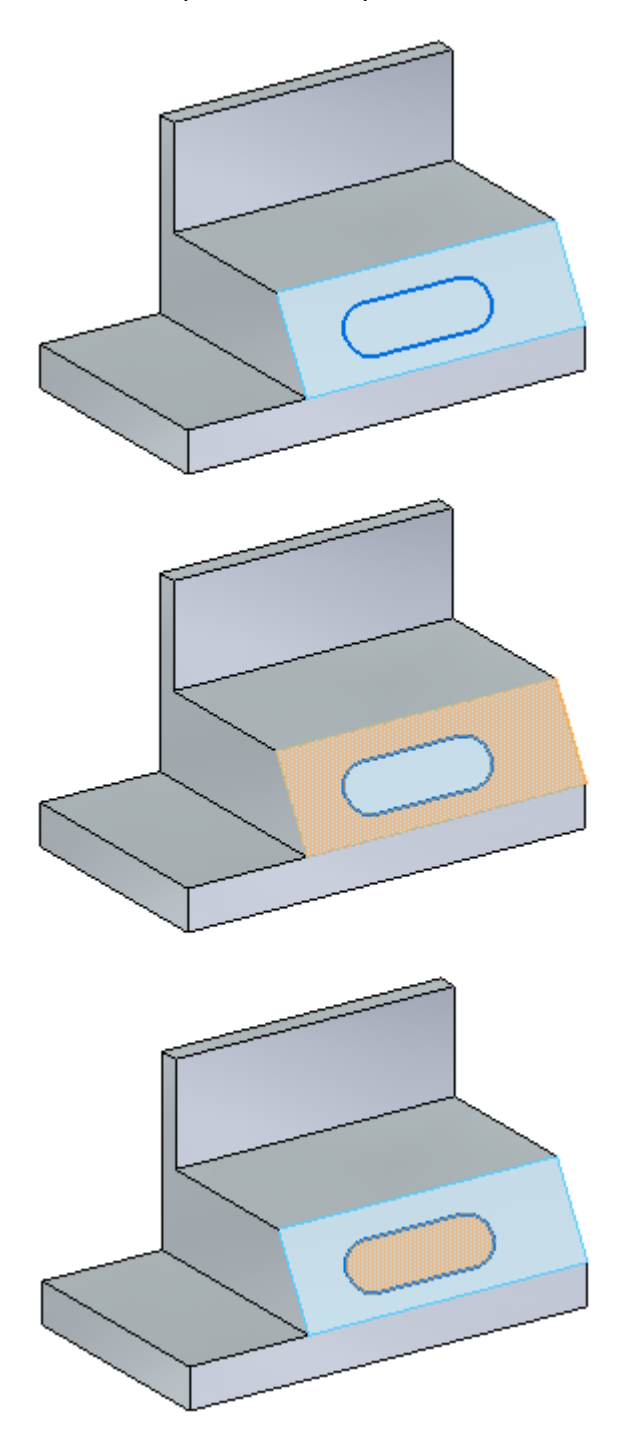

### **Определите геометрические связи**

Расположите эскиз паза строго <sup>в</sup> центре грани, используя геометрические связи.

▸ Если значки связей не отображаются, то на вкладке **Эскиз**→группа **Связи** выберите команду **Обозначения связей**.

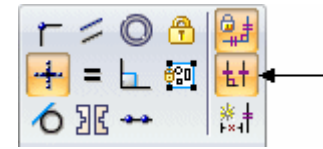

Значки связей покажут, что отрезки горизонтальны, <sup>а</sup> дуги гладко соединены <sup>с</sup> концевыми точками отрезков.

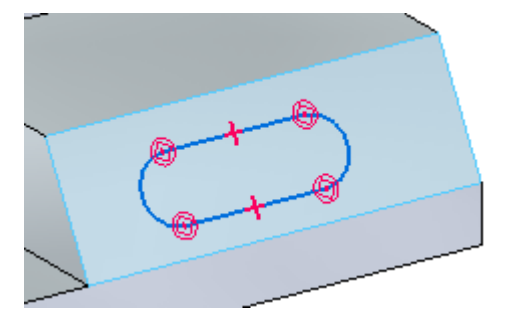

▸ Выровняйте среднюю точку одного из отрезков со средней точкой ребра грани. В группе **"Связи"** выберите команду **"Горизонталь/Вертикаль"**. Укажите среднюю точку отрезка <sup>и</sup> затем среднюю точку ребра грани.

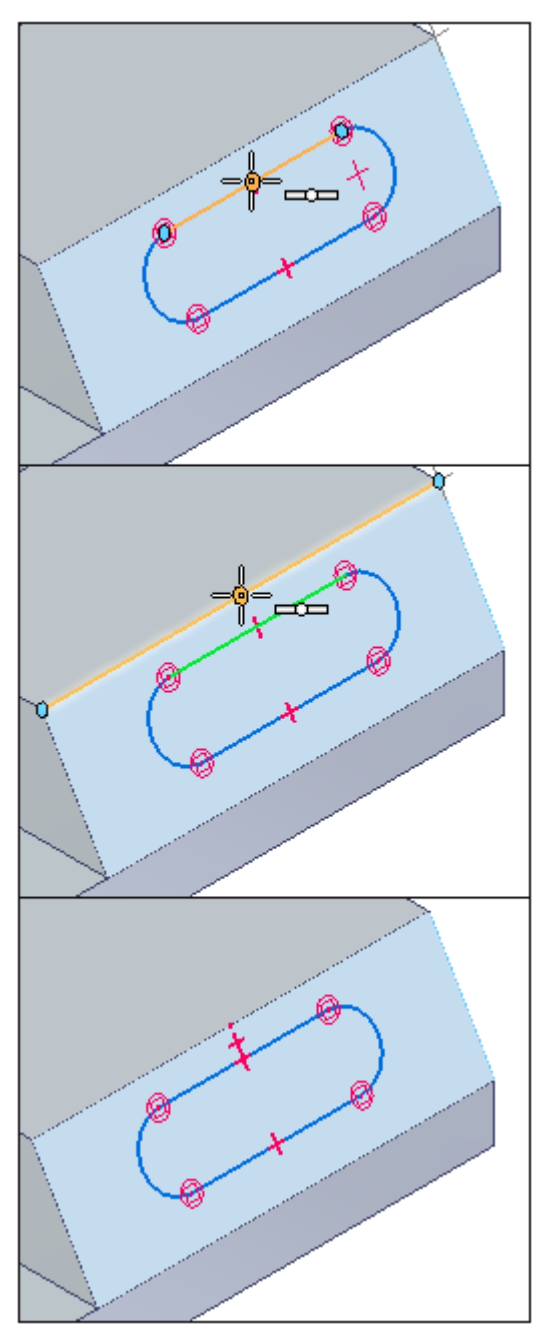

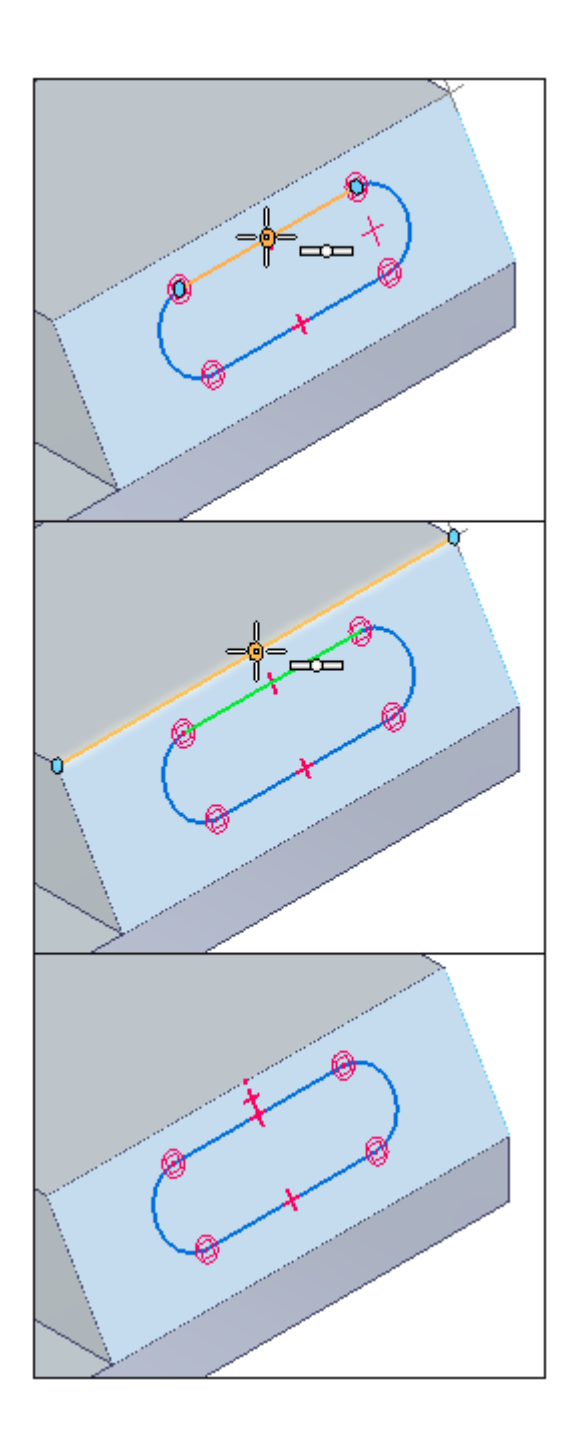

▸ Выровняйте центр дуги со средней точкой ребра грани. Используя команду "Горизонталь/Вертикаль", укажите центр дуги <sup>и</sup> затем среднюю точку ребра грани. Паз размещен строго в центре грани.

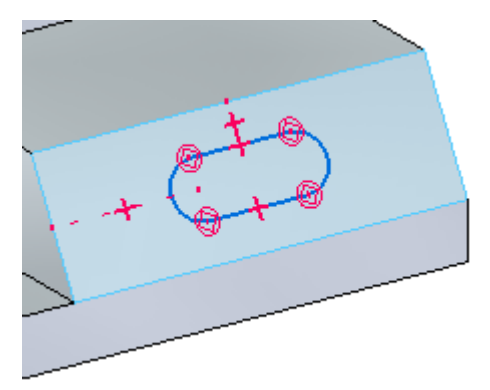

## **Добавьте размеры**

Образмерьте радиус паза <sup>и</sup> расстояние между центрами.

▸ На вкладке **Эскиз**→группа **Размеры** выберите команду **Умный размер**. Выберите одну из дуг <sup>и</sup> введите 5 <sup>в</sup> поле редактирования значения размера.

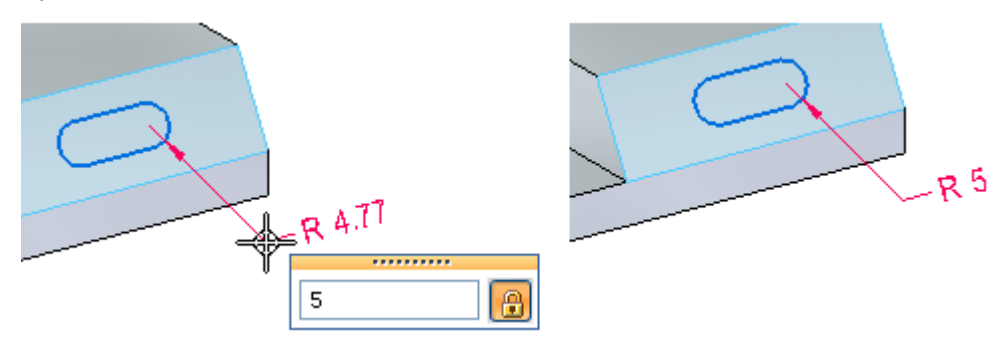

▸ На вкладке **Эскиз**→группа **Размеры** выберите команду **Расстояние между**. Выберите центр каждой дуги <sup>и</sup> введите 30 <sup>в</sup> поле значения.

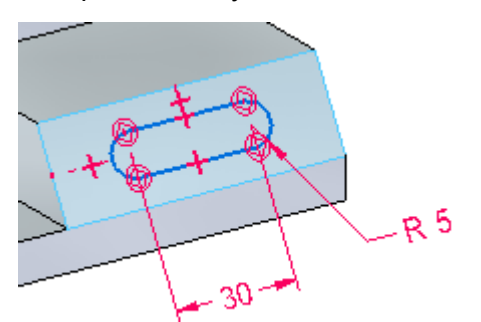

### **Скройте эскиз**

- ▸ Если плоскость эскиза была зафиксирована вручную, нажмите правую кнопку мыши на эскизе <sup>в</sup> Навигаторе. В контекстном меню выберите команду **Зафиксировать плоскость эскиза**.
- ▸Снимите флажок, чтобы скрыть эскиз.

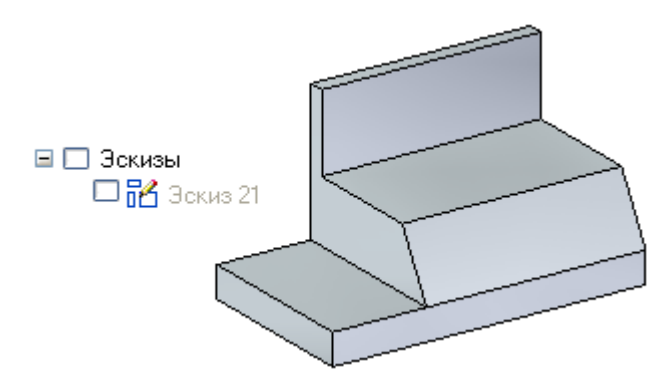

▸Упражнение закончено. Выйдите из файла без сохранения.

### **Подведение итогов**

В этом упражнении вы узнали, как построить эскиз на грани детали. Вы узнали, как определить связи и построить размеры в эскизе.

# **Упражнение: Эскиз (часть 2)**

### **Действие: Эскиз (часть 2)**

В упражнении рассматривается построение эскиза <sup>в</sup> базовой плоскости, включение ребер из граней детали, ассоциативность эскиза <sup>с</sup> ребрами модели детали <sup>и</sup> команда "Вид на профиль".

## **Открытие файла детали**

- ▸Запустите Solid Edge.
- ▸В **меню приложения** выберите команду **Открыть**.
- ▸В диалоговом окне **Открыть файл**, <sup>в</sup> поле "Папка", выберите папку <sup>с</sup> учебными файлами.
- $\blacktriangleright$ Выберите *sketch\_B* <sup>и</sup> нажмите копку **Открыть**.

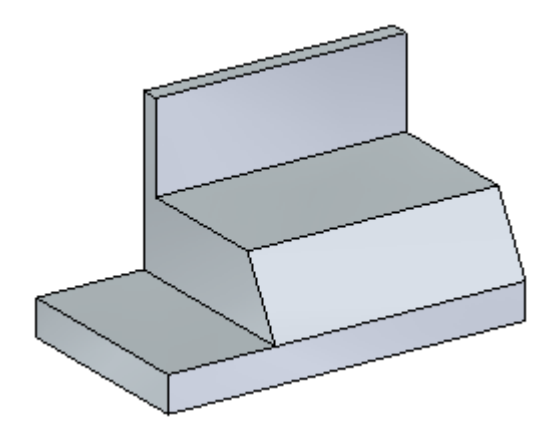

### **Создайте плоскость эскиза**

▸На вкладке **Главная**→группа **Плоскости** выберите команду **Совпадающая плоскость**.

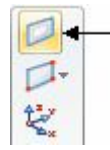

▸Выберите грань детали, как показано.

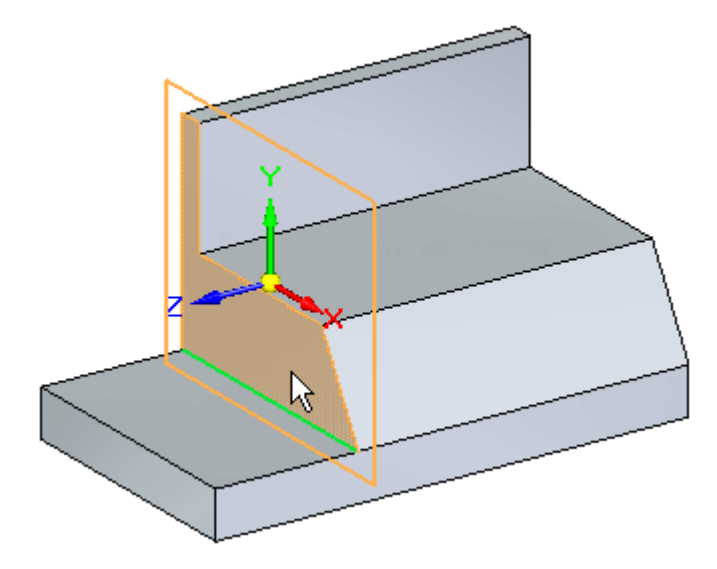

▸Выберите первую ось колеса управления.

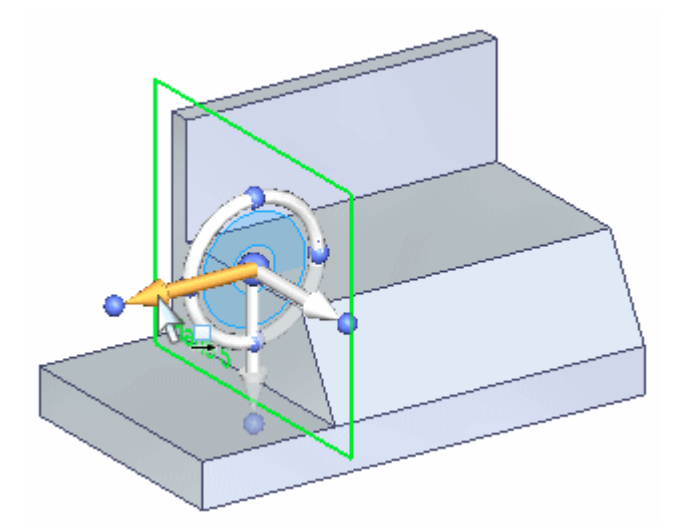

▸В поле расстояния введите 20.

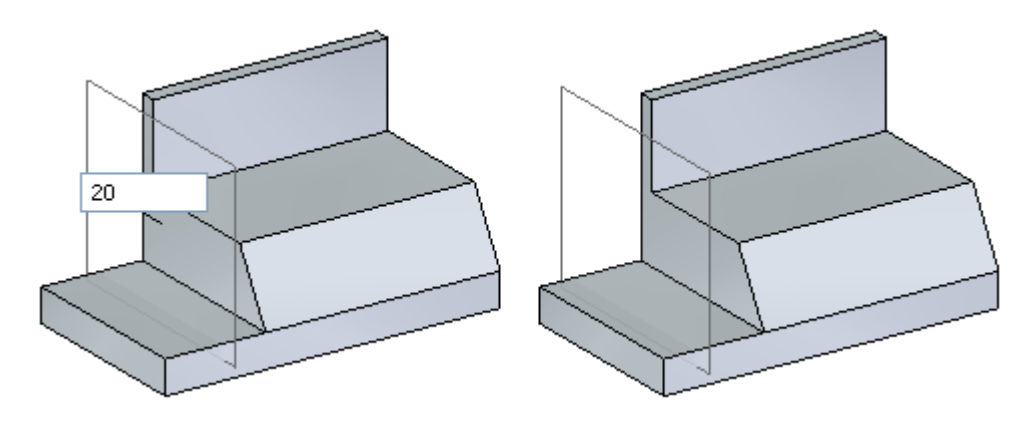

### **Начните построение эскиза**

- ▸ Вы будете использовать ребра детали для построения эскиза. На вкладке **Эскиз**→группа **Построения** выберите команду **Проецировать <sup>в</sup> эскиз**. Команда требует зафиксированную плоскость.
- ▸ Зафиксируйте плоскость эскиза. Задержите курсор над плоскостью эскиза, определенной ранее, <sup>и</sup> нажмите на замок. Закройте диалоговое окно **Параметры проецирования в эскиз**.

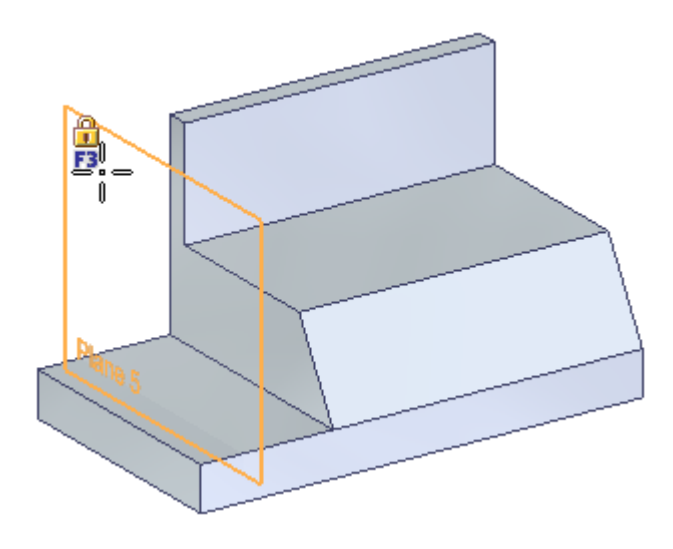

▸Выберите ребра, как показано.

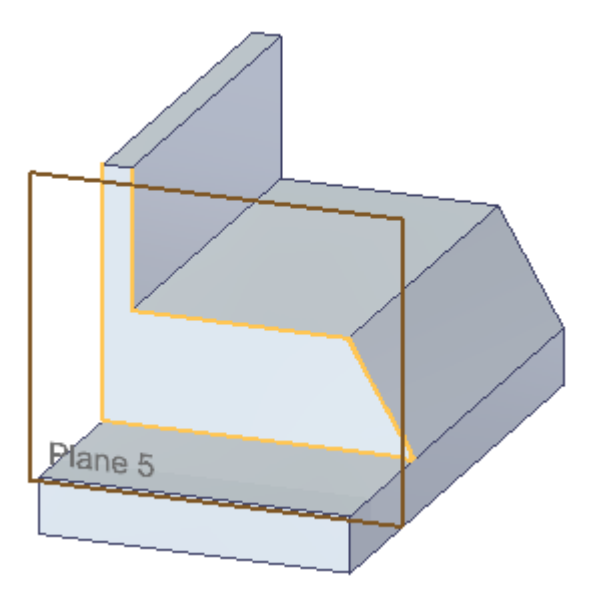

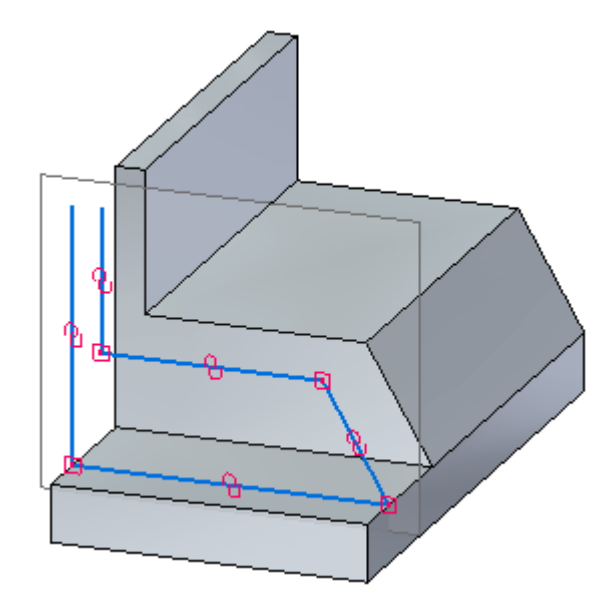

▸Обратите внимание, как эти ребра спроецированы на зафиксированную плоскость эскиза.

### **Оцените ассоциативность эскиза**

▸Отобразите 3D размеры модели. Установите флажок **Размеры** <sup>в</sup> Навигаторе.

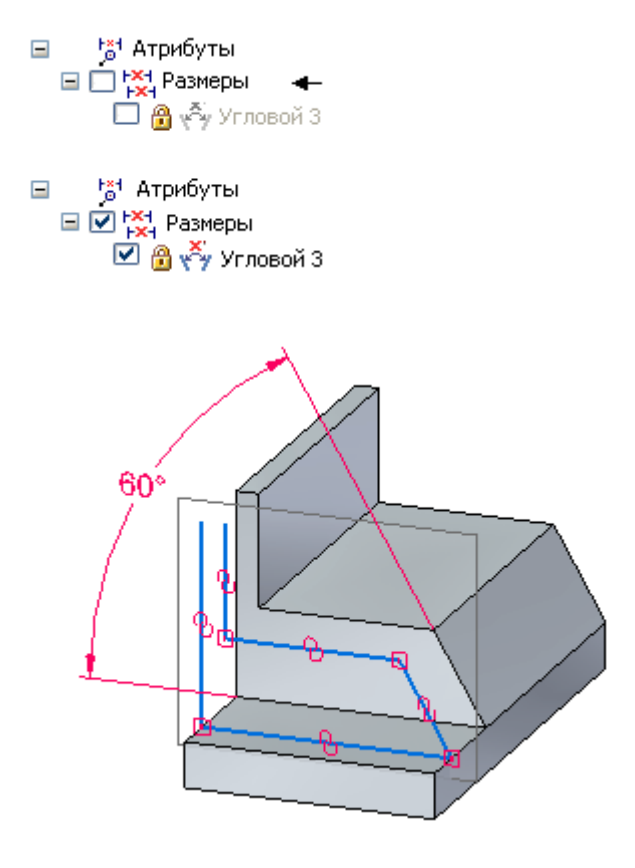

- ▸Выберите значение размера 60°.
- ▸ Измените размер (от 45° до 75°) <sup>и</sup> посмотрите, как ребро, спроецированное на плоскость эскиза, следует за наклонным ребром грани. Убедитесь, что стрелка направления размера соответствует рисунку. Можно изменить направление, используя кнопки стрелок <sup>в</sup> окне ввода значения.

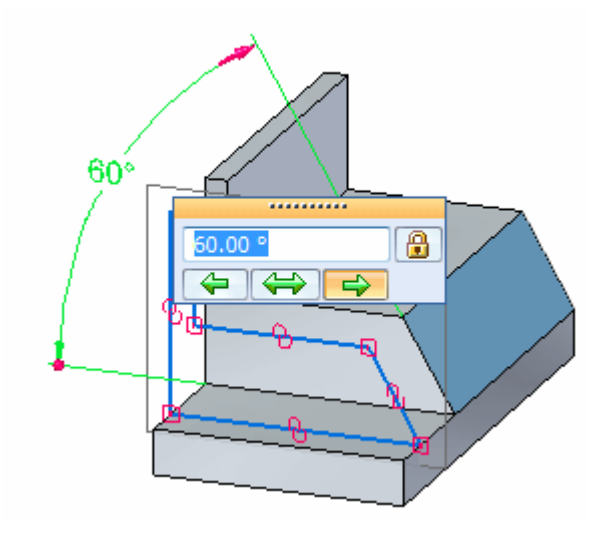

▸Задайте значение размера 60° <sup>и</sup> выключите размеры-атрибуты модели.

### **Построение геометрии эскиза**

Добавьте <sup>и</sup> измените геометрию эскиза.

▸ Разверните плоскость эскиза параллельно экрану. На вкладке **Вид**→группа **Виды** выберите команду **Вид на профиль** (или нажмите клавиши **Ctrl+H**).

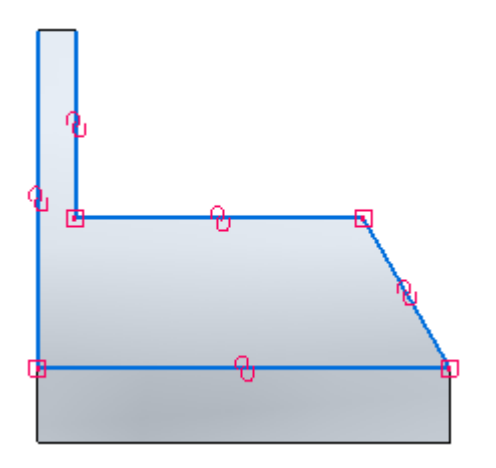

▸ Постройте геометрию эскиза, как показано. Длина <sup>и</sup> положение сегментов не имеют значения.

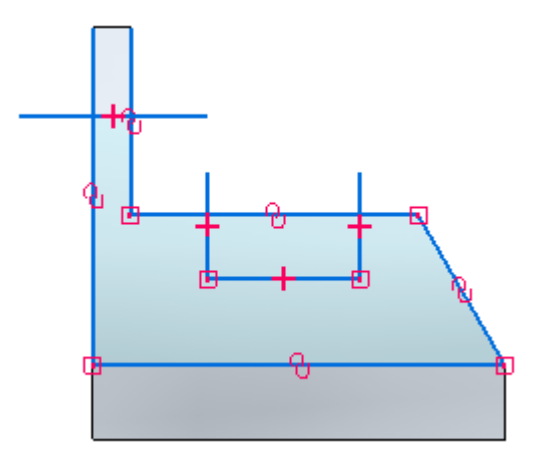

▸ Обрежьте сегменты отрезков. На вкладке **Эскиз**→группа **Построения** выберите команду **Отсечь** 

▸Нажав левую кнопку мыши, перечеркните курсором сегменты отрезков, как показано.

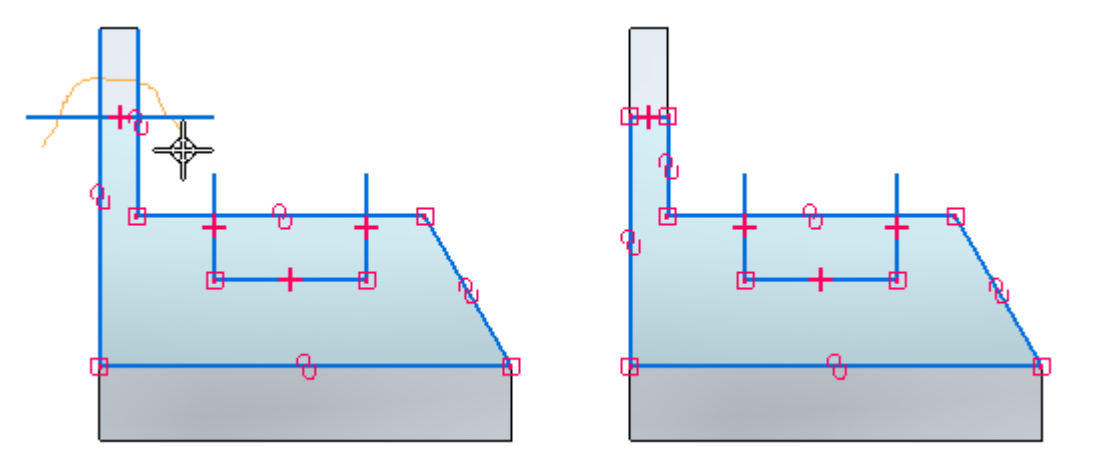

▸Нажав левую кнопку мыши, перечеркните курсором сегменты трех отрезков, как показано.

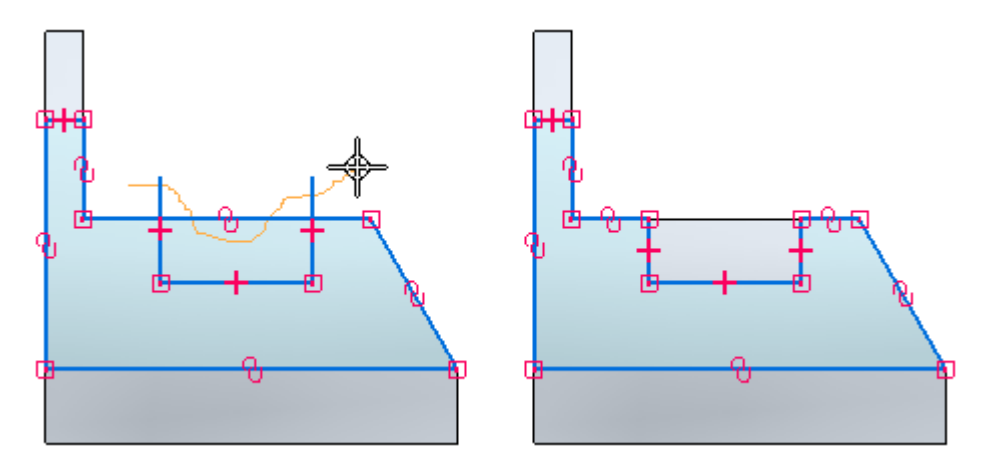

# **Настройте отображение**

- ▸Скройте значки связей.
- ▸Установите изометрический вид. Нажмите **Ctrl+I**.

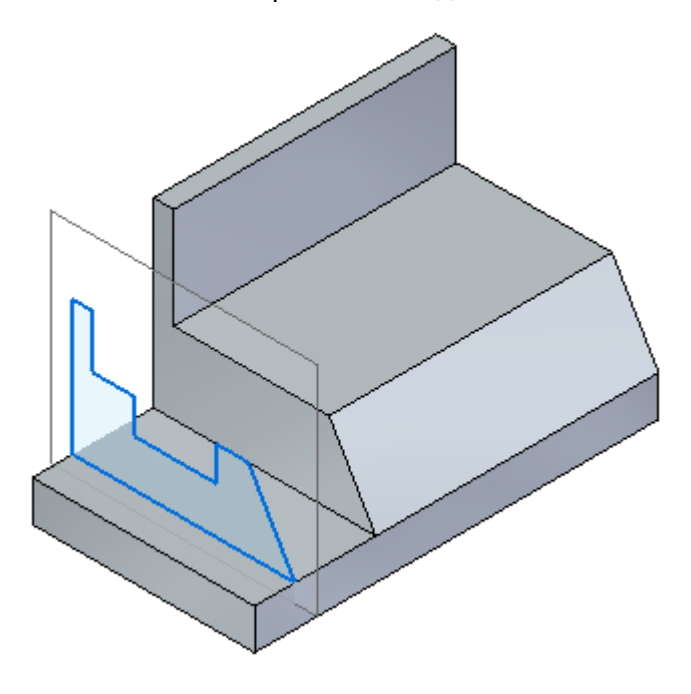

▸Закройте файл без сохранения.

### **Подведение итогов**

В этом упражнении вы узнали, как построить эскиз на базовой плоскости <sup>и</sup> включить <sup>в</sup> него ребра граней детали. Вы увидели ассоциативную связь эскиза <sup>с</sup> ребрами детали <sup>и</sup> использовали команду "Вид на профиль".

## **Упражнение: Эскиз (часть 3)**

### **Действие: Эскиз (часть 3)**

В упражнении рассматривается построение эскиза на грани, копирование эскиза на другую грань, поворот и перемещение скопированного эскиза.

## **Открытие файла детали**

- ▸Запустите Solid Edge.
- ▸В **меню приложения** выберите команду **Открыть**.
- ▸В диалоговом окне **Открыть файл**, <sup>в</sup> поле "Папка", выберите папку <sup>с</sup> учебными файлами.
- $\blacktriangleright$ Выберите *sketch\_C* <sup>и</sup> нажмите копку **Открыть**.

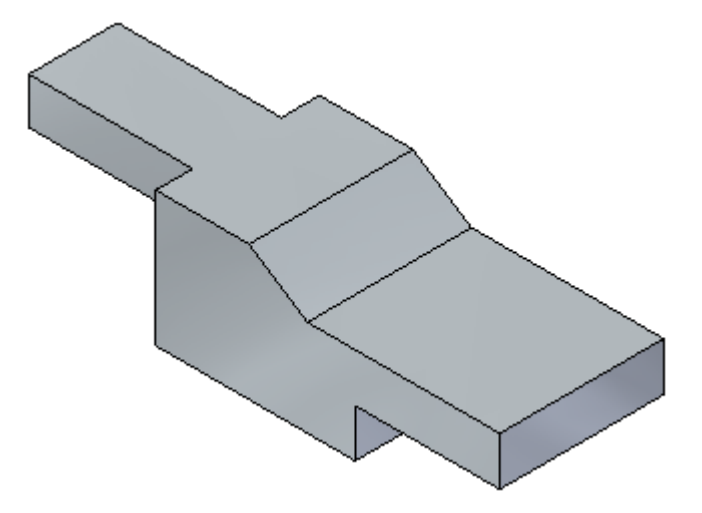

# **Отображение существующего эскиза**

▸Установите флажок рядом <sup>с</sup> эскизом *slot* <sup>в</sup> Навигаторе.

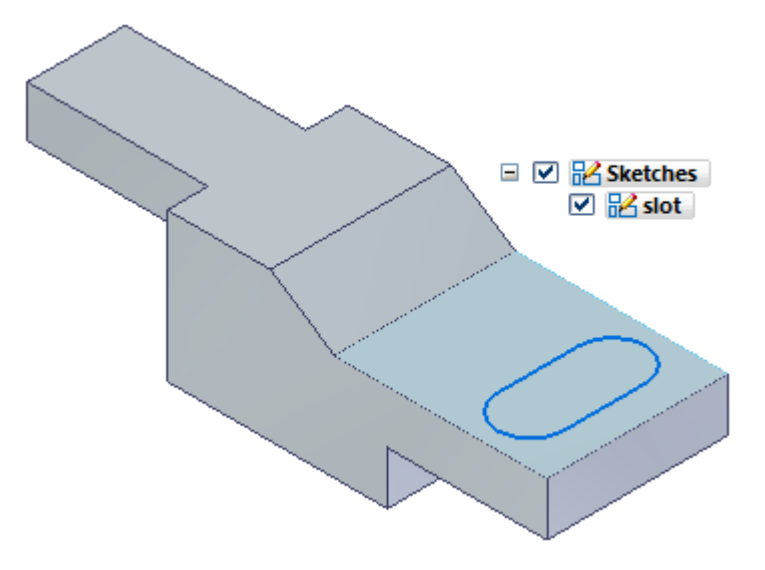
## **Копирование эскиза**

▸Выберите эскиз <sup>с</sup> именем *slot* <sup>в</sup> Навигаторе.

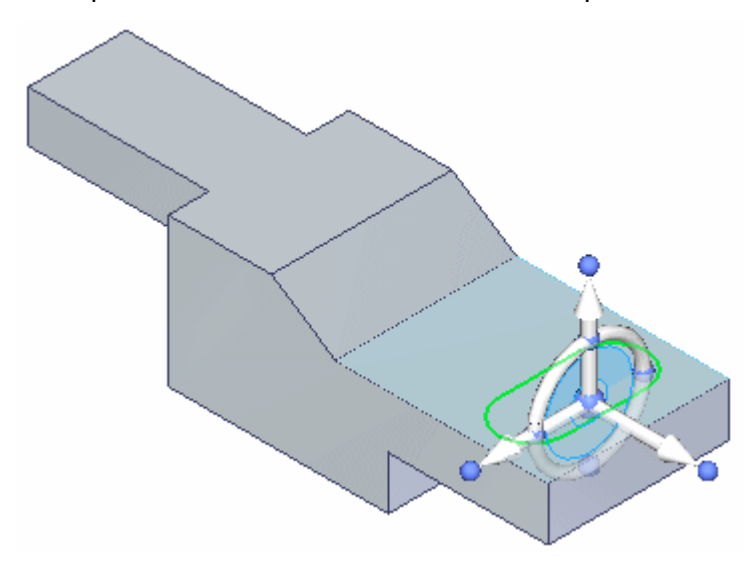

▸ Нажмите **Ctrl+C**, чтобы скопировать выбранный эскиз. Эскиз будет помещен <sup>в</sup> буфер обмена.

#### **Вставка эскиза**

▸ Нажмите клавиши **Ctrl+V**. Скопированный эскиз присоединится <sup>к</sup> курсору. Задержите курсор на грани <sup>и</sup> нажмите левую кнопку мыши, чтобы поместить эскиз, как показано. Далее вы определите положение эскиза.

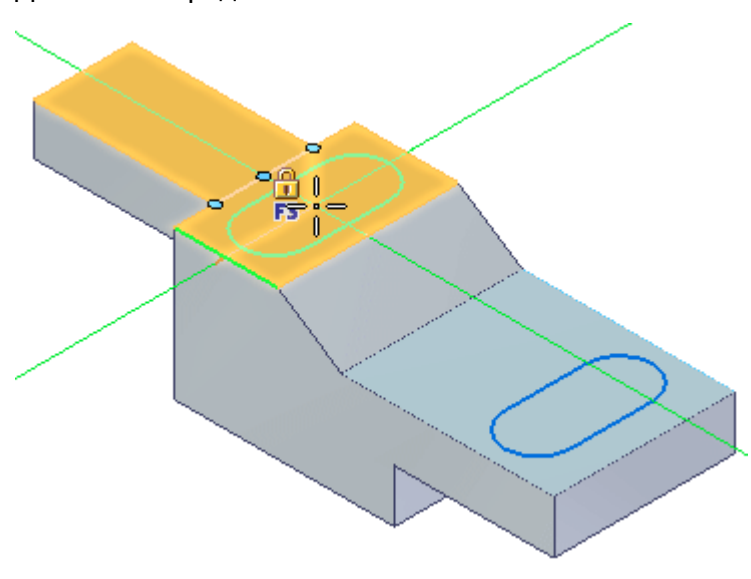

#### **Примечание**

Вы можете нажать клавишу **N** или **B**, чтобы управлять ориентацией скопированного эскиза. Однако, <sup>в</sup> этом упражнении будет использоваться команда **Повернуть** для расположения эскиза.

▸Нажмите клавишу **Esc** для завершения вставки.

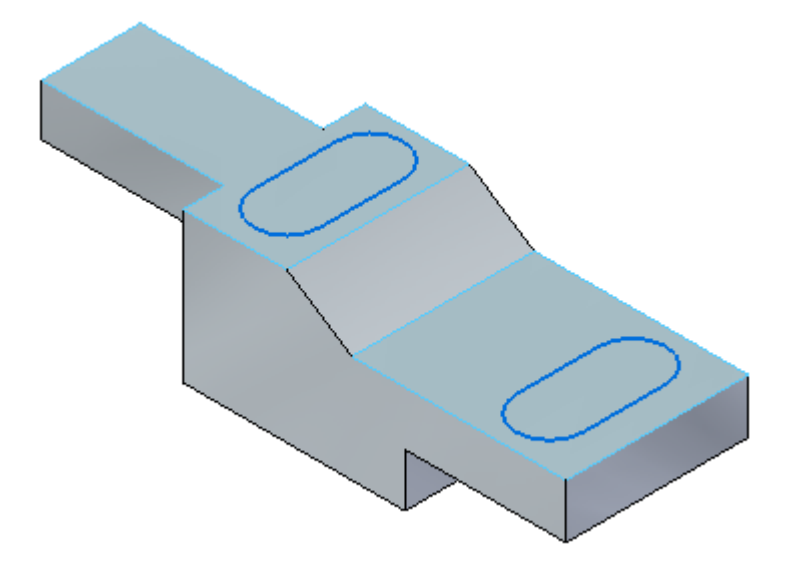

#### **Поворот скопированного эскиза**

- ▸ Нажмите правую кнопку мыши на скопированном эскизе <sup>в</sup> Навигаторе <sup>и</sup> выберите команду **Зафиксировать плоскость эскиза** <sup>в</sup> контекстном меню.
- ▸Выберите команду **Вид на профиль** (или нажмите клавиши Ctrl+H).
- ▸В списке команды **Переместить** выберите команду **Повернуть**.

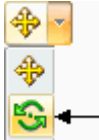

- ▸Проверьте, что не выбран параметр **Копировать** .
- ▸ Удерживая нажатой клавишу **Ctrl**, выберите два отрезка <sup>и</sup> две дуги. Цвет элементов изменится на зеленый, так как они выбраны.
- ▸В качестве центра поворота выберите центр дуги.

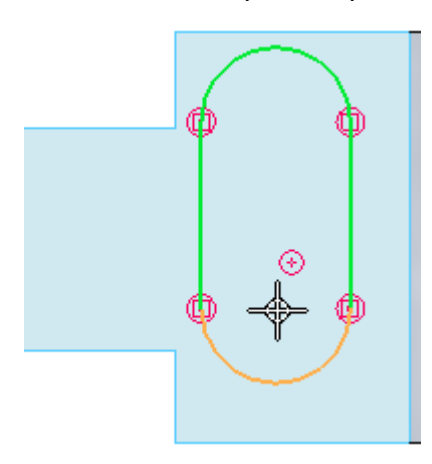

▸В качестве начальной точки поворота выберите центр другой дуги.

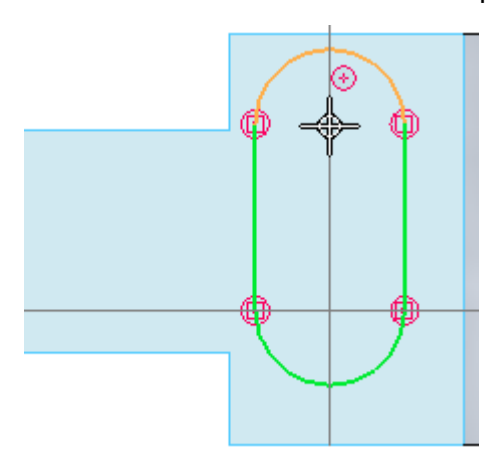

▸ Нажмите кнопку мыши, когда появится значок "горизонталь". Будет выполнен поворот эскиза на 90°.

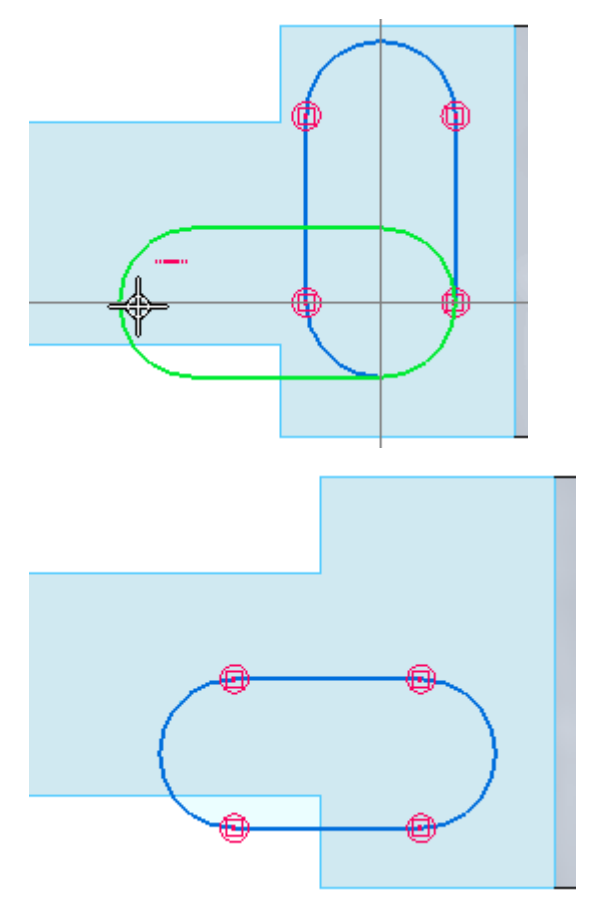

### **Переместите скопированный эскиз**

- ▸Снова выберите четыре элемента.
- ▸Выберите команду **Переместить**.
- ▸В качестве начальной точки вектора перемещения выберите центр дуги.

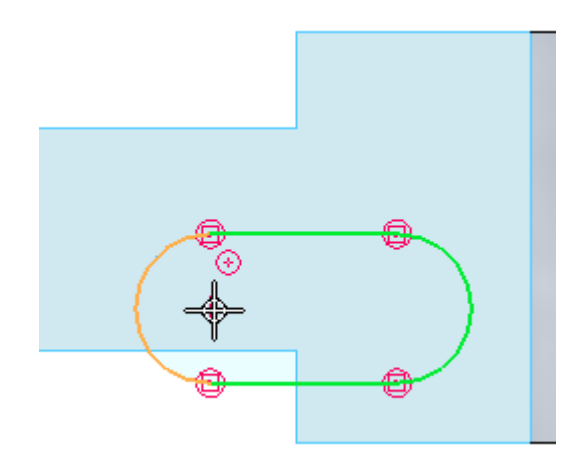

▸ Для задания конечной точки вектора перемещения поместите курсор на среднюю точку верхнего ребра. Эскиз центрируется по этой точке. Не нажимайте левую кнопку мыши.

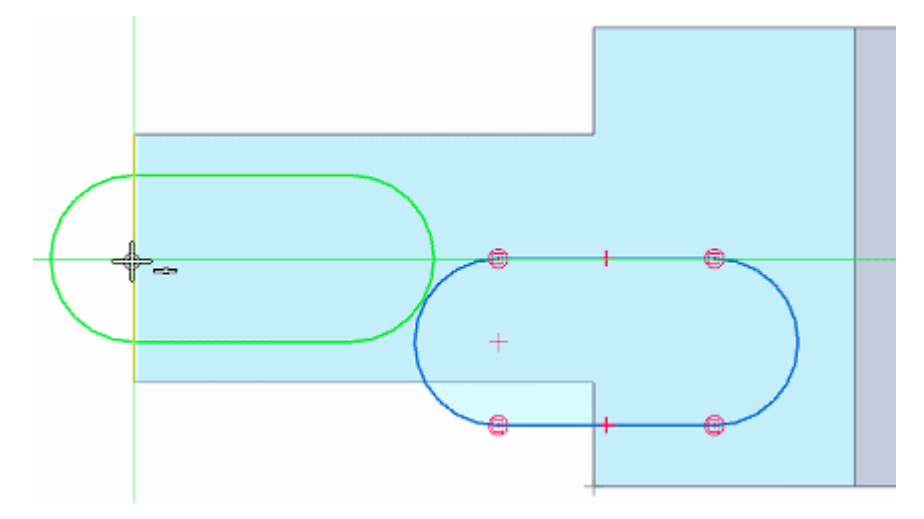

▸ Когда будет отображаться выравнивание по средней точке, переместите курсор вниз, как показано, и нажмите левую кнопку мыши.

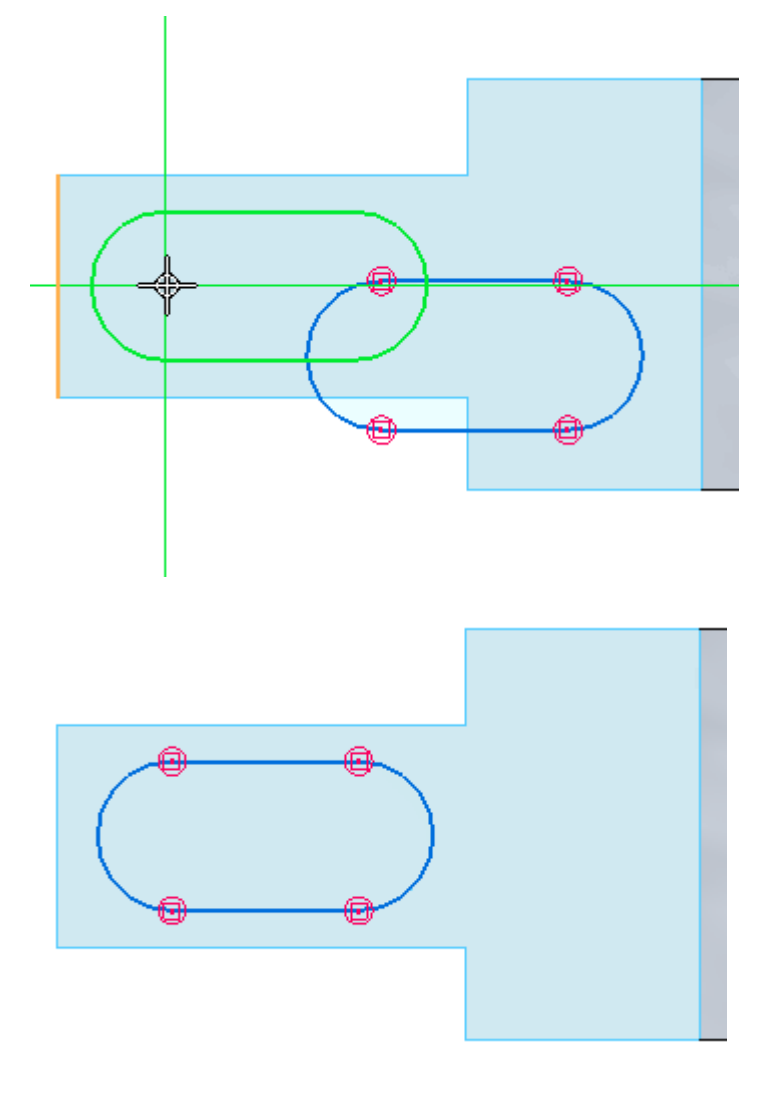

▸Нажмите **Ctrl+I**.

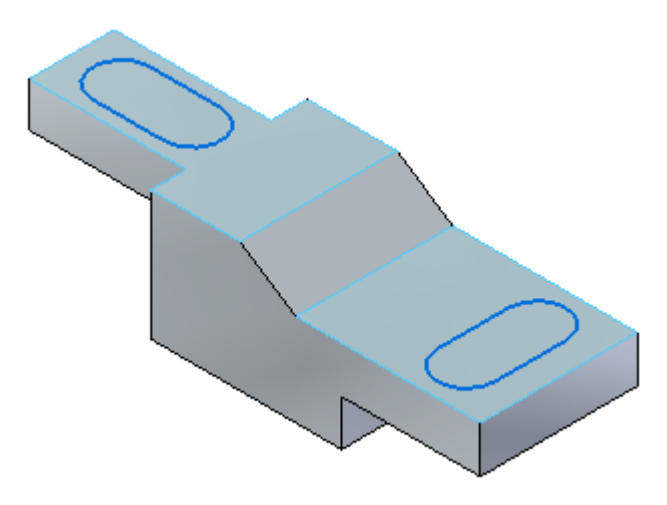

▸Упражнение закончено. Закройте файл без сохранения.

#### **Подведение итогов**

В этом упражнении вы построили эскиз на грани <sup>и</sup> узнали, как скопировать эскиз на другую грань. Вы также узнали, как повернуть <sup>и</sup> переметить эскиз.

# **Упражнение 15: Проекты <sup>с</sup> эскизами**

# **Чертеж А**

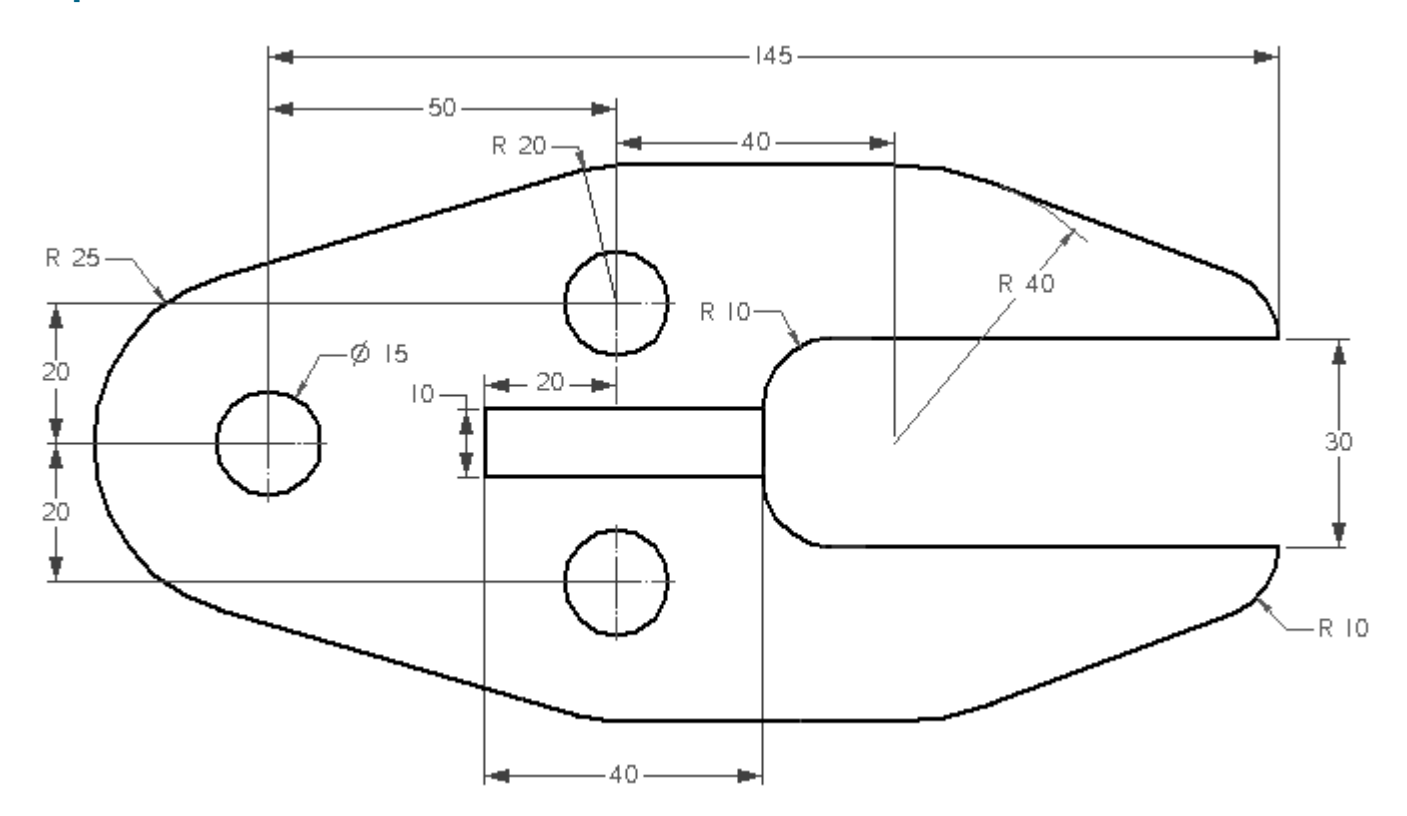

# **Чертеж B**

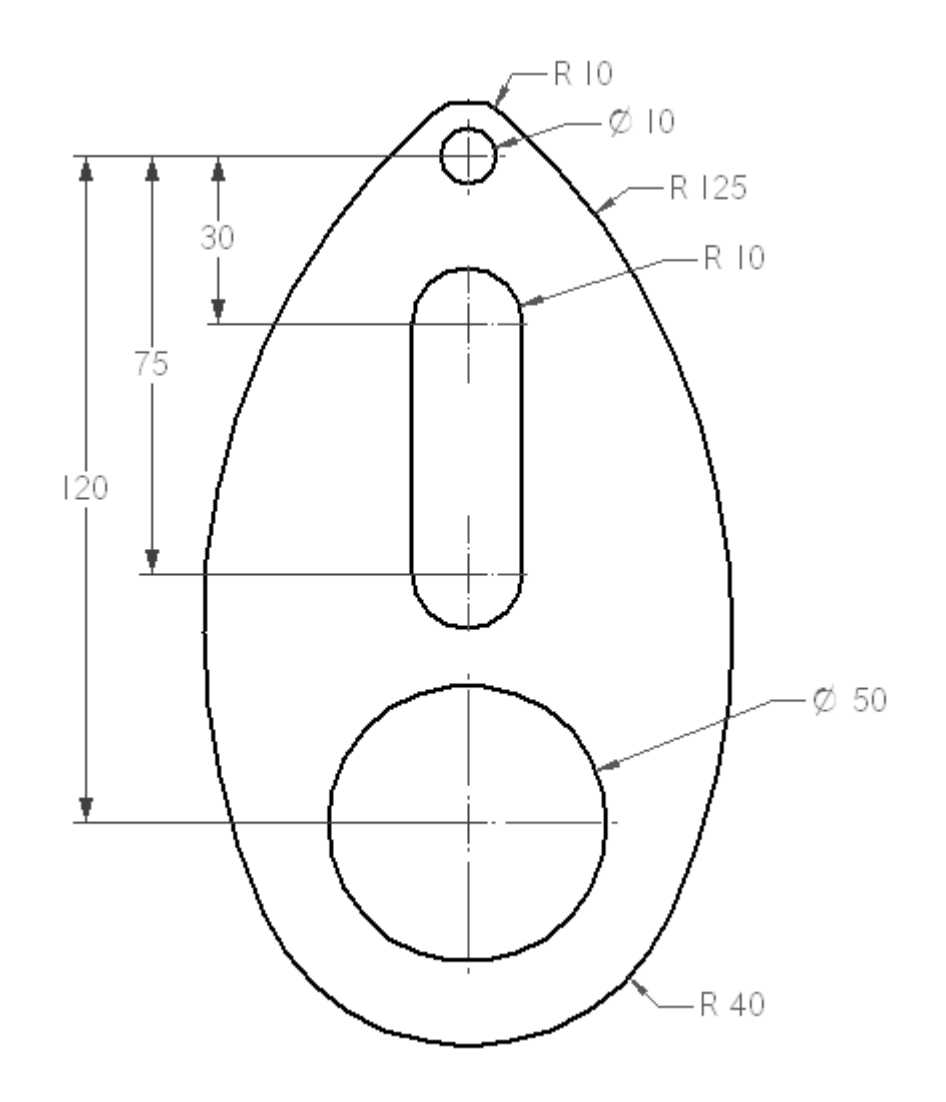

# **Чертеж C**

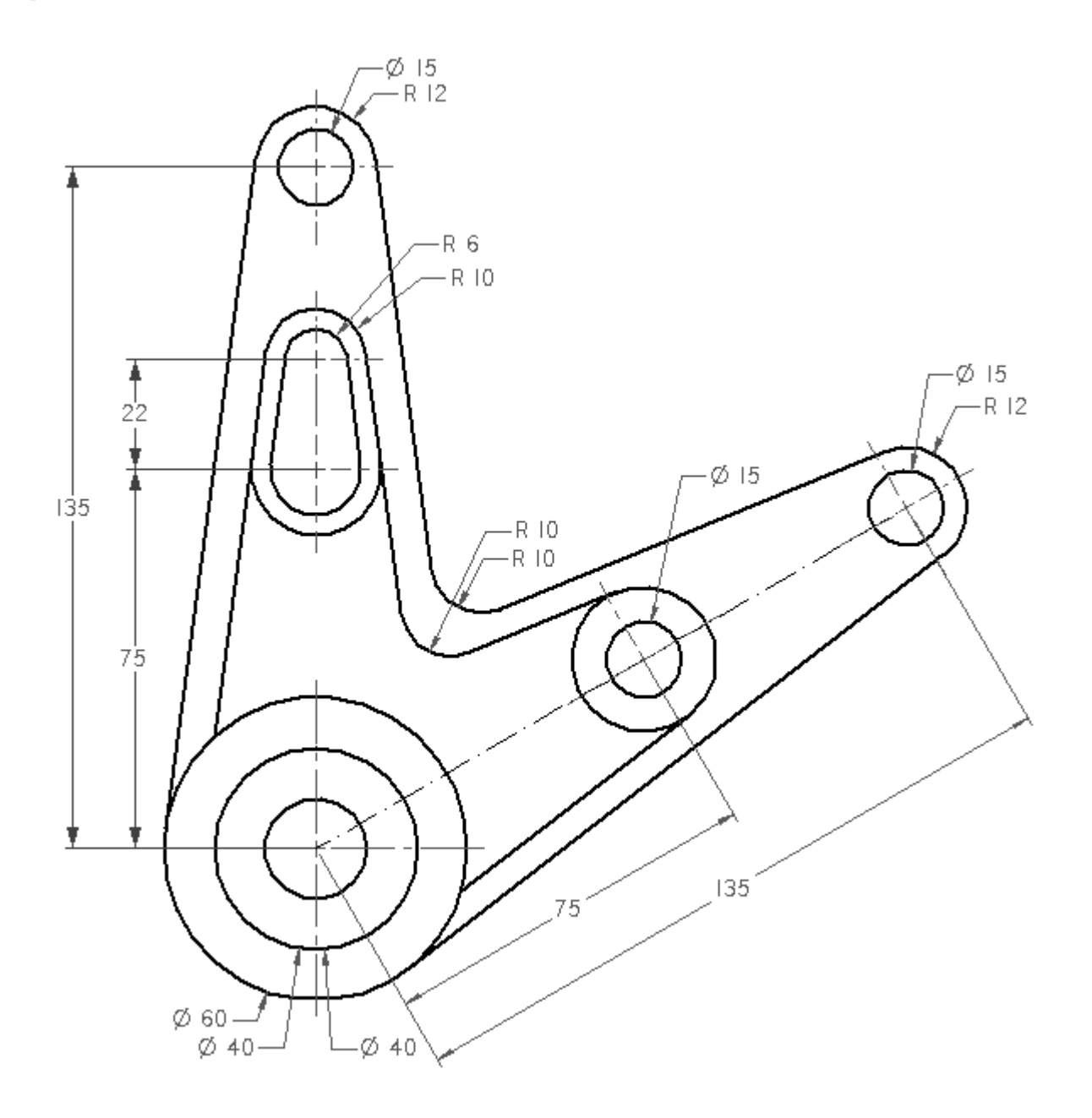

# **Чертеж D**

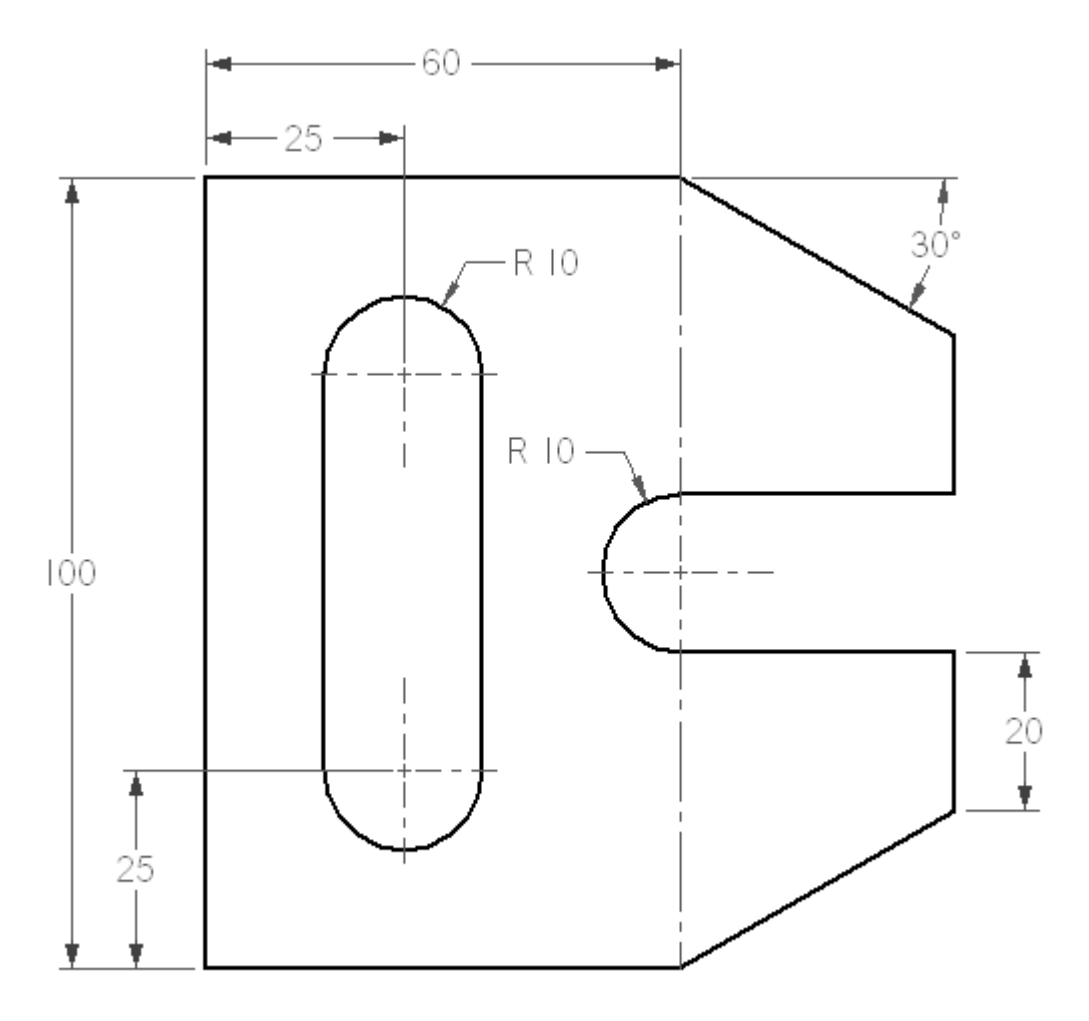

# **Чертеж E**

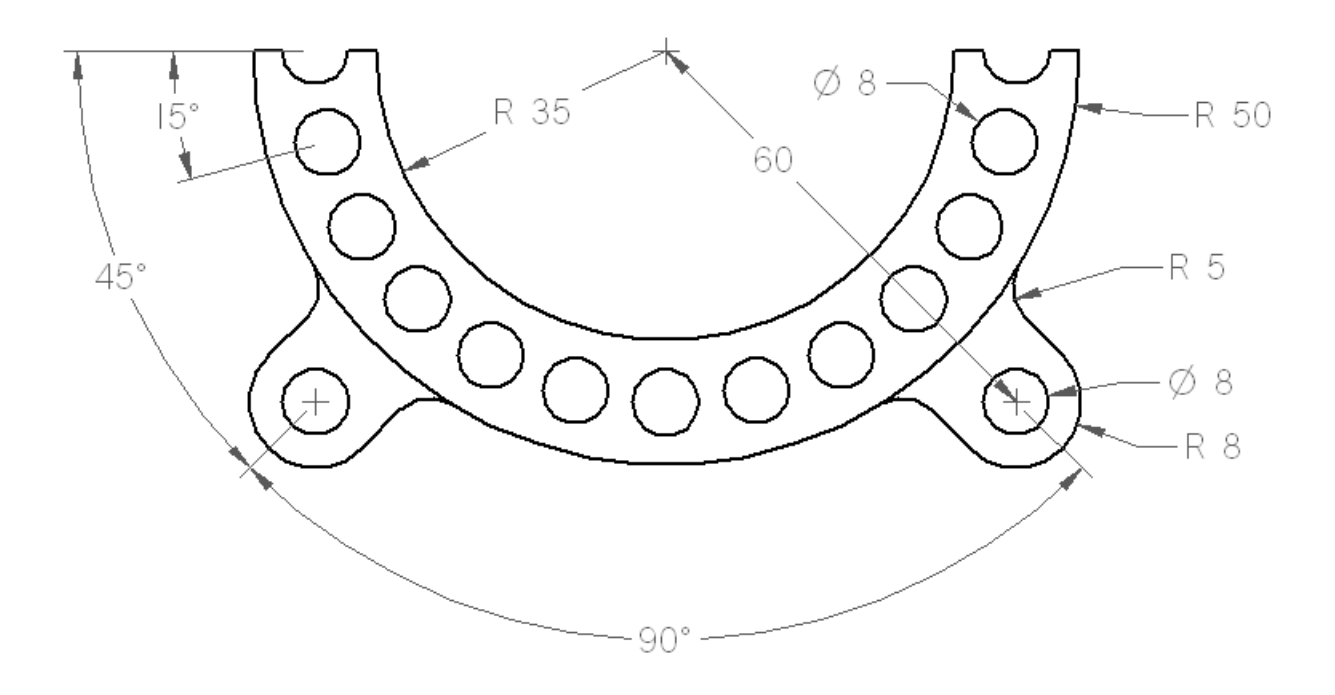

**Упражнение 16: Эскиз (3D)**

### **Эскиз (3D)**

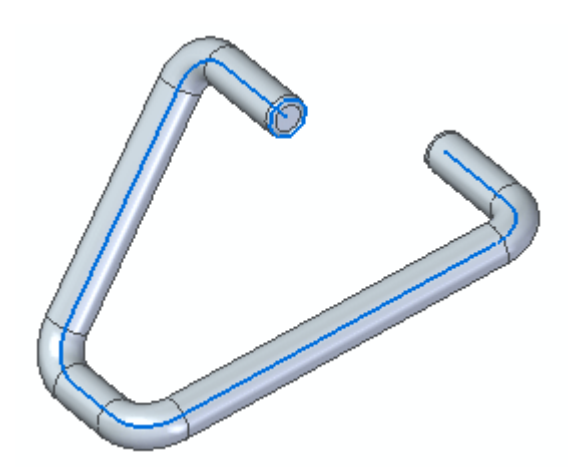

3D эскиз является самым быстрым способом построения деталей, форма которых создается протягиванием сечений вдоль направляющей 3D кривой. 3D эскиз доступен для моделирования детали, листовой детали <sup>и</sup> сборки. 3D эскизы можно строить <sup>в</sup> синхронной <sup>и</sup> обычной среде моделирования. Для построения направляющий кривых <sup>и</sup> сечений можно использовать 2D и 3D эскизы.

В этом примере все сечения <sup>и</sup> направляющие кривые находятся <sup>в</sup> одном 3D эскизе.

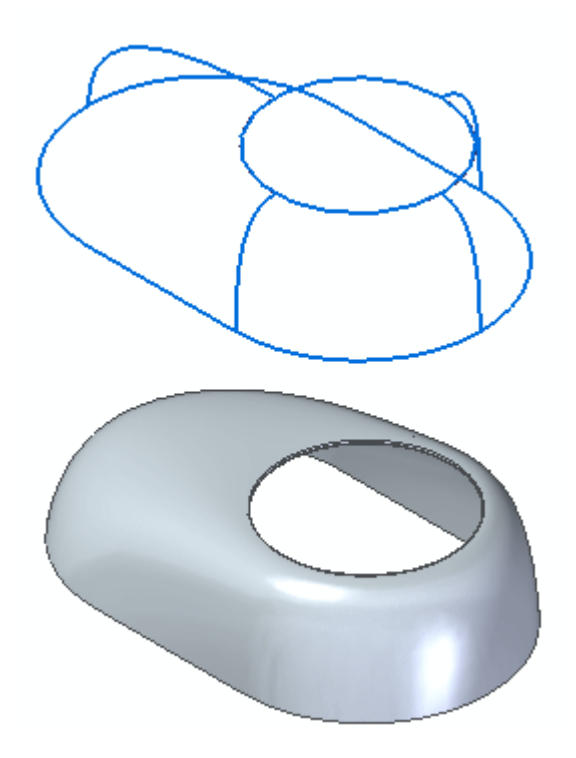

#### **Примечание**

В среде обычного моделирования можно использовать синхронные <sup>и</sup> обычные 3D эскизы. В среде синхронного моделирования обычные 3D эскизы не распознаются. Однако, обычные 3D эскизы можно переместить <sup>в</sup> синхронную среду <sup>с</sup> помощью команды **Переместить <sup>в</sup> синхронную среду**.

### **Упражнение: Создание 3D эскиза**

#### **Действие: Создание 3D эскиза**

Это упражнение демонстрирует процесс построения 3D эскиза, показанного на рисунке.

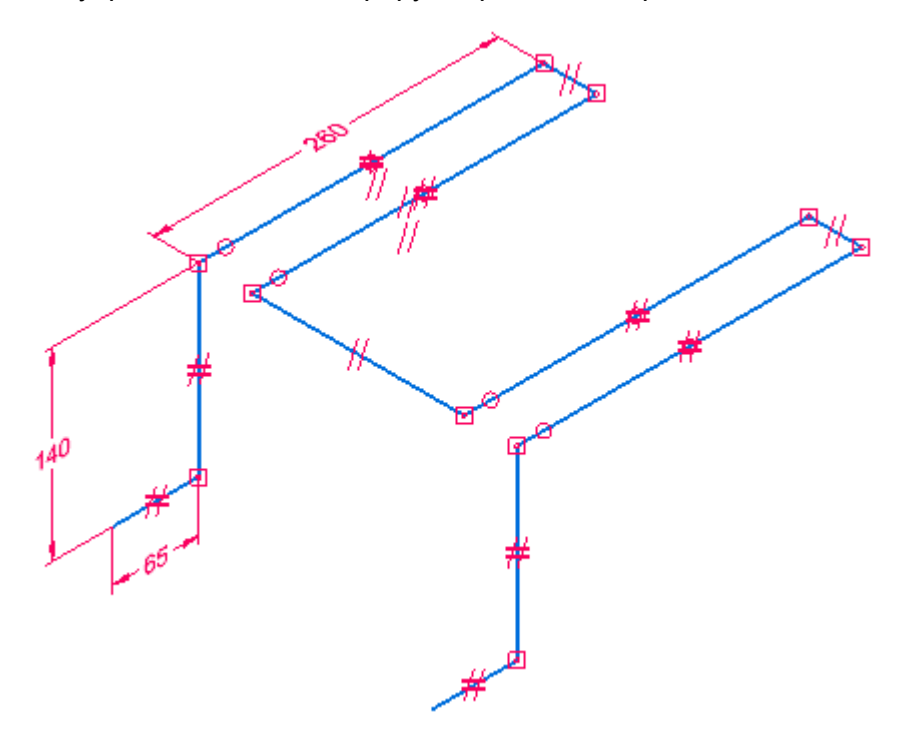

3D эскиз можно использовать для создания выступа по направляющим, показанного ниже.

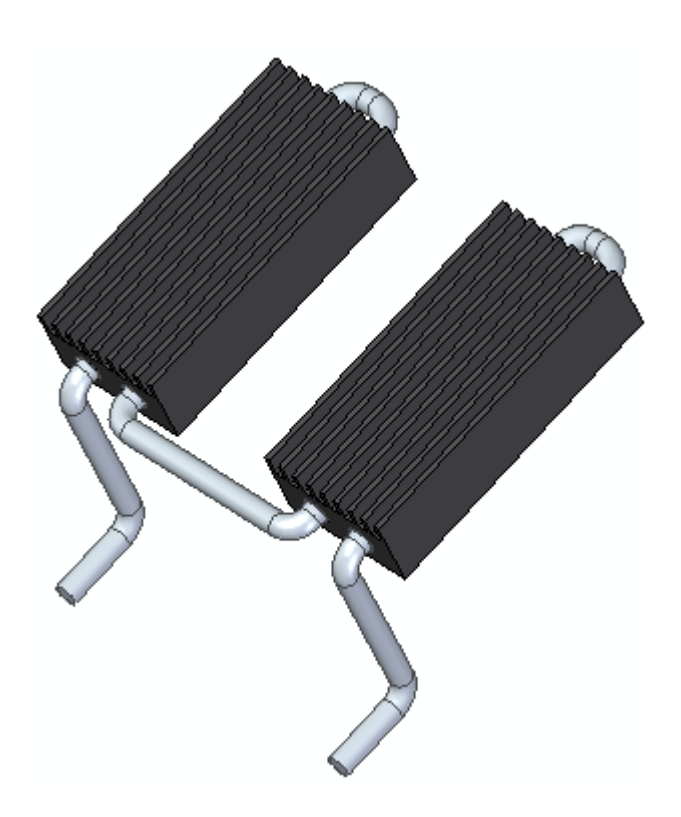

#### **Построение 3D отрезка**

- ▸Запустите Solid Edge.
- ▸В **меню приложения** выберите команду **Открыть**.
- ▸В диалоговом окне **Открыть файл**, <sup>в</sup> поле "Папка", выберите папку <sup>с</sup> учебными файлами.
- ▸Выберите *3d\_sketch*, затем команду **Открыть**.
- ▸Выберите вкладку **Эскиз (3D)**→группа **Построения (3D)**→команда **Отрезок (3D)** .

Обратите внимание на линии 3D выравнивания, присоединенные <sup>к</sup> курсору. Эти линии выравнивания помогают выполнять построения вдоль осей X, Y, Z активной системы координат. Ось X выделена красным, ось Y – зеленым, <sup>а</sup> ось Z – синим.

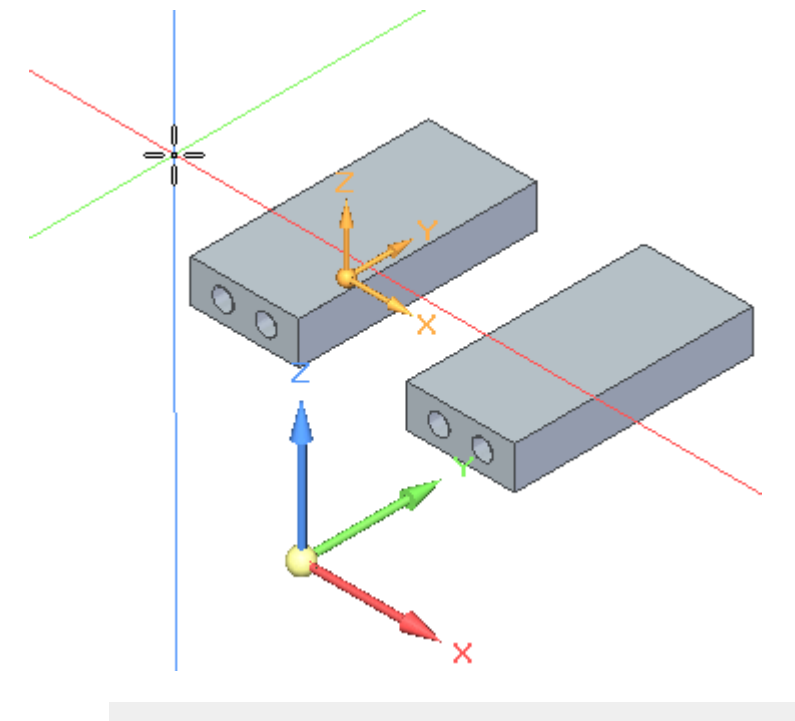

#### **Примечание**

Чтобы скрыть линии 3D выравнивания, выберите вкладку **Эскиз (3D)**→группа **Построения (3D)**→команда **Показать линии 3D выравнивания** .

▸ Нажмите левую кнопку мыши примерно <sup>в</sup> показанном месте (1). Обратите внимание, что при перемещении курсора <sup>и</sup> выравнивании <sup>с</sup> одной из осей, отображается значок "Параллельность" (2). Также заметьте, что при выполнении команды 3D построения отображается система координат ориентации (3). Ось системы координат, которой параллелен линейный элемент, подсвечивается.

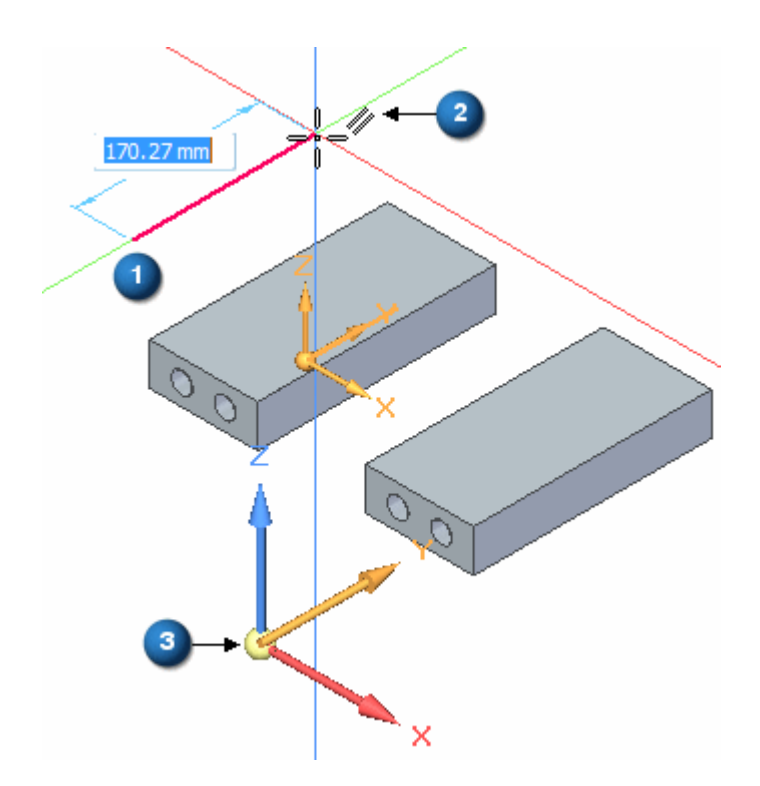

▸ Когда отрезок будет выровнен по оси Y <sup>и</sup> иметь длину примерно 260 мм, нажмите левую кнопку мыши для задания второй точки.

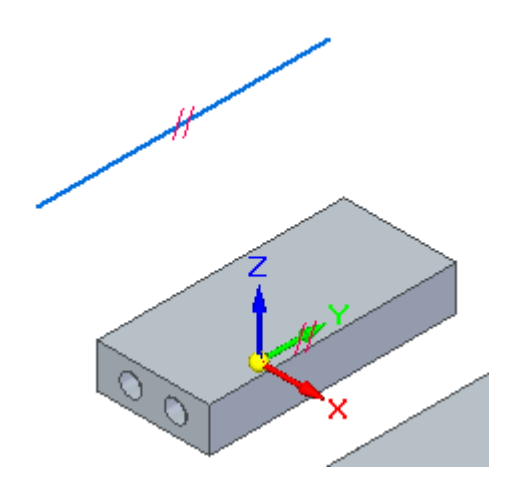

### **Просмотр полученного отрезка <sup>и</sup> построение размера**

Обратите внимание на значок связи "Параллельность" на отрезке. Если поместить курсор на значок на отрезке, то можно заметить, что подсветится значок "Параллельность" на оси Y главной системы координат. Для отрезка задано ограничение параллельности <sup>в</sup> направлении Y.

▸Постройте размер 260 мм для отрезка.

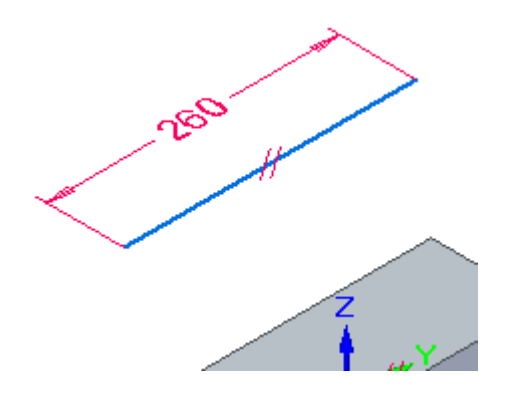

### **Определение связи "Соосность"**

Теперь нужно сделать отрезок соосным <sup>с</sup> круговым элементом <sup>в</sup> детали. Связь "Соосность" выравнивает <sup>и</sup> совмещает отрезок <sup>с</sup> осью цилиндрической грани или обеспечивает его ориентацию по нормали и концентричность с круговым элементом.

- ▸Выберите вкладку **Эскиз (3D)**→группа **Связи (3D)**→команда **Соосность** .
- ▸Выберите отрезок, затем круговое ребро, как показано.

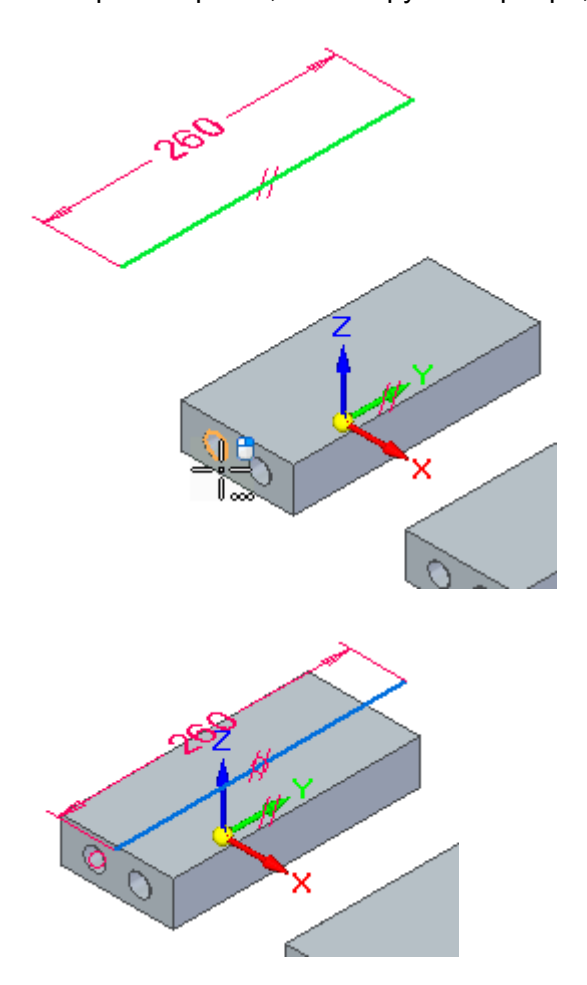

#### **Примечание**

Исходный отрезок может быть построен <sup>в</sup> любой ориентации, <sup>и</sup> связь "Соосность" определит его направление и расположение.

#### **Позиционирование отрезка**

Расположите отрезок так, чтобы его концы были на одинаковом расстоянии от концов цилиндра. Постройте еще один размер.

▸Постройте размер 20 мм между концом отрезка (1) <sup>и</sup> центром кругового ребра (2).

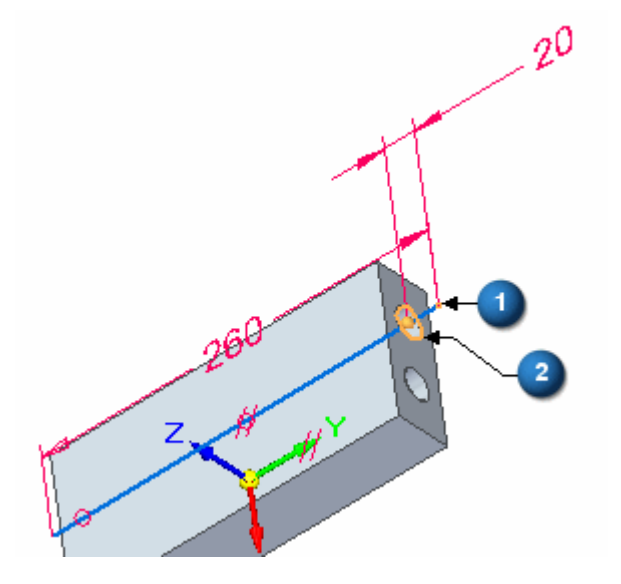

#### **Построение отрезков по характерным точкам <sup>и</sup> осям системы координат**

Теперь нужно построить шесть отрезков, используя характерные точки для определения их длины <sup>и</sup> систему координат для определения направлений.

- ▸Выберите вкладку **Эскиз (3D)**→группа **Построения (3D)**→команда **Отрезок (3D)** .
- ▸Выберите точку на конце, как показано.

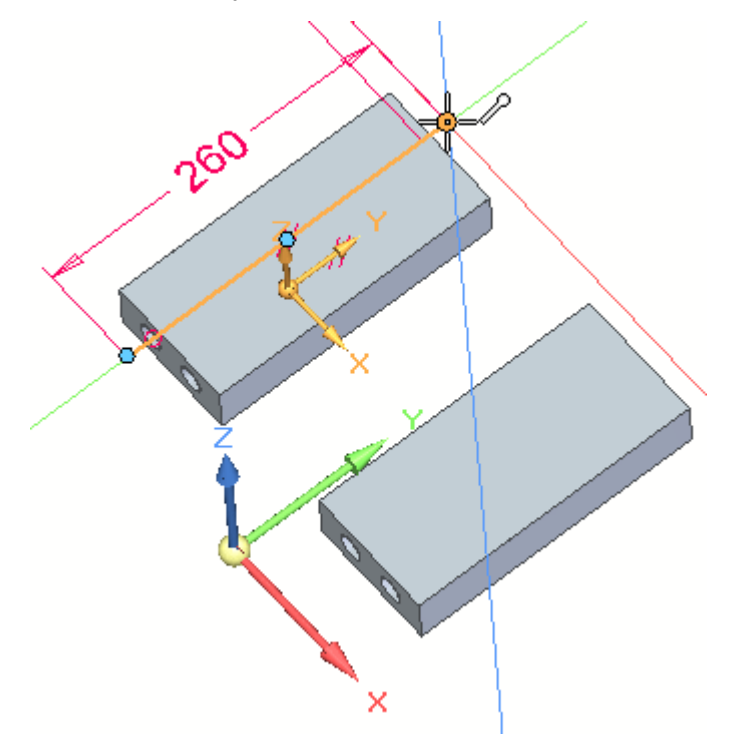

▸Выберите ось X (1) системы координат, чтобы зафиксировать направление X.

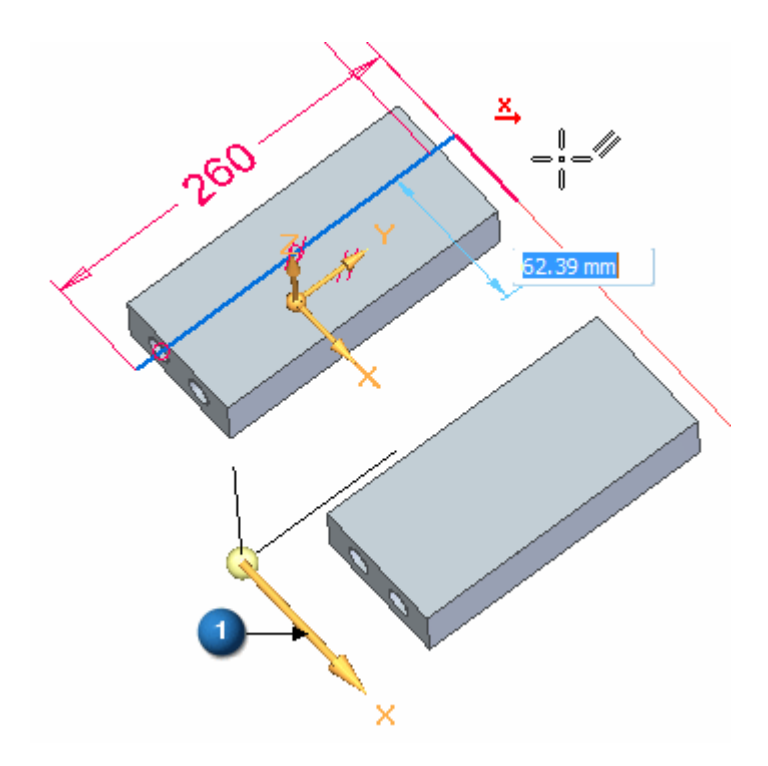

▸ Для определения длины выберите точку центра на цилиндре. Точку центра можно выбрать на любом конце цилиндра.

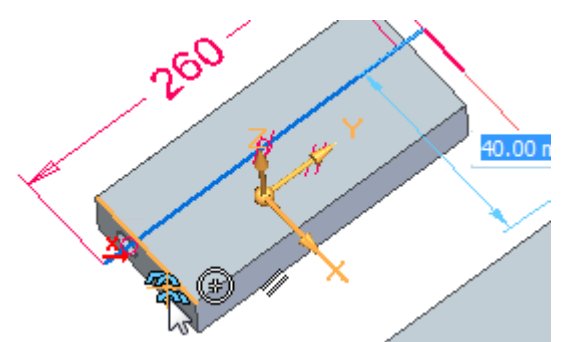

▸ Зафиксируйте ось Y системы координат, затем выберите показанную характерную точку для определения длины.

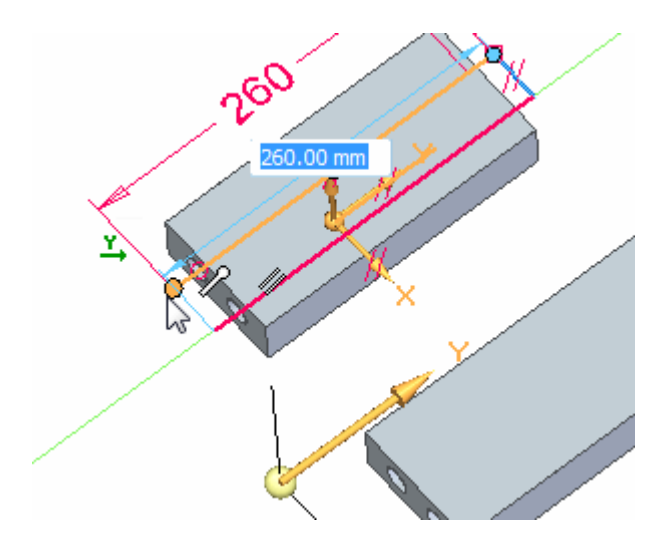

▸ Зафиксируйте ось X системы координат, затем выберите показанную характерную точку для определения длины.

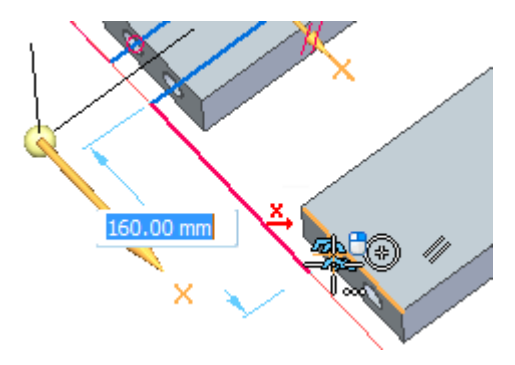

▸ Зафиксируйте ось Y системы координат, затем выберите показанную характерную точку для определения длины.

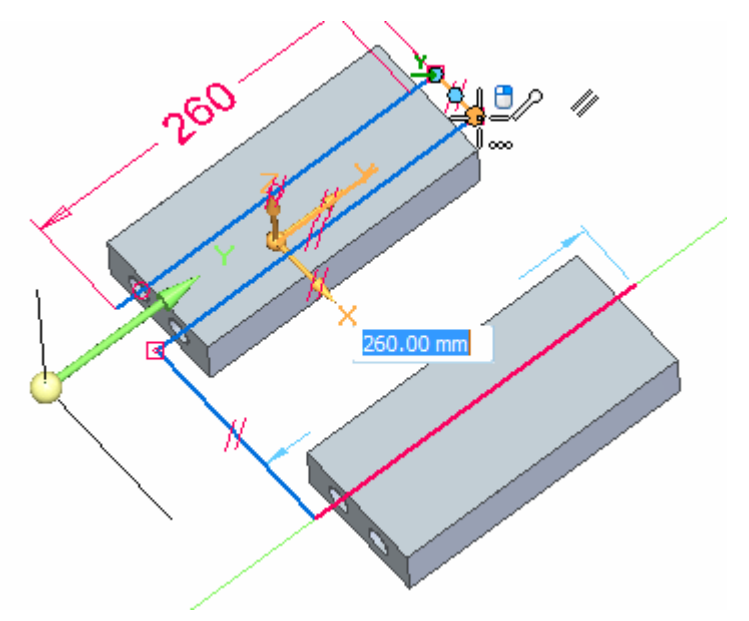

▸ Зафиксируйте ось X системы координат, затем выберите показанную характерную точку для определения длины.

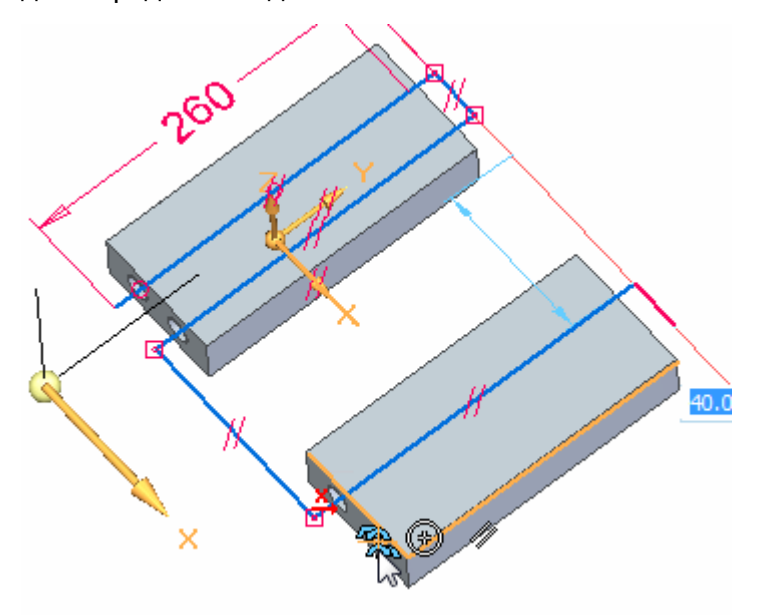

▸ Зафиксируйте ось Y системы координат, затем выберите показанную характерную точку для определения длины.

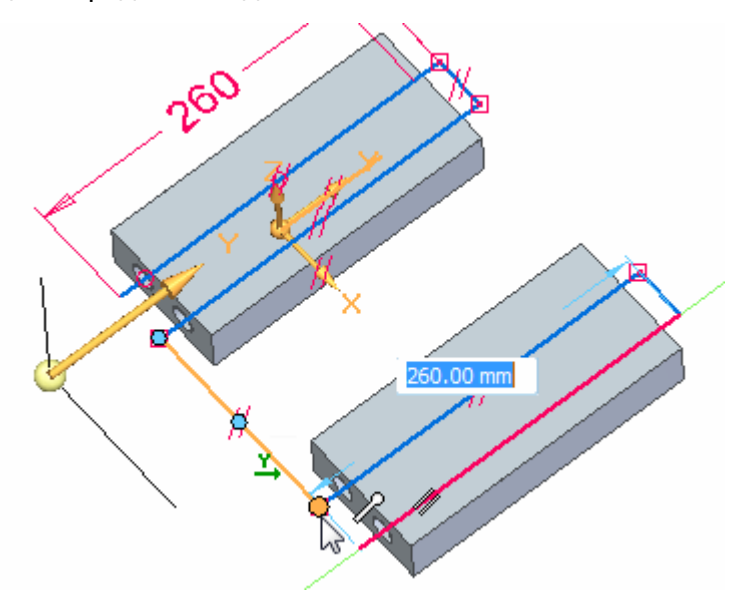

Полученный результат должен быть таким, как на рисунке.

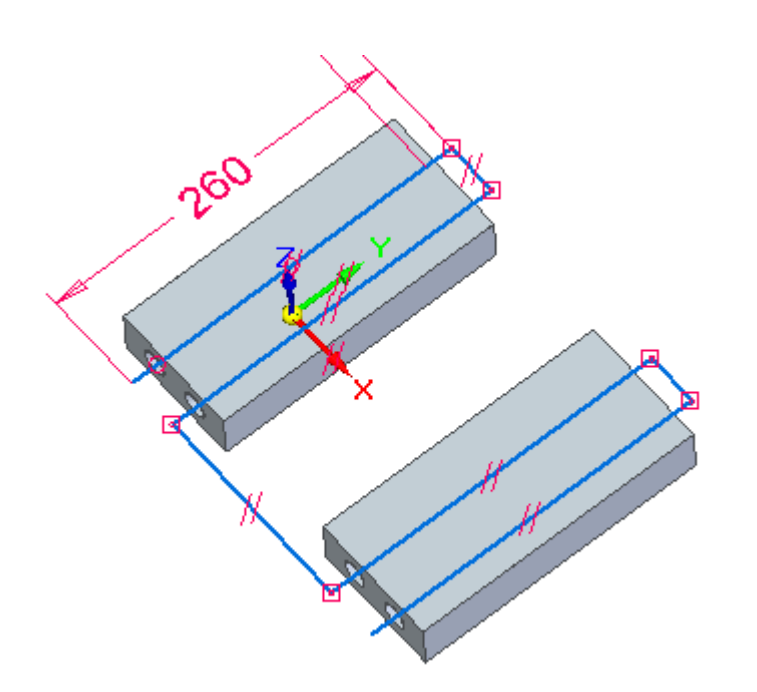

#### **Построение <sup>и</sup> образмеривание других отрезков**

Постройте четыре отрезка, показанные на рисунке зеленым. Примените связь **Равенство** <sup>и</sup> добавьте размеры.

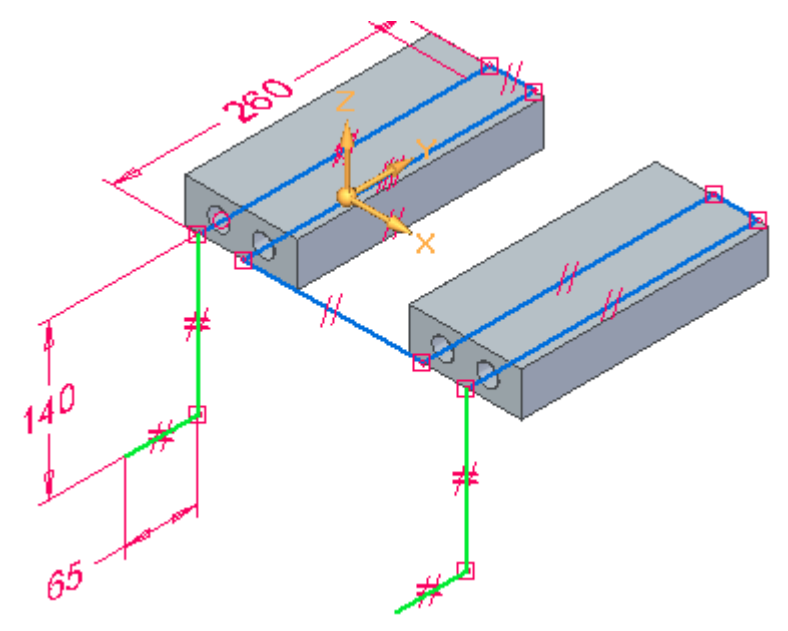

- ▸ Постройте четыре отрезка производной длины. Два отрезка <sup>в</sup> направлении Z <sup>и</sup> два – <sup>в</sup> направлении Y.
- ▸ Выберите вкладку **Эскиз (3D)**→группа **Связи (3D)**→команда **Равенство** . Сделайте попарно равными отрезки (1) <sup>и</sup> (2).

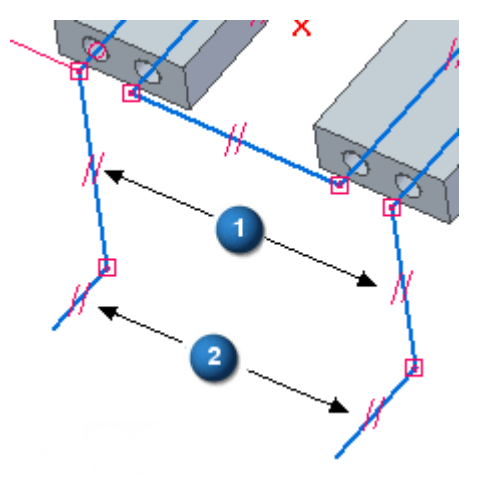

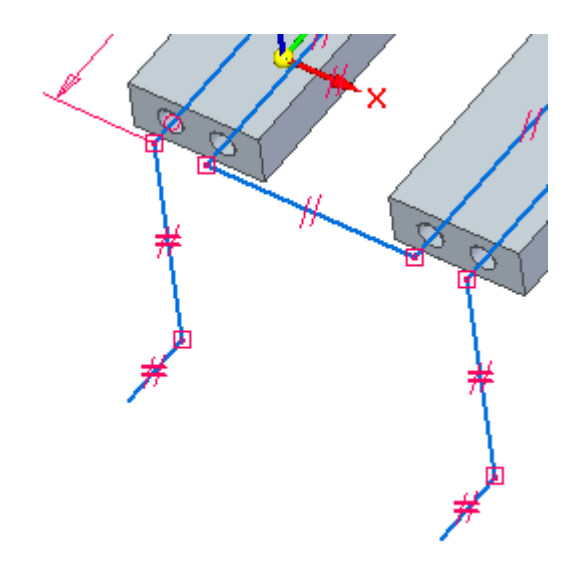

▸Постройте размеры, как показано.

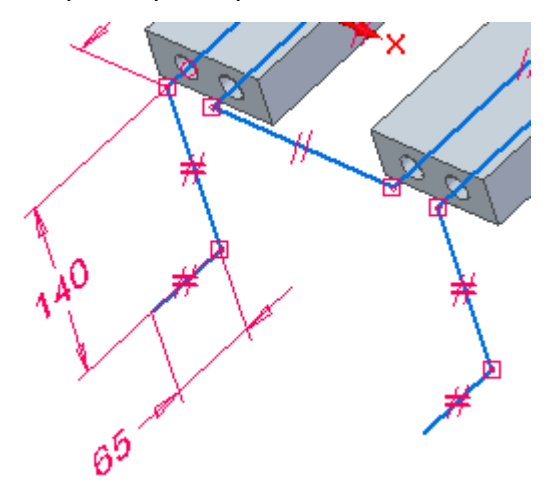

### **Построение 3D скруглений**

Постройте скругления для всех соединенных отрезков.

- ▸Выберите вкладку **Эскиз (3D)**→группа **Построения (3D)**→команда **Скругление (3D)** .
- ▸Постройте скругления <sup>с</sup> радиусом 15 мм для всех соединенных отрезков.

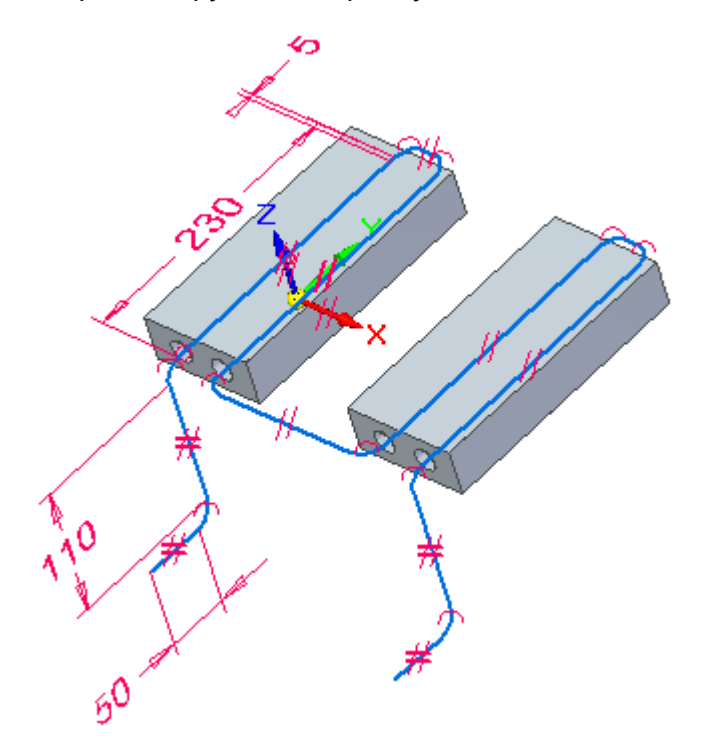

#### **Завершение эскиза**

На этом построение 3D эскиза завершено.

▸ Задержите курсор на 3D эскизе <sup>в</sup> Навигаторе <sup>и</sup> обратите внимание, что 3D эскиз подсветится.

Например, 3D эскиз можно использовать для создания выступа по направляющим, показанного ниже.

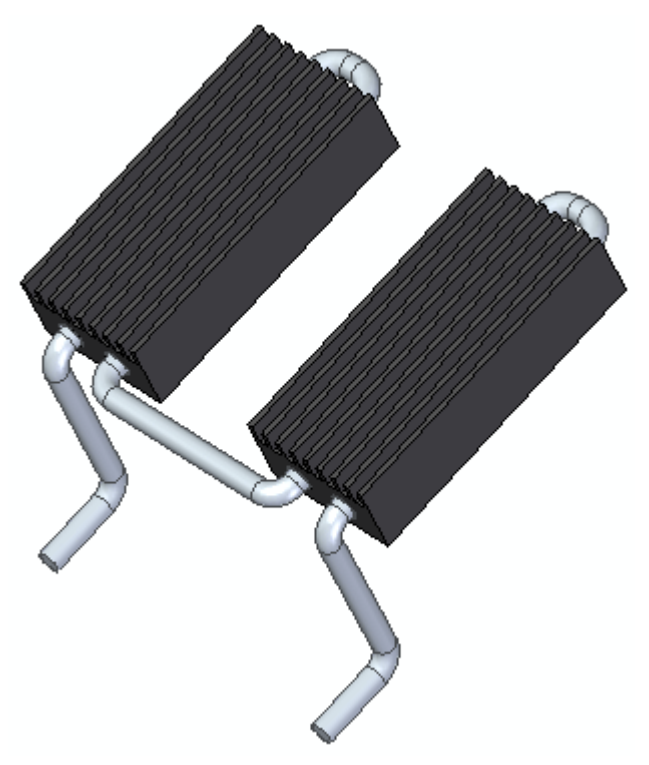

▸Сохраните файл <sup>и</sup> выйдите из программы.

## **Упражнение 17: Обзор курса**

Ответьте на следующие вопросы:

1. Какой первый шаг для создания эскиза?

Выберите команду <sup>в</sup> группе "Построения".

Выберите плоскость эскиза.

Перейдите <sup>в</sup> вид эскиза.

Выберите главную систему координат.

2. Как зафиксировать плоскость эскиза?

Поместите курсор на плоскую грань или базовую плоскость <sup>и</sup> нажмите на значок замка.

Поместите курсор на плоскую грань или базовую плоскость <sup>и</sup> нажмите клавишу F3.

Нажмите правую кнопку мыши на существующем эскизе <sup>в</sup> Навигаторе <sup>и</sup> выберите команду "Зафиксировать плоскость эскиза".

Ничего из указанного выше.

Все из указанного выше.

3. Как отменить фиксацию плоскости эскиза?

Нажмите на значок замка <sup>в</sup> правом верхнем углу экрана.

Нажмите клавишу F3.

Нажмите правую кнопку мыши на зафиксированном эскизе <sup>в</sup> Навигаторе <sup>и</sup> выберите команду "Зафиксировать плоскость эскиза".

Ничего из указанного выше.

Все из указанного выше.

- 4. Что управляет горизонтальным или вертикальным расположением плоскости эскиза?
- 5. Как узнать, что эскиз имеет геометрические связи?
- 6. Как использовать команду "Наложение связей"?
- 7. Что такое область?
- 8. Можно ли создать область из незамкнутого эскиза?
- 9. Для чего используется узел дерева "Использованные эскизы"?
- 10. Как изменить начало координат плоскости эскиза?
- 11. Объясните, для чего используется команда "Разрешить области".
- 12. Объясните, для чего используется команда "Объединить <sup>с</sup> копланарными эскизами".

## **Упражнение 18: Подведение итогов**

- •Эскизы, образующие замкнутые фигуры, называются областями.
- •Области определяют сечение синхронного конструктивного элемента.
- •Эскизы не управляют конструктивным элементом.
- • Когда эскизы используются для создания конструктивного элемента, они перемещаются <sup>в</sup> коллектор "Использованные эскизы" <sup>в</sup> Навигаторе.
- •Для создания эскиза нужно зафиксировать плоскость эскиза.
- • Связи эскиза не мигрируют <sup>в</sup> конструктивный элемент. Но при изменении грани синхронной модели распознаются другие грани, которые компланарны, параллельны, перпендикулярны <sup>и</sup> т.д. изменяемой грани. Затем можно использовать панель "Поведение геометрии" <sup>и</sup> задать, какие связи нужно соблюдать или игнорировать при перемещении.
#### **Siemens Industry Software**

### **Headquarters**

Granite Park One 5800 Granite Parkway Suite 600 Plano, TX 75024 USA +1 972 987 3000

# **Americas**

Granite Park One 5800 Granite Parkway Suite 600 Plano, TX 75024 USA +1 314 264 8499

### **Europe**

Stephenson House Sir William Siemens Square Frimley, Camberley Surrey, GU16 8QD +44 (0) 1276 413200

# **Москва**

115184 г. Москва Ул. Большая Татарская, 9 Тел. +7 (495) 223 36 46 Факс +7 (495) 223 36 47

### **Санкт-Петербург**

191186, г. Санкт Петербург, Волынский переулок, 1/36, офис 904-1, Тел./факс: +7 (812) 336-70-15

## **Екатеринбург**

620078, г. Екатеринбург, ул. Коминтерна, 16, офис 809, Тел: +7 (343) 356-55-27 факс: +7 (343) 356-55-28

### **О компании Siemens PLM Software**

Siemens PLM Software, подразделение Siemens Industry Automation Division, ведущий мировой поставщик программных средств и услуг по управлению жизненным циклом изделий (PLM). Компания имеет 7 млн инсталированных лицензий <sup>в</sup> более чем 71 000 компаниях по всему миру. Штаб-квартира компании Siemens PLM Software расположена <sup>в</sup> г. Плано, штат Техас, США. Siemens PLM Software сотрудничает <sup>с</sup> компаниями по продвижению открытых решений, помогая компаниям принимать интеллектуальные решения для создания лучших изделий. Для получения дополнительной информации по продуктам <sup>и</sup> услугам Siemens PLM Software посетите сайт www.siemens.com/plm.

© Siemens Product Lifecycle Management Software Inc., 2016 г. Все права защищены. Siemens и логотип Siemens являются зарегистрированными товарными знаками Siemens AG. D-Cubed, Femap, Geolus, GO PLM, I-deas, Insight, JT, NX, Parasolid, Solid Edge, Teamcenter, Tecnomatix <sup>и</sup> Velocity Series являются товарными знаками или зарегистрированными товарными знаками корпорации Siemens Product Lifecycle Management Software Inc. либо ее дочерних компаний <sup>в</sup> США <sup>и</sup> других странах. Все остальные логотипы, товарные знаки, зарегистрированные товарные знаки <sup>и</sup> знаки обслуживания, используемые <sup>в</sup> настоящем документе, являются собственностью соответствующих владельцев.